# **UNIVERSIDAD RICARDO PALMA**

# **FACULTAD DE INGENIERIA**

# **ESCUELA PROFESIONAL DE INGENIERIA CIVIL**

# **EVALUACION DE GIROS DE VEHICULOS UTILIZANDO EL SOFTWARE [VEHICLE TRACKING](http://www.autodesk.com/vehicle-tracking) SOBRE AUTOCAD CIVIL 3D**

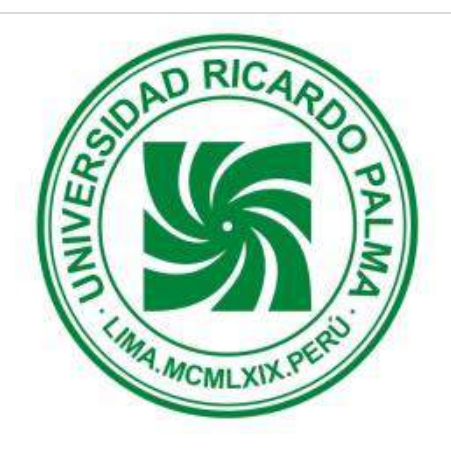

**TESIS**

# **PARA OPTAR EL TITULO PROFESIONAL DE**

**INGENIERA CIVIL**

# **PRESENTADO POR**

# **FABIOLA AMPARO BREÑA SILVERA**

**LIMA - PERU**

#### **AGRADECIMIENTO**

*A mi familia fuente de apoyo constante e incondicional en toda mi vida,mis queridos padres Yolanda Silvera La Torre y Luis Breña Turco, en especial quiero dedicar este título a mi hermosa hijita Fabiana M. Garfias Breña por ser mi principal motivación e inspiración y a mi querido esposo, Ing. Xavier E. Garfias Zúñiga, por sus conocimientos, sus orientaciones y su motivación han sido fundamentales para mi formación como investigadora en este periodo que ha durado esta tesis de Grado También, esto no lo hubiera podido lograr sin el apoyo profesional de mi Excelente Asesor Ing. Vladimir Miñano Suárez.*

*Fabiola A. Breña Silvera*

# **INDICE**

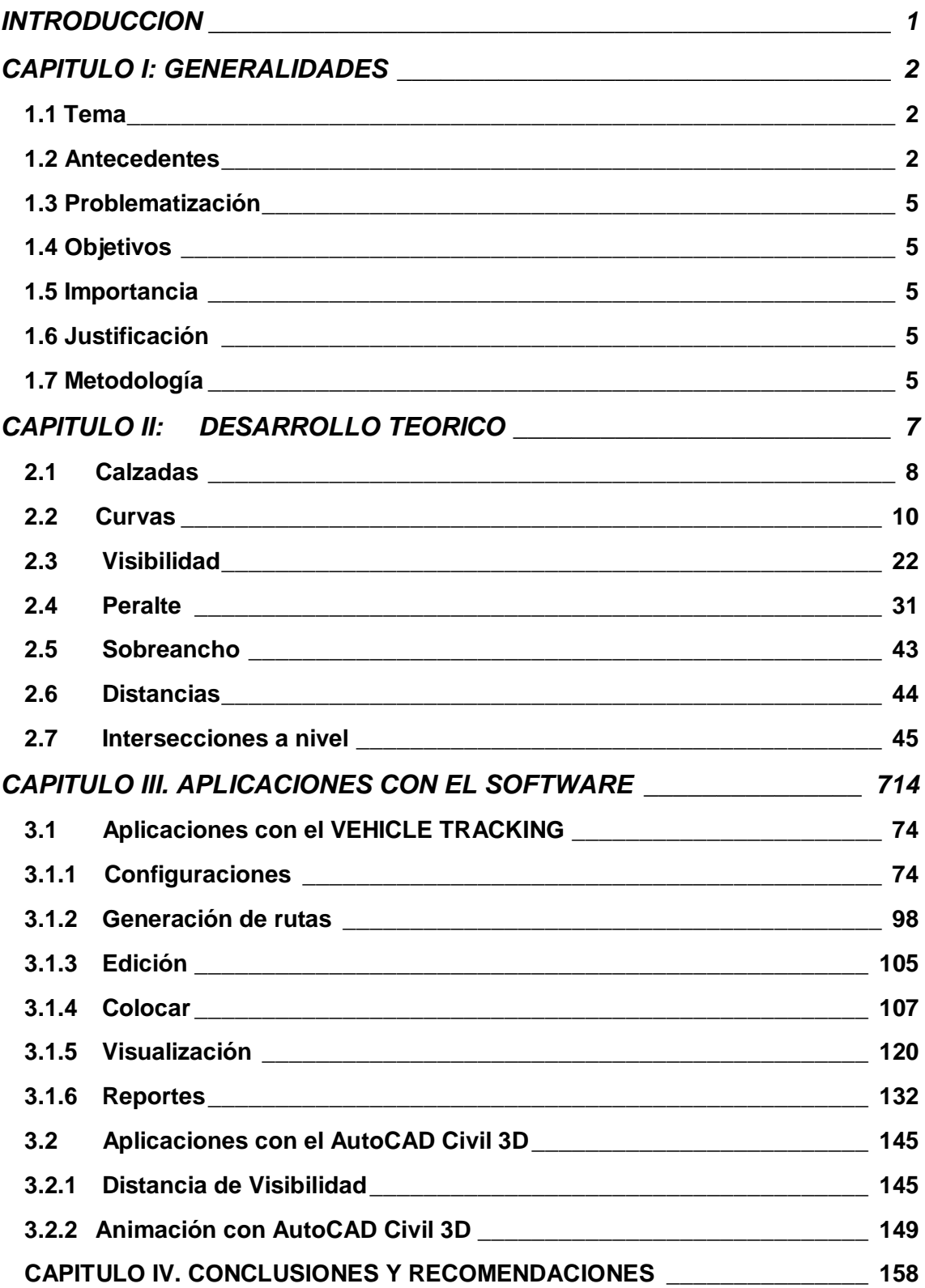

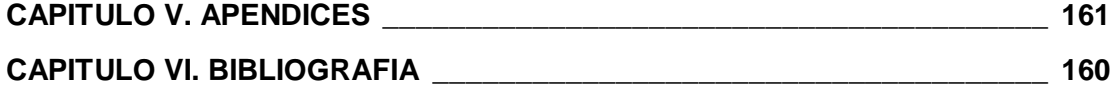

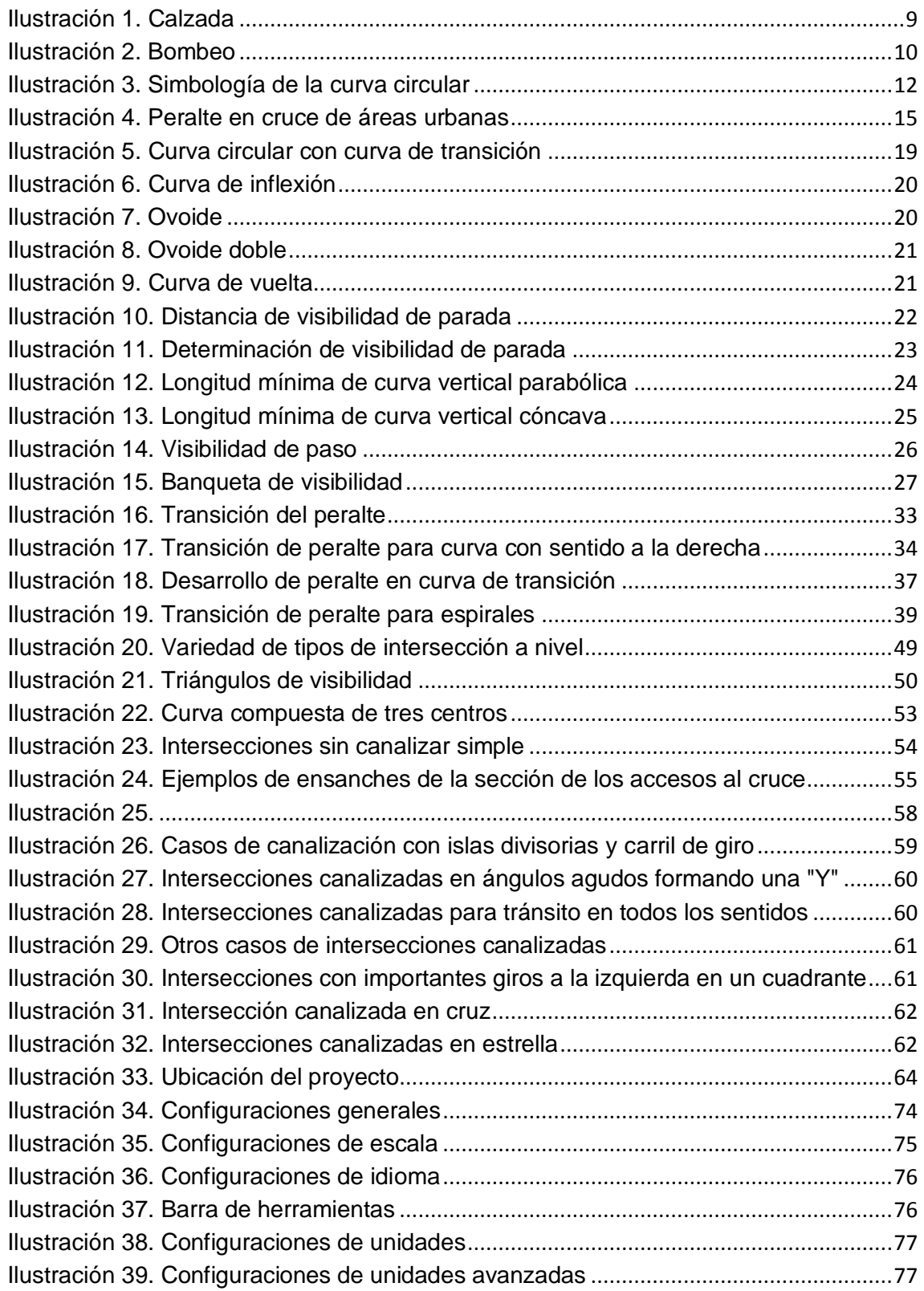

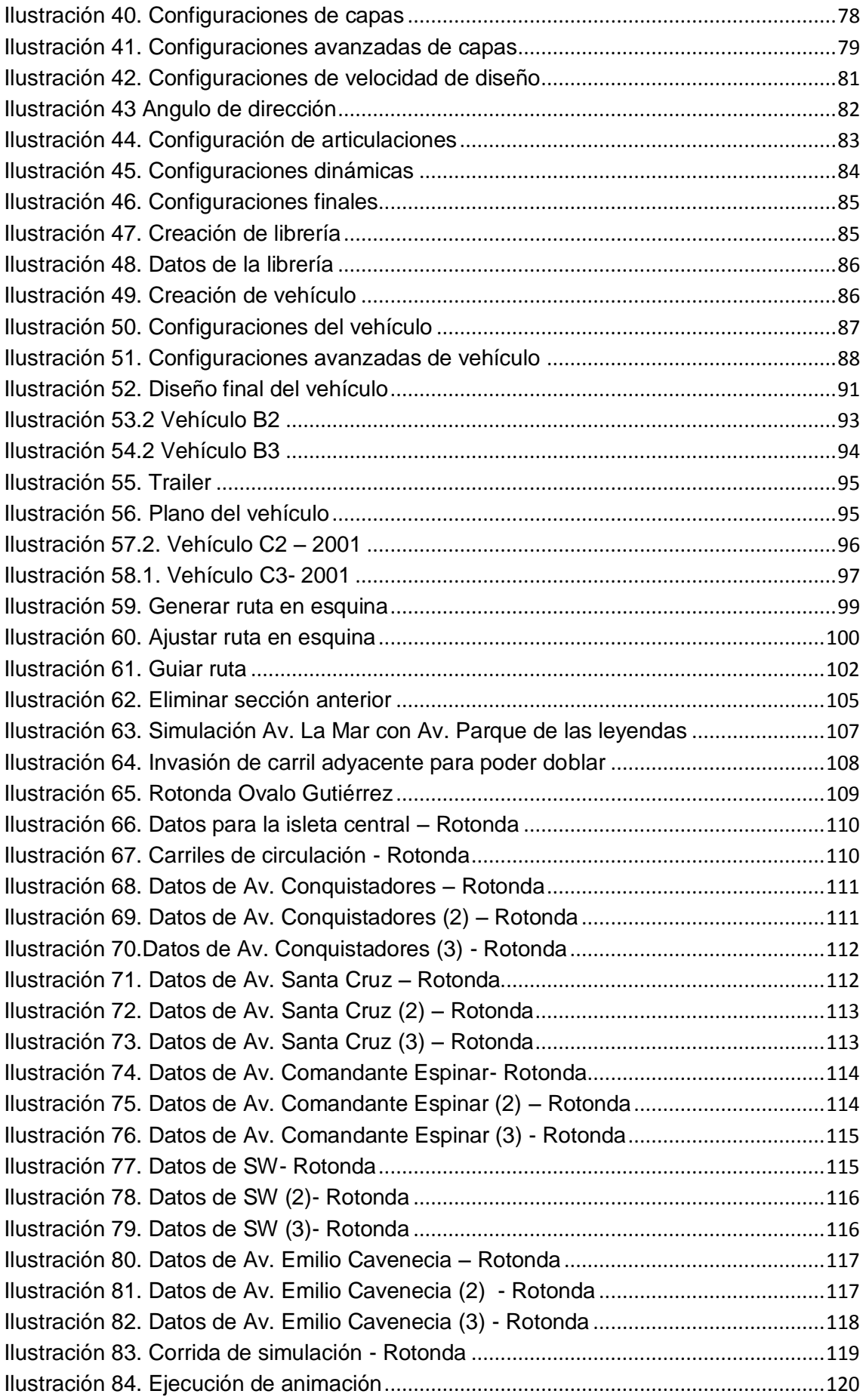

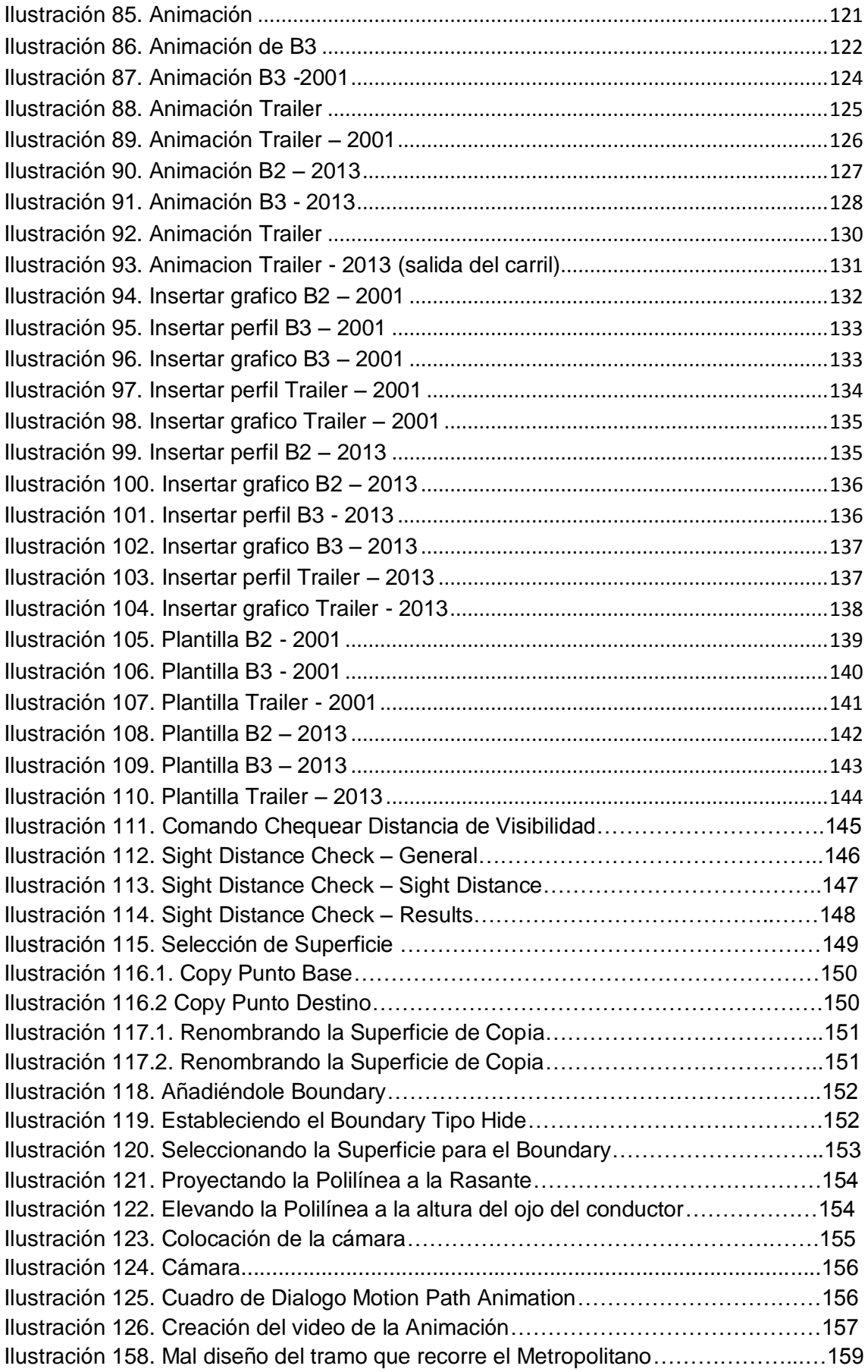

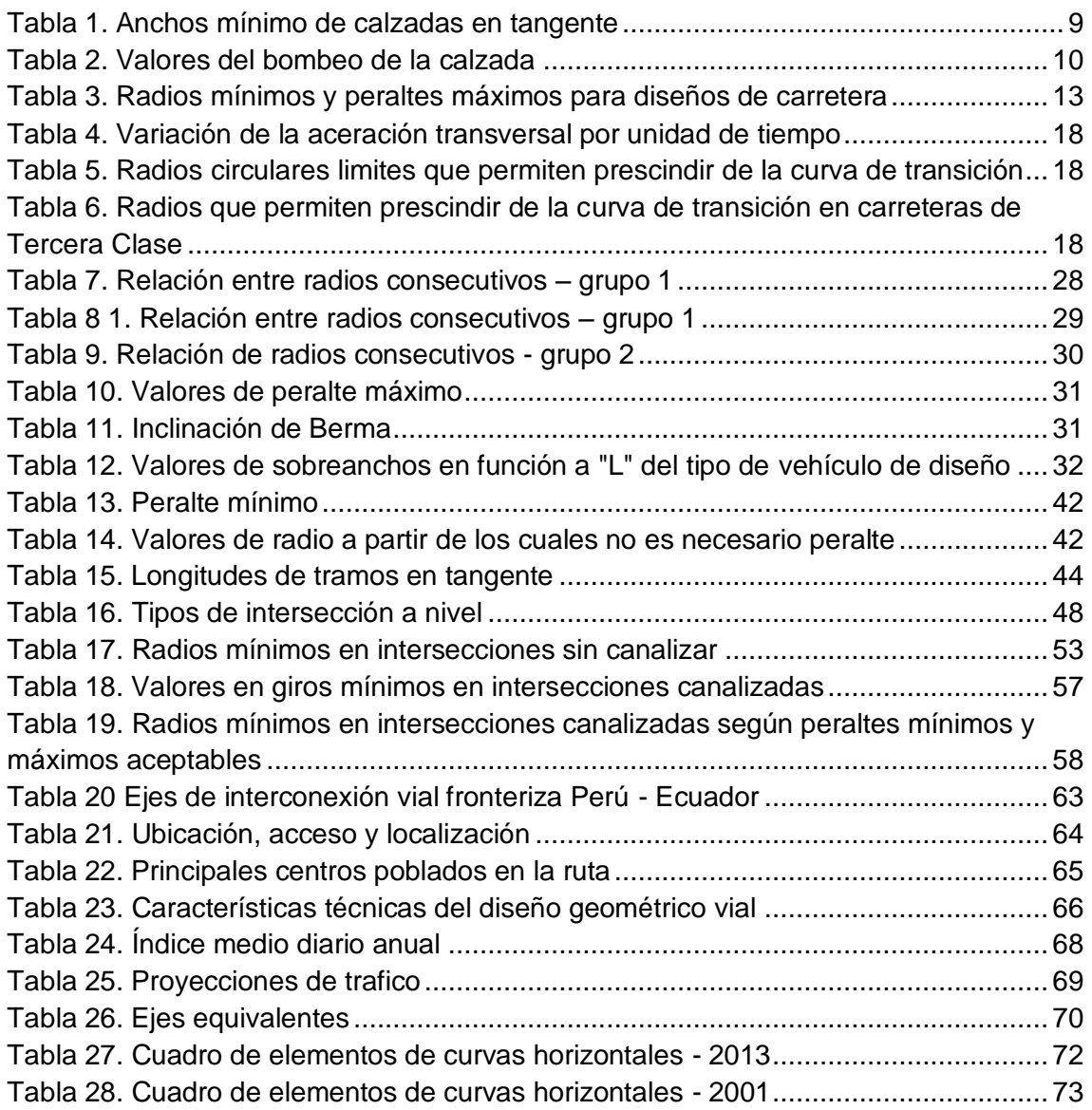

#### <span id="page-7-0"></span>**INTRODUCCION**

La presente tesis tiene por finalidad verificar las condiciones de seguridad en el diseño de curvas horizontales de vía utilizando esta herramienta de vanguardia de **Autodesk: Vehicle Tracking** y **AutoCAD Civil 3D** versión 2015 en la cual se ha utilizado los parámetros de la norma peruana vigente (DG-2013) publicada por el MTC (Ministerio de Transportes y Comunicaciones). Este software nos permite simular las maniobras de giro de vehículos en proyectos de ingeniería civil y de transporte. Esencial para un diseño preciso y rentable de intersecciones, glorietas, terminales de transporte y áreas de carga y descarga, es un activo para cualquier proyecto que involucre el diseño de accesos de vehículos, gálibos (Marca o luces que señala las dimensiones máximas permitidas a un vehículo para el paso por un túnel o un puente) y maniobrabilidad.

Para la explicación de esta tesis se han elegido tres casos para las simulaciones uno de ellos consta parte del proyecto ejecutado del Plan Binacional de Desarrollo de la Región Fronteriza Perú – Ecuador cuya ejecución fue prevista en un periodo de 12 años (2000-2009). Entre estos destacan cinco ejes viales binacionales que tienen por objetivos conformar una red de conexión de la zona fronteriza común en este caso se ha elegido el mejoramiento y Rehabilitación de la carretera Sullana – El Alamor eje vial N°02 de la interconexión vial Perú – Ecuador. El siguiente caso se refiere al Ovalo Gutiérrez también conocido como rotonda, glorieta o redondela es una intersección de carreteras (rutas), avenidas o calles que se confluyen están conectadas entre sí mediante un anillo. Estas minimizan el riesgo de accidente ya que fuerzan a reducir la velocidad

El tercer caso se refiere a las intersecciones urbanas ofrecen un potencial de investigación en diseño geométrico de vías. En los últimos años, la demanda vial ha crecido por el aumento del número de vehículos automotores, se puede decir que la oferta es bastante inferior a la demanda de tránsito. Esto ha traído como consecuencia incrementos en la congestión, demoras, accidentes y problemas ambientales, bastante mayores que los considerados aceptables.

Contamos con la capacidad, la topografía, los conocimientos, las condiciones de mejorar la vida de la malla vial y también con la necesidad de disponer de un instrumento idóneo para afrontar la solución de la actual problemática.

Finalmente como aporte de la tesis verificaremos si los sobreanchos según la norma peruana. Si bien es cierto que la velocidad de diseño que es la máx. velocidad que se puede tomar para permitir garantizar seguridad y comodidad el cual va directamente relacionado con el cálculo y elección del radio mínimo utilizando la tabla 302.02 de la DG-2013.(Ministerio de Transportes y. , Agosto, 2014)

## <span id="page-8-1"></span><span id="page-8-0"></span>**CAPITULO I: GENERALIDADES**

## **1.1 Tema**

Evaluación de Giros de Vehículos Utilizando el software **[VEHICLE](http://www.autodesk.com/vehicle-tracking)  [TRACKING](http://www.autodesk.com/vehicle-tracking)** Sobre AutoCAD Civil 3D.

## <span id="page-8-2"></span>**1.2 Antecedentes**

Con relación a los tipos de vehículos nuevos que circulan en nuestro país, cuyas dimensiones y centro de gravedad son diferentes a los que existían en el momento en el que salió la última norma es conveniente realizar comprobaciones a fin de que se verifique dichos valores estén acorde. Los principales Softwares pioneros en simulación de giros a continuación.

El **primer programa** de simulación de giro de vehículos y de análisis de áreas de barrido es **AutoTURN®** desarrollada por la empresa **Transolf** de elección para ingenieros, arquitectos y planificadores de todo el mundo. Ahora las últimas características le permiten realizar movimientos complejos de vehículos con resultados de ingeniería fiables. AutoTURN, un programa **basado en CAD** que ahorra **tiempo**, le permite **analizar y evaluar las maniobras** de los vehículos para proyectos como **intersecciones, rotondas, terminales de autobuses, muelles de carga** o cualquier obra dentro o fuera de la vía pública que implique maniobrabilidad, espacio libre y acceso. (Transoft, http://www.transoftsolutions.es/autoturn/features, 2015)

## **Comentarios acerca de AutoTURN en proyectos en Estados Unidos**

"The American Association of State Highway and Transportation Officials (**AASHTO**) Comisión Técnica de Transporte de Diseño Geométrico desea expresar nuestro agradecimiento por la asistencia técnica proporcionada por la empresa."

# **- Mark A. Marek, P.E, Chair, AASHTO Tech. Committee on Geometric Design**

"Estamos muy contentos con AutoTURN como nuestra selección de software de análisis de trayectoria de giro. Además de ser fácil de usar como un producto, la administración del software para el Departamento también ha demostrado ser un simple esfuerzo"

#### **- Nebraska Department of Roads**

"Las personas que hacen nuestro trabajo de diseño de gestión del tráfico no podían prescindir de él."

### **- Fay, Spofford and Thorndike Inc., Boston, USA**

"AutoTURN es el mejor modelo que tenemos conocimiento de determinar las características desvío de las ruedas de los vehículos en las curvas de diferentes radios y ángulos centrales."

## **- Caltrans, USA**

"AutoTURN es un producto sólido que representa con precisión las trayectorias de giro de los vehículos... muy útil para fines de demostración y propósitos de diseño."

#### **-City of Calgary, Canadá**

"Hemos encontrado el programa es un placer trabajar con y utilizar. Lo recomendamos bastante su software a nuestros compañeros". (Transoft, www.transoftsolutions.es/autoturn/clients, 2015)

La siguiente publicación ofrece un programa: "Trayectoria de Giro de vehículos a baja velocidad", para ordenador personal compatible que permite *definir, representar, dibujar, y calcular las coordenadas de puntos significativos de cualquier vehículo rígido o articulado,* a partir de su configuración y de la definición de la trayectoria del centro de su eje

director. Asimismo proporciona información sobre configuraciones de uso frecuente en España. Confiamos que esta modesta herramienta desarrollada por el Ingeniero de Caminos, don Alberto Mendizábal Aracama, mediante un contrato de asistencia técnica con el Área de Tecnología de la Dirección General de Carreteras, permita a los proyectistas y constructores de carreteras sustituir las curvas de tres centros por procedimientos más modernos y ajustados.

Trayectoria de Giro de vehículos a baja velocidad, en el proyecto de intersecciones, calles, aparcamientos y, en general, de todos aquellos elementos de la vía en los que la velocidad a la que son recorridos no resulta determinante para aquello son más bien las dimensiones y capacidad de maniobra de los vehículos. Conducidos a velocidad de maniobra no superior a unos 15km/h. En estas condiciones se pueden describir curvas de muy pequeño radio en las que el espacio barrido por el vehículo resulta notablemente superior al ocupado en trayectorias rectas, sobre todo en el caso de vehículos articulados como consecuencia de ello, los bordes del carril tienen una definición geométrica distinta uno del otro apareciendo un sobreancho en general variable conocida la trayectoria de un punto director del vehículo de cualquier otro punto del mismo es una tractiz de aquella definida por una ecuación diferencial.

Las actuales recomendaciones para el proyecto de intersecciones, que datan de 1967, soslayan la integración de la tractiz implicándola mediante curvas circulares de 3 centros. Para el estudio de los movimientos de giro de los vehículos a baja velocidad es admisible un enfoque puramente geométrico, *prescindiendo* de consideraciones *cinemáticas o dinámicas*. Conocidos son los efectos debidos a la velocidad propia del vehículo, al modo de conducción, a su peso total y su reparto en suspendido y no suspendido, al reparto dinámico de pesos sobre cada eje y neumático, a la geometría de las suspensiones, a los efectos producidos por agrupaciones de ejes y por agrupaciones de neumáticos, a las características de los neumáticos, a las dimensiones y configuración del vehículo y su estado, a la geometría del trazado a la

calidad y textura del pavimento a la interacción neumático-pavimento, a las condiciones ambientales, etc. (Rocci Boccaleri, 1988)

# <span id="page-11-0"></span>**1.3 Problematización**

No se verifica en la actualidad con las condiciones actuales de vehículos apropiados al diseño de curvas horizontales de las vías rurales y urbanas.

# <span id="page-11-1"></span>**1.4 Objetivos**

# Objetivos Generales

Verificar las condiciones de seguridad en el diseño de curvas horizontales de vías con esta herramienta de vanguardia.

## Objetivos específicos

Simular los giros de vehículos mediante el uso del software [VEHICLE](http://www.autodesk.com/vehicle-tracking)  **[TRACKING](http://www.autodesk.com/vehicle-tracking)** 

Analizar mediante la simulación del recorrido del vehículo y animación en AutoCAD Civil 3D para su adecuados verificación.

# <span id="page-11-2"></span>**1.5 Importancia**

Es importante en el diseño de vías rurales y urbanas la verificación de todas las condiciones de seguridad como el sobreancho, radio, peralte, y visibilidad.

# <span id="page-11-3"></span>**1.6 Justificación**

Utilizando el software de **[VEHICLE TRACKING](http://www.autodesk.com/vehicle-tracking)** se hará la simulación del giro de los vehículos y se complementaran con la animación realizada en AutoCAD Civil 3D.

# <span id="page-11-4"></span>**1.7 Metodología**

Estudiar, analizar los elementos que intervienen en el diseño geométrico de las curvas (velocidad Radio, sobreancho, Peralte).

Realizar comprobaciones de sus efectos mediante el empleo de simuladores.

En tiempo real se analizaran conflictos de las obstrucciones en el recorrido de los vehículos, generando recorridos nuevos e independientes del trayecto principal realizando Giros de esquina.

Añadiendo vistas de planta realizadas de los vehículos para crear simulaciones y animaciones.

Se realizara ediciones de Giros de vehículos, ajustándose manualmente las desviaciones de rutas y simulaciones adaptadas a la geometría del recorrido que permite realizar ediciones de pinzamiento en el recorrido y ediciones de rutas.

Se comprobara los límites de Visibilidad de paso donde interviene la altura del ojo del conductor y la altura del ojo del vehículo contrario, y se obtendrá las distancias de línea visual.

## <span id="page-13-0"></span>**CAPITULO II: DESARROLLO TEORICO**

**AutoTURN®** es la tecnología avanzada de análisis y modelado de áreas de barrido de vehículos. Simular maniobras de giro hacia delante y marcha atrás es ahora más fácil y rápido con las Herramientas SmartPath de AutoTURN: modos de conducción interactivos que incorporan velocidad, peralte, fricción lateral y algoritmos de radio de giro.

Simulaciones y edición de giros de vehículos: Ajuste manualmente las desviaciones de ruta con solo arrastrar y mover los puntos de agarre mediante la visualización gráfica del radio.

Previsualice el siguiente giro a izquierda o derecha del vehículo basado en las velocidades y el radio mínimo de giro.

Modifique los nodos finales para darles una posición o ángulo de barrido diferentes para la ruta en esquina y de sobreviraje.

Simulaciones de vehículos "adaptadas" al lugar centradas o desplazadas a la izquierda/derecha con opción de transición suave en recorridos dibujados por el usuario a partir de líneas, arcos, polilíneas, cadenas complejas e incluso alineaciones de AutoCAD® Civil 3D®.

Simulación adaptada vinculada a la geometría del recorrido que permite realizar ediciones de pinzamientos en el recorrido.

Función de análisis de conflictos que proporciona información en tiempo real de las obstrucciones en el recorrido del vehículo.

Utilice la función Regenerar simulación en las simulaciones existentes para ver los conflictos que se produzcan después de añadir, eliminar o modificar obstáculos al recorrido.

Realice maniobras de simulación marcha atrás para vehículos de 3 partes hacia cualquier vector.

Continúe generando recorridos nuevos e independientes del trayecto principal.

Realice giros de esquina marcha atrás con un ángulo de barrido de 1° a 160°.

Añada vistas de planta realistas de los vehículos para crear simulaciones y animaciones.

Genere envolventes de áreas de barrido a partir de formas de vehículos con esquinas achaflanadas o radios biselados.

Cree líneas de visión cónicas para evaluar vistas en espejos, puntos ciegos o trayectos de luces delanteras.

Coloque, elimine o recupere vehículos, simulaciones activas y rutas activas.

Agregue y analice cargas y espacios libres de vehículos.

Herramientas de análisis del vehículo

Evalúe la simulación de vehículo en un perfil vertical teniendo en cuenta los puntos de seguimiento, el gálibo y la línea de techo aérea o los obstáculos.

Previsualice el siguiente giro a izquierda o derecha del vehículo basado en las velocidades y el radio mínimo de giro.

Realice el análisis de límite de visibilidad horizontal basado en una polilínea, un intervalo y la distancia de línea visual definida por el usuario.

Compruebe los límites de visibilidad verticales con la altura de la vista del conductor, la altura del objeto, el intervalo y las distancias de línea visual.

Visualice puntos de conflicto para vehículos en otra capa que puede ser activada o desactivada

**Bibliotecas de vehículos** ampliadas de AutoTURN: ¿No encuentra el camión, autobús o vehículo que necesita entre los vehículos estándar suministrados por AutoTURN para su proyecto de construcción? Hemos creado una Biblioteca de vehículos ampliada que contiene cientos de vehículos especiales para diferentes sectores incluyendo emergencias, construcción, transporte de mercancías y militar. Lista completa de los vehículos disponibles. (Transoft, http://www.transoftsolutions.es/autoturn/features, 2015)

# <span id="page-14-0"></span>**2.1 CALZADAS**

## **2.1.1 Ancho de Calzada**

Es la parte de la vía destinada al uso de vehículos. Se compone de un cierto número de carriles como se puede observar en la ilustración 1

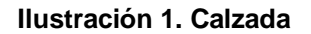

<span id="page-15-0"></span>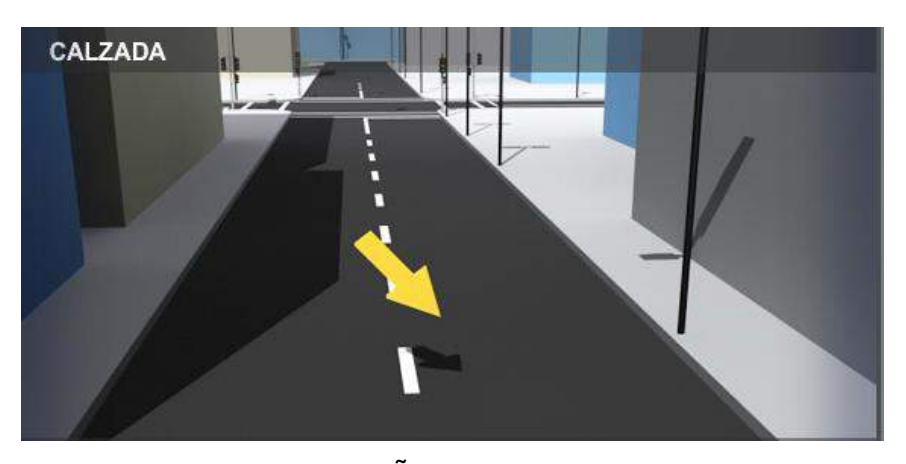

Según el MANUAL DE DISEÑO GEOMETRICO DE CARRETERAS DG-2013 en el Capítulo III en la Sección 304: Sección Transversal, subsección 304.03 – Calzada; debemos tener en cuenta los siguientes datos: clasificación de la carretera según su función, de acuerdo a la demanda, la orografía y la velocidad de diseño para dirigirnos a la tabla 1 *"Ancho mínimo de calzadas en tangente"*

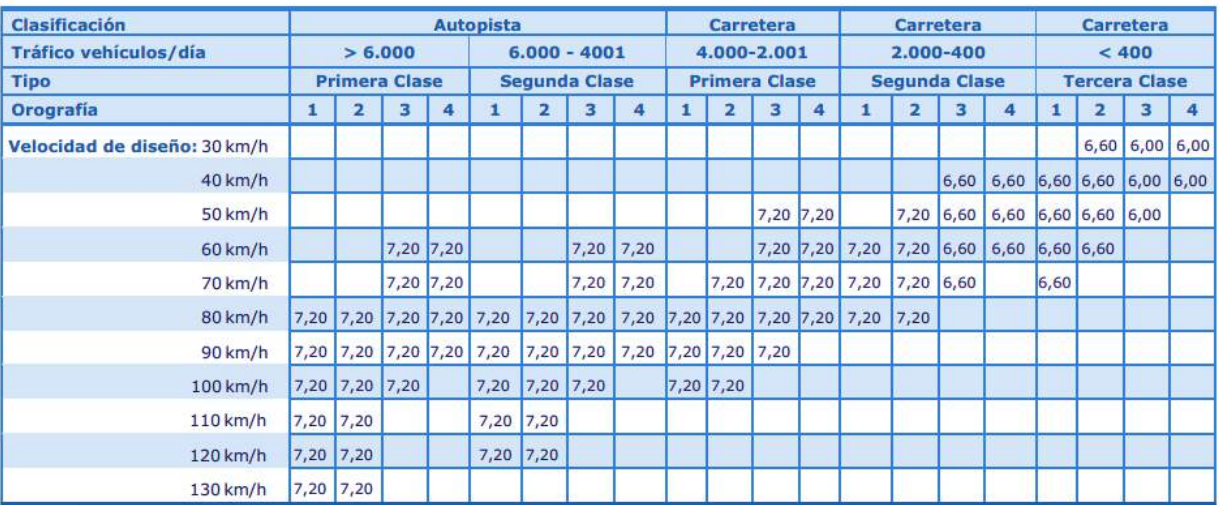

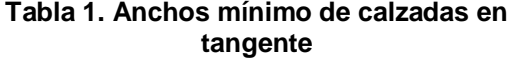

### **2.2.2 Bombeo**

Inclinación que se da en ambos lados del trayecto, para drenar la superficie del mismo. Evita que el agua se encharque provocando reblandecimiento y que se generen problemas de erosión podemos observarlo en la Ilustración 2.

#### **Ilustración 2. Bombeo**

<span id="page-16-1"></span>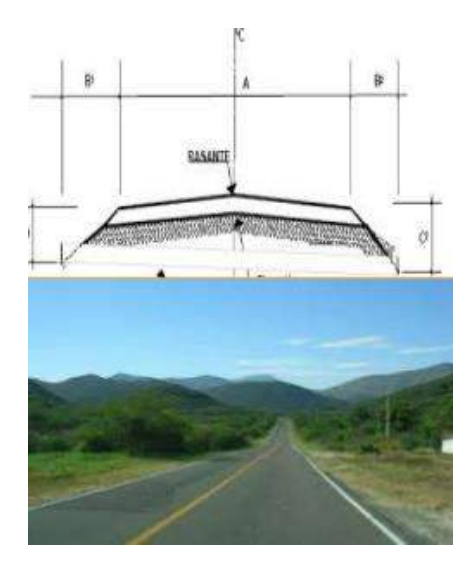

Según el MANUAL DE DISEÑO GEOMETRICO DE CARRETERAS DG-2013 en el Capítulo III en la Sección 304: Sección Transversal, subsección 304.04 – Bombeos; de acuerdo a la precipitación (mm/año) y el tipo de superficie del proyecto vemos la tabla 2 *"Valores del bombeo de la calzada"*

<span id="page-16-2"></span>

|                                                 | Bombeo (%)                      |                                         |  |  |
|-------------------------------------------------|---------------------------------|-----------------------------------------|--|--|
| <b>Tipo de Superficie</b>                       | Precipitación<br>$<$ 500 mm/año | Precipitación<br>> 500<br>mm/año<br>2,5 |  |  |
| asfaltico y/o concreto<br>Pavimento<br>Portland | 2,0                             |                                         |  |  |
| Tratamiento superficial                         | 2,5                             | $2, 5 - 3, 0$                           |  |  |
| Afirmado                                        | $3,0-3,5$                       | $3,0-4,0$                               |  |  |

**Tabla 2. Valores del bombeo de la calzada**

# <span id="page-16-0"></span>**2.2 CURVAS**

### **2.2.1 Curvas Circulares**

Según el MANUAL DE DISEÑO GEOMETRICO DE CARRETERAS DG-2013 en el Capítulo III en la Sección 302: Diseño geométrico en planta, subsección 302.04 – Curvas Circulares; Las curvas horizontales circulares simples son arcos de circunferencia de un solo radio que unen dos tangentes consecutivas, conformando la proyección horizontal de las curvas reales o espaciales.

## **Elementos de la curva circular**

Los elementos y nomenclatura de las curvas horizontales circulares que a continuación se indican, deben ser utilizadas sin ninguna modificación y son los siguientes:

P.C.: Punto de inicio de la curva

P.I.: Punto de Intersección de 2 alineaciones consecutivas

P.T.: Punto de tangencia

E: Distancia a externa (m)

M: Distancia de la ordenada media (m)

R: Longitud del radio de la curva (m)

T: Longitud de la subtangente (P.C a P.I. y P.I. a P.T.) (m)

L: Longitud de la curva (m)

L.C: Longitud de la cuerda (m)

∆: Angulo de deflexión (º)

p: Peralte; valor máximo de la inclinación transversal de la calzada, asociado al diseño de la curva (%)

Sa: Sobreancho que pueden requerir las curvas para compensar el aumento de espacio lateral que experimentan los vehículos al describir la curva (m)

Nota: Las medidas angulares se expresan en grados sexagesimales. En la Ilustración 3 se ilustran los indicados elementos y nomenclatura de la curva horizontal circular.

#### **Ilustración 3. Simbología de la curva circular**

<span id="page-18-0"></span>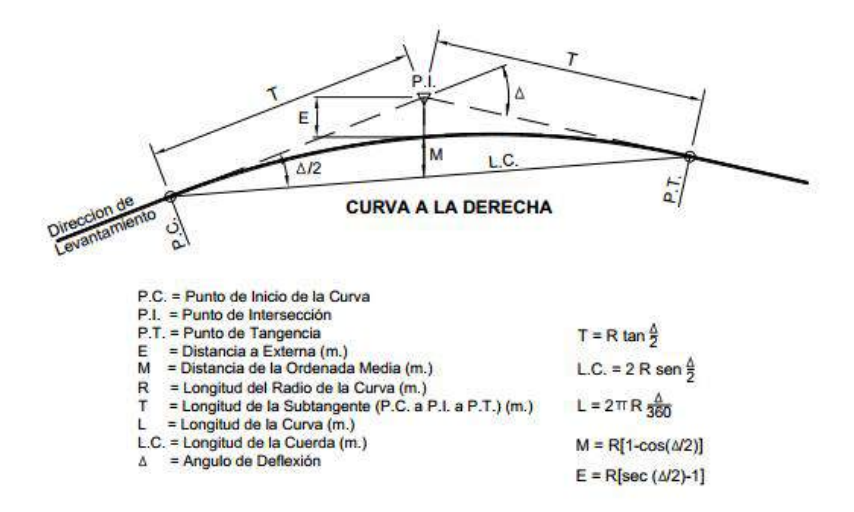

### **Radios mínimos**

Son los menores radios que pueden recorrerse con la velocidad de diseño y la tasa máxima de peralte, en condiciones aceptables de seguridad y comodidad, para cuyo cálculo puede utilizarse la siguiente fórmula o ir a la Tabla 3 y Tabla 3.1 *"Radios mínimos y peraltes máximos para diseño de carretera":*

$$
Rm = \frac{V^2}{127 (Pm\acute{a}x + fm\acute{a}x.)}
$$
  
Donde:  
Rm : Radio Mínimo  
 $V$  : Velocidad de diseño  
Pmáx : Peralte máximo asociado a V (en tanto por uno).  
fmáx : Coeficiente de fricción transversal máximo asociado a  
V.

<span id="page-19-0"></span>**Tabla 3. Radios mínimos y peraltes máximos para diseños de carretera**

| <b>Ubicación</b><br>de la vía | Velocidad<br>de diseño | Þ<br>máx<br>(9/6) | т<br>máx | <b>Radio</b><br>calculado<br>(m) | Radio<br>redondeado<br>(m) |
|-------------------------------|------------------------|-------------------|----------|----------------------------------|----------------------------|
|                               | 30                     | 4,00              | 0,17     | 33,7                             | 35                         |
|                               | 40                     | 4,00              | 0,17     | 60,0                             | 60                         |
|                               | 50                     | 4,00              | 0,16     | 98,4                             | 100                        |
|                               | 60                     | 4,00              | 0,15     | 149,2                            | 150                        |
| Área                          | 70                     | 4,00              | 0,14     | 214,3                            | 215                        |
| urbana                        | 80                     | 4,00              | 0,14     | 280,0                            | 280                        |
|                               | 90                     | 4,00              | 0,13     | 375,2                            | 375                        |
|                               | 100                    | 4,00              | 0,12     | 835,2                            | 495                        |
|                               | 110                    | 4,00              | 0,11     | 1.108,9                          | 635                        |
|                               | 120                    | 4,00              | 0,19     | 872,2                            | 875                        |
|                               | 130                    | 4,00              | 0,08     | 1.108,9                          | 1.110                      |
|                               | 30                     | 6,00              | 0,17     | 30,8                             | 30                         |
|                               | 40                     | 6,00              | 0,17     | 54,8                             | 55                         |
|                               | 50                     | 6,00              | 0,16     | 89,5                             | 90                         |
|                               | 60                     | 6,00              | 0,15     | 135,0                            | 135                        |
| Área rural                    | 70                     | 6,00              | 0,14     | 192,9                            | 195                        |
| (con peligro                  | 80                     | 6,00              | 0,14     | 252,9                            | 255                        |
| de hielo)                     | 90                     | 6,00              | 0,13     | 437,4                            | 335                        |
|                               | 100                    | 6,00              | 0,12     | 560,4                            | 440                        |
|                               | 110                    | 6,00              | 0,11     | 755,9                            | 560                        |
|                               | 120                    | 6,00              | 0,09     | 950,5                            | 755                        |
|                               | 130                    | 6,00              | 0,08     | 1.187,2                          | 950                        |

| <b>Ubicación</b><br>de la vía | Velocida<br>d de<br>diseño | Þ<br>máx<br>(9/6) | £<br>máx | <b>Radio</b><br>calculado<br>(m) | Radio<br>redondeado<br>(m) |
|-------------------------------|----------------------------|-------------------|----------|----------------------------------|----------------------------|
|                               | 30                         | 8,00              | 0,17     | 28,3                             | 30                         |
|                               | 40                         | 8,00              | 0,17     | 50,4                             | 55                         |
|                               | 50                         | 8,00              | 0,16     | 82,0                             | 90                         |
|                               | 60                         | 8,00              | 0,15     | 123,2                            | 135                        |
| Area rural                    | 70                         | 8,00              | 0,14     | 175,4                            | 195                        |
| (plano u                      | 80                         | 8,00              | 0,14     | 229,1                            | 255                        |
| ondulado)                     | 90                         | 8,00              | 0,13     | 303,7                            | 335                        |
|                               | 100                        | 8,00              | 0,12     | 393,7                            | 440                        |
|                               | 110                        | 8,00              | 0,11     | 501,5                            | 560                        |
|                               | 120                        | 8,00              | 0,09     | 667,0                            | 755                        |
|                               | 130                        | 8,00              | 0,08     | 831,7                            | 950                        |
|                               | 30                         | 12,00             | 0,17     | 24,4                             | 25                         |
|                               | 40                         | 12,00             | 0,17     | 43,4                             | 45                         |
|                               | 50                         | 12,00             | 0,16     | 70,3                             | 70                         |
|                               | 60                         | 12,00             | 0,15     | 105,0                            | 105                        |
| Area rural                    | 70                         | 12,00             | 0,14     | 148,4                            | 150                        |
| accidentado<br>O              | 80                         | 12,00             | 0,14     | 193,8                            | 195                        |
| escarpado)                    | 90                         | 12,00             | 0,13     | 255,1                            | 255                        |
|                               | 100                        | 12,00             | 0,12     | 328,1                            | 330                        |
|                               | 110                        | 12,00             | 0,11     | 414,2                            | 415                        |
|                               | 120                        | 12,00             | 0,09     | 539,9                            | 540                        |
|                               | 130                        | 12,00             | 0,08     | 665,4                            | 665                        |

**Tabla 3 1. Radios mínimos y peraltes máximos para diseños de carretera**

Relación del peralte, radio y velocidad especifica Ver Ilustración 4, 4.1, 4.2 y 4.3

<span id="page-21-0"></span>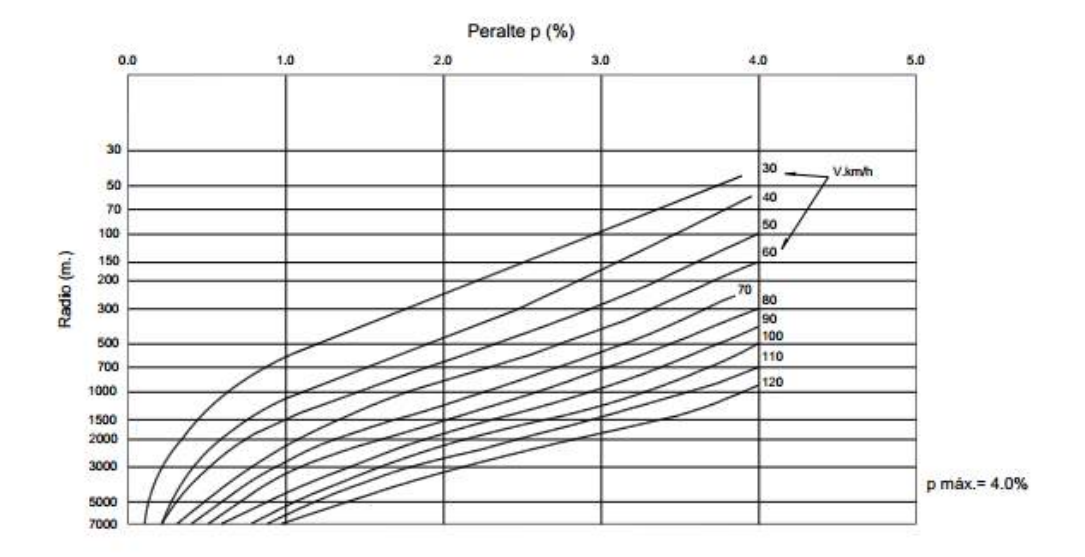

**Ilustración 4. Peralte en cruce de áreas urbanas**

**Ilustración 4.1. Peralte en zona rural (Tipo 1,2 ó 3)**

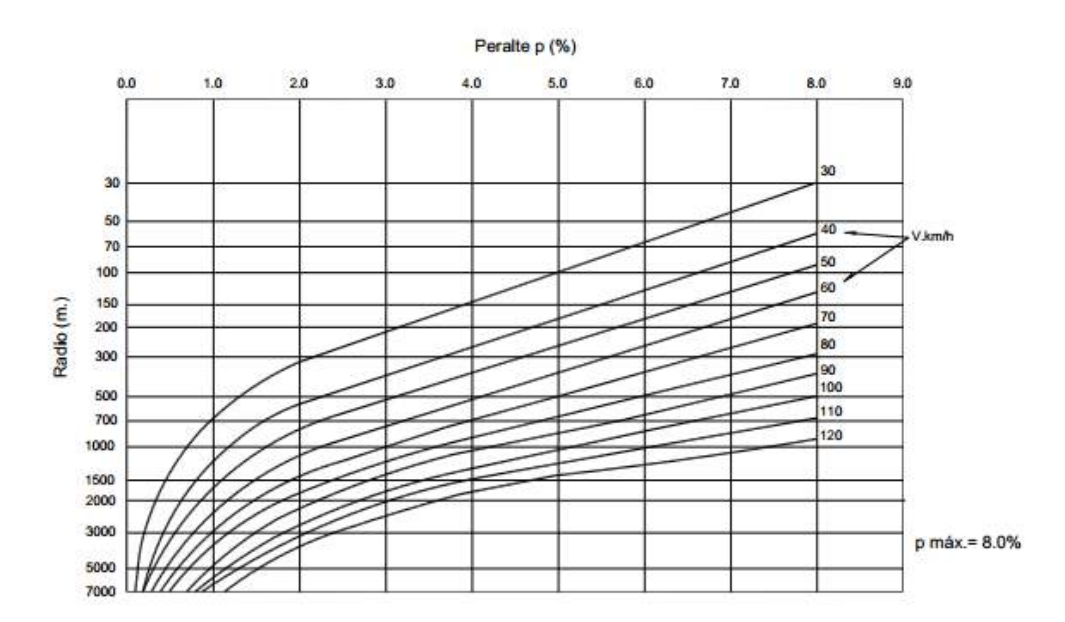

**Ilustración 4.2. Peralte en zona rural (Tipo 3 ó 4)**

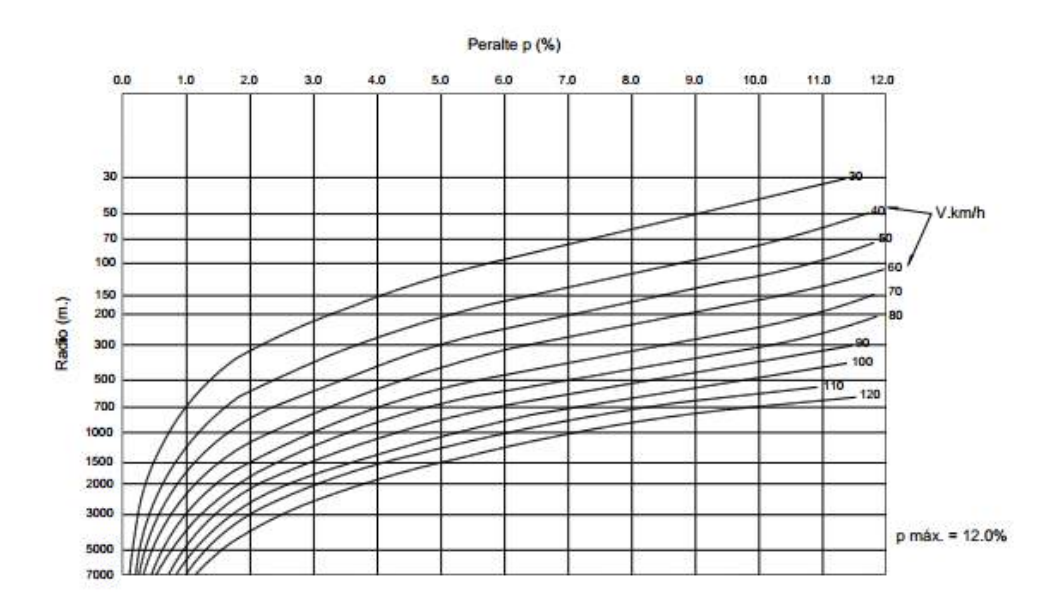

**Ilustración 4.3. Peralte en zona con peligro de hielo**

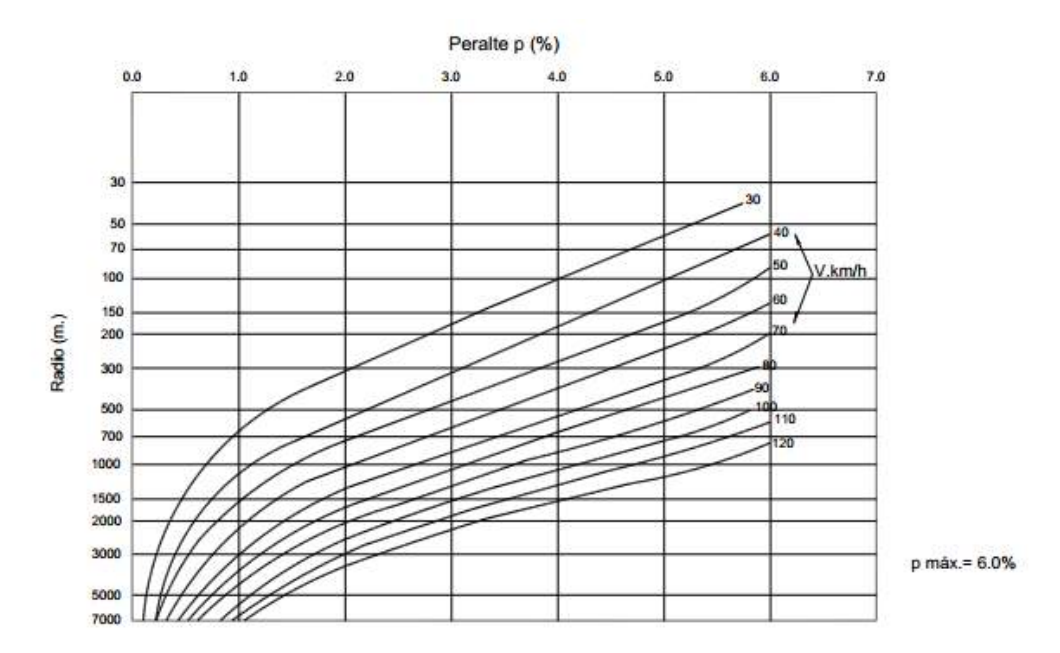

### **2.2.2 Curvas De Transición**

Según el MANUAL DE DISEÑO GEOMETRICO DE CARRETERAS DG-2013 en el Capítulo III en la Sección 302: Diseño geométrico en planta, subsección 302.05 – Curvas de Transición; Las curvas de transición, son espirales que tienen por objeto evitar las discontinuidades en la curvatura del trazo, por lo que, en su diseño deberán ofrecer las mismas condiciones de seguridad, comodidad y estética que el resto de los elementos del trazado.

La **ecuación de la clotoide** (Euler) está dada por:

$$
R L = A^2
$$

Dónde:

R: radio de curvatura en un punto cualquiera

L: Longitud de la curva entre su punto de inflexión (R =∞) y el punto de radio R

A: Parámetro de la clotoide, característico de la misma En el punto de origen, cuando L = 0, R =  $\infty$ , y a su vez, cuando L =  $\infty$ , R = 0 Por otro lado: Radianes (rad) =  $L^2/2$  A $^2$  = 0.5 L / R Grados centesimal (g) =  $31.831$  L / R 1 rad =  $63.662q$ .

Parámetro de la Clotoide está dado por:

$$
Am\text{fn} = \sqrt{\frac{\text{VR}}{46656 \text{ J}} \left( \frac{\text{V}^2}{\text{R}} - 1.27 \text{p} \right)}
$$

Donde:

V: Velocidad de diseño (km/h)

R: Radio de curvatura (m)

J: Variación uniforme de la aceleración (m/s3)

P: Peralte correspondiente a V y R. (%)

Se adoptarán para **J** los valores indicados en la Tabla 4.

<span id="page-24-0"></span>Para los Radios que sean los valores establecidas en las Tablas 5 y 6 se podrá prescindir de la curva de transición.

| $V$ (km/h)     | V < 80 | 80 < V < 100 | 100 < V < 120 | V > 120 |
|----------------|--------|--------------|---------------|---------|
| $J(m/s^3)$     | 0,5    | 0,4          | 0,4           | 0,4     |
| Jmax $(m/s^3)$ | 0,7    | 0,8          | 0,5           | 0,4     |

**Tabla 4. Variación de la aceración transversal por unidad de tiempo**

Radios que permiten prescindir de la curva de transición

<span id="page-24-1"></span>**Tabla 5. Radios circulares limites que permiten prescindir de la curva de transición**

| V (km/h)   30   40   50   60   70   80   90   100   110   120   130 |  |  |  |  |  |  |
|---------------------------------------------------------------------|--|--|--|--|--|--|
| R (m) 80 150 225 325 450 600 750 900 1200 1500 1800                 |  |  |  |  |  |  |

#### <span id="page-24-2"></span>**Tabla 6. Radios que permiten prescindir de la curva de transición en carreteras de Tercera Clase**

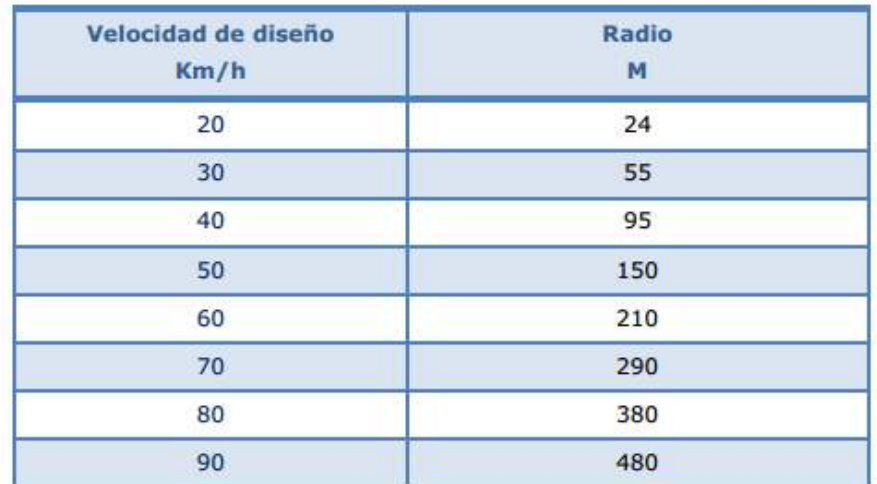

### **2.2.3 Curvas Compuestas**

Según el MANUAL DE DISEÑO GEOMETRICO DE CARRETERAS DG-2013 en el Capítulo III en la Sección 302: Diseño geométrico en planta, subsección 302.06 – Curvas compuestas; Consisten en dos o más curvas simples de diferente radio, orientadas en la misma dirección, y dispuestas una a continuación de la otra.

#### **Curva circular con curva de transición**.

Los parámetros A1 y A2 son normalmente iguales o lo más parecidos posible y no superará el rango señalado en la Ilustración 5. Cuanto más larga sea la recta asociada y más ancha la calzada, mayor debe ser el parámetro, pero siempre A< t1 + t2, no existe solución de transición entre las clotoides correspondientes y el radio circular elegido. En estos casos w corresponde a una deflexión moderada asociada a un radio amplio respecto de la velocidad de diseño, que, generalmente no requiere de curva de transición, en todo caso para encontrar una solución manteniendo la deflexión será necesario aumentar el radio.

#### **Ilustración 5. Curva circular con curva de transición**

<span id="page-25-0"></span>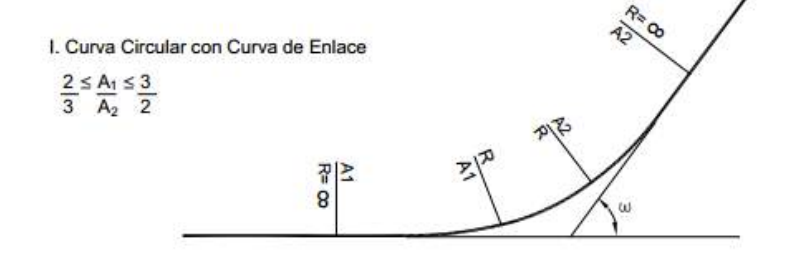

#### **Curva de inflexión o curva en "S"**

Podrá o no existir un tramo en tangente entre las clotoides de parámetros A1 y A2, los cuales deberán cumplir con las normas generales respecto de la velocidad de diseño y radio enlazado, pudiendo ser iguales o del mismo orden de magnitud, respetando la relación indicada en la Ilustración 6. A falta de espacio o dificultad para conseguir una tangencia exacta en el punto de

radio infinito, se puede aceptar una leve longitud de traslape de las clotoides, o la generación de un tramo en tangente de ajuste. La longitud de traslape o ajuste no deberá superar:

$$
\Delta L_{(m)} = 0.05 \frac{A_1 + A_2}{2}
$$

#### **Ilustración 6. Curva de inflexión**

<span id="page-26-0"></span>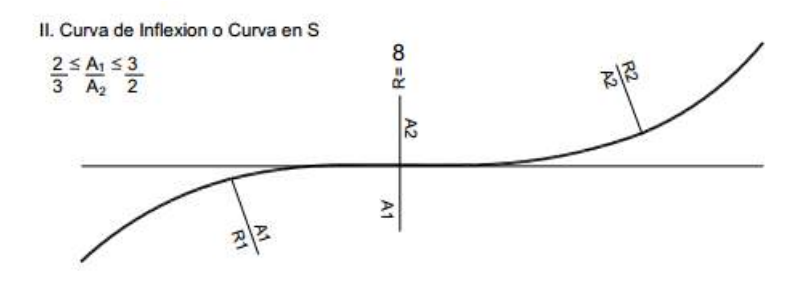

### **Ovoide**

Constituye la solución adecuada para enlazar dos curvas circulares del mismo sentido muy próximas entre sí. Para poder aplicar esta configuración es necesario que uno de los círculos sea interior al otro y que no sean concéntricos. Deberán respetarse las relaciones entre parámetros y radio consignados en la Ilustración 7 La transición de peralte se dará en la clotoide de transición.

#### **Ilustración 7. Ovoide**

<span id="page-26-1"></span>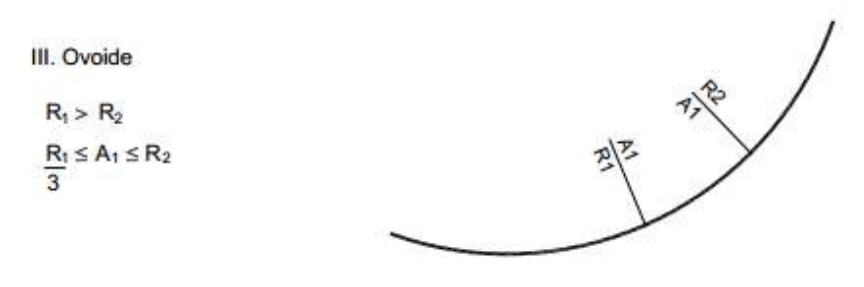

#### **Ovoide Doble**

Si las curvas circulares de igual sentido se cortan o son exteriores, deberán recurrir a un círculo auxiliar "R3", dando origen a un doble ovoide para alcanzar la solución deseada. Las relaciones a observar entre el radio y parámetros se indican en la Ilustración 8.

<span id="page-27-0"></span>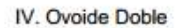

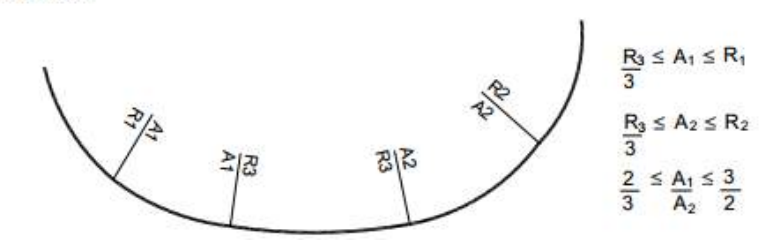

#### **2.2.5 Curvas De Vuelta**

Según el MANUAL DE DISEÑO GEOMETRICO DE CARRETERAS DG-2013 en el Capítulo III en la Sección 302: Diseño geométrico en planta, subsección 302.06 – Curvas de vuelta; Son aquellas curvas que se proyectan sobre una ladera, en terrenos accidentados, con el propósito de obtener o alcanzar una cota mayor, sin sobrepasar las pendientes máximas, y que no es posible lograr mediante trazados alternativos

Este tipo de curvas no se emplearan en autopistas, en tanto que en carreteras de Primera Clase podrán utilizarse en casos excepcionales justificados técnica y económicamente, debiendo ser 20 m. el radio interior mínimo. Podemos observar un ejemplo en la Ilustración 9.

#### **Ilustración 9. Curva de vuelta**

<span id="page-27-1"></span>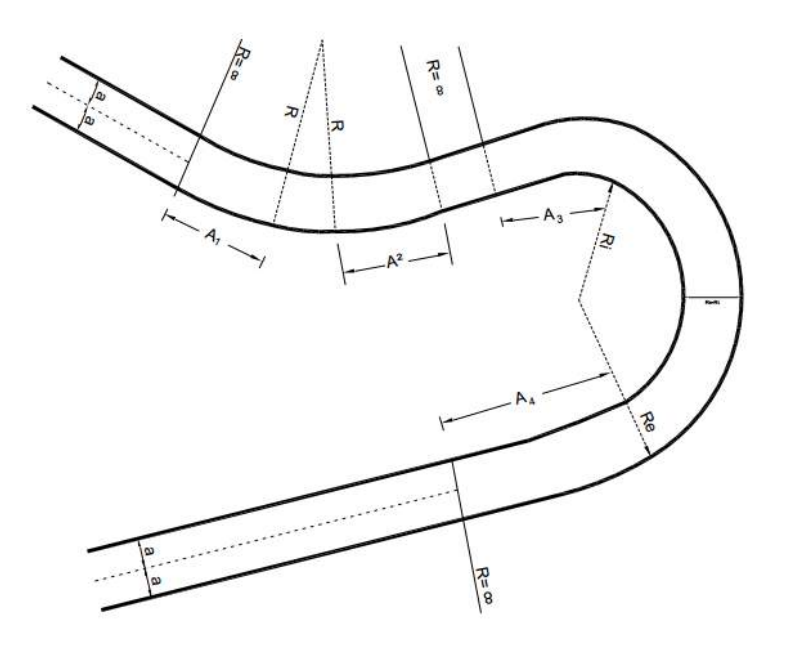

# <span id="page-28-0"></span>**2.3 VISIBILIDAD**

# **2.3.1 Distancia de Visibilidad de Parada**

Es la minina longitud necesaria para que un vehículo que viaja a la velocidad de diseño pueda detenerse a tiempo antes de alcanzar a un objeto inmóvil en su trayectoria como se puede apreciar en la ilustración 10, dicho objeto inmóvil deberá ser mayor a 15 cms.

<span id="page-28-1"></span>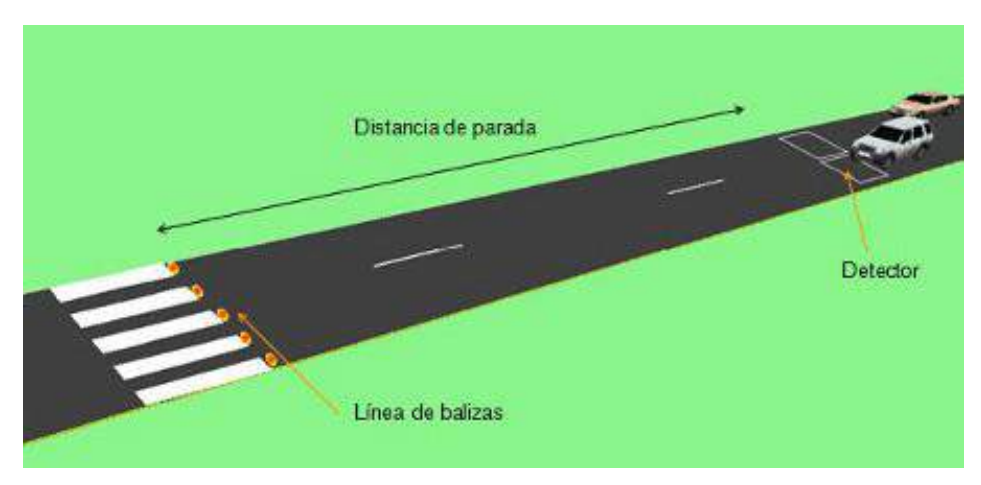

## **Ilustración 10. Distancia de visibilidad de parada**

La distancia de visibilidad de parada se puede obtener acuerdo a la siguiente ilustración 11 la cual se ha extraído del Manual de diseño geométrico de carreteras.

<span id="page-29-0"></span>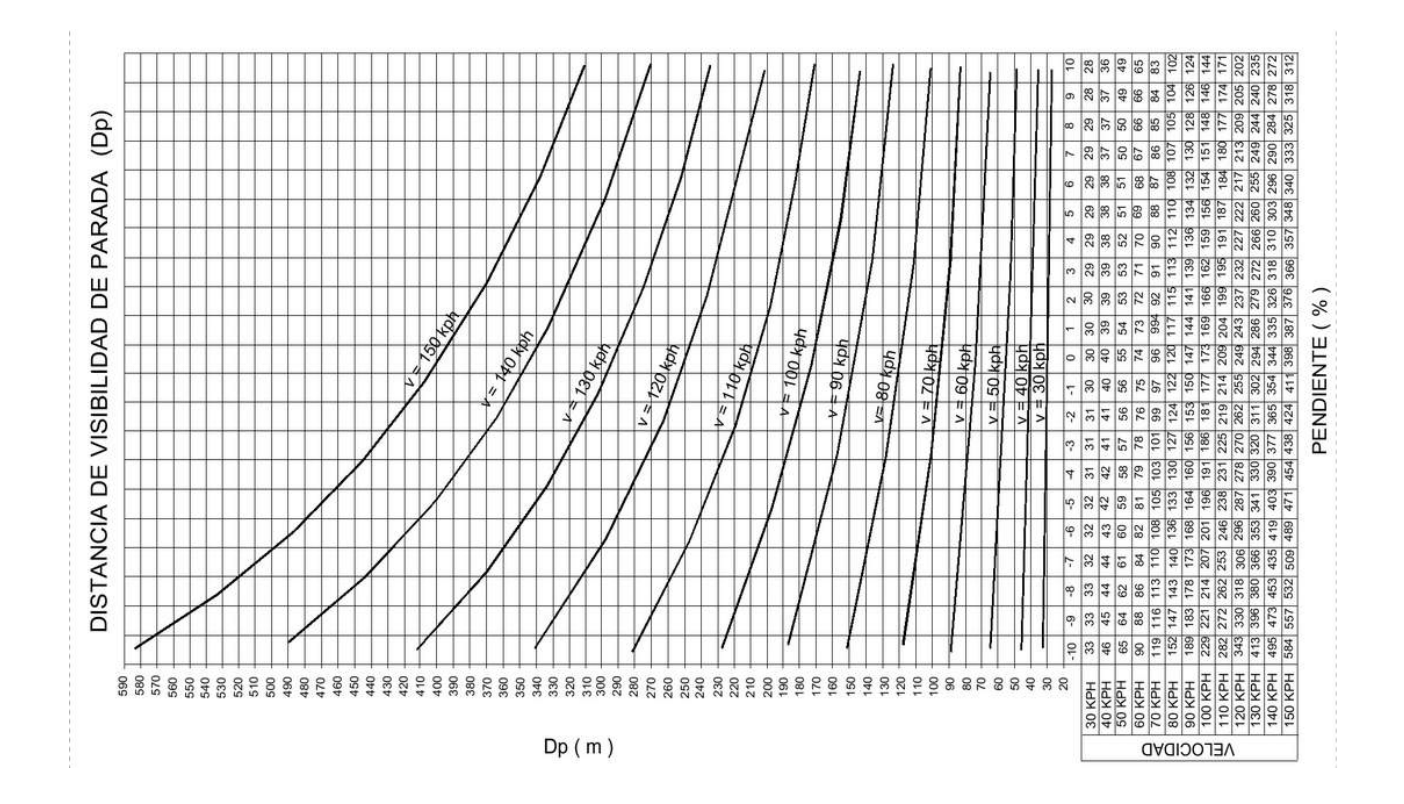

### **Ilustración 11. Determinación de visibilidad de parada**

Longitud mínima de Curva vertical convexa con visibilidad de parada

<span id="page-30-0"></span>Para el cálculo de la longitud mínima de curva vertical convexa (con visibilidad de parada) está dada por las expresiones que se muestran en la ilustración 12.

### **Ilustración 12. Longitud mínima de curva vertical parabólica**

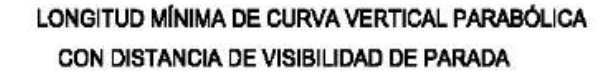

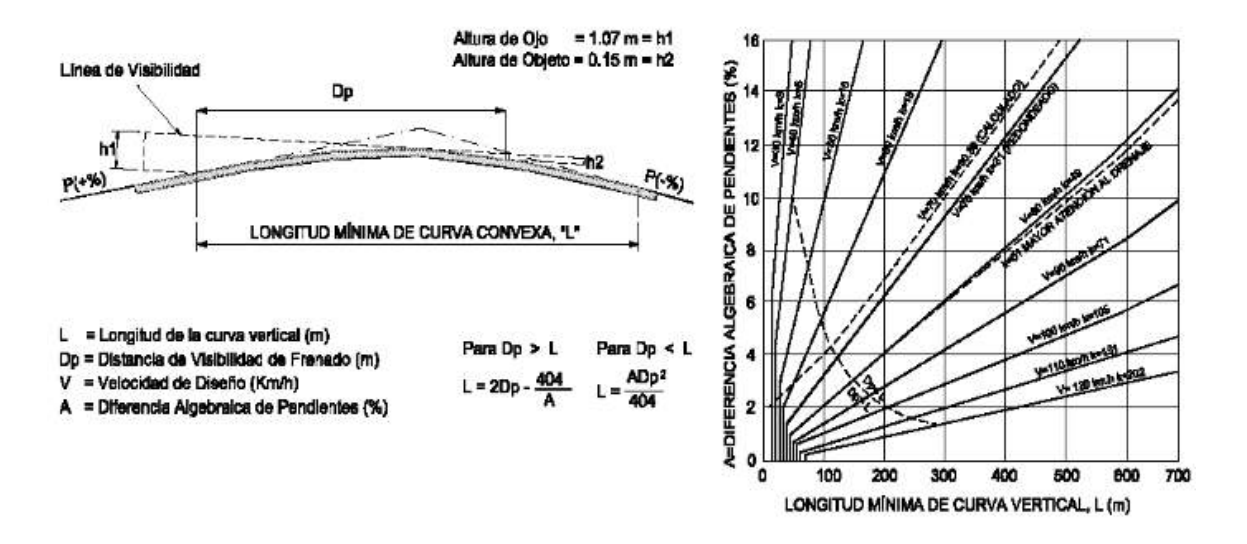

Dp < L, cuando está por encima de la curva roja.

Dp > L, cuando está debajo de la curva roja.

Longitud mínima de Curva vertical cóncava con visibilidad de parada

<span id="page-31-0"></span>Para el cálculo de la longitud mínima de curva vertical cóncava está dada por las expresiones que se muestran en la ilustración 13.

#### **Ilustración 13. Longitud mínima de curva vertical cóncava**

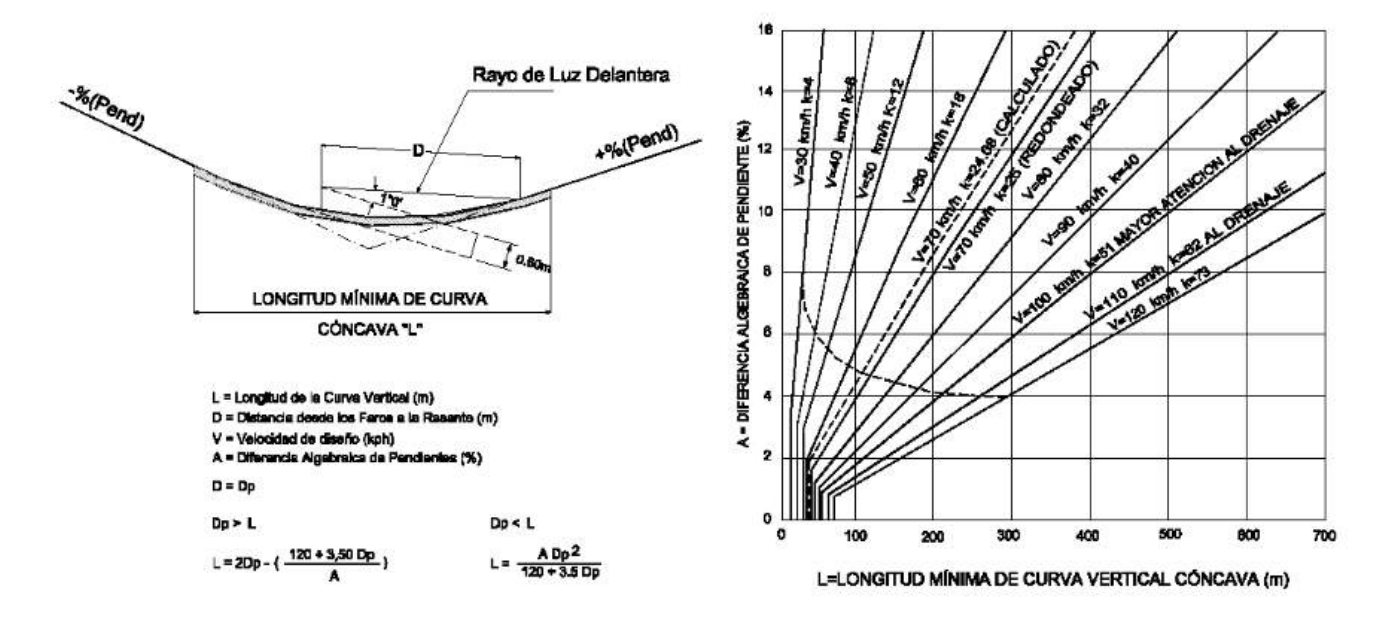

#### **LONGITUD MÍNIMA DE CURVAS VERTICALES CÓNCAVAS**

## **2.3.2 Distancia de Visibilidad de Paso**

Es la mínima que debe estar disponible, a fin de facultar al conductor del vehículo a sobrepasar a otro que viaja a una velocidad menor, con comodidad y seguridad, sin causar alteración en la velocidad de un tercer vehículo que viaja en sentido contrario y que se hace visible cuando se ha iniciado la maniobra de sobrepaso. Dichas condiciones de comodidad y seguridad, se dan cuando la diferencia de velocidad entre los vehículos que se desplazan en el mismo sentido es de 15 km/h y el vehículo que viaja en sentido contrario transita a la velocidad de diseño. La distancia de visibilidad de adelantamiento debe considerarse únicamente para las carreteras de dos carriles con tránsito en las dos direcciones, donde el adelantamiento se realiza en el carril del sentido opuesto. Ver Ilustración 14

#### **Ilustración 14. Visibilidad de paso**

<span id="page-32-0"></span>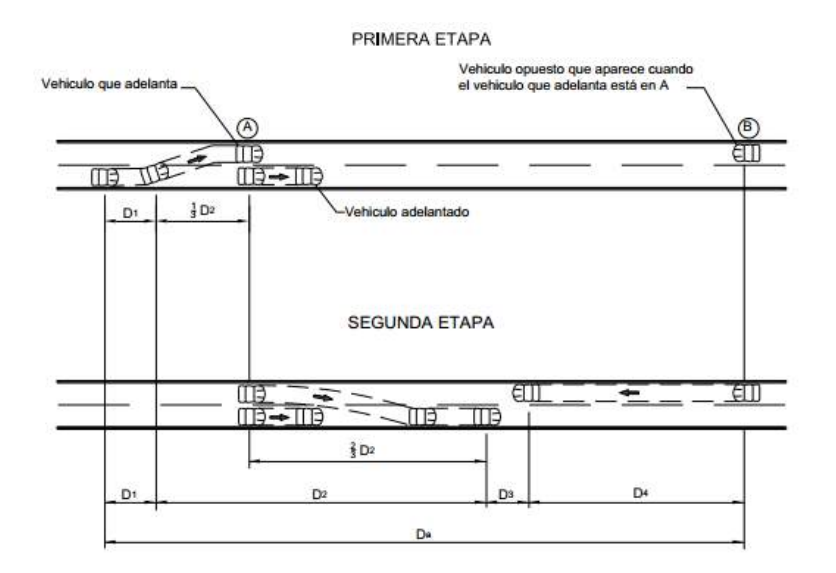

La distancia de visibilidad de adelantamiento, de acuerdo con la Figura 205.02, se determina como la suma de cuatro distancias.

Así: 
$$
Da = D1 + D2 + D3 + D4
$$

Dónde:

Da: Distancia de visibilidad de adelantamiento, en metros.

D1: Distancia recorrida durante el tiempo de percepción y reacción, en metros

D2: Distancia recorrida por el vehículo que adelante durante el tiempo desde que invade el carril de sentido contrario hasta que regresa a sus carril, en metros.

D3: Distancia de seguridad, una vez terminada la maniobra, entre el vehículo que adelanta y el vehículo que viene en sentido contrario, en metros.

D4: Distancia recorrida por el vehículo que viene en sentido contrario (estimada en 2/3 de D2), en metros.

# **2.3.3 Banqueta de Visibilidad**

En las curvas horizontales deberán asegurarse la visibilidad a la distancia mínima de parada.

<span id="page-33-0"></span>El control de este requisito y la determinación del ancho máximo (a máx.) de la banqueta de visibilidad, se definirá luego de verificar si una curva provee o no la distancia de visibilidad requerida. Ver ilustración 15.

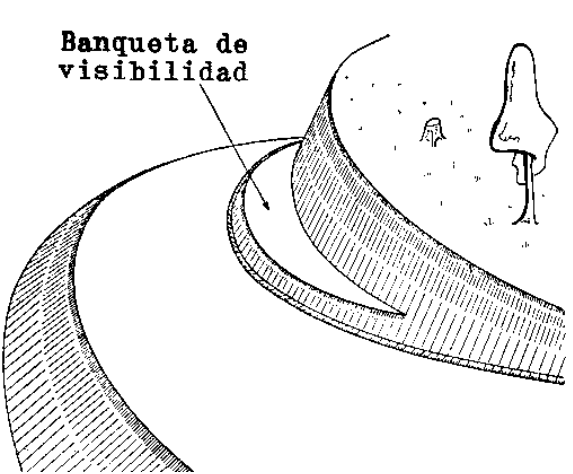

#### **Ilustración 15. Banqueta de visibilidad**

# **2.3.4 Coordinación entre Curvas Circulares**

Para todo tipo de carretera, cuando se enlacen curvas circulares consecutivas sin tangente intermedia, así como mediante tangente de longitud menor o igual a 200 m, la relación de radios de las curvas circulares no sobrepasará los valores obtenidos. Ver tabla 7, 8 y 9.

<span id="page-34-0"></span>

|                | Radio Salida (m)<br>Radio |        | Radio                 | Radio Salida (m) |               |  |
|----------------|---------------------------|--------|-----------------------|------------------|---------------|--|
| Entrada<br>(m) | <b>Máximo</b>             | Minimo | <b>Entrada</b><br>(m) | Máximo           | <b>Mínimo</b> |  |
| 250            | 375                       | 250    | 820<br>>1720          |                  | 495           |  |
| 260            | 390                       | 250    | 840                   | >1720            | 503           |  |
| 270            | 405                       | 250    | 880                   | >1720            | 510           |  |
| 280            | 420                       | 250    | 880                   | >1720            | 517           |  |
| 290            | 435                       | 250    | 900                   | >1720            | 524           |  |
| 300            | 450                       | 250    | 920                   | >1720            | 531           |  |
| 310            | 466                       | 250    | 940                   | >1720            | 537           |  |
| 320            | 481                       | 250    | 960                   | >1720            | 544           |  |
| 330            | 497                       | 250    | 980                   | >1720            | 550           |  |
| 340            | 513                       | 250    | 1000                  | >1720            | 558           |  |
| 350            | 529                       | 250    | 1020                  | >1720            | 561           |  |
| 360            | 545                       | 250    | 1040                  | >1720            | 567           |  |
| 370            | 562                       | 250    | 1060                  | >1720            | 572           |  |
| 380            | 579                       | 253    | 1080                  | >1720            | 578           |  |
| 390            | 596                       | 260    | 1100                  | >1720            | 583           |  |
| 400            | 614                       | 267    | 1120                  | >1720            | 588           |  |
| 410            | 633                       | 273    | 1140                  | >1720            | 593           |  |
| 420            | 652                       | 280    | 1160                  | >1720            | 598           |  |
| 430            | 671                       | 287    | 1180                  | >1720            | 602           |  |
| 440            | 692                       | 293    | 1200                  | >1720            | 607           |  |
| 450            | 713                       | 300    | 1220                  | >1720            | 611           |  |
| 460            | 735                       | 306    | 1240                  | >1720            | 616           |  |
| 470            | 758                       | 313    | 1260                  | >1720            | 620           |  |
| 480            | 781                       | 319    | 1280                  | >1720            | 624           |  |
| 490            | 806                       | 326    | 1300                  | >1720            | 628           |  |
| 500            | 832                       | 332    | 1320                  | >1720            | 632           |  |
| 510            | 859                       | 338    | 1340                  | >1720            | 636           |  |
| 520            | 887                       | 345    | 1360                  | >1720            | 640           |  |

**Tabla 7. Relación entre radios consecutivos – grupo 1**

<span id="page-35-0"></span>

| Radio                 | Radio Salida (m) |        | Radio                 |        | Radio Salida (m) |
|-----------------------|------------------|--------|-----------------------|--------|------------------|
| <b>Entrada</b><br>(m) | Máximo           | Mínimo | <b>Entrada</b><br>(m) | Máximo | <b>Mínimo</b>    |
| 530                   | 917              | 351    | 1380                  | >1720  | 644              |
| 540                   | 948              | 357    | 1400                  | >1720  | 648              |
| 550                   | 981              | 363    | 1420                  | >1720  | 651              |
| 560                   | 1015             | 369    | 1440                  | >1720  | 655              |
| 570                   | 1051             | 375    | 1460                  | >1720  | 659              |
| 580                   | 1089             | 381    | 1480                  | >1720  | 662              |
| 590                   | 1128             | 386    | 1500                  | >1720  | 666              |
| 600                   | 1170             | 392    | 1520                  | >1720  | 669              |
| 610                   | 1214             | 398    | 1540                  | >1720  | 672              |
| 620                   | 1260             | 403    | 1560                  | >1720  | 676              |
| 640                   | 1359             | 414    | 1580                  | >1720  | 679              |
| 660                   | 1468             | 424    | 1600                  | >1720  | 682              |
| 680                   | 1588             | 434    | 1620                  | >1720  | 685              |
| 700                   | 1720             | 444    | 1640                  | >1720  | 688              |
| 720                   | >1720            | 453    | 1660                  | >1720  | 691              |
| 740                   | >1720            | 462    | 1680                  | >1720  | 694              |
| 760                   | >1720            | 471    | 1700                  | >1720  | 697              |
| 780                   | >1720            | 479    | 1720                  | >1720  | 700              |
| 800                   | >1720            | 488    |                       | >1720  |                  |

**Tabla 8. Relación entre radios consecutivos – grupo 1**
| Radio                 | Radio Salida (m) |        | Radio                 | Radio Salida (m) |                   |  |  |
|-----------------------|------------------|--------|-----------------------|------------------|-------------------|--|--|
| <b>Entrada</b><br>(m) | Máximo           | Minimo | <b>Entrada</b><br>(m) | Máximo           | Mínimo            |  |  |
| 40                    | 60               | 50     | 360                   | >670             | 212               |  |  |
| 50                    | 75               | 50     | 370                   | >670             | 216               |  |  |
| 60                    | 90               | 50     | 380                   | >670             | 220<br>223<br>227 |  |  |
| 70                    | 105              | 50     | 390                   | >670             |                   |  |  |
| 80                    | 120              | 53     | 400                   | >670             |                   |  |  |
| 90                    | 135              | 60     | 410                   | >670             | 231               |  |  |
| 100                   | 151              | 67     | 420                   | >670             | 234               |  |  |
| 110                   | 166              | 73     | 430                   | >670             | 238               |  |  |
| 120                   | 182              | 80     | 440                   | >670             | 241               |  |  |
| 130                   | 198              | 87     | 450                   | >670             | 244               |  |  |
| 140                   | 215              | 93     | 460                   | >670             | 247               |  |  |
| 150                   | 232              | 100    | 470                   | >670             | 250               |  |  |
| 160                   | 250              | 106    | 480                   | >670             | 253               |  |  |
| 170                   | 269              | 112    | 490                   | >670             | 256               |  |  |
| 180                   | 289              | 119    | 500                   | >670             | 259               |  |  |
| 190                   | 309              | 125    | 510                   | >670             | 262               |  |  |
| 200                   | 332              | 131    | 520                   | >670             | 265               |  |  |
| 210                   | 355              | 137    | 530                   | >670             | 267               |  |  |
| 220                   | 381              | 143    | 540                   | >670             | 270               |  |  |
| 230                   | 408              | 149    | 550                   | >670             | 273               |  |  |
| 240                   | 437              | 154    | 560                   | >670             | 275               |  |  |
| 250                   | 469              | 160    | 570                   | >670             | 278               |  |  |
| 260                   | 503              | 165    | 580                   | >670             | 280               |  |  |
| 270                   | 540              | 171    | 590                   | > 670            | 282               |  |  |
| 280                   | 580              | 176    | 600                   | >670             | 285               |  |  |
| 290                   | 623              | 181    | 610                   | >670             | 287               |  |  |
| 300                   | 670              | 186    | 620                   | >670             | 289               |  |  |
| 310                   | > 670            | 190    | 640                   | >670             | 294               |  |  |
| 320                   | >670             | 195    | 660                   | >670             | 298               |  |  |
| 330                   | >670             | 199    | 680                   | >670             | 302               |  |  |
| 340                   | >670             | 204    | 700                   | >670             | 306               |  |  |
| 350                   | >670             | 208    |                       | > 670            |                   |  |  |

**Tabla 9. Relación de radios consecutivos - grupo 2**

# **2.4 PERALTE**

Según el MANUAL DE DISEÑO GEOMETRICO DE CARRETERAS DG-2013 en el Capítulo III en la Sección 304: Sección Transversal, subsección 304.06 – Peralte; debemos tener en cuenta los siguientes factores: condiciones climáticas, orografía, zona (rural y urbana) y frecuencia de vehículos pesados de bajo movimiento; con estos datos nos vamos a la tabla 10 "Valores de Peralte Máximo" y determinamos el grafico a usar para hallar el peralte.

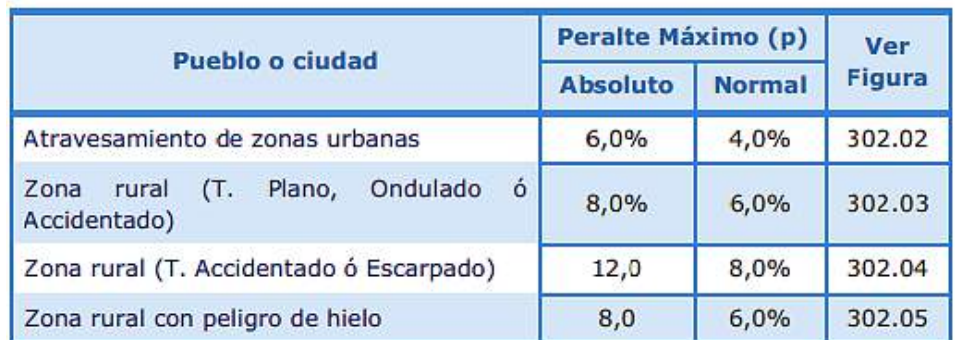

#### **Tabla 10. Valores de peralte máximo**

## **2.4.1 Desarrollo del Peralte en Curvas Circulares**

Para el dato de inclinación de Berma (%), según el MANUAL DE DISEÑO GEOMETRICO DE CARRETERAS DG-2013 en el Capítulo III en la Sección 304 – Sección Transversal, subsección 304.04 Bermas, nos fijamos en la tabla 11 *"Inclinación de Bermas"* y escogemos según el tipo de superficie.

#### **Tabla 11. Inclinación de Berma**

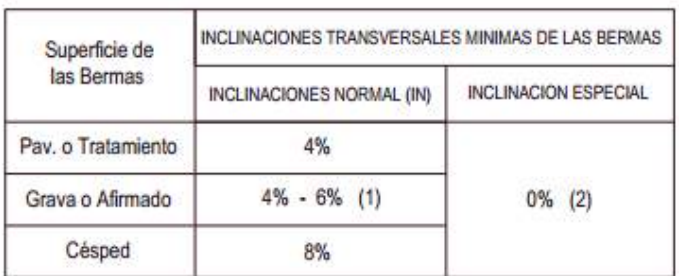

- 1 La utilización de cualquier valor dentro de este rango depende de la de la zona. Se deben utilizar valores cada vez mayores a medida que aumenta la intensidad promedio de las precipitaciones.
- 2 Caso especial cuando el peralte de la curva es igual al 8% y la berma es exterior.

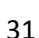

El dato del sobreancho según el MANUAL DE DISEÑO GEOMETRICO DE CARRETERAS DG-2013 en el Capítulo III en la Sección 302 – Alineación Horizontal, subsección 302.09 Sobreancho nos fijamos en la tabla 12 *"Valores de Sobreancho en función a "L" del tipo de vehículo de diseño"* y escogemos el valor redondeado según el radio de la curva y la velocidad de diseño, o se puede hacer uso de la formula mostrada.

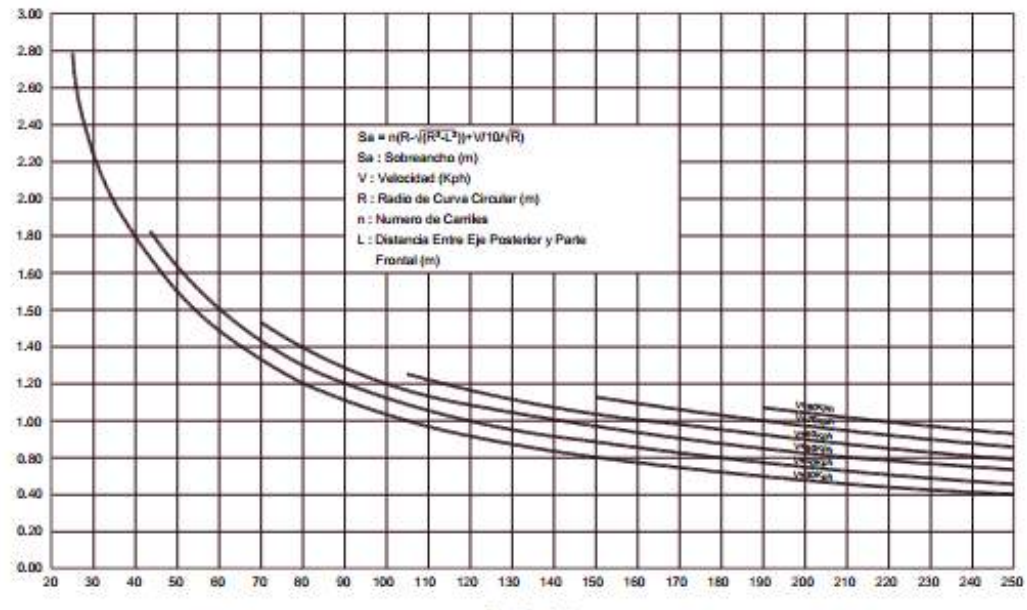

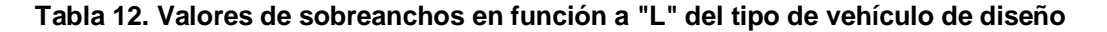

Radios (m)

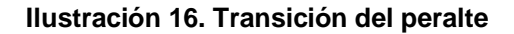

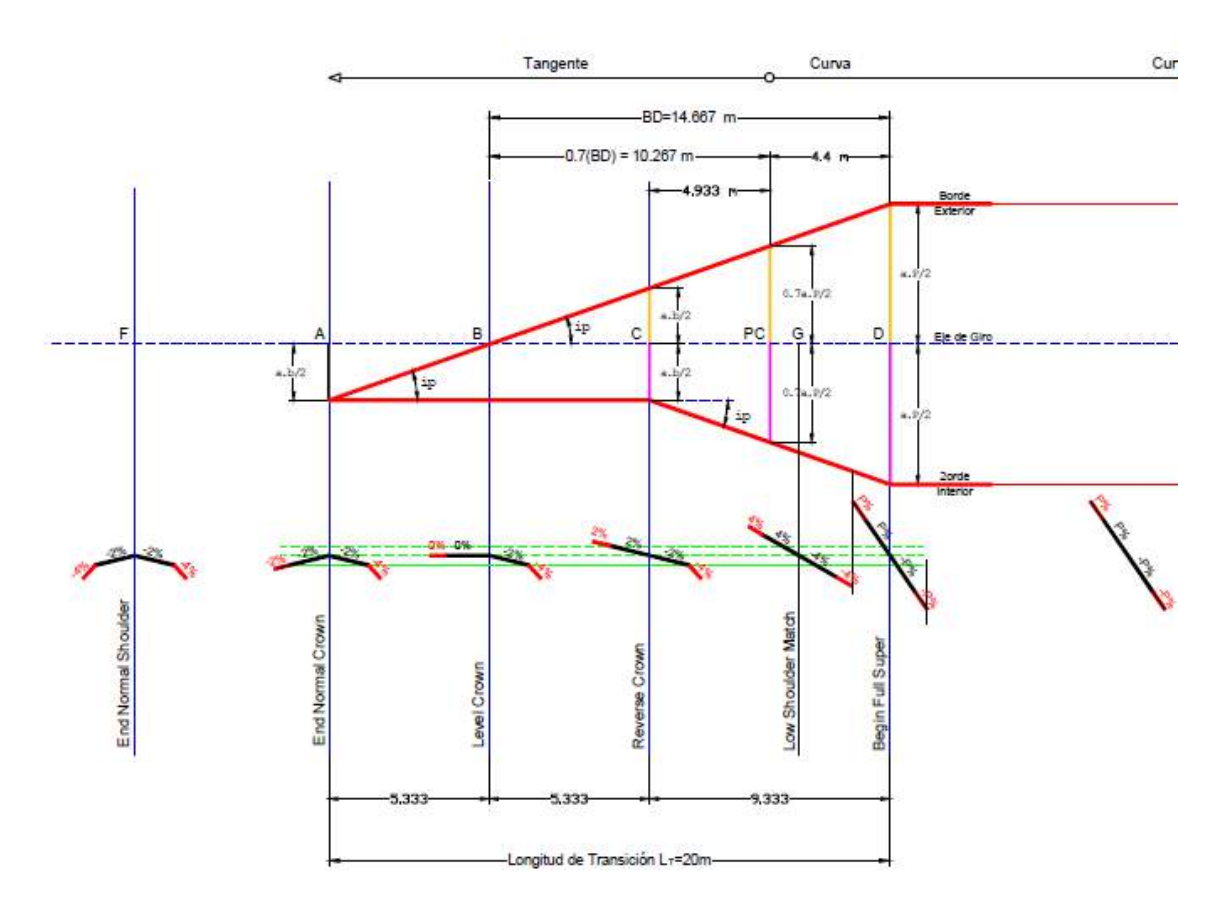

Con ayuda de la Ilustración 16 mostrada procedemos hacer los cálculos:

- 1. La fórmula para la Longitud de aplanamiento (Lapla = AB)
- 2. Lapla =  $\frac{P_i x Ltp_{redondeado}}{(D_i + D_i)}$  $(P_f+P_i)$
- 3. Para el valor de BC se toma el valor de AB que es igual a la longitud de aplanamiento
- 4. Para el valor de CD

a. 
$$
CD = Ltp_{redondeada} - AB - BC
$$

5. Para el valor de BD

```
a. BD = Ltp redondeada – Lapla
```
6. Para el valor de BPc = (Desarrollo del peralte) x BD, (tabla 304.05)

- 7. El valor de CPc = BPc BC
- 8. El valor de **PcD = (1- Desarrollo del peralte) x BD**
- 9. El valor de **FA = (N-Pi) x BD/Pf**
- 10. El valor de **BG = N x BD/ Pf**
- 11. Para determinar si la curva es a la derecha o izquierda debemos tener en cuenta lo siguiente.

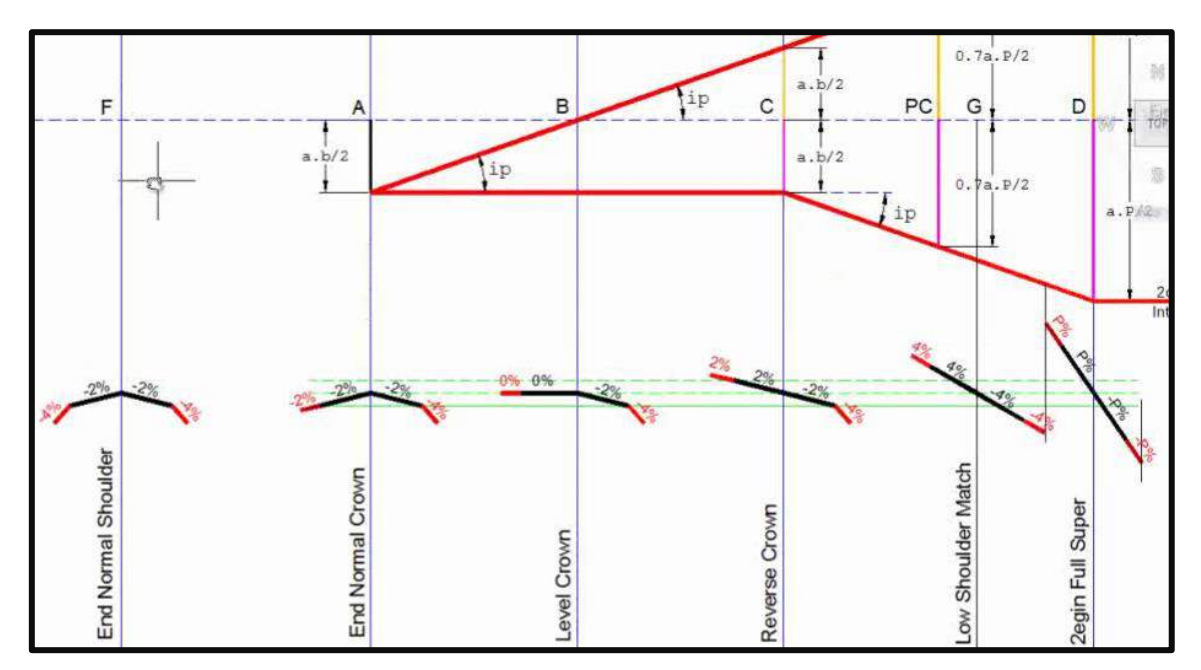

**Ilustración 17. Transición de peralte para curva con sentido a la derecha**

De la ilustración 17 transición de peralte para curvas circulares podemos observar que en la entrada de la curva la parte izquierda (carril exterior) se va elevando quiere decir que es una curva a la derecha; caso contrario será una curva a la izquierda.

F = End Normal Shoulder *(Fin de la Berma Normal)* = donde la berma exterior empieza a rotar, en este caso al A = End Normal Crown *(Fin del Bombeo Normal)* = en este punto se observa que la berma ya empezó a rotar llegando a igualar a la calzada; aquí la berma y la calzada empiezan a rotar hacia la izquierda.

B = Level Crown *=* en este punto se nivela a 0% lado izquierdo

C = Reverse Crown *(Reversa del Bombeo) =* en este punto el carril interior esta con la inclinación contraria, estaba inicialmente con -2% y ahora esta con 2% pero alineado con el carril interior.

G = Low Shoulder Match *(Igual a la berma baja)* = a igualado al punto mas bajo o inclinación de berma -4% (en este caso derecha)

D = Begin Full Super *(Inicio de Peralte Total)* = Una vez igualado toma el valor del peralte máximo indicado para cada curva y se mantiene hasta D' *(para este caso dato de la Figura 304.04)*

D' = End Full Super *(Final de Peralte total)* = termina el peralte máximo, aquí empezara a regresar en su estado en tangente (retrocede igual como avanzo es como si fuera un espejo)

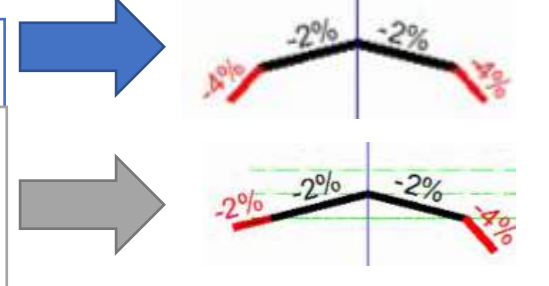

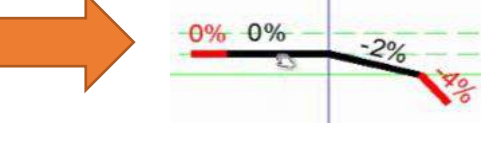

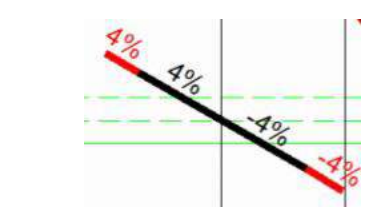

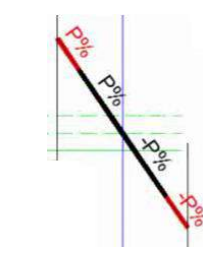

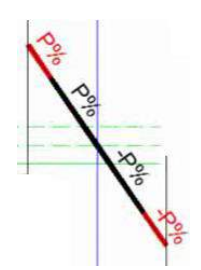

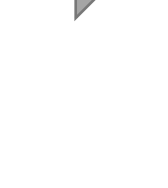

G' = Low Shoulder Match *(Igual a la berma baja)* = a igualado al punto más bajo o inclinación de berma -4% C = Reverse Crown *(Reversa del Bombeo) =* en este punto se alinea al valor del bombeo interior -2% y el bombeo exterior a 2%. B = Level Crown *=* en este punto se nivela a 0% lado izquierdo A = Begin Normal Crown *(Empieza el Bombeo Normal)* = calzada en forma normal F = Begin Normal Shoulder *(Empieza la Berma Normal)* = la inclinación cuando está en tangente.

## **2.4.2 Desarrollo de Peraltes en Curvas de Transición**

El Diagrama de Desarrollo del peralte es similar al de curva circular, donde la curva de transición empieza cuando el bombeo del carril exterior es 0°, llegando al peralte máximo justo en el término de curva de transición con el inicio de la curva circular, como se muestra en la siguiente ilustración N°18.

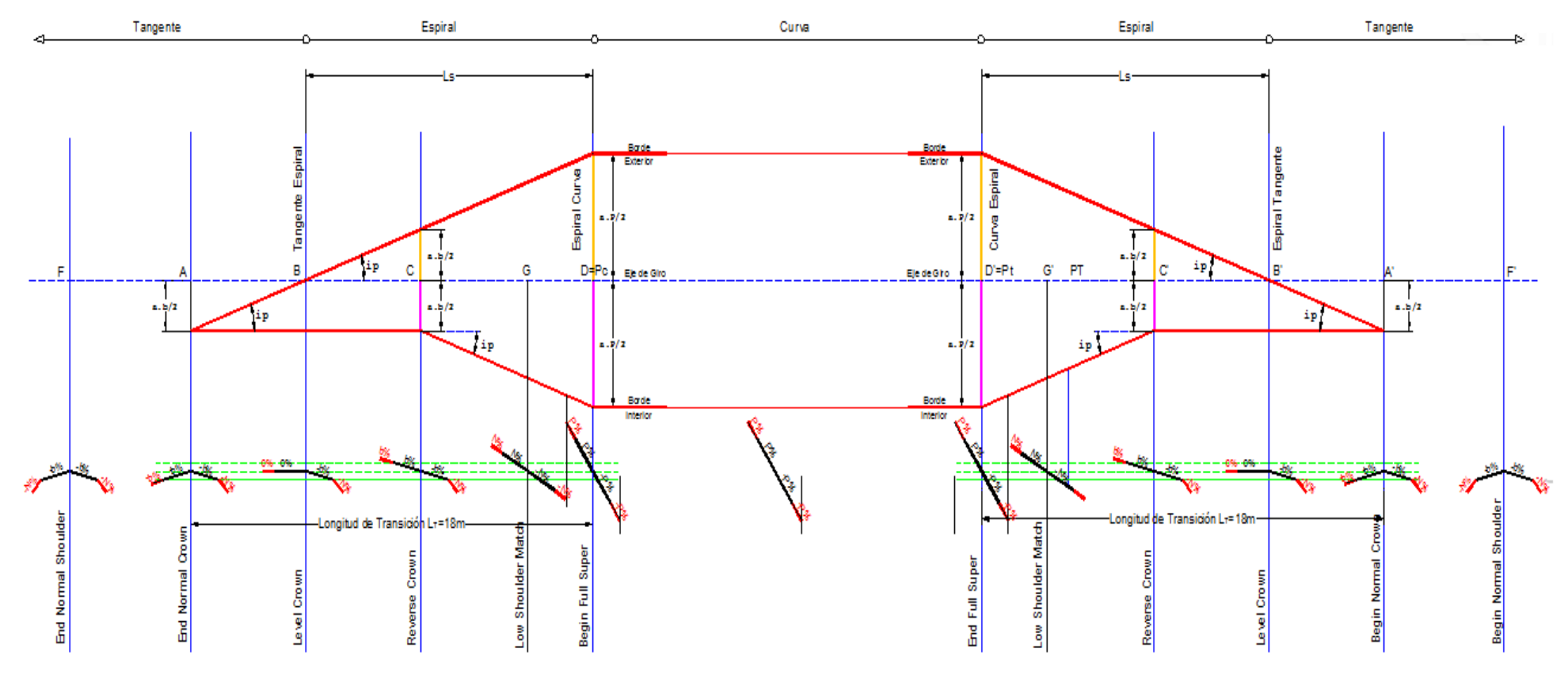

**Ilustración 18. Desarrollo de peralte en curva de transición**

1. La fórmula para la Longitud de aplanamiento (Lapla = AB)

$$
Lapla = \frac{P_i \times Ls_{dise\tilde{n}o}}{P_f}
$$

Longitud de espiral de diseño (Ls diseño)= 30 m. *(Como mínimo será 30 m.)*

- 2. Para el valor de BC se toma el valor de AB que es igual a la longitud de aplanamiento
- 3. Para el valor de CD

$$
CD = LS_{\text{ dispno}} - BC
$$

- 4. El valor de **AF = (N-Pi) x Ls diseño / Pf**
- 5. El valor de **BG = N x Ls diseño / Pf**

6. Para determinar si la curva es a la derecha o izquierda debemos tener en cuenta lo siguiente.

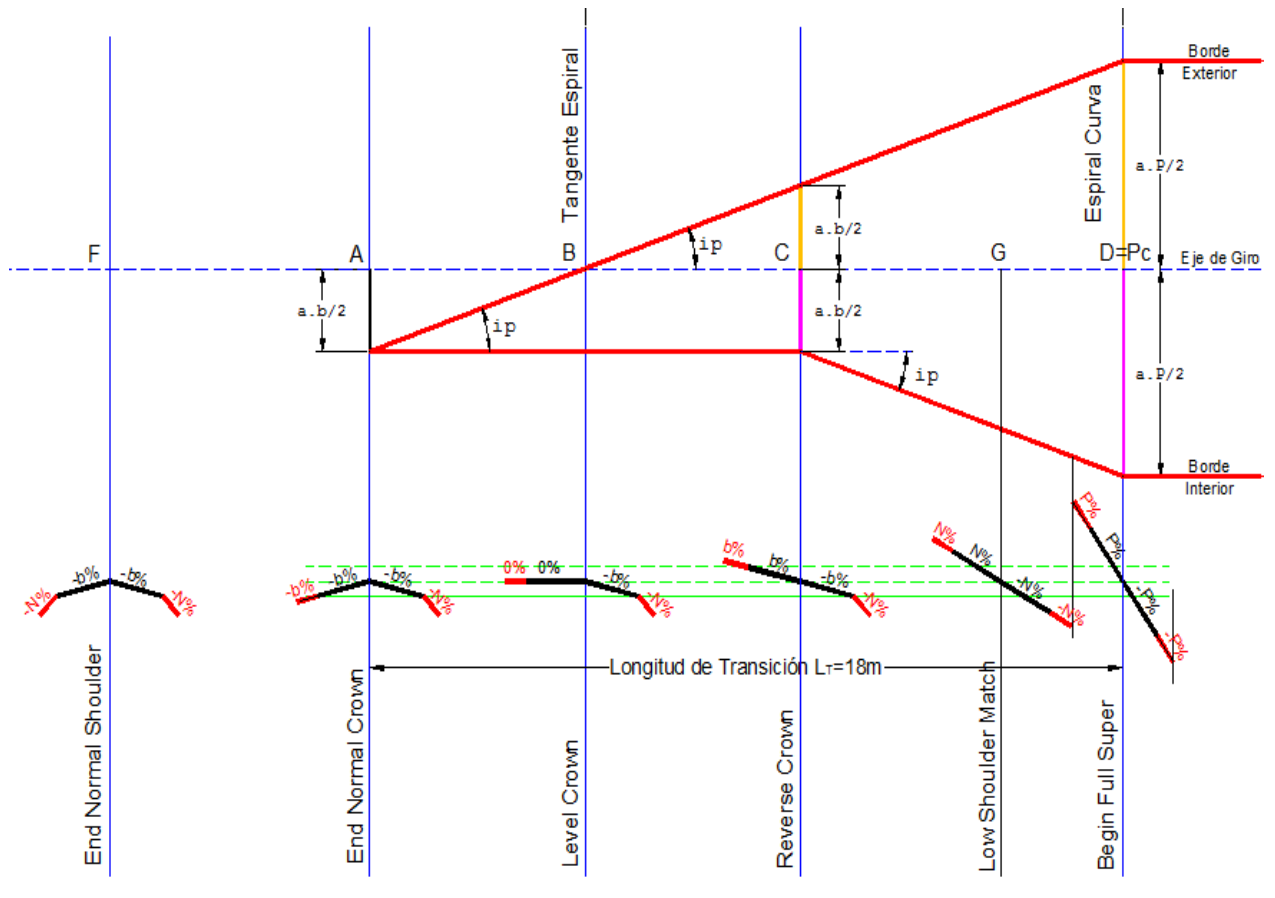

**Ilustración 19. Transición de peralte para espirales**

De la ilustración 19 transición de peralte para espirales podemos observar que en la entrada de la curva la parte izquierda (carril exterior) se va elevando quiere decir que es una curva a la derecha; caso contrario será una curva a la izquierda.

F = End Normal Shoulder *(Fin de la Berma Normal)* = donde la berma exterior (N% = 4) empieza a rotar, en este caso al lado izquierdo. El bombeo es 2% para este caso

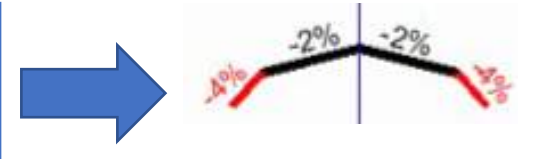

A = End Normal Crown *(Fin del Bombeo Normal)* = en este punto se observa que la berma ya empezó a rotar llegando a igualar al bombeo de la calzada; aquí la berma y la calzada empiezan a rotar lado izquierdo.

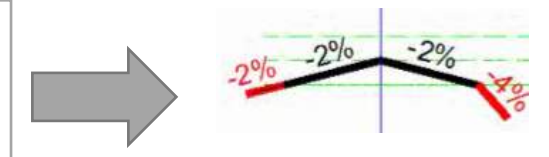

 B = Level Crown *=* en este punto se nivela a 0% lado . izquierdo.

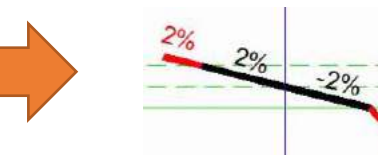

C = Reverse Crown *(Reversa del Bombeo) =* en este punto el carril interior esta con la inclinación contraria, estaba inicialmente con -2% y ahora esta con 2% pero alineado con el carril interior

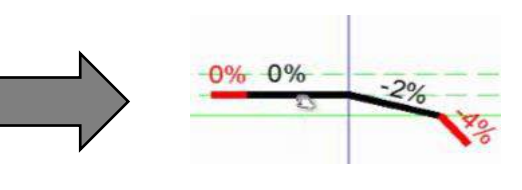

G = Low Shoulder Match *(Igual a la berma baja)* = a igualado al punto mas bajo o inclinación de berma -4% (en este caso al lado derecho)

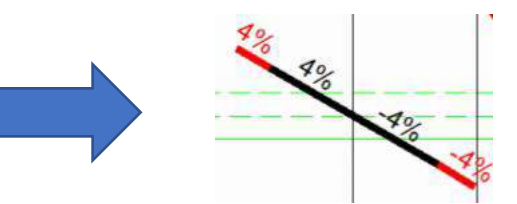

-<br>cada curva y se mantiene hasta D' *(valor del peralte para* D = Begin Full Super *(Inicio de Peralte Total)* = Una vez igualado toma el valor del peralte máximo indicado para *esta curva)*

D' = End Full Super *(Final de Peralte total)* = termina el peralte máximo, aquí empezara a regresar en su estado en tangente (retrocede igual como avanzo es como si fuera un espejo)

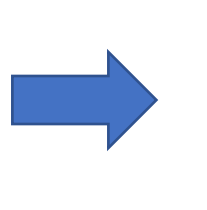

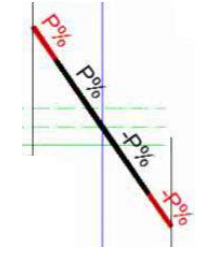

G' = Low Shoulder Match *(Igual a la berma baja)* = a igualado al punto más bajo o inclinación de berma -4%

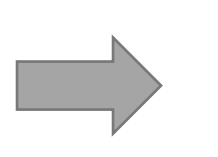

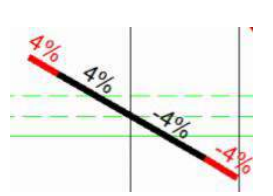

C = Reverse Crown *(Reversa del Bombeo) =* en este punto se alinea al valor del bombeo interior -2% y el bombeo

exterior a 2% de junho de 2% de junho de 2% de junho de 2% de 2% de 2% de 2% de 2% de 2% de 2% de 2% de 2% de

 $\overline{\phantom{0}}$ 

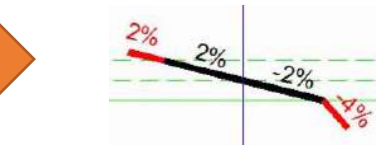

B = Level Crown *=* en este punto se nivela a 0% lado izquierdo

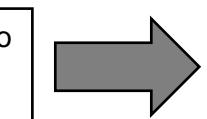

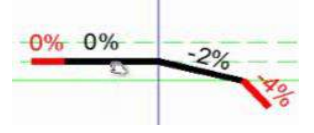

A = Begin Normal Crown *(Empieza el Bombeo Normal)* = calzada en forma normal

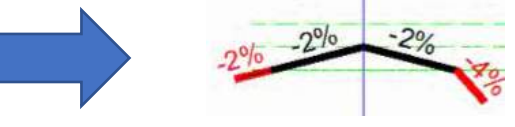

F = Begin Normal Shoulder *(Empieza la Berma Normal)* = la inclinación cuando está en tangente

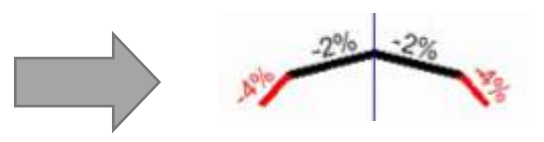

## **2.4.3 Valores de Radios con Peralte Mínimo**

Según el MANUAL DE DISEÑO GEOMETRICO DE CARRETERAS DG-2013 en el Capítulo III en la Sección 304: Sección Transversal, subsección 304.06 – Peralte; El peralte mínimo será del 2%, para los radios y velocidades de diseño indicadas en la Tabla 13.

#### **Tabla 13. Peralte mínimo**

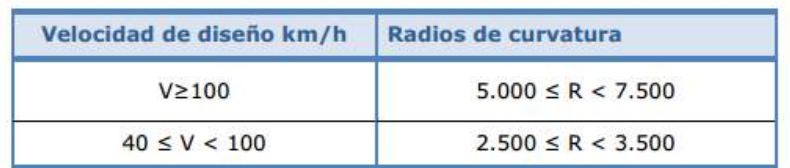

# **2.4.4 Valores de Radio Por encima de los cuáles no es Indispensable Peralte**

#### **Tabla 14. Valores de radio a partir de los cuales no es necesario peralte**

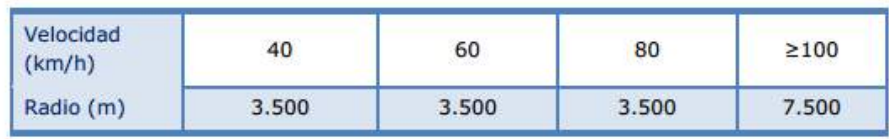

## **2.5 SOBREANCHO**

Es el ancho adicional de la superficie de rodadura de la vía, en los tramos en curva para compensar el mayor espacio requerido por los vehículos.

## **2.5.1 Cálculo del Sobreancho**

Previamente calculada su registro de peralte, se necesita saber lo siguiente:

n = 2 (número de carriles)

 $R =$  radio de la curva

L = longitud del eje posterior a la parte frontal de un camión. Para este ejemplo se utilizara un camión tipo C2.

$$
Sa = n\left(R - \sqrt{(R^2 - L^2)}\,\right) + \frac{V}{10\sqrt{R}}
$$

### **2.5.2 Cálculo de la transición del sobreancho**

El sobreancho en un punto, antes que llegue al sobreancho máximo.

$$
Sn=\frac{Sa}{Lt}xLn
$$

#### **2.5.3 Desarrollo de Sobreancho en Curvas de Transición**

Según el MANUAL DE DISEÑO GEOMETRICO DE CARRETERAS DG-2013 en el Capítulo III en la Sección 304: Sección Transversal, subsección 302.02 – Sobreancho; La longitud normal para desarrollar el sobreancho será de 40m. Si la curva de transición es mayor o igual a 40m, el inicio de la transición se ubicará 40m, antes del principio de la curva circular.

*Si la curva de transición es menor de 40m, el desarrollo del sobreancho se ejecutará en la longitud de la curva de transición disponible.*

# **2.6 DISTANCIAS**

## **Distancia Mínima y Máximas entre Curvas**

Las longitudes mínimas admisibles y máximas deseables de los tramos en tangente, en función a la velocidad de diseño, serán las indicadas en la Tabla 15.

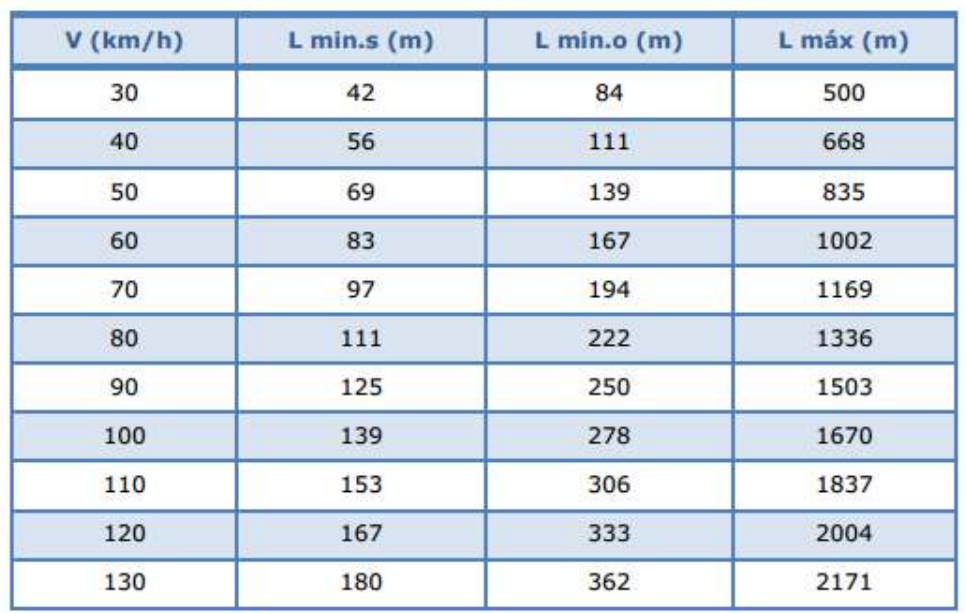

## **Tabla 15. Longitudes de tramos en tangente**

# **2.7 INTERSECCIONES A NIVEL**

Para el diseño de una intersección es necesario tomar en cuenta las limitaciones que existen debido al espacio disponible; entonces se debe recurrir al diseño en función de otros elementos como la tangente, puntos obligados, a parte del radio de la curva. Además de las implicaciones matemáticas que pueda generar un problema de diseño a resolver deben tenerse en cuenta los impactos sobre la sociedad, lo que pocas veces ocurre. Esta situación plantea la necesidad de diseñar una infraestructura vial que optimice las exigencias presentadas por la circulación vehicular, teniendo como objetivo principal proporcionar un sistema que brinde eficiencia, y sea a su vez seguro, económico y que esté acorde a los recursos disponibles.

La forma de producción industrial moderna hace que las ciudades se densifiquen y sea crítica la producción de espacio para el transporte. Así viene la preocupación no sólo con la producción de nuevo espacio para proveer más oferta, sino también la preocupación por la mejor utilización del espacio existente. La realización de una intersección vial está sujeta a varios factores que refutan la calidad y eficacia del proyecto, es indiscutible que el ingenio y creación de estas obras estén llevadas el máximo reto.

## **2.7.1 Criterios de Diseño**

Según el MANUAL DE DISEÑO GEOMETRICO DE CARRETERAS DG-2013 en el Capítulo V en la Sección 502: Intersecciones a nivel, subsección 502.02 – Criterios de diseño; La mejor solución para una intersección a nivel, es la más simple y segura posible. Esto significa que cada caso debe ser tratado cuidadosamente, recurriendo a todos los elementos de que se dispone (ensanches, islas o isletas, carriles auxiliares, etc.), con el criterio de evitar maniobras difíciles o peligrosas y recorridos innecesarios. En tal proceso, es necesario tener presente los siguientes criterios generales:

## **2.7.2 Criterios Generales**

**Preferencia de los movimientos más importantes**. En el diseño, debe especificarse la(s) vía(s) principales y secundarias con el fin de determinar la preferencia y las limitaciones del tránsito vehicular.

**Reducción de las áreas de conflicto**. En las intersecciones a nivel no debe proyectarse grandes áreas pavimentadas, ya que ellas inducen a los vehículos y peatones a movimientos erráticos y confusión, con el consiguiente peligro de ocurrencia de accidentes.

**Perpendicularidad de las intersecciones**. Las Intersecciones en ángulo recto, por lo general son las que proporcionan mayor seguridad, ya que Permiten mejor visibilidad a los conductores y contribuyen a la disminución de los accidentes de tránsito.

**Separación de los movimientos**. Cuando el diseño del proyecto lo requiera, la intersección a nivel estará dotada de vías de sentido único (carriles de aceleración o deceleración), para la separación del movimiento vehicular.

**Canalización y puntos de giro**. Además de una adecuada señalización horizontal y vertical acorde a la normativa vigente, la canalización y el diseño de curvas de radio adecuado, contribuyen a la regulación de la velocidad del tránsito en una intersección a nivel. Asimismo, la canalización permite evitar giros en puntos no convenientes, empleando islas marcadas en el pavimento o con sardineles, los cuales ofrecen mayor seguridad.

**Visibilidad** La velocidad de los vehículos que acceden a la intersección, debe limitarse en función de la visibilidad, incluso llegando a la detención total. Entre el punto en que un conductor pueda ver a otro vehículo con preferencia de paso y el punto de conflicto, debe existir como mínimo, la distancia de visibilidad de parada.

46

## **2.7.3 Consideraciones de Tránsito**

Las principales consideraciones del tránsito que condicionan la elección de la solución a adoptar, son las siguientes:

- **Volúmenes de tránsito**, que confluyen a una intersección, su distribución y la proyección de los posibles movimientos, para determinar las capacidades de diseño de sus elementos.
- **La composición de los flujos por tipo de vehículo**, sus velocidades de operación y las peculiaridades de sus interacciones mientras utilizan el dispositivo.
- Su relación con el tránsito peatonal y de vehículos menores, así como con estadísticas de accidentes de tránsito. Al proyectar una carretera con un determinado número de intersecciones o acondicionar las existentes, deben evaluarse sus capacidades, a fin de evitar el sub dimensionamiento que puede perjudicar el nivel de servicio.

## **2.7.4 Demanda y Modelación**

La demanda es la variable de tránsito más gravitante en el diseño de una intersección, puesto que la capacidad resultante de dicho diseño deberá satisfacerla. Esto implica el dimensionamiento en términos geométricos y estructurales de sus unidades constitutivas, la operación de semáforos si tal elemento de control existe en los tramos donde la carretera atraviesa zonas urbanas, y su coordinación, si la intersección forma parte de un eje o una red así regulada. La satisfacción de la demanda, deberá considerar las condiciones actuales y su proyección al año de diseño del proyecto, de manera que satisfaga el nivel de servicio y el flujo vehicular, en conformidad con la normativa vigente.

## **2.7.5 Elección del Tipo de Control**

El diseño de las intersecciones a nivel, determinara el tipo y características de los elementos de señalización y dispositivos de control de tránsito que estarán provistos, con la finalidad de facilitar el tránsito vehicular y peatonal, acorde a las disposiciones del "Manual de Dispositivos de Control del Tránsito Automotor para Calles y Carreteras", vigente. El indicado diseño debe tener en consideración los siguientes factores:

- Tránsito en la vía principal
- Tránsito en la vía secundaria incidente.
- Tiempos de llegada y salida de los vehículos en ambas vías (intervalo crítico).

## **2.7.6 Denominación y Clasificación de Intersecciones**

Según el MANUAL DE DISEÑO GEOMETRICO DE CARRETERAS DG-2013 en el Capítulo V en la Sección 502: Intersecciones a nivel, subsección 502.01 – Denominación y tipos de intersección a nivel; Las Intersecciones a nivel tienen una gran variedad de soluciones, no existiendo soluciones de aplicación general, por lo que en la presente norma se incluyen algunas soluciones más frecuentes. Una Intersección se clasifica principalmente en base a su composición (número de ramales que convergen a ella), topografía, definición de tránsito y el tipo de servicio requerido o impuesto. En la Tabla 16, se presentan los tipos básicos de Intersección a nivel.

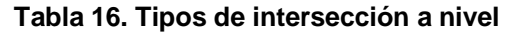

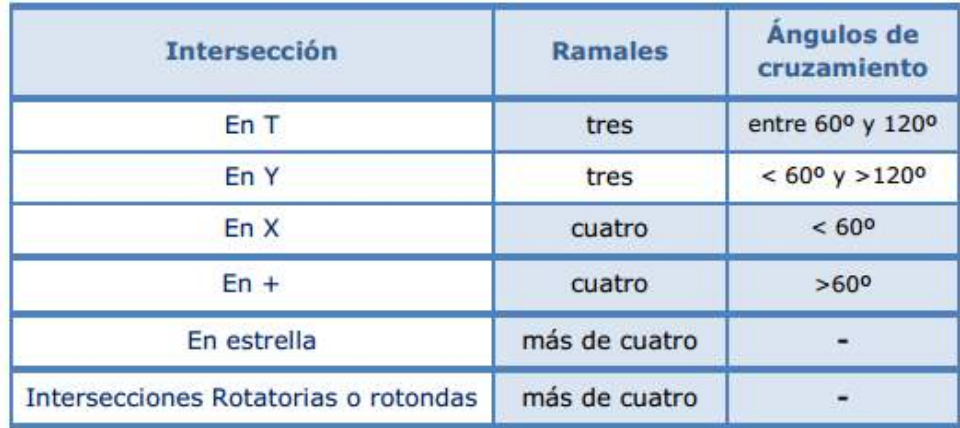

**En la ilustración 20 vemos diferentes tipos de Intersecciones a nivel que se dan**

| <b>ESPECIALES</b> |                | <b>DE CUATRO RAMALES</b> |                   |                         |                   | DE TRES RAMALES     |                    |                     |                    |
|-------------------|----------------|--------------------------|-------------------|-------------------------|-------------------|---------------------|--------------------|---------------------|--------------------|
|                   |                | <b>INTERSECCION EN X</b> |                   | <b>INTERSECCION EN+</b> |                   | <b>EMPALME EN Y</b> |                    | <b>EMPALME EN T</b> |                    |
|                   | EN ESTRELLA    |                          | <b>SIMPLE</b>     |                         | <b>SIMPLE</b>     |                     | <b>SIMPLE</b>      |                     | <b>SIMPLE</b>      |
|                   |                |                          |                   |                         |                   |                     |                    |                     | ENSANCHADA         |
| 888888<br>Ŵ       | <b>ROTONDA</b> | VEASE FIGURA 501.01      | <b>ENSANCHADA</b> |                         | <b>ENSANCHADA</b> |                     | <b>CANALIZADAS</b> |                     |                    |
|                   |                |                          | CANALIZADA        |                         | CANALIZADA        | 8888                |                    |                     | <b>CANALIZADAS</b> |

**Ilustración 20. Variedad de tipos de intersección a nivel**

## **2.7.7 Visibilidad de Cruce**

Según el MANUAL DE DISEÑO GEOMETRICO DE CARRETERAS DG-2013 en el Capítulo V en la Sección 502: Intersecciones a nivel, subsección 502.03 – Visibilidad de cruce;

 **Triángulo de visibilidad** El triángulo de visibilidad, es la zona libre de obstáculos, que permite a los conductores que acceden simultáneamente a una intersección a nivel, verse mutuamente a una distancia tal, que permita la maniobra de cruce con seguridad. La ilustración 21, muestra ejemplos de triángulos de visibilidad.

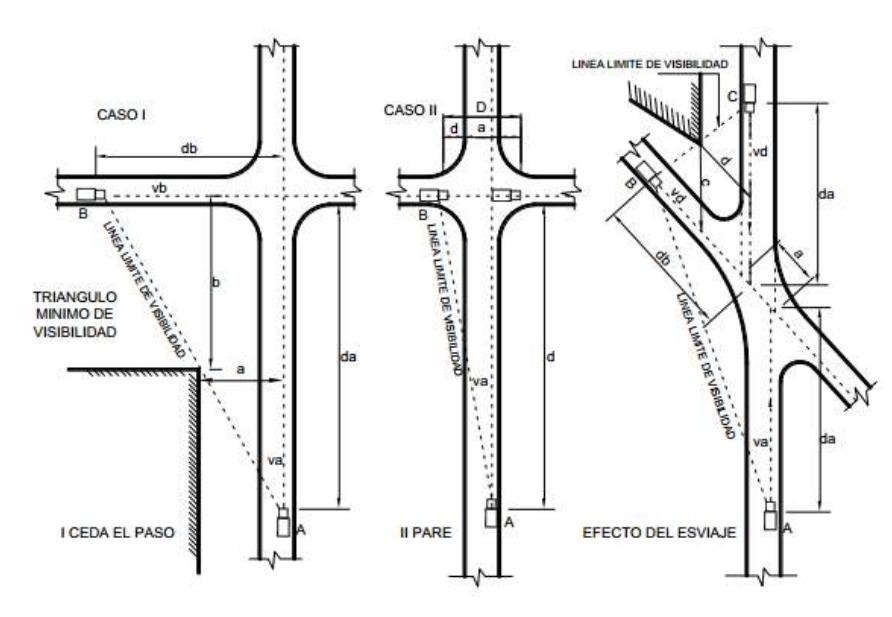

**Ilustración 21. Triángulos de visibilidad**

Cualquier objeto que quede dentro del triángulo de visibilidad requerida, debe removerse o reducirse a una altura límite, la cual debe establecerse durante el diseño para cada caso. Si el triángulo de visibilidad es imposible de obtener, se debe limitar la velocidad de aproximación a valores compatibles con la visibilidad existente.

 **Triángulo mínimo de visibilidad** El triángulo mínimo de visibilidad seguro, corresponde a la zona que tiene como lado sobre cada camino, una longitud igual a la distancia de visibilidad de parada. Cuando no se dispone de una visibilidad adecuada, un conductor puede acelerar, decelerar o detenerse en la intersección, y para cada uno de dichos casos, la relación espacio – tiempo – velocidad, indica el triángulo de visibilidad

que se requiere libre de obstáculos, y permite establecer las modificaciones de las velocidades de aproximación. Después que un vehículo se ha detenido en una intersección, su conductor debe tener suficiente visibilidad para poder concretar una salida segura, a través del área común del cruce. El diseño de la intersección, deberá proveer visibilidad adecuada para cualquiera de las varias maniobras posibles en ella, tales como cruzar la vía que se intersecta o ingresar a ella.

 **Efecto del esviaje del cruce en el triángulo de visibilidad** Cuando sea técnica y económicamente factible, se deberá optar, en las intersecciones esviadas, por una rectificación de los ángulos de cruzamiento, teniendo a la intersección en ángulo cercano a 90° Se considerarán inconvenientes los ángulos inferiores a 60º o superiores a su suplemento. Si dos carreteras se cruzan bajo un ángulo inferior a 60º, algunos de los factores que determinan los rangos de visibilidad, resultan modificados. En la intersección esviada de la ilustración 21, se muestra cómo varía la condición de los triángulos de visibilidad para las correspondientes distancias da y db. En el cuadrante que presenta ángulo obtuso, el ángulo que forma la línea límite de visibilidad con la trayectoria del vehículo es pequeño, lo que permite al conductor, la total visibilidad a través del triángulo, con un pequeño movimiento de cabeza. Por el contrario en el cuadrante que presente ángulo agudo, el conductor debe hacer un esfuerzo considerable para dominar la totalidad de la zona.

51

## **2.7.8 Intersecciones sin Canalizar**

Según el MANUAL DE DISEÑO GEOMETRICO DE CARRETERAS DG-2013 en el Capítulo V en la Sección 502: Intersecciones a nivel, subsección 502.05 – intersecciones sin canalizar; Cuando el espacio disponible para la intersección sea reducido, se podrán utilizar intersecciones sin islas de canalización. En estos casos, el diseño está gobernado por las trayectorias mínimas de giro del vehículo tipo elegido. En casos justificados en que sea necesario utilizar trazados mínimos, podrán utilizarse los valores indicados en la Tabla 17 o valores similares, siempre que se consideren carriles de deceleración (y aceleración en el caso de calzadas unidireccionales), para poder pasar de la velocidad de diseño del camino principal a los 15 Km/h que permite el ramal de giro, (y viceversa). Los radios mínimos que se indican en dicha Tabla, están referidos al borde interior del pavimento en la curva y están diseñados para las siguientes condiciones de operación:

Velocidad de giro hasta 15 Km/h.

 Inscripción en la curva sin desplazamiento a los carriles vecinos tanto en la entrada como en la salida.

 Distancia mínima de las ruedas interiores al borde del pavimento (0,30 m), a lo largo de la trayectoria.

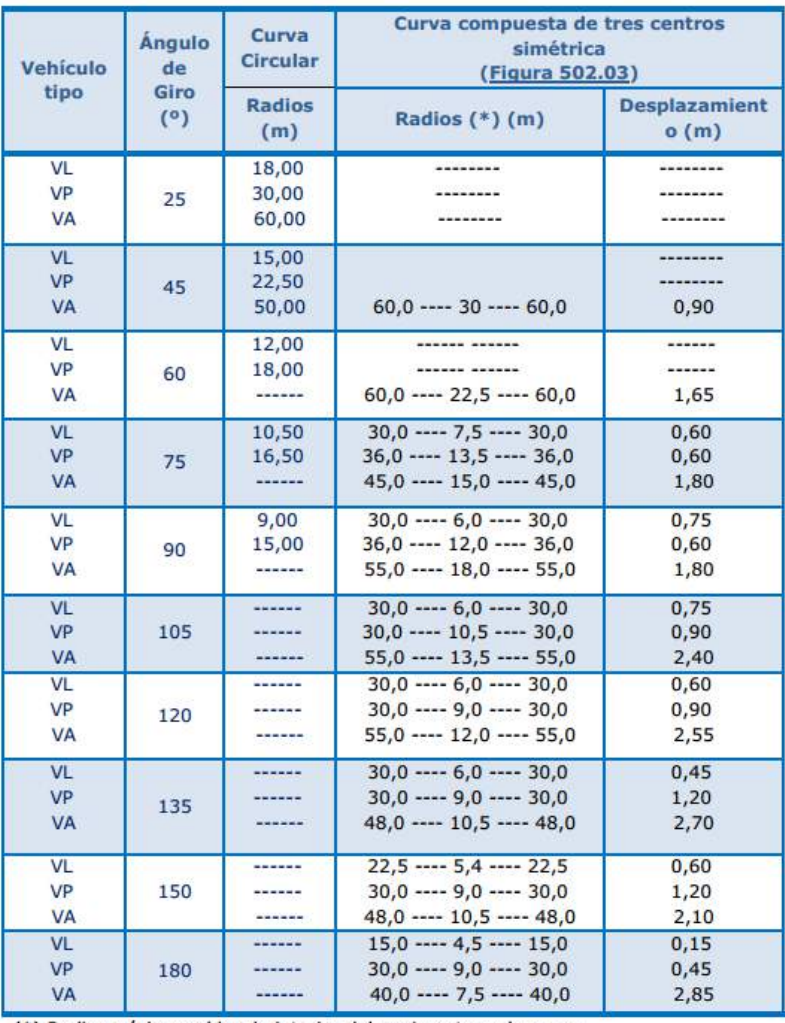

#### **Tabla 17. Radios mínimos en intersecciones sin canalizar**

(\*) Radios mínimos al borde interior del pavimento en la curva.

En la siguiente ilustración 22, la curva de una intersección que formado por 3 radios

#### **Ilustración 22. Curva compuesta de tres centros**

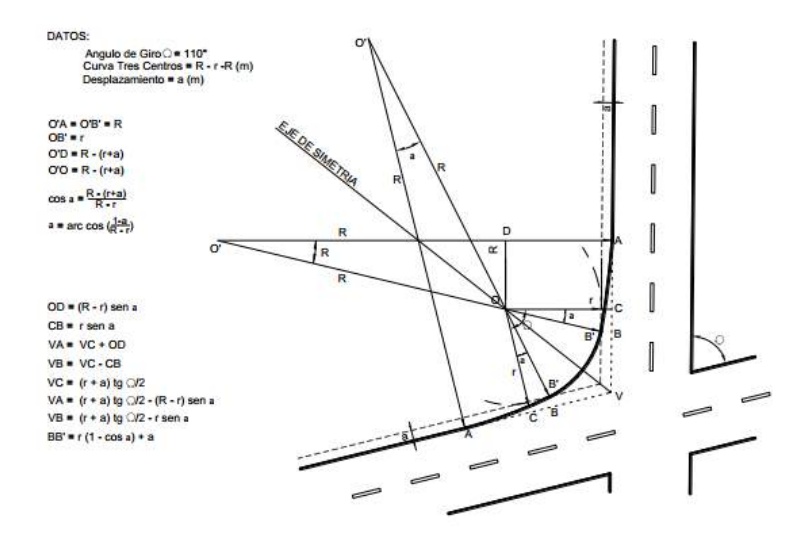

 **Intersección sin canalizar simple** En este tipo de intersección sin canalizar simple, se mantiene los anchos normales del pavimento y se agrega sólo lo necesario para las zonas de giro, y puede aceptarse para caminos de dos carriles con limitado tránsito. Esta solución no permite ángulos de intersección muy agudos y debe, por tanto, respetarse el principio de perpendicularidad de las trayectorias que se cortan. La ilustración 23, ilustra empalmes y cruzamientos simples. El ángulo de cruzamiento puede variar dentro de los rangos (60º a 120º) sin variar el concepto.

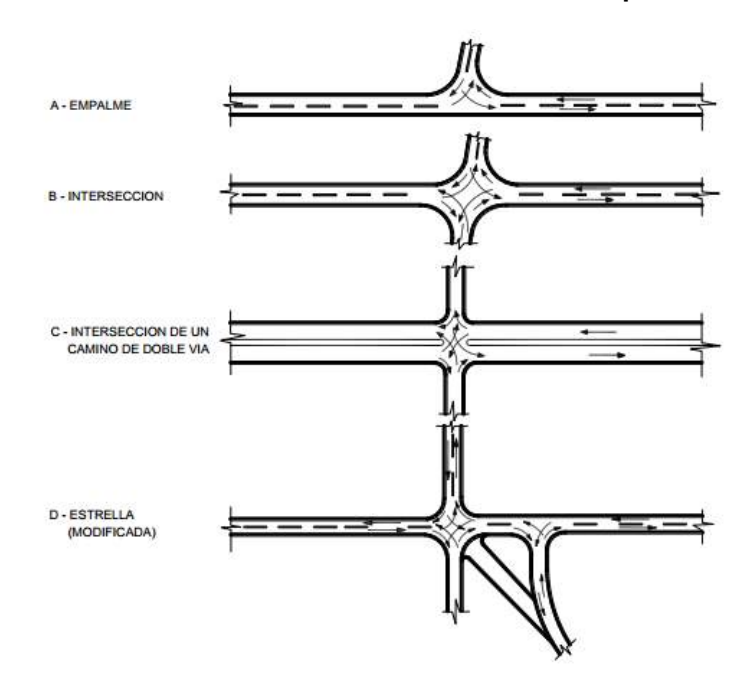

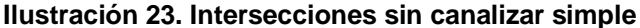

 **Ensanches de la sección de los accesos** al cruce Cuando por factores de diseño o espacio, no sea posible recurrir a una Intersección Canalizada, puede utilizarse ensanches en la zona de acceso a los cruces.

Esta forma de diseño, produce el efecto de aumentar la capacidad de cruce, a la vez que separa los puntos de conflicto. También permite crear zonas de protección para los vehículos de maniobras más lentas, con lo que facilita los flujos de tránsito directo. La Figura 24, ilustra los distintos tipos de ensanches, según la necesidad de las necesidades del cruzamiento, en la cual se presentan los siguientes ejemplos.

 Se adopta carriles de deceleración en los sectores de llegada o salida al empalme, cuando existan volúmenes importantes de giro a la derecha, desde la carretera principal a la que empalma o viceversa. Ilustración 24 A.

 Se adopta de un carril auxiliar en el camino principal, opuesto al camino interceptado cuando los movimientos de giro a la izquierda desde el camino principal representan volúmenes importantes. Ilustración 24 B.

 Con criterio de solución similar al anterior, en este caso se adopta un carril auxiliar de ensanche al centro, mediante una separación de los carriles directos, cuando los movimientos de giro a la izquierda desde el camino principal, representan volúmenes importantes, al igual que los del camino interceptado hacia la izquierda. Ilustración 24 C.

 Cuando el volumen de movimientos de giro lo justifica, se adopta por ensanchar los accesos a la intersección como se indica en la Ilustración 24 D. Esto da a la Intersección una capacidad adicional tanto para los movimientos de giro como para el tránsito directo.

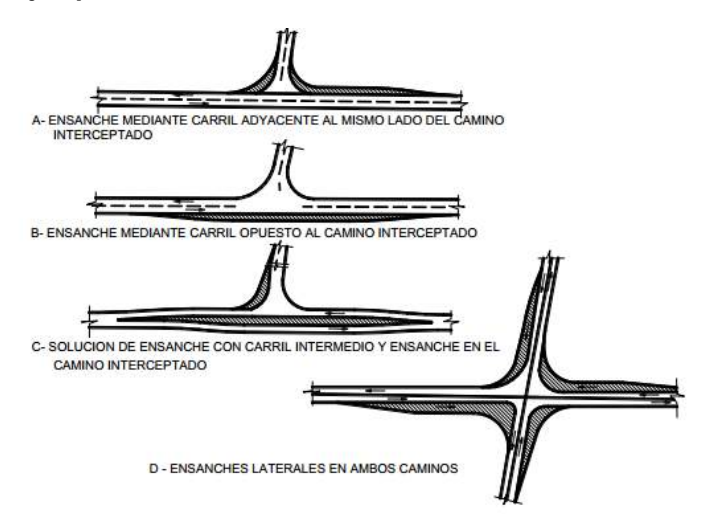

**Ilustración 24. Ejemplos de ensanches de la sección de los accesos al cruce**

## **2.7.9 Intersecciones Canalizadas**

Según el MANUAL DE DISEÑO GEOMETRICO DE CARRETERAS DG-2013 en el Capítulo V en la Sección 502: Intersecciones a nivel, subsección 502.06 – intersecciones canalizadas; Las intersecciones con islas de canalización, se utilizan para los casos en que el área pavimentada en la zona de intersección resulta muy grande, y por tanto se genera confusión en el tránsito vehicular, por indefinición de las trayectorias destinadas de los diferentes giros y movimientos a realizar. Las islas de canalización permiten resolver la situación planteada, al separar los movimientos más importantes en ramales de giro independientes. Se disminuye a la vez el área pavimentada que requeriría la intersección sin canalizar. Los elementos básicos para el trazado de ramales de giro canalizados son:

- La alineación al borde inferior del pavimento.
- El ancho del carril de giro.
- El tamaño mínimo aceptable para la isla de canalización.

La compatibilización de estos tres elementos de diseño, posibilita el uso de curvas con radios mayores que los mínimos requeridos acordes al vehículo tipo, lo que permite soluciones más holgadas que las correspondientes a las intersecciones sin canalizar. Las islas de canalización, deben tener formas específicas y dimensiones mínimas, que deben respetarse para que cumplan su función con seguridad vial.

Cuando sea necesario diseñar islas de canalización con velocidades de giro mayores a 15 Km/h, se deberá tener en consideración, en las curvas de las intersecciones, coeficientes de fricción lateral mayor que los usuales en el diseño normal de carreteras, lo cual es válido para velocidades de diseño de hasta 65 km/h. Para velocidades mayores, se utilizarán coeficientes de fricción lateral iguales, tanto en curvas de intersecciones como de la carretera. La Tabla 18, presenta los valores a usar en giros mínimos canalizados. Las islas resultantes consideran dichos valores, dejando 0,60 m como mínimo entre sus bordes y los bordes del pavimento. Los anchos de los ramales que

aparecen, permiten que las ruedas del vehículo tipo, se inscriban con una holgura de 0,60 m, respecto de los bordes del pavimento.

Por tratarse de giros mínimos, estas soluciones no incluyen el ensanche de las carreteras que acceden a la intersección. Por tanto, el tipo de islas que incluyen los valores de las Tabla 18 y 19, se refieren a islas triangulares, ubicadas en los ángulos que forma la prolongación de los bordes del pavimento, de las vías que se cruzan. Cuando sea posible ensanchar las vías que acceden al cruce, este tipo de islas pueden reemplazarse o combinarse con islas centrales en el camino subordinado

Diseños mayores a los indicados, deben ser estudiados para cada caso, de acuerdo con la disponibilidad de espacio y la importancia de los giros en la intersección.

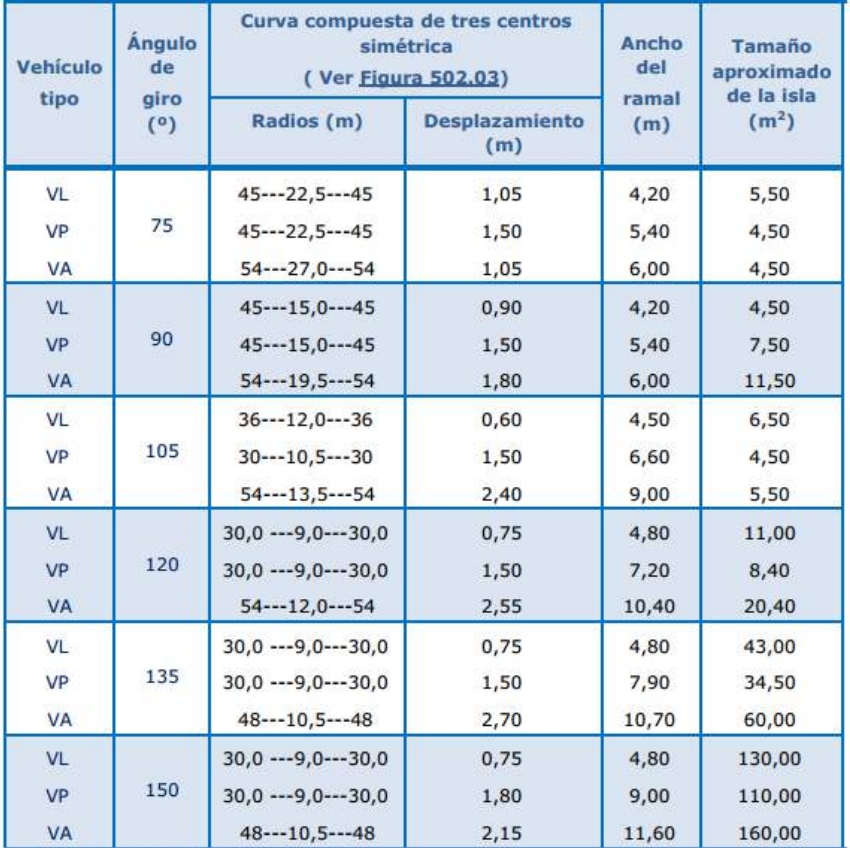

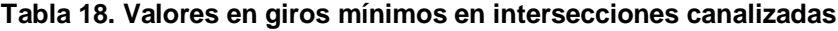

(\*) Radio del borde inferior del pavimento en la curva

#### **Tabla 19. Radios mínimos en intersecciones canalizadas según peraltes mínimos y máximos aceptables**

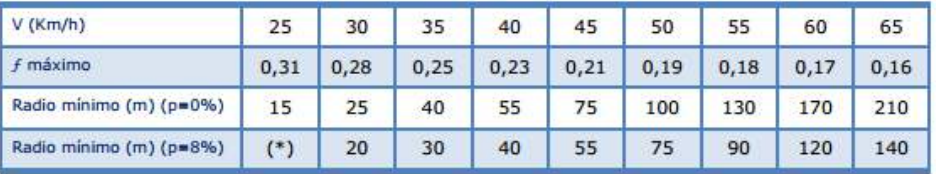

(\*) Radio mínimo < 15: no aceptable en Intersecciones Canalizadas, salvo en curvas de tres centros.

En la siguiente ilustración N° 25 se muestra los valores de Radios y Peraltes en Intersecciones Canalizadas cuando no existen limitantes.

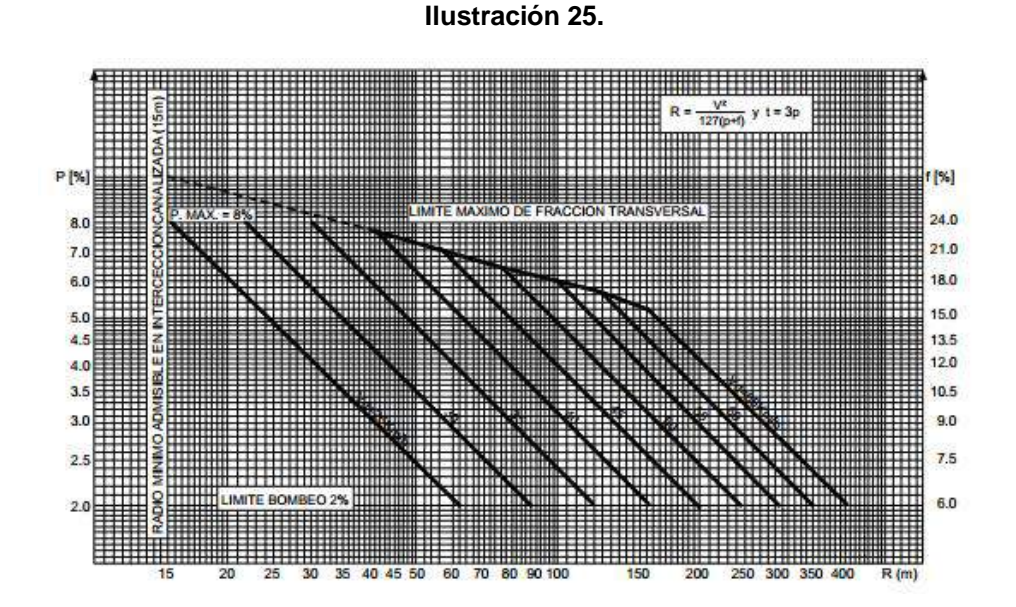

## Casos de intersecciones canalizadas

Por lo general en las intersecciones canalizadas, las islas divisorias y los carriles de giro, se diseñan en las vías secundarias de las intersecciones importantes, o bien, en empalmes menores cuando el esviaje es pronunciado. En los casos en que se justifican radios mayores a los mínimos, se debe diseñar vías independientes de giro a la derecha. A continuación se presentan algunos casos de intersecciones canalizadas:

a) En la Ilustración 26, se muestran cuatro casos (A, B, C y D). El primero, Figura 26-A muestra el caso de un carril de giro a la derecha, desde la vía secundaria, obtenido mediante el diseño de una isla triangular. El segundo, Figura 26-B muestra un empalme en que las velocidades y el volumen de virajes justifican carriles independientes de giro a la derecha, hacia y desde el camino que intercepta, con radios mayores que los mínimos. El tercero, indica que la canalización en el camino interceptado, es mediante una isla divisoria, Figura 26-C, en la cual el espacio necesario para la ubicación de la isla, se obtiene ensanchando gradualmente el camino, y usando radios de giro mayores que los mínimos en el viraje a la derecha. Finalmente, para el caso de carreteras de dos carriles con volúmenes de tránsito alto, se aconseja diseñar carriles separados para cada uno de las corrientes importantes, Figura 26-D, donde se muestra el empleo de dos islas (canalizadoras) y una isla divisoria en el camino directo.

**Ilustración 26. Casos de canalización con islas divisorias y carril de giro**

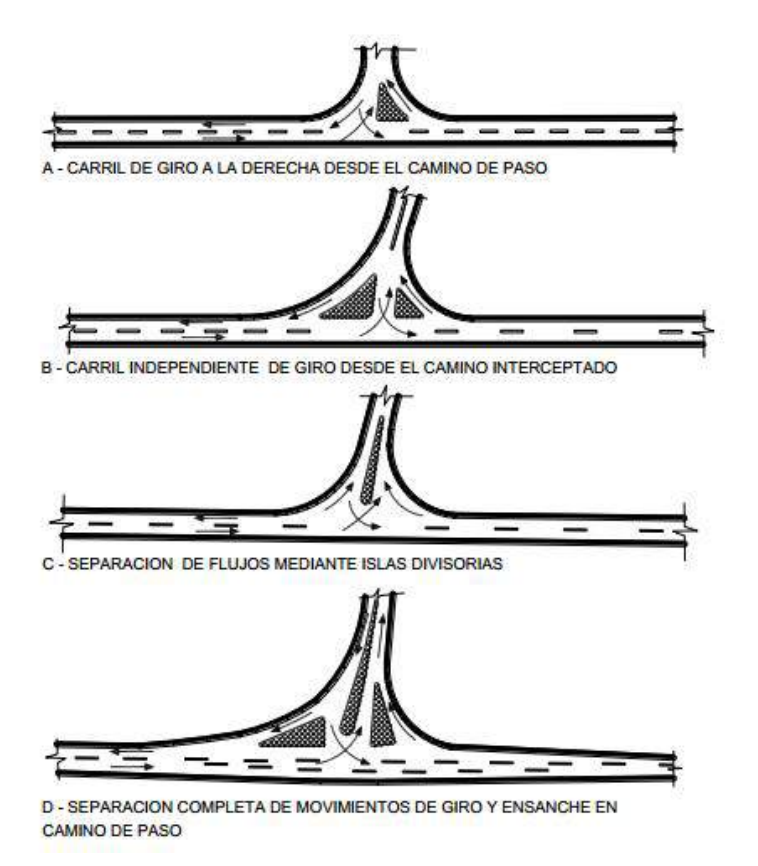

b) En la Ilustración 27, se muestran dos casos (A y B), de intersecciones en ángulos agudos formando una Y, con canalizaciones que permiten disminuir el riesgo de encuentro frontal de los vehículos, modificando las trayectorias, para que el cruce se produzca en ángulo aproximadamente recto.

#### **Ilustración 27. Intersecciones canalizadas en ángulos agudos formando una "Y"**

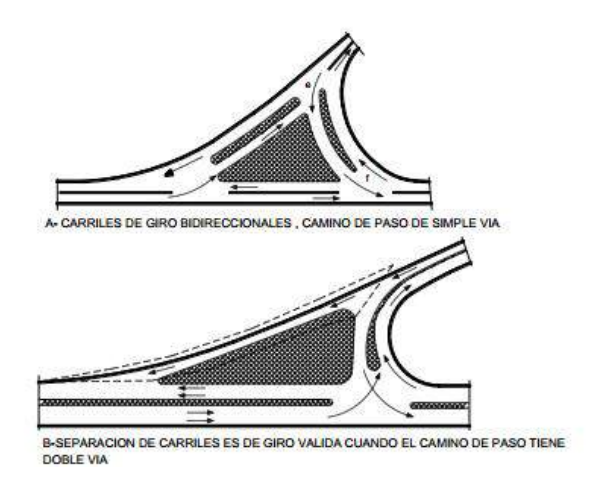

c) En la Ilustración 28, se muestran tres casos (A, B y C) de intersecciones canalizadas de diseño más complejo, que se justifican en carreteras con altos volúmenes de tránsito en todos los sentidos

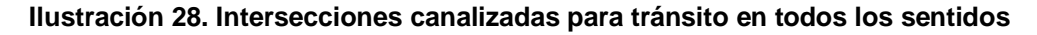

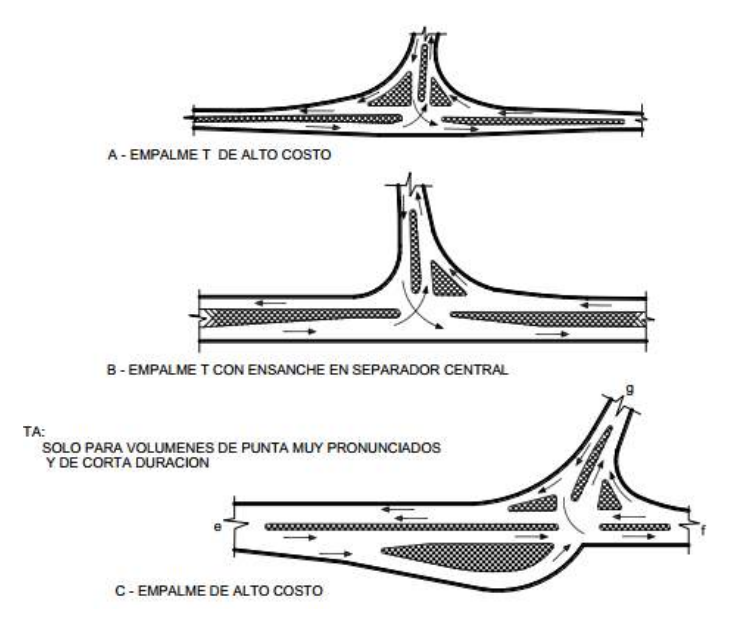

d) En la Ilustración 29, se muestran cuatro casos (A, B, C, y D). El primer caso (A), se refiere a intersecciones donde se prevén carriles independientes para los giros a la derecha. El segundo caso (B), está referido a la disposición de islas triangulo en todos los cuadrantes, con la finalidad de separar los flujos de tránsito de paso. El tercero (C), está referido a la separación mediante islas divisorias. El último caso (D), trata de la creación de separadores centrales en las zonas de cruce.

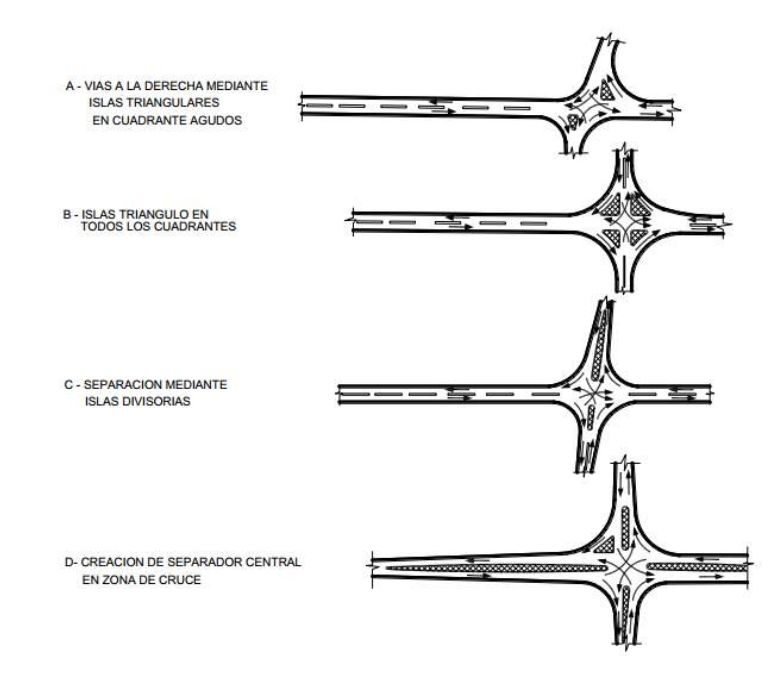

**Ilustración 29. Otros casos de intersecciones canalizadas**

e) La Ilustración 30, muestran tres casos de intersecciones canalizadas con importantes giros a la izquierda en un cuadrante.

#### **Ilustración 30. Intersecciones con importantes giros a la izquierda en un cuadrante**

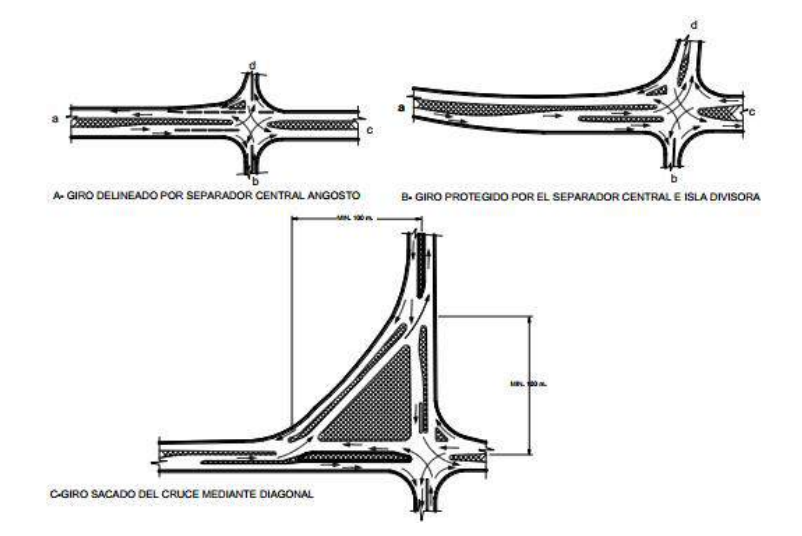

f) En la Ilustración 31, se muestra una intersección en cruz, con canalización completa con ensanche para los giros a la derecha e izquierda, usado cuando la intensidad de los giros lo exige.

**Ilustración 31. Intersección canalizada en cruz**

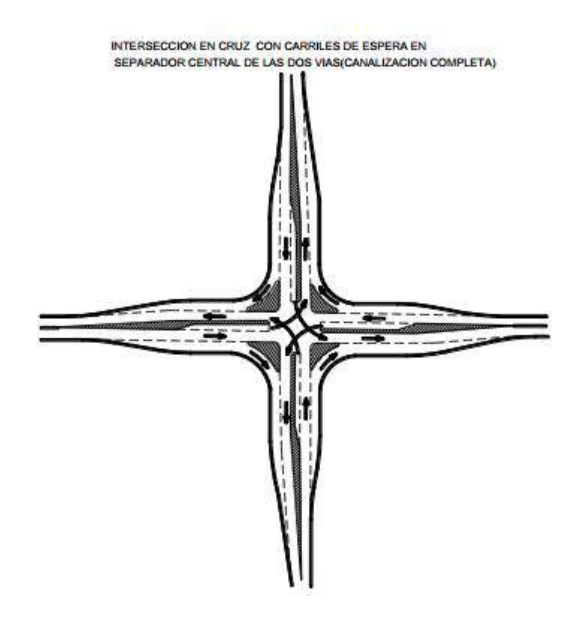

g) En la Ilustración 32, muestra dos casos de intersecciones canalizadas en estrella, que por lo general deben evitarse por razones de seguridad vial.

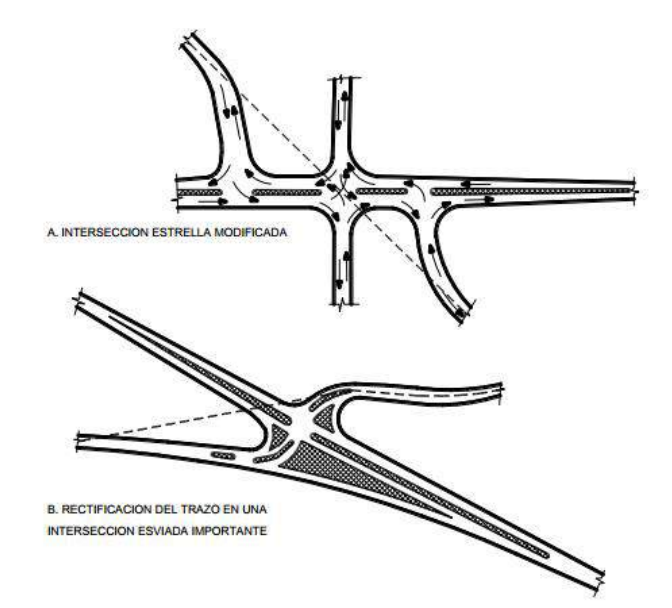

**Ilustración 32. Intersecciones canalizadas en estrella**

# **2.8 RESUMEN EJECUTIVO DEL PROYECTO ELEGIDO**

## **2.8.1 ANTECEDENTES**

El Plan Binacional de Desarrollo de la Región Fronteriza Perú – Ecuador, estrategia de desarrollo diseñada por ambos países para elevar el nivel de vida de las poblaciones del norte y nor oriente del Perú y del sur y oriente del Ecuador, mediante actividades y proyectos que permitan integrar económicamente la región, acelerar su desarrollo productivo y social, y superar la situación de atraso respecto al resto de los territorios de estos países. La ejecución del Plan Binacional está prevista en un período de 12 años (2000 - 2009).

Componente importante del Plan Binacional es la implementación de proyectos de infraestructura de transporte que fortalezcan la integración física y sirva de soporte al desarrollo del área fronteriza. Entre estos destacan cinco ejes viales binacionales que tienen por objetivo conformar una red de conexión de la zona fronteriza común. Tales ejes viales son:

## **EJES DE INTERCONEXION VIAL FRONTERIZA PERU - ECUADOR**

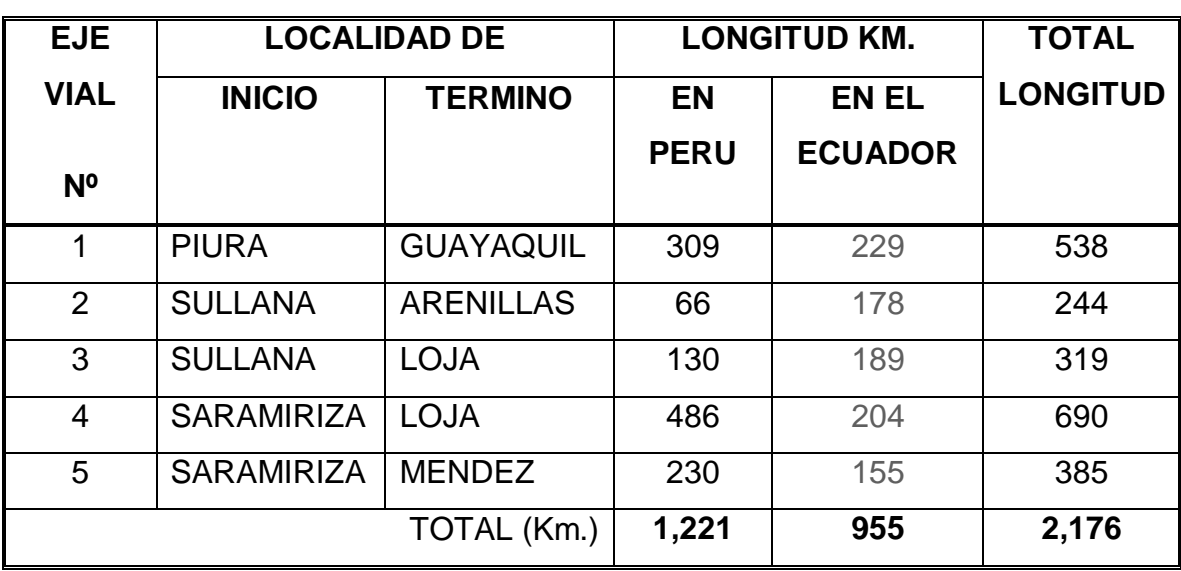

**Tabla 20 Ejes de interconexión vial fronteriza Perú - Ecuador**

## **Ilustración 33. Ubicación del proyecto**

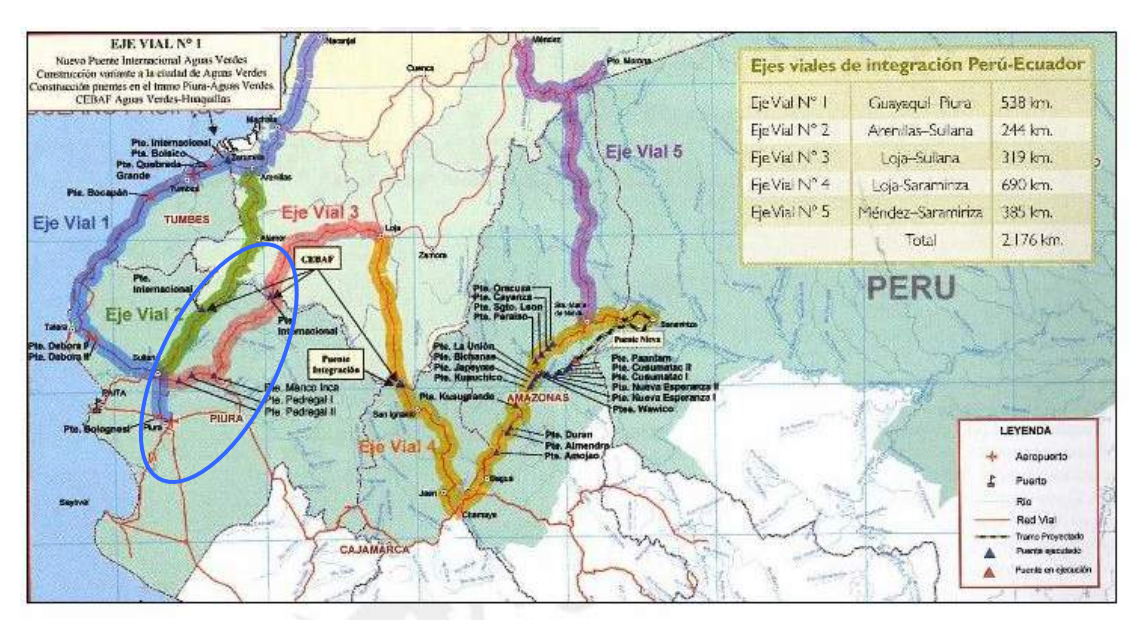

## **2.8.2 OBJETIVO**

Mejoramiento y Rehabilitación de la carretera Sullana – El Alamor, Eje Vial N° 02 de la Interconexión Vial Perú-Ecuador.

# **2.8.3 UBICACIÓN, ACCESO Y LOCALIZACION**

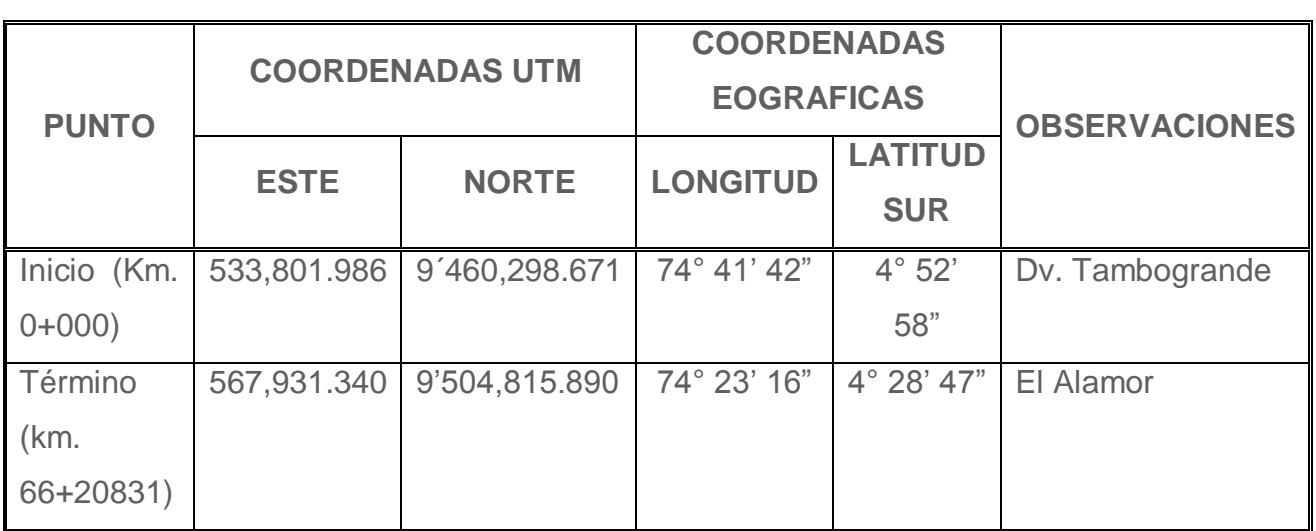

## **Tabla 21. Ubicación, acceso y localización**

Fuente: Elaboración Consultor.

# **2.8.4 PRINCIPALES CENTROS POBLADOS EN LA RUTA**

El cuadro que sigue presenta los centros poblados de mayor relevancia en la ruta:

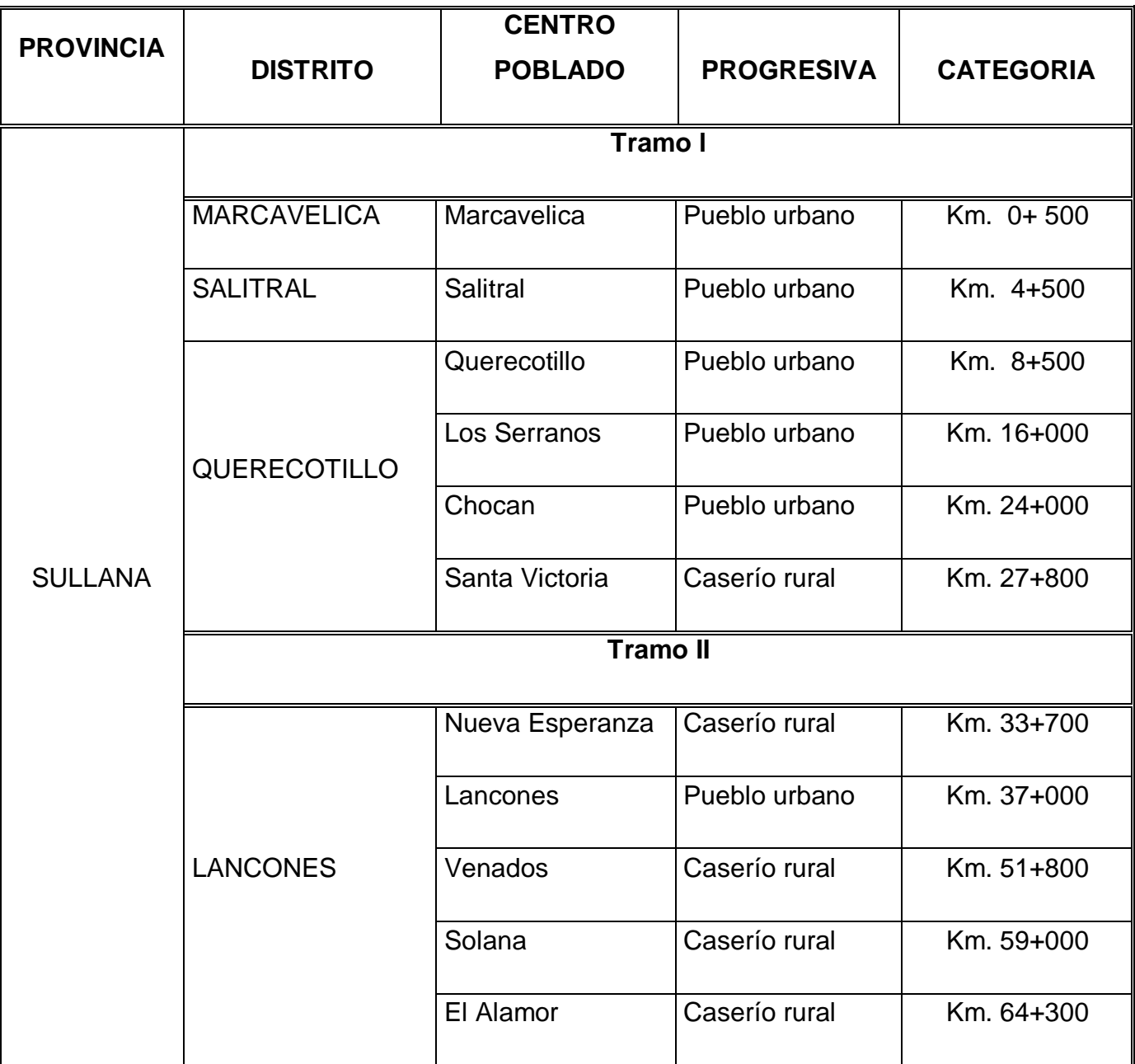

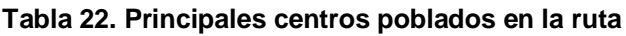

Fuente: Elaboración Consultor
# **2.8.5 CARACTERISTICAS TECNICAS DEL DISEÑO GEOMETRICO VIAL**

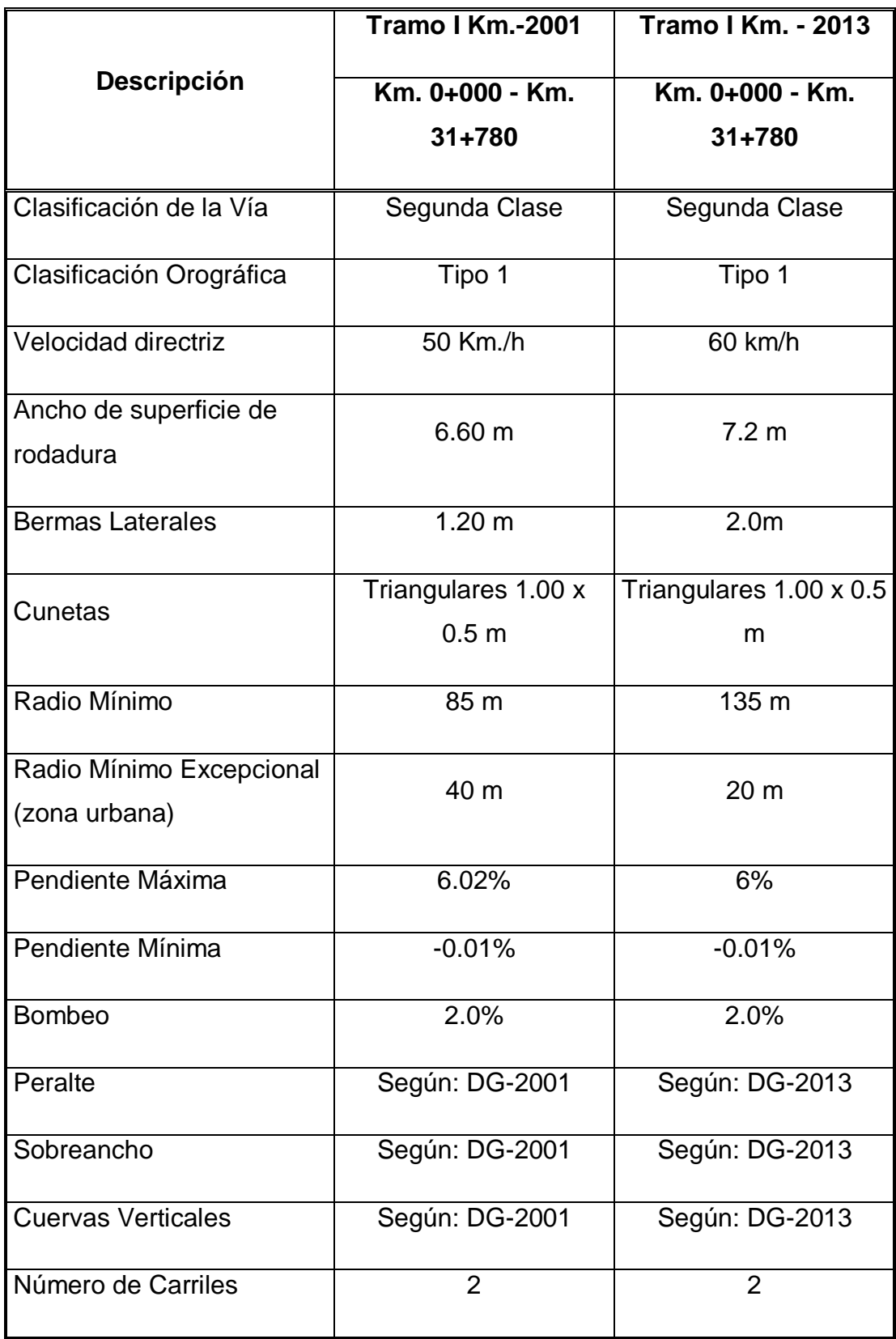

**Tabla 23. Características técnicas del diseño geométrico vial**

# **2.8.6 DESCRIPCION DE LAS CARACTERISTICAS GEOMETRICAS DEL TRAMO EN EL ESTUDIO Km. 4+000 al 5+000:**

El sector atraviesa la zona urbana denominada poblado de Salitral.

El trazo coincide con el eje de la carretera actual, comprobándose que no origina expropiaciones a pesar que las construcciones se desarrollan a ambos lados de la vía actual.

Respecto a la rasante se ha mantenido la rasante actual.

#### **Km. 5+000 al 7+500:**

En este sector la ampliación se ha realizado hacia el lado derecho, debido a que existe una serie de postes de electrificación ubicados a lado izquierdo de la vía actual, siendo esta la única razón ya que la topografía es similar a ambos lado, es decir se presenta llana. Respecto a la rasante se ha mantenido la rasante actual.

#### **Km. 7+500 al 10+000:**

Este sector atraviesa el poblado de Querocotillo, poblado importante de la zona con edificaciones de buen nivel y alto comercio. La vía actual se desarrolla por el lado izquierdo de este pueblo (tipo vía de Evitamiento) lo que hace tener como característica que las edificaciones cercanas a la vía se encuentren a lado derecho, por tanto la ampliación considerada se ha realizado hacia el lado izquierdo. Respecto a la rasante se ha mantenido la rasante actual.

#### **2.8.7 ESTUDIO DE TRÁFICO**

En las Tablas 24 y 25 se muestran los cuadros correspondientes al estudio de tráfico.

#### **INDICE MEDIO DIARIO ANUAL, POR SENTIDO Y TIPO DE VEHICULO, A MEDIADOS MES DE JULIO DE 2005**

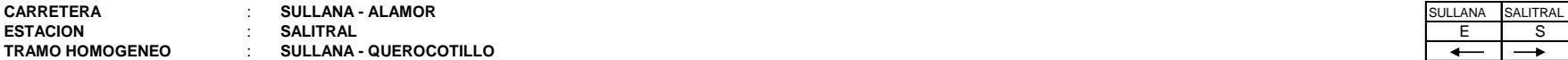

FCE

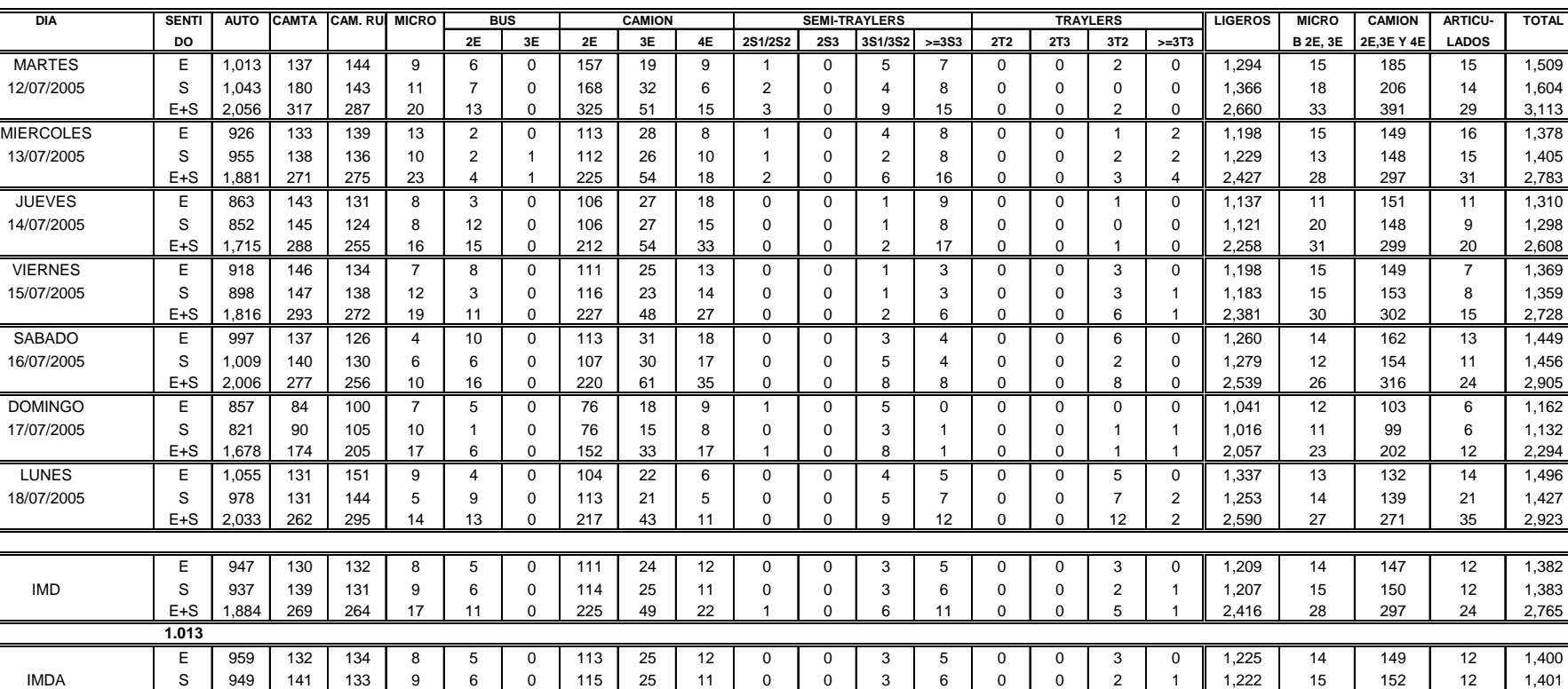

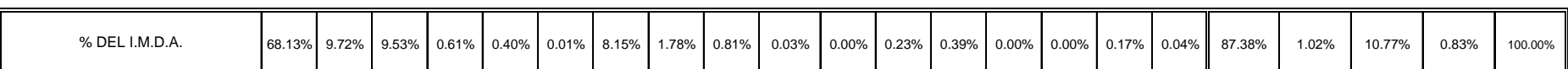

E+S 1,908 272 267 17 11 0 228 50 23 1 0 6 11 0 0 5 1 2,447 29 301 24 2,801

**Tabla 24. Índice medio diario anual**

#### **PROYECCIONES**

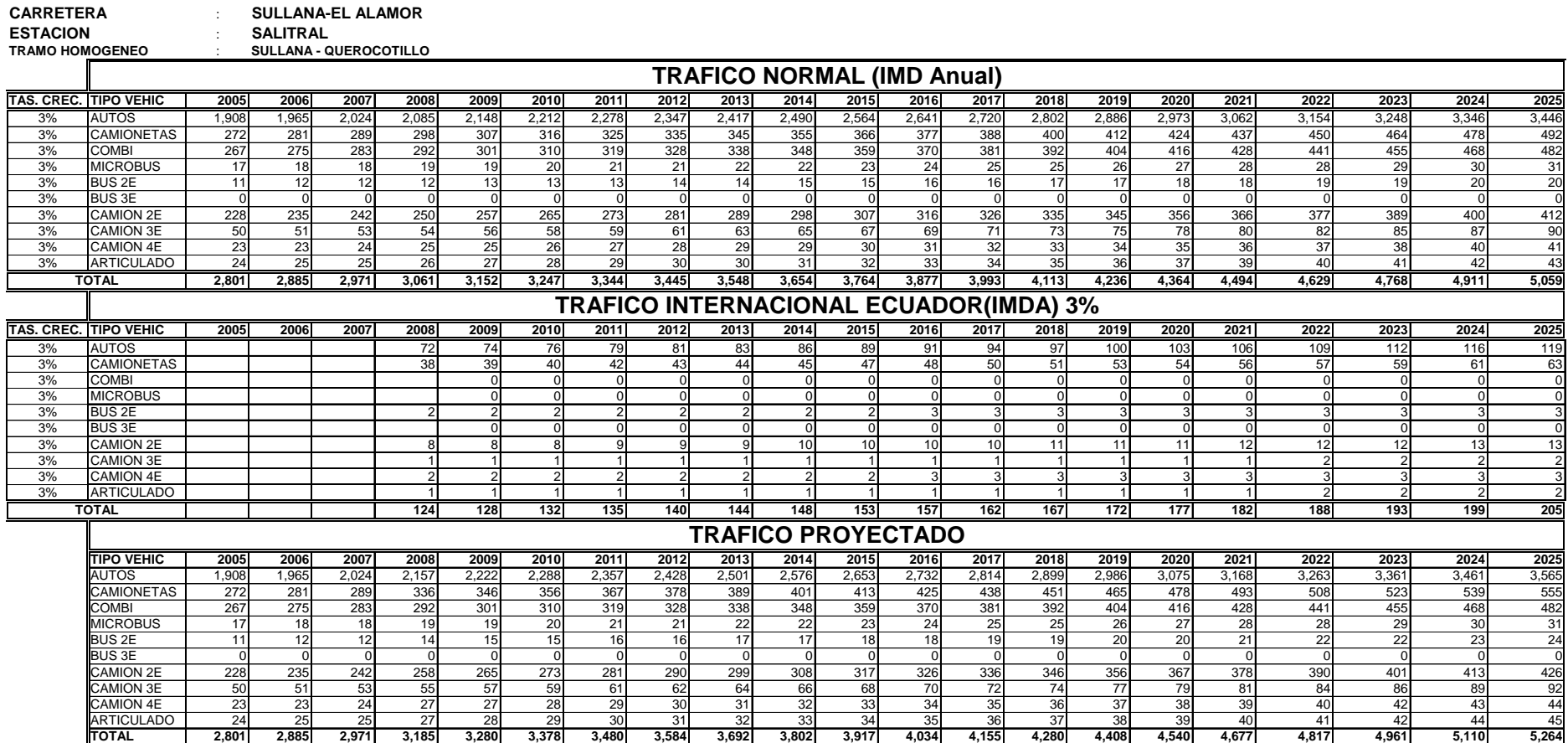

#### **PROYECCIONES DE TRAFICO**

**Tabla 25. Proyecciones de tráfico**

# **2.8.8 EJES EQUIVALENTES (EAL)**

El cuadro que sigue muestra los resultados del cálculo de los Ejes equivalentes:

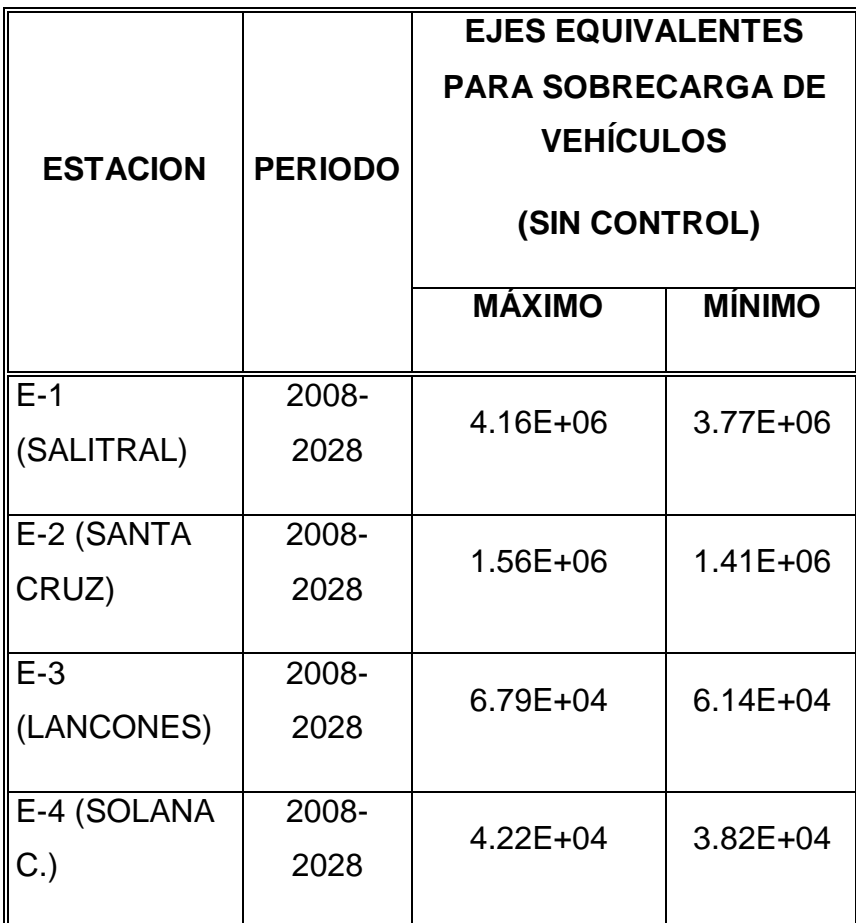

**Tabla 26. Ejes equivalentes**

Fuente: Elaboración de Consultor.

#### **2.8.9 TABLAS DE ELEMENTOS DE CURVAS**

Mostramos a continuación

Tablas de Elementos de Curvas con Sobreancho calculados correctamente según Manual DG – 2013. Ver Tabla 27 Tablas de Elementos de Curvas con Sobreancho calculados erróneamente según Manual DG – 2001. Ver Tabla 28

# **CUADRO DE ELEMENTOS DE CURVAS HORIZONTALES SEGÚN MANUAL DG-2013**

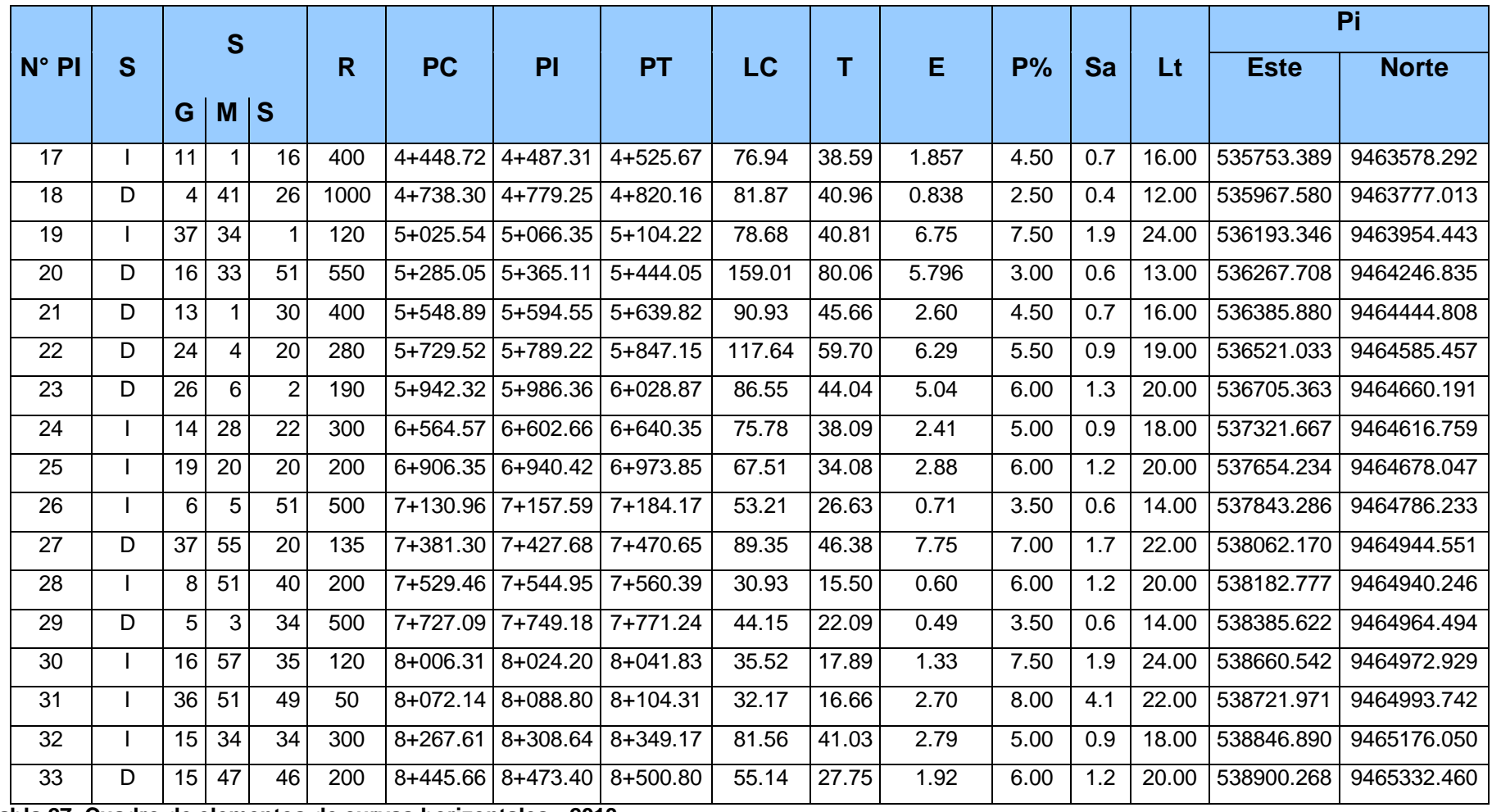

**Tabla 27. Cuadro de elementos de curvas horizontales - 2013**

# **CUADRO DE EMENTOS DE CURVAS HORIZONTALES SEGÚN MANUAL DG-2001**

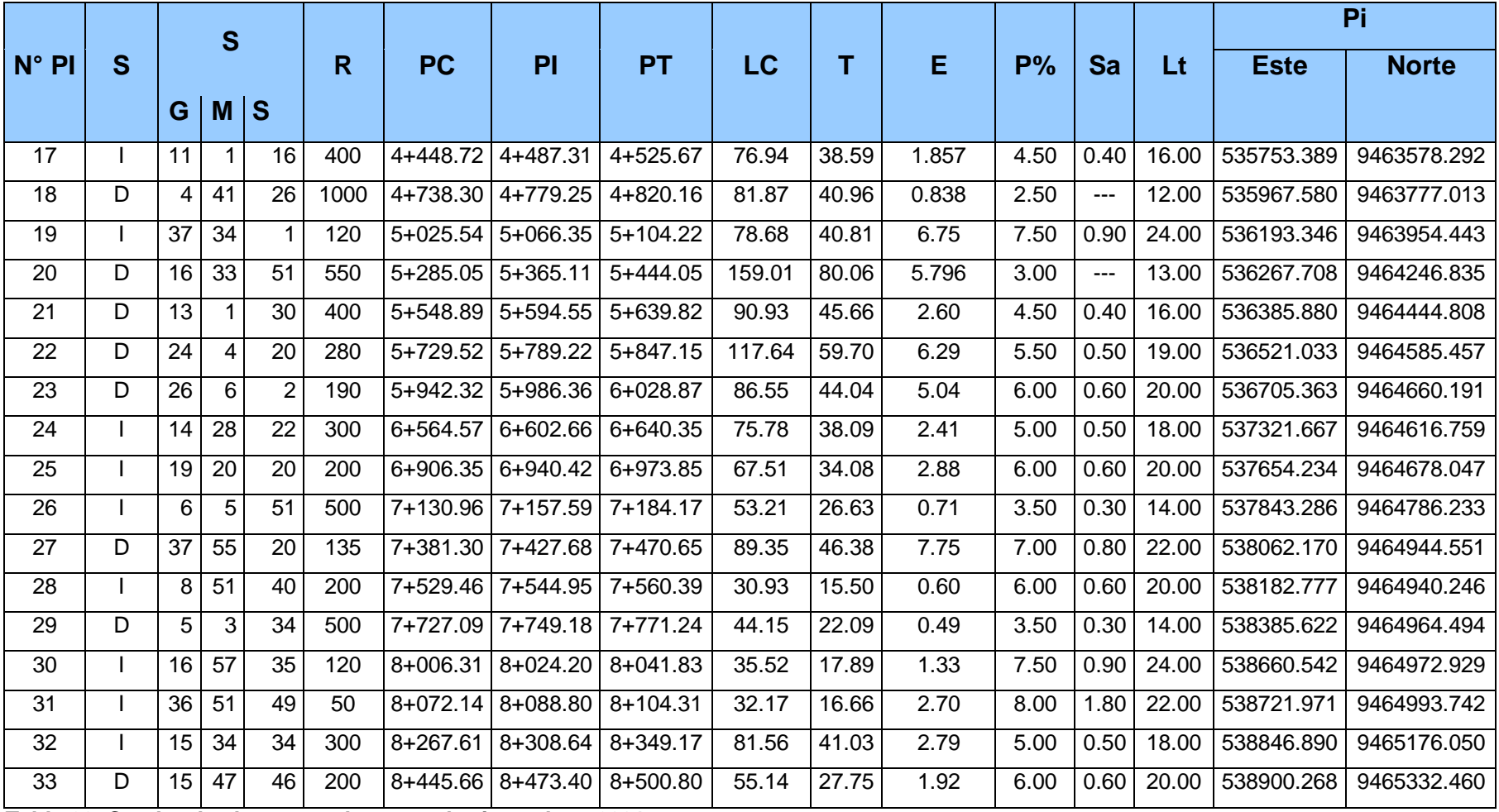

**Tabla 28. Cuadro de elementos de curvas horizontales - 2001**

### **CAPITULO III. APLICACIONES CON EL SOFTWARE**

El Vehicle Tracking es un software integrado de transporte el cual permite el seguimiento de vehículo para el análisis de trayectoria recorrida que permite evaluar los movimientos previsibles del vehículo. Este software nos ayuda a optimizar el rendimiento del proyecto y evitar el REHACER del trabajo.

#### **Casos aplicativos del software VEHICLE TRACKING:**

En el proyecto **Huacho - Pativilca** ejecutado por **JJC y GMI** lo aplicaron en rotondas, ramales, intercambios viales, intersecciones viales, también en el ovalo intercambio vial Huaura y para intercambio vial Barranca.

# **3.1 APLICACIONES CON EL [VEHICLE TRACKING](http://www.autodesk.com/vehicle-tracking)**

#### **3.1.1 Configuraciones generales de programa**

Al abrir el civil 3d nos aparecerá la barra de herramientas como se da en la Ilustración 34.

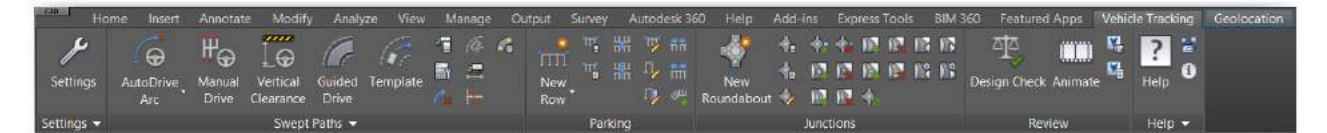

**Ilustración 34. Configuraciones generales**

Abriremos un nuevo proyecto en el Civil 3d nos iremos a la pestaña del vehicle tracking después nos vamos al panel de configuraciones. Ver Ilustración 34.2.

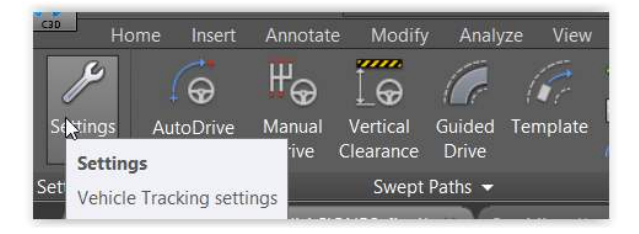

#### **Ilustración 34 1. Configuraciones generales**

A darle clic nos aparecerá la siguiente ventana. Como se da en la Ilustración 35.

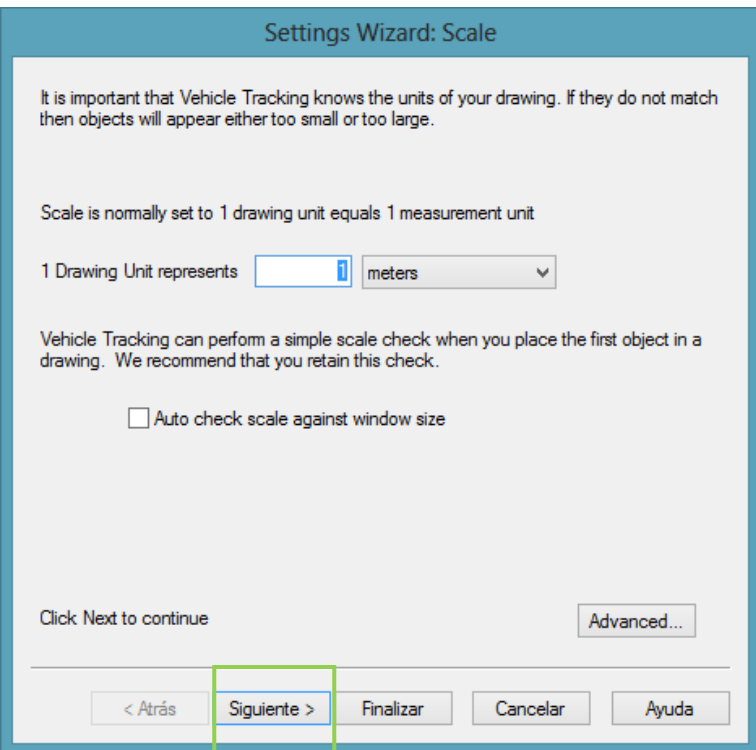

**Ilustración 35. Configuraciones de escala**

• SCALE

Aquí tendremos que cambiar las unidades para nuestro caso seria 1 unidad de dibujo representa 1 metro.

Damos clic en opciones advanced para poder hacer el cambio de idioma.

#### CAMBIO DE IDIOMA

Por defecto en nuestra paleta de herramientas nos aparecerán todo en español por si queremos configurarlo al inglés se ira a configuraciones en la parte de avanzadas en idiomas y cambiarlo a inglés (americano). Como podemos ver en Ilustración 36.

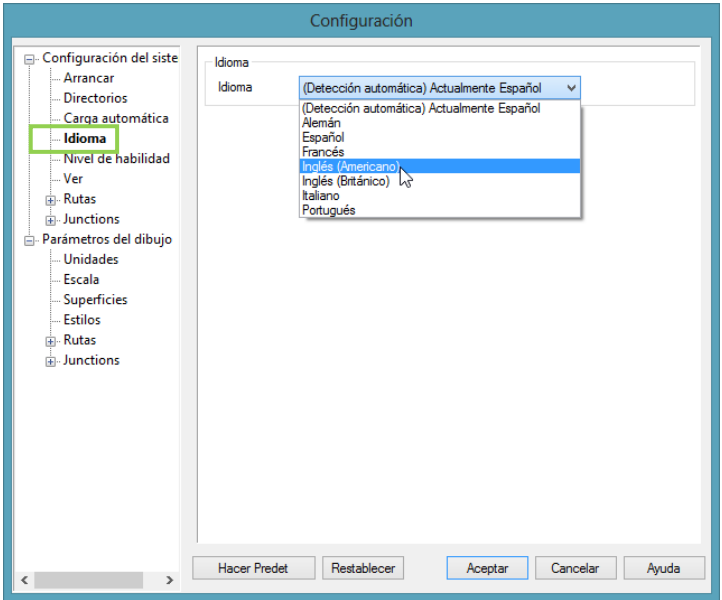

**Ilustración 36. Configuraciones de idioma**

Le daremos Aceptar y pasaremos a la siguiente configuración, mostrándose la barra según la Ilustración 37.

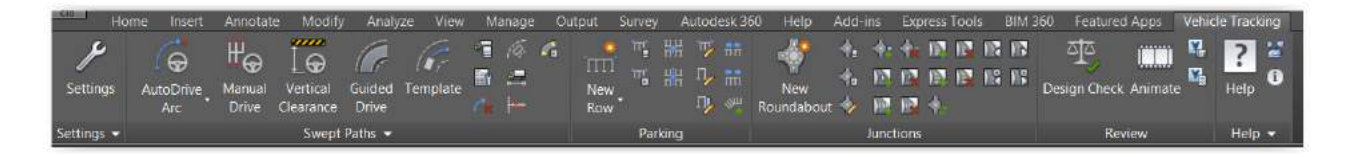

**Ilustración 37. Barra de herramientas**

#### VEHICLE EDITING UNITS

En esta otra parte de configuraciones tendremos que poner que las unidades de distancia se darán en metros; las de velocidad, se darán en km/h y las unidades angulares en grados. Ver Ilustración 38.

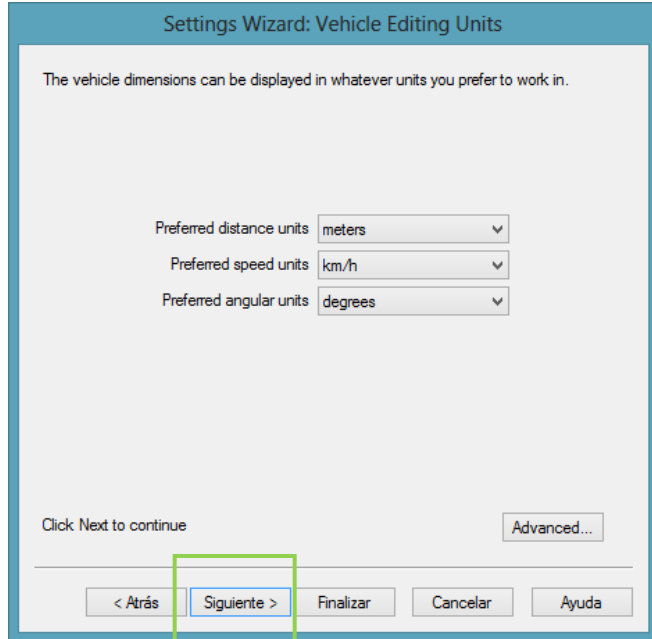

**Ilustración 38. Configuraciones de unidades**

Aquí también entraremos en Advanced. Ver Ilustración 39

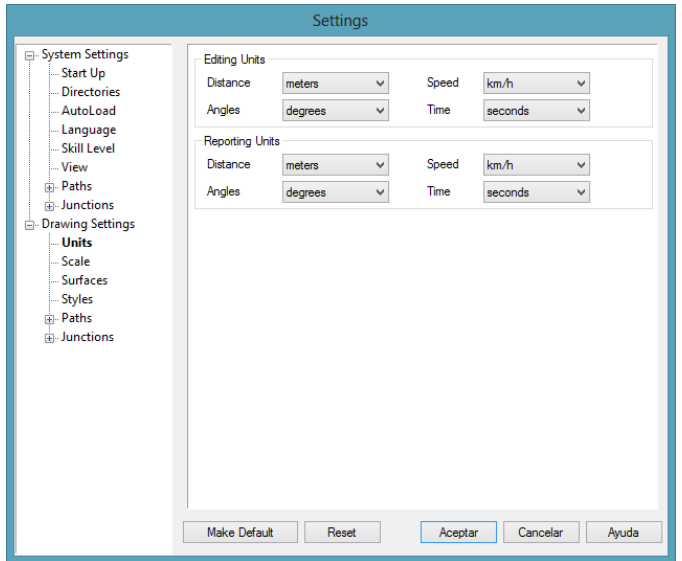

**Ilustración 39. Configuraciones de unidades avanzadas**

Notamos que se pueden utilizar diferentes unidades para la edición de vehículo y visualización y para la presentación de informes. Le damos Aceptar.

#### LAYERS

Al ir a layer nos aparecerá la siguiente ventana. Ver Ilustración 40.

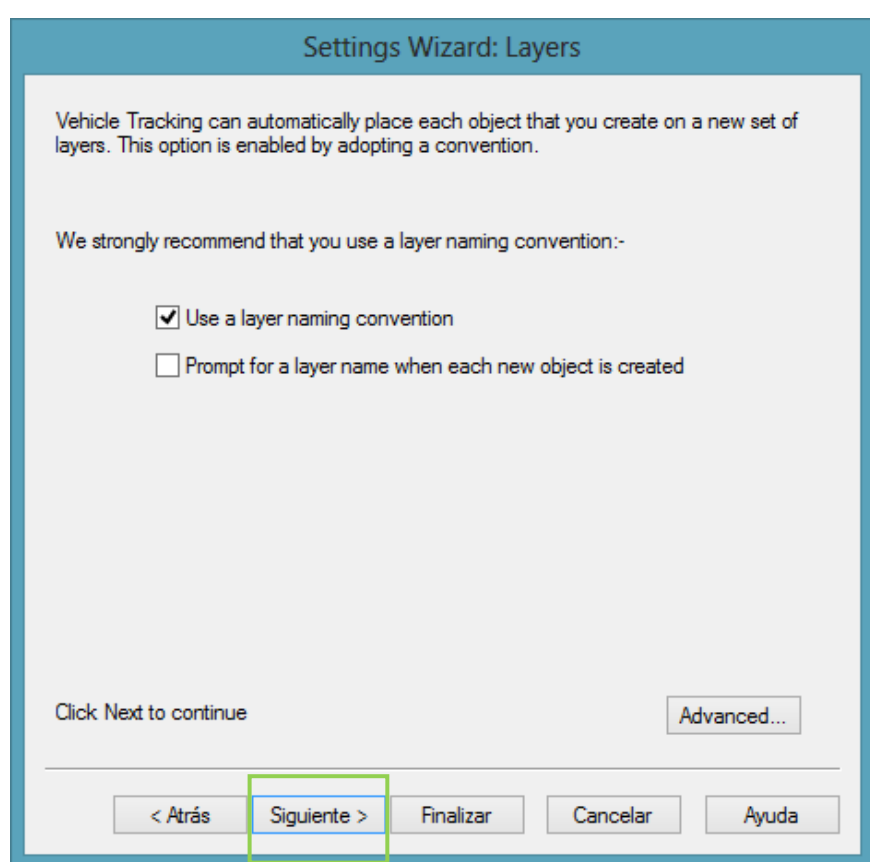

**Ilustración 40. Configuraciones de capas**

Se recomienda usar una capa de convención de nomenclatura para que los objetos que cree se coloquen en capas separadas. Sin embargo el asistente establecerá la convención de nomenclatura básica. Si queremos establecer nuestra propia convención iremos a opciones avanzadas. Ilustración 41.

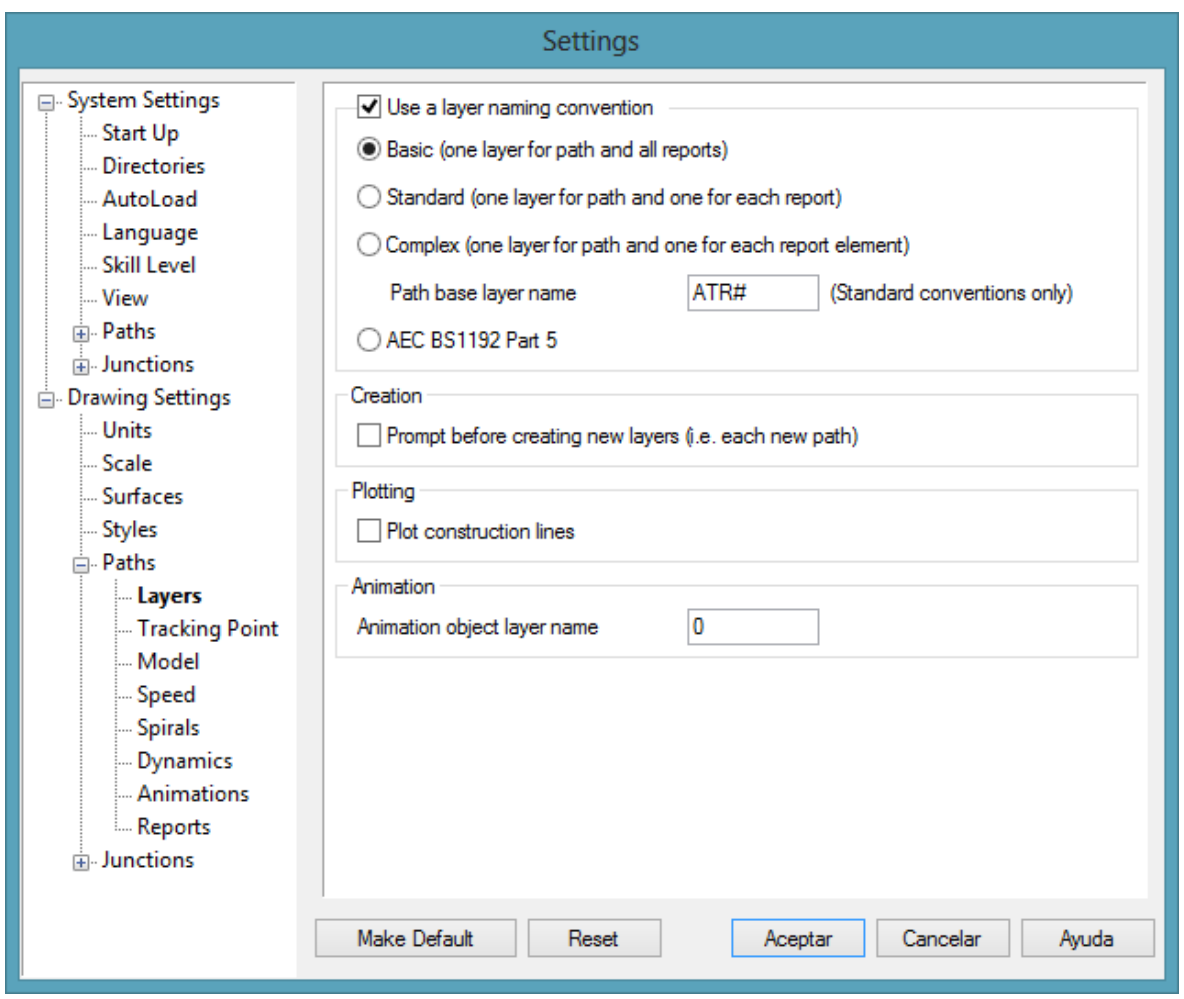

**Ilustración 41. Configuraciones avanzadas de capas**

Aquí podremos elegir entre usar un criterio para capas básico, estándar o complejo.

También podremos cambiarle el nombre de la capa base. Sin embargo la adopción de una convención de nomenclatura no impedirá cambiar el nombre de una capa (nivel) más tarde.

Le damos aceptar

**• TURN SPIRALS** 

Al ir a layer nos aparecerá la siguiente ventana. Ver Ilustración 41.2.

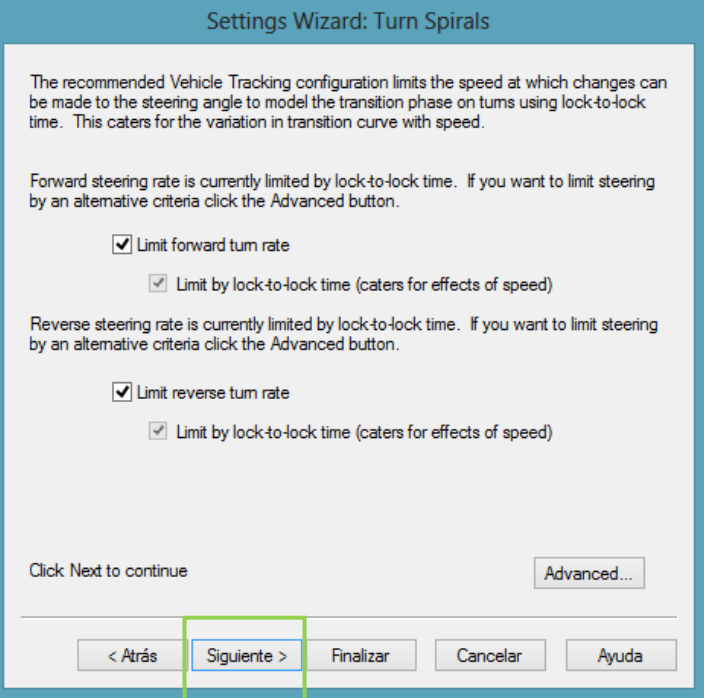

**Ilustración 41 1. Turn spirals**

La velocidad de conducción ya sea hacia adelante o marcha atrás está limitada por el tiempo entre ángulos de giros (Lock to Lock time).

#### **Lock to Lock time**

 Es el tiempo que se necesita para que el vehículo pueda cambiar de dirección. Consejos de diversas fuentes sugiere que un valor entre tres y seis segundo es razonable para la mayoría de los vehículos convencionales.

#### DESIGN SPEED

Al pasar a la siguiente configuración que es la de velocidad de diseño podremos cambiar y ponerle la velocidad por la cual hemos diseñado nuestro proyecto. Ver Ilustración 42.

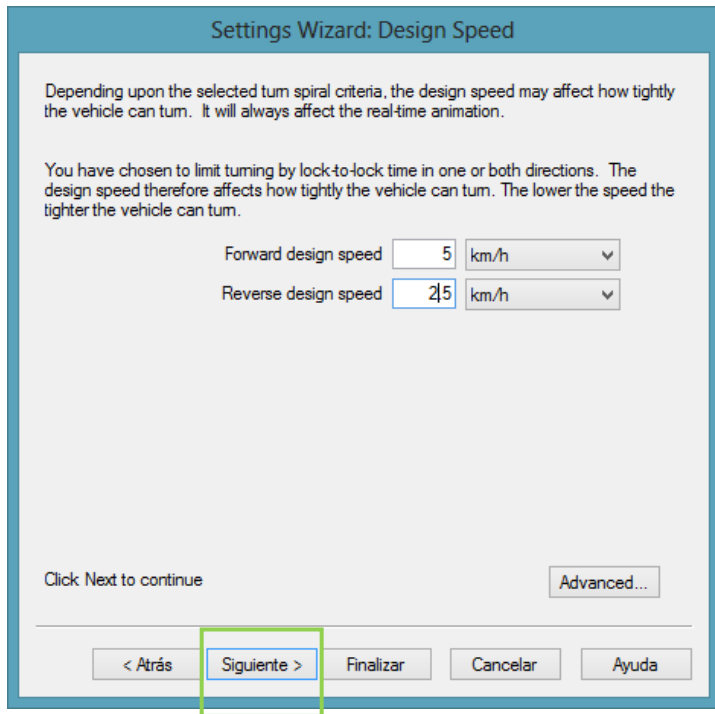

**Ilustración 42. Configuraciones de velocidad de diseño**

Se puede especificar distintos valores para la velocidad de diseño de avance y retroceso velocidad de diseño. Se debe de tener en cuenta que el movimiento del vehículo siempre se puede modelar a la velocidad de diseño, independientemente de la velocidad a la que se elija para animar la maniobra en la pantalla.

STEERING LIMITS

La siguiente opción de configuración corresponde a límites de dirección. Ver Ilustración 43.

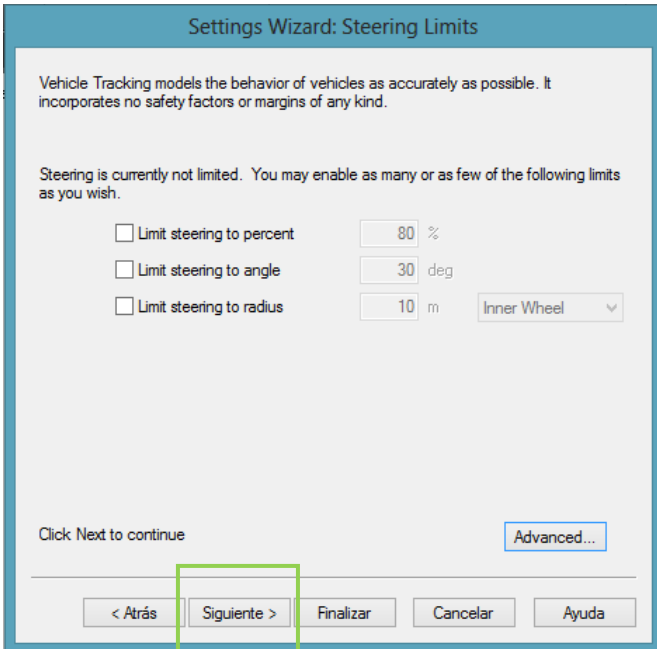

**Ilustración 43 Angulo de dirección**

#### **Limit Steering To Percentage**

Limitar el ángulo de dirección, se refiere al ángulo formado entre la vertical de giro de la dirección con la horizontal del suelo, en porcentaje al ángulo de dirección máximo real

## **Select Limit Steering To Angle**

Establecerá un nuevo ángulo de giro máximo que no es más ni menos que el giro que necesita un vehículo para cambiar de dirección completamente

## **Select Limit Steering To Radius**

Para especificar el ángulo de giro máximo en términos de un radio equivalente. El radio puede ser en el interior de las ruedas interiores, la parte exterior de las ruedas exteriores, o la línea central del eje conducido.

### **Limit Steering Turn Rate**

Para especificar el límite de velocidad máxima a la que la dirección se puede aplicar como un porcentaje de la velocidad máxima real.

ARTICULATION LIMITS

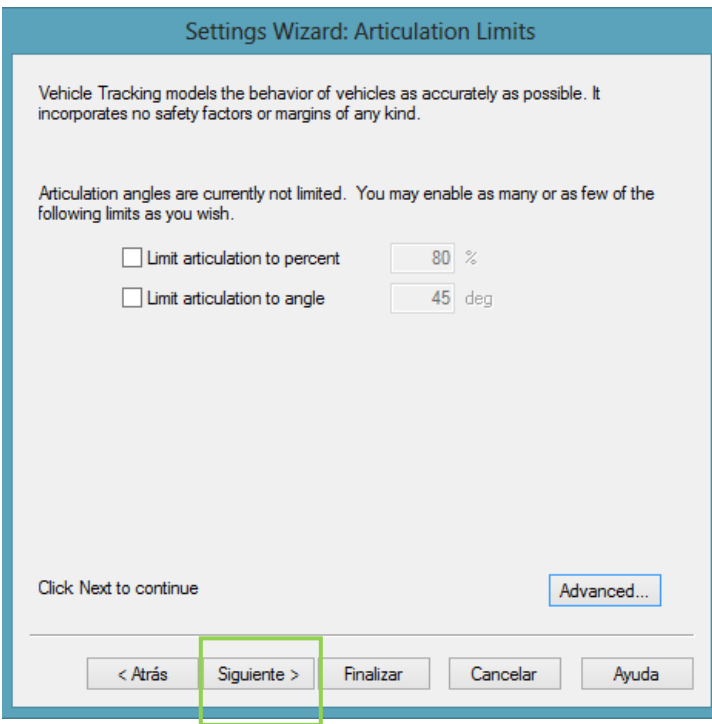

#### **Ilustración 44. Configuración de articulaciones**

La opción de configuración de límites de articulación. Aquí se podrá limitar los ángulos de articulación de dos maneras. Ir a Ilustración 44.

#### **Limit Articulation To Percentage**

Limitar el ángulo de articulación en porcentaje al ángulo de articulación máxima real

#### **Limit Articulation To Angle**

Para establecer un nuevo máximo ángulo de articulación.

DYNAMICS

Es para modelar giros con velocidad sobre 15kph ya que los efectos dinámicos se vuelven significativos entonces nos basaremos en un manual el cual nos brindara las limitaciones correspondientes como el ángulo de giro, la velocidad mínima. Ver Ilustración 45.

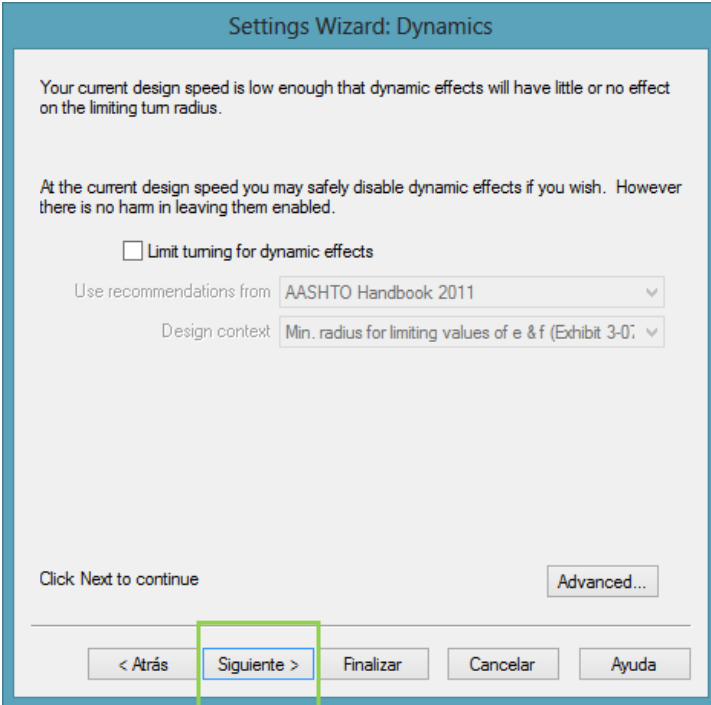

**Ilustración 45. Configuraciones dinámicas**

FINISH

Para esta última parte se elegirá si es que siempre se va a querer trabajar con las configuraciones previas si no es así marcar la segunda opción y dar clic en finalizar. Ver Ilustración 46.

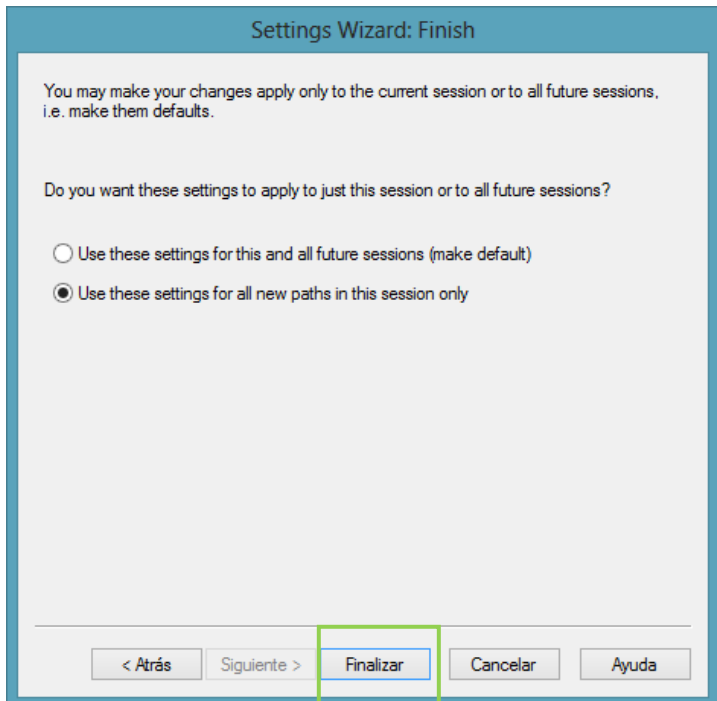

**Ilustración 46. Configuraciones finales**

## **3.1.2 Tipos de Vehículo**

Si se desea personalizar o crear un vehículo. En esta misma ventana nos vamos a file luego a new library. Ver Ilustración 47.

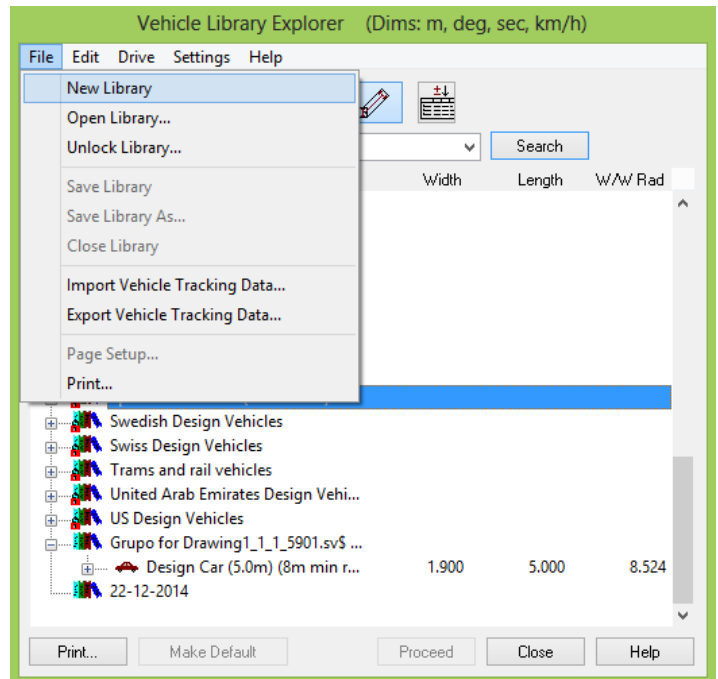

**Ilustración 47. Creación de librería**

En la Ilustración 48 se mostrara la siguiente ventana en donde pondremos los datos de nuestra nueva librería.

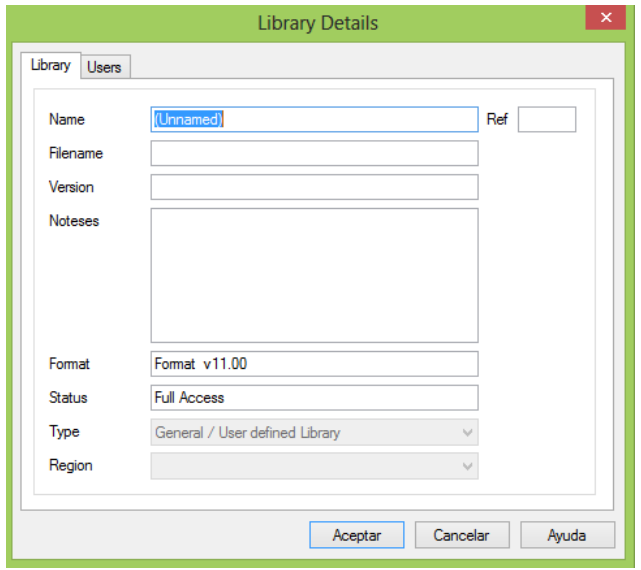

**Ilustración 48. Datos de la librería**

Una vez creada en nuestra nueva librería le daremos clic derecho y elegiremos new vehicle. Ver Ilustración 49.

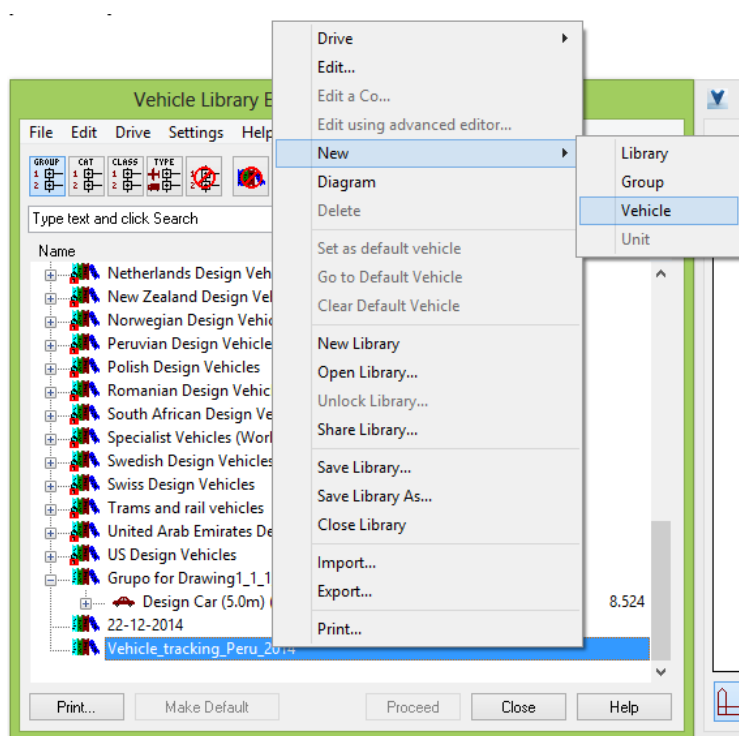

**Ilustración 49. Creación de vehículo**

En esta ventana podremos configurar nuestro vehículo. Ver Ilustración 49.2.

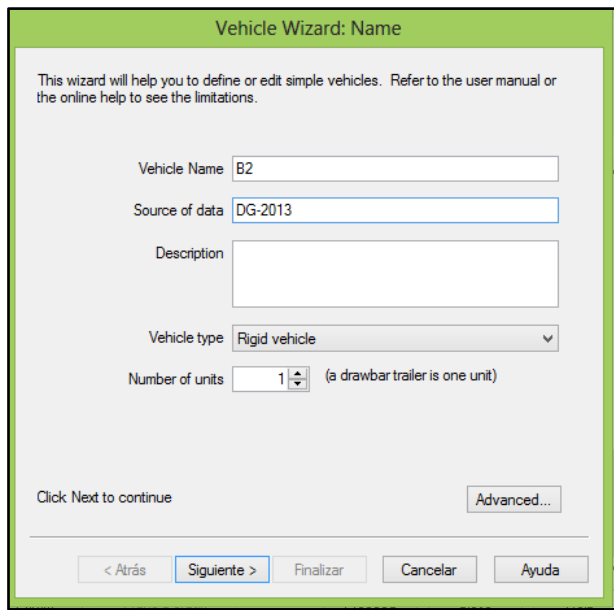

**Ilustración 49 1 Configuraciones del vehículo**

En la Ilustración 50 podemos observar cómo se le adicionan los ejes, ruedas y ancho del vehículo.

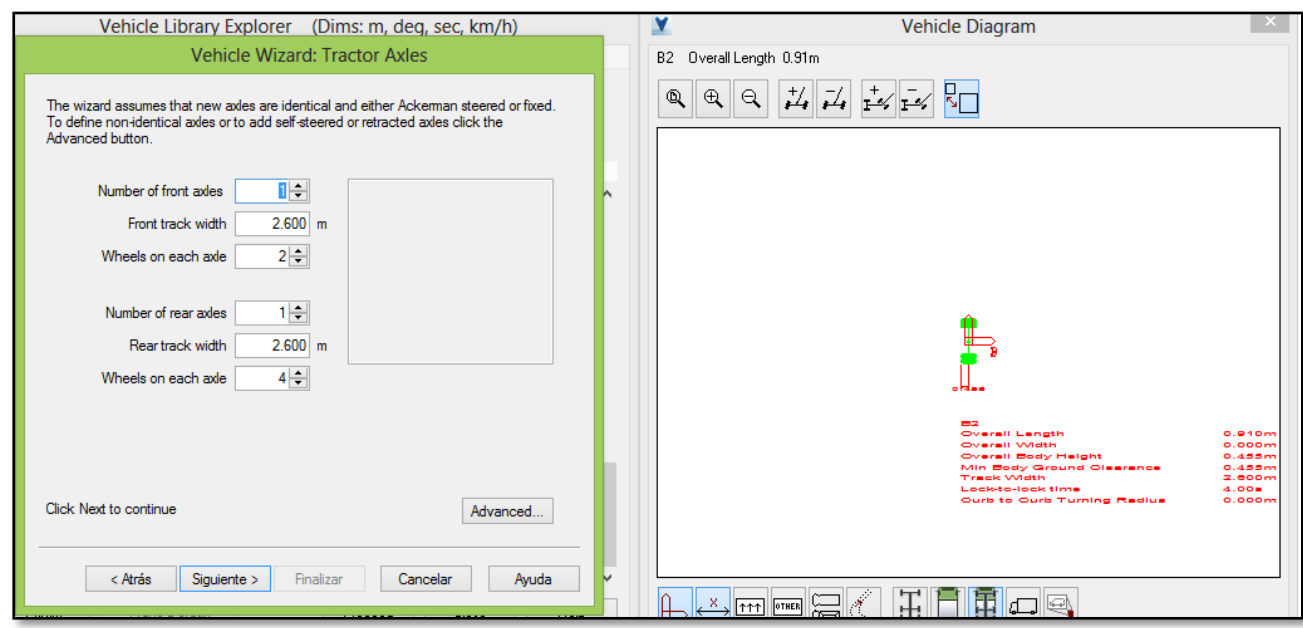

**Ilustración 50. Configuraciones del vehículo**

Si le damos clic en advanced podremos seguir configurando nuestro vehículo. Ver Ilustración 51.

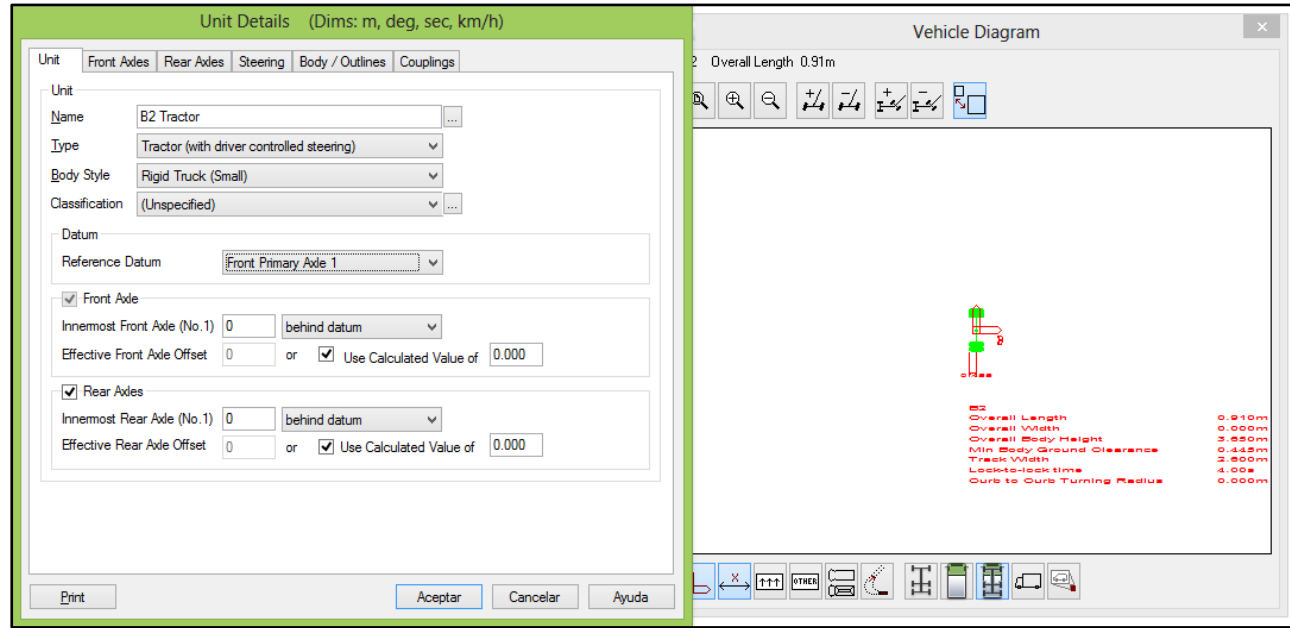

**Ilustración 51. Configuraciones avanzadas de vehículo**

Le daremos clic en aceptar y volveremos a la ventana anterior y aquí le damos siguiente para ponerle el ancho entre ejes de las ruedas que tiene nuestro vehículo, considerando el ratio lock to lock time como lo vemos en la ilustración 51.2, 51.3 y 51.4

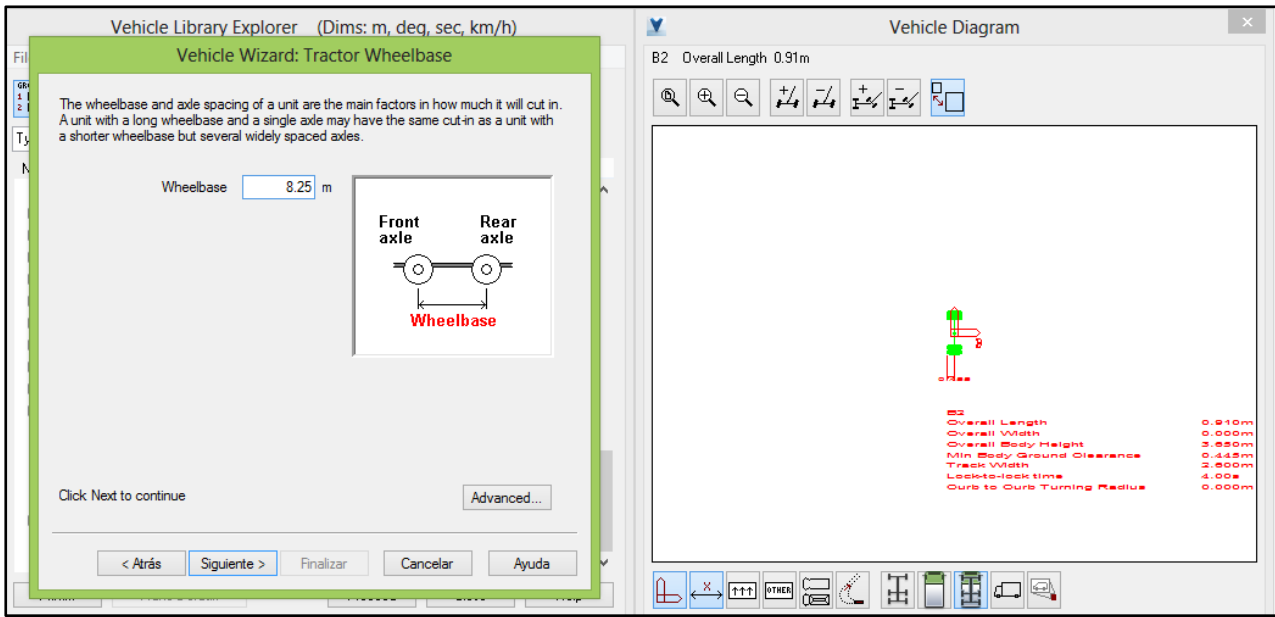

**Ilustración 51.2 Configuraciones avanzadas del vehículo**

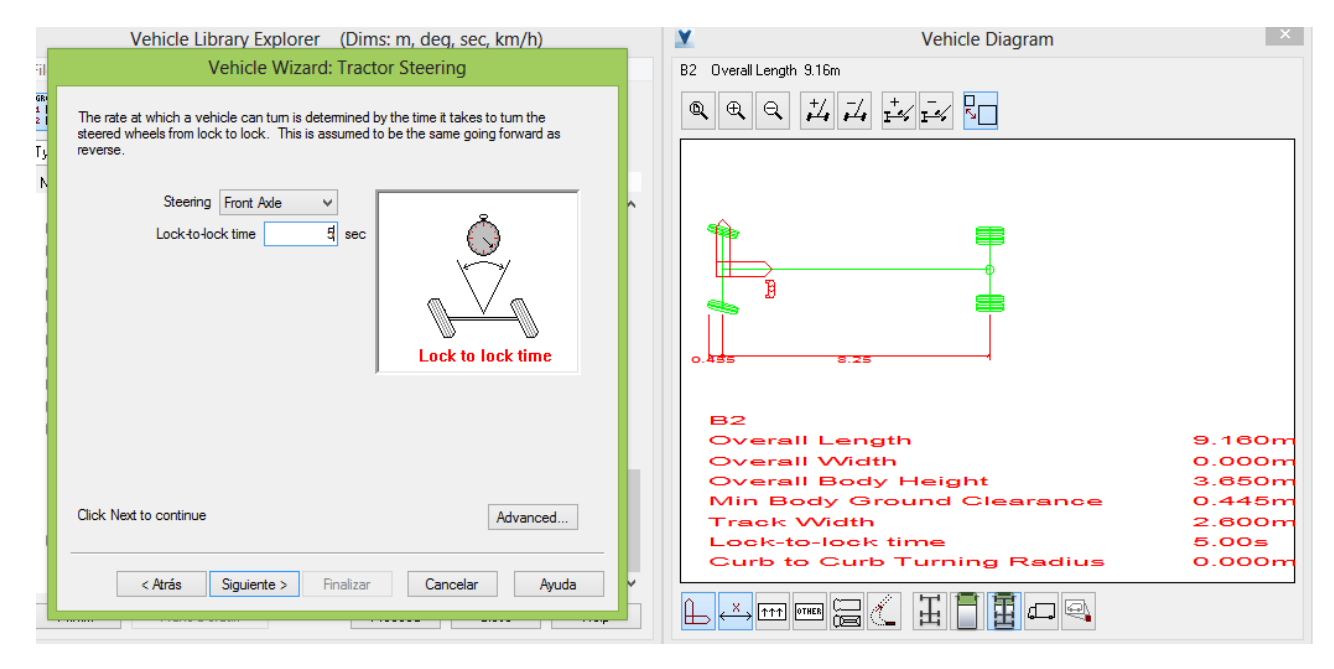

**Ilustración 51.3 Configuraciones avanzadas del vehículo**

Aquí el radio mínimo de la rueda exterior será de 12.8m

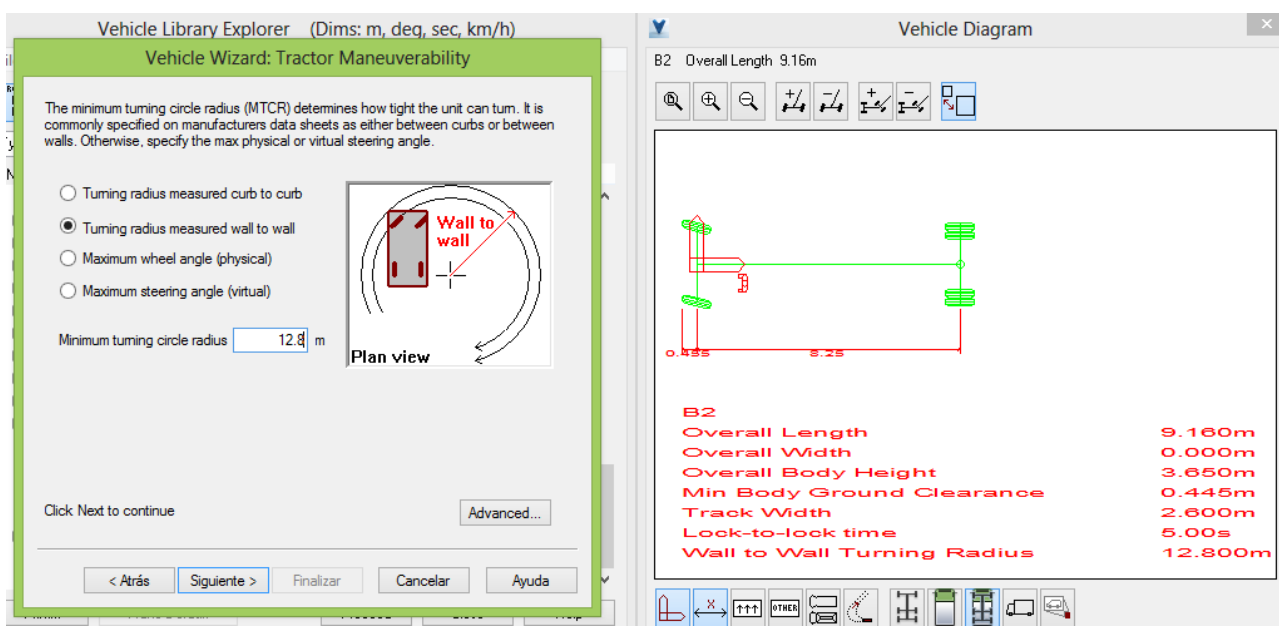

**Ilustración 51.4 Configuraciones avanzadas del vehículo**

Aquí desbloquearemos ambas condiciones. Ver Ilustración 51.5.

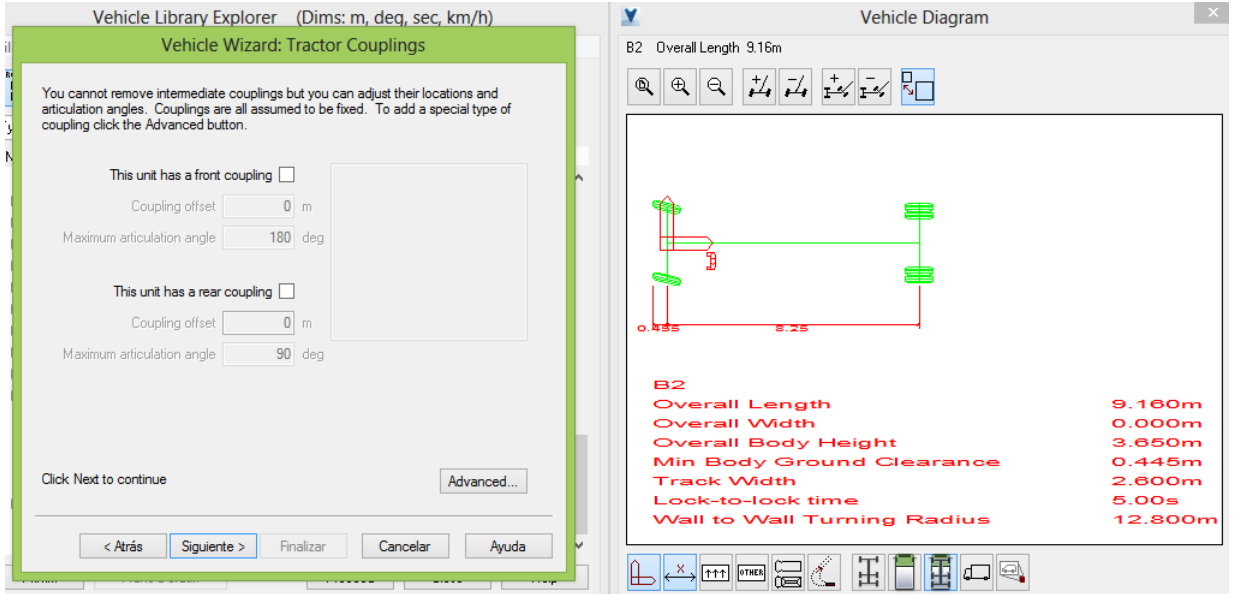

**Ilustración 51.5 Configuraciones avanzadas del vehículo**

En la ilustración 51.6 esta parte le daremos la longitud total, el ancho total, y la distancia del eje de la rueda posterior hasta la parte final del vehículo

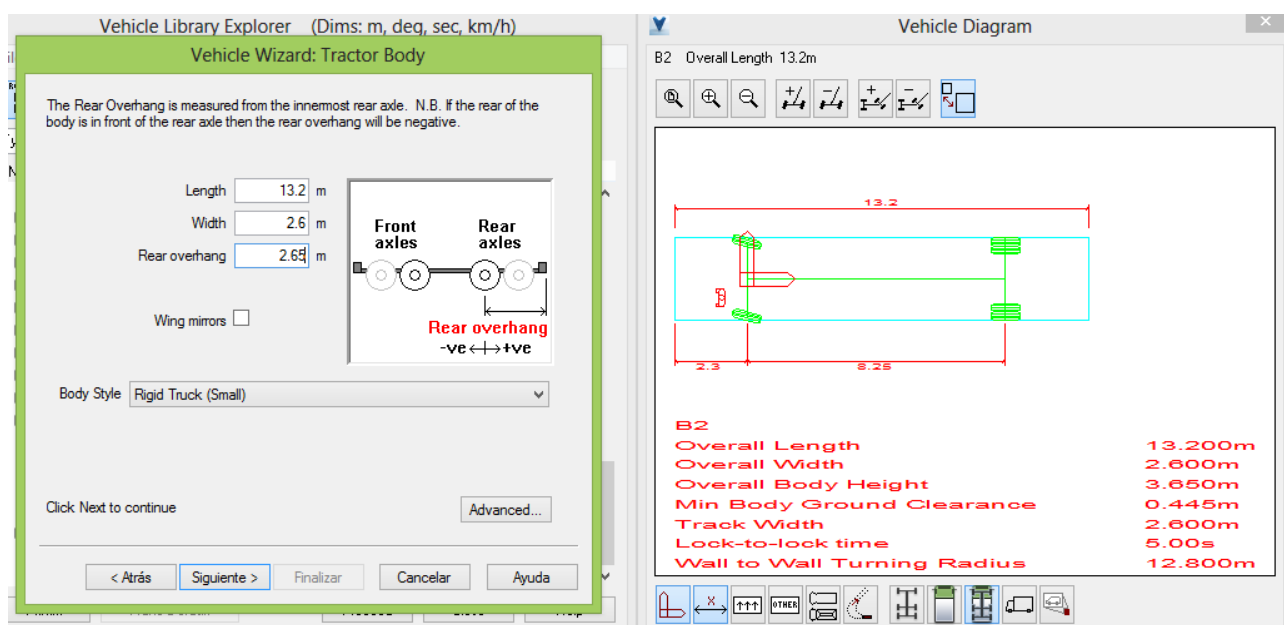

#### **Ilustración 51.6 Configuraciones avanzadas del vehículo**

En la Ilustración 52 finalmente con nuestro vehículo diseñado le daremos finalizar.

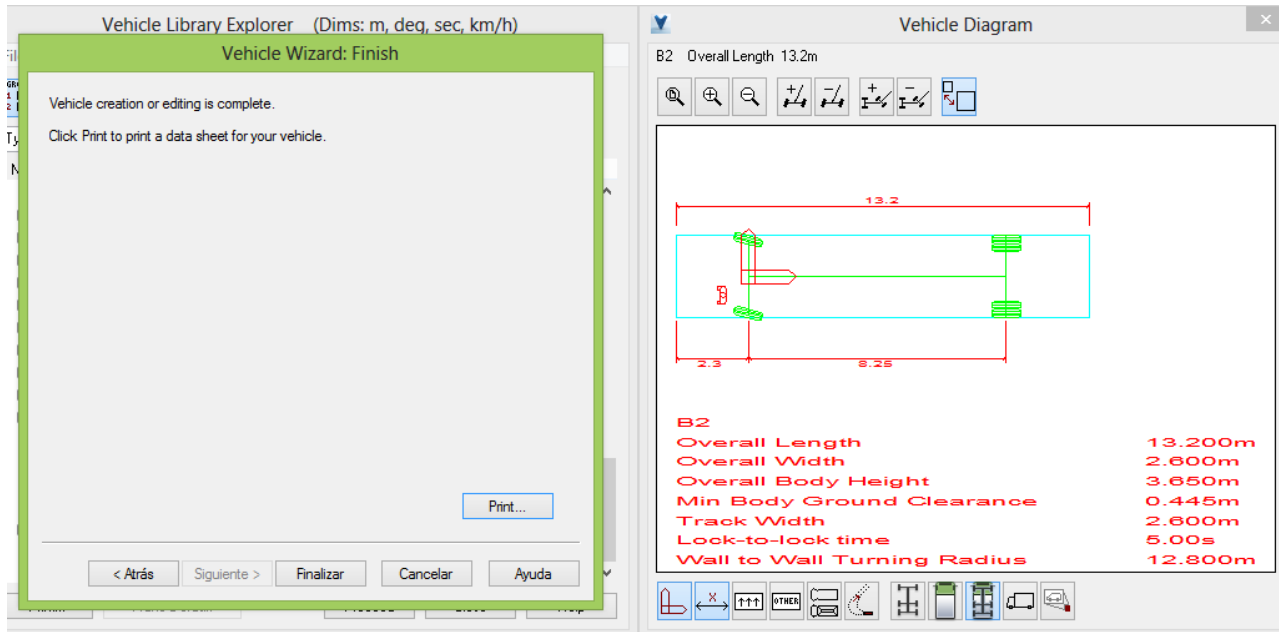

**Ilustración 52. Diseño final del vehículo**

Siguiendo con el Autodrive Arc elegiremos nuestro vehículo diseñado y le daremos procced. Ver Ilustración 52.2.

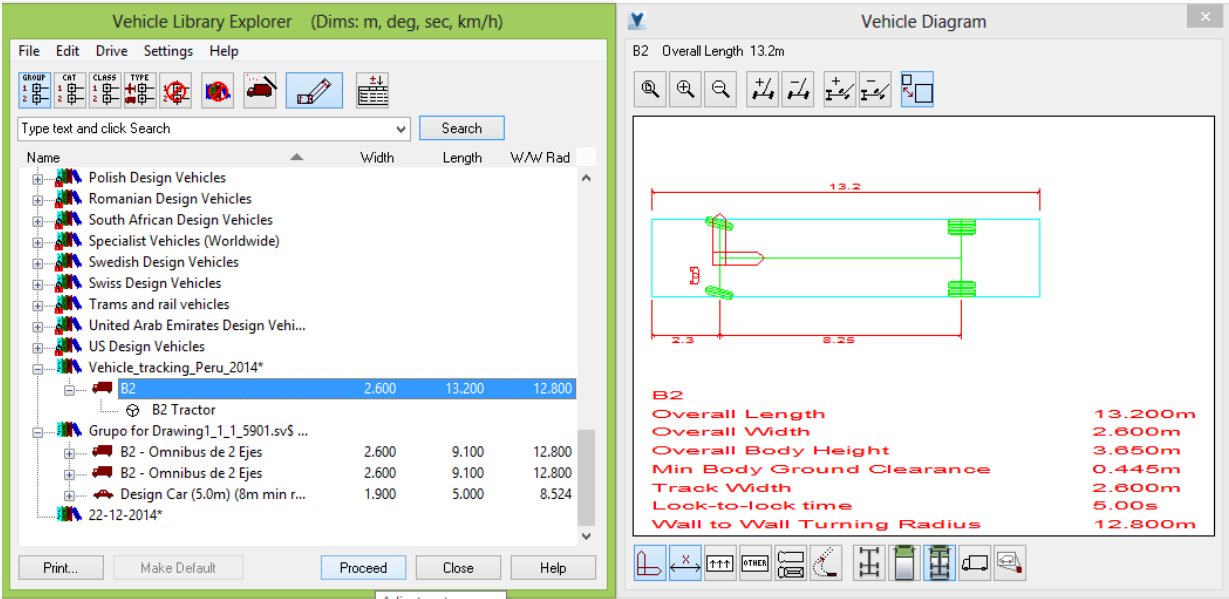

**Ilustración 52.1 Diseño final del vehículo**

## **Tipos de vehículos una vez colocados en el software**

Vehículos 2013 En la Ilustración 53 vemos el diseño del vehículo B2

| Explorador de biblioteca de vehículos (Dim.: m. deg. seg. km/h) |         |          |           |            | Y<br>Plano del vehículo                       |                   |
|-----------------------------------------------------------------|---------|----------|-----------|------------|-----------------------------------------------|-------------------|
| Archivo Editar Conduce Configuración Ayuda                      |         |          |           |            | B2_2019 Longitud lotal 13.2m                  |                   |
| 注注注意中的                                                          | 盛       |          |           |            | $74 - 74$ $24 - 24$<br>A<br>$\mathfrak{A}$    |                   |
| Escriba el texto y olicien Buscar                               |         |          |           | w Busquede |                                               |                   |
| Nombre<br>$\mathbf{v}$                                          | Anchura | Longitud | W/W Rad   |            |                                               |                   |
| French Design Vehicles                                          |         |          |           | W          | 73.2                                          |                   |
| Finnish Design Vehicles                                         |         |          |           |            |                                               |                   |
| Danish Design Vehicles                                          |         |          |           |            |                                               |                   |
| Czech Republic Design Vehicles                                  |         |          |           |            |                                               |                   |
| Canadian Design Vehicles                                        |         |          |           |            |                                               |                   |
| British Design Vehicles                                         |         |          |           |            |                                               |                   |
| <b>N.</b> Brazilian Design Vehicles                             |         |          |           |            |                                               |                   |
| Austrian Design Vehicles                                        |         |          |           |            | 9.26<br>2.2                                   |                   |
| Australian Design Vehicles                                      |         |          |           |            |                                               |                   |
| Aircraft and support vehicles                                   |         |          |           |            |                                               |                   |
| Grupo para ALINEAMIENTO2013-<br>EHH                             |         |          |           |            | <b>B2 2013</b>                                |                   |
| $-44.2011$<br>向                                                 | 2.600   | 13,200   | $-12.800$ |            | <b>Longitud total</b><br><b>Anchurs total</b> | 13.200m<br>2.000m |
| - 6 B2_2013 Unidad tractors                                     |         |          |           |            | Altura total de la carrocería                 | 3.112m            |
| 82 - Omnibus de 2 Ejes                                          | 2.600   | 9.100    | 12,800    |            | Margen min. entre la carroceria y el suelo    | 0.382m            |
| $- 82$                                                          | 2.600   | 13,200   | 12,500    |            | Anchura de rodada                             | 2.600m            |
| 282                                                             | 6,250   | 13,200   | 12.800    |            | Tiempo entre angulos de giro                  | B.00 <sub>m</sub> |
| $44B$ B2                                                        | 6.230   | 13,700   | 12,800    |            | Radio de giro de pared a pared                | 12.800m           |
| $-82$                                                           | 6.250   | 13,700   | 12,800    |            |                                               |                   |

**Ilustración 53 Vehículo B2**

En la Ilustración 53.2. Vemos el perfil del vehículo B2.

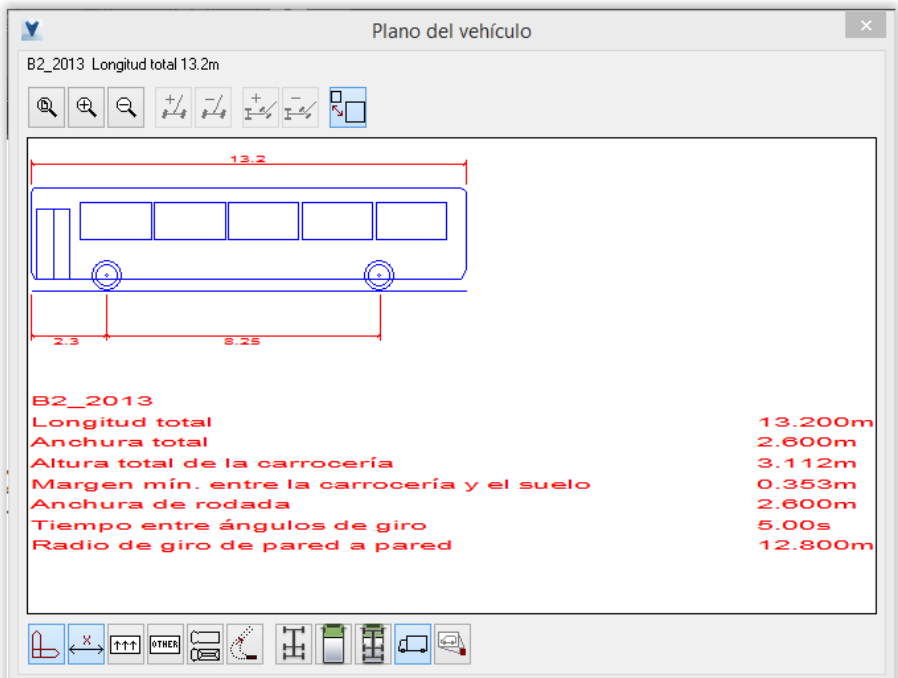

**Ilustración 53.2 Vehículo B2**

En la Ilustración 54 vemos el diseño del vehículo B3.

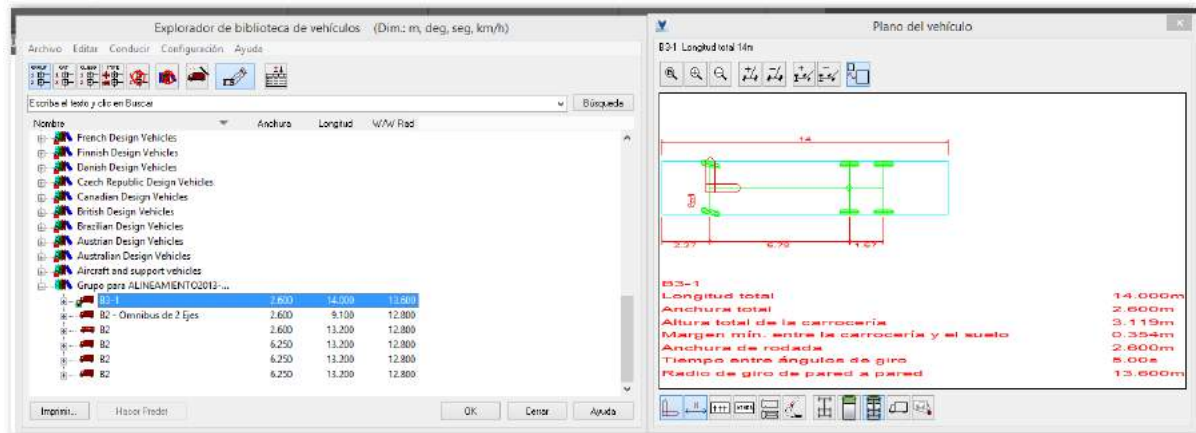

**Ilustración 54. Vehículo B3**

En la Ilustración 54.2. Vemos el perfil del vehículo B3.

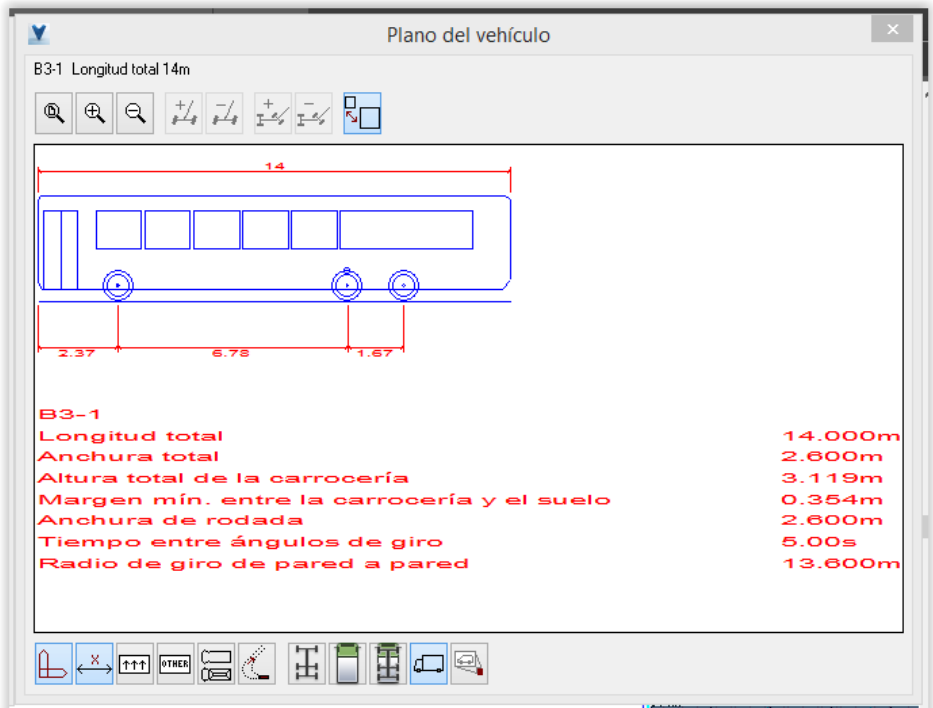

**Ilustración 54.2 Vehículo B3**

En la Ilustración 55 vemos el perfil del Trailer.

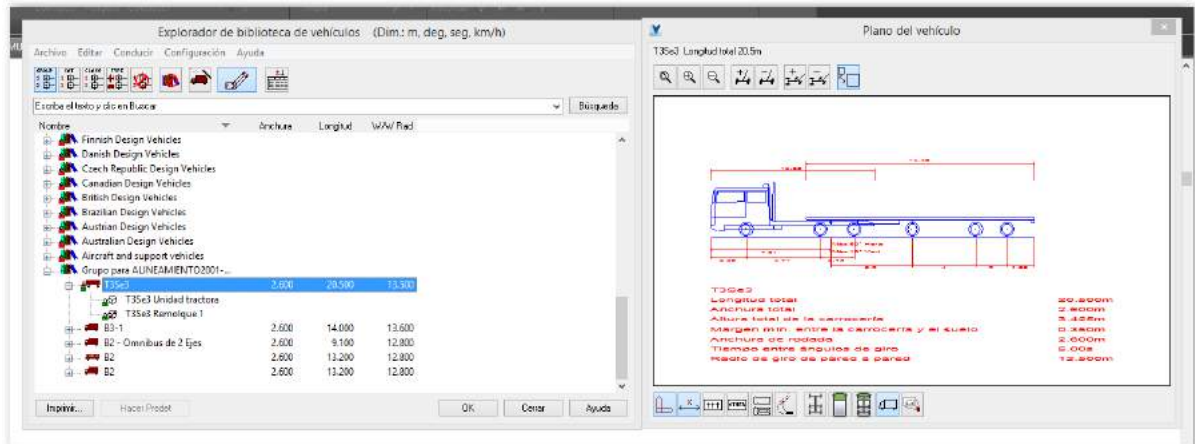

**Ilustración 55. Trailer**

En la Ilustración 56 vemos el perfil del Trailer.

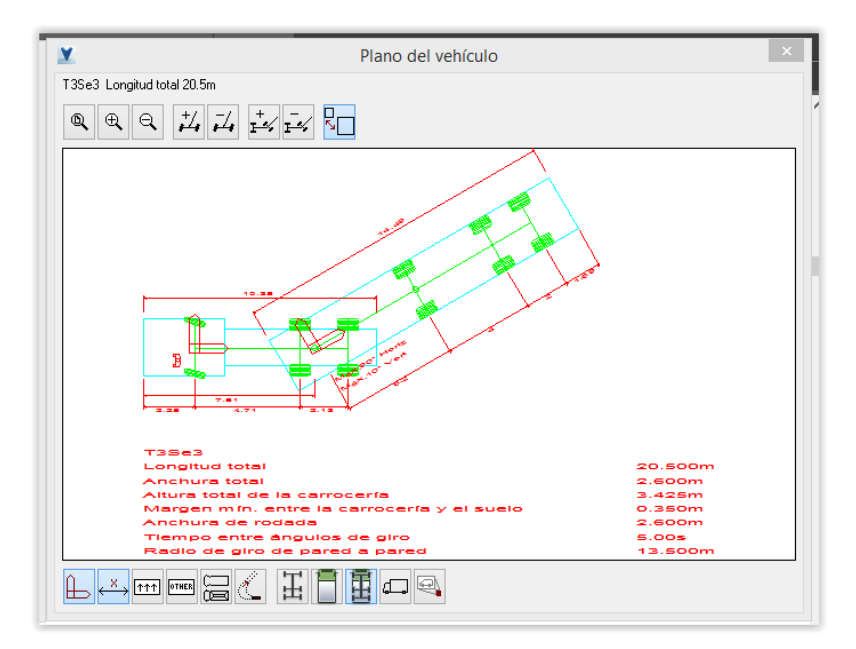

**Ilustración 56. Plano del vehículo**

**Vehículos 2001**, Estos vehículos que vienen en la librería del software según datos del Manual DG-2001

En la Ilustración 57 vemos el diseño del vehículo C2.

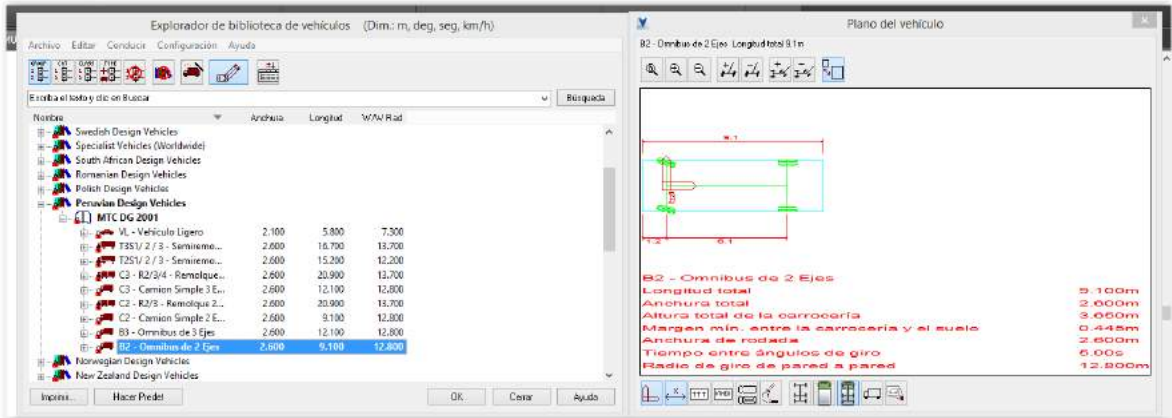

**Ilustración 57 Vehículo B2 – 2001**

En la Ilustración 57 vemos el perfil del vehículo C2.

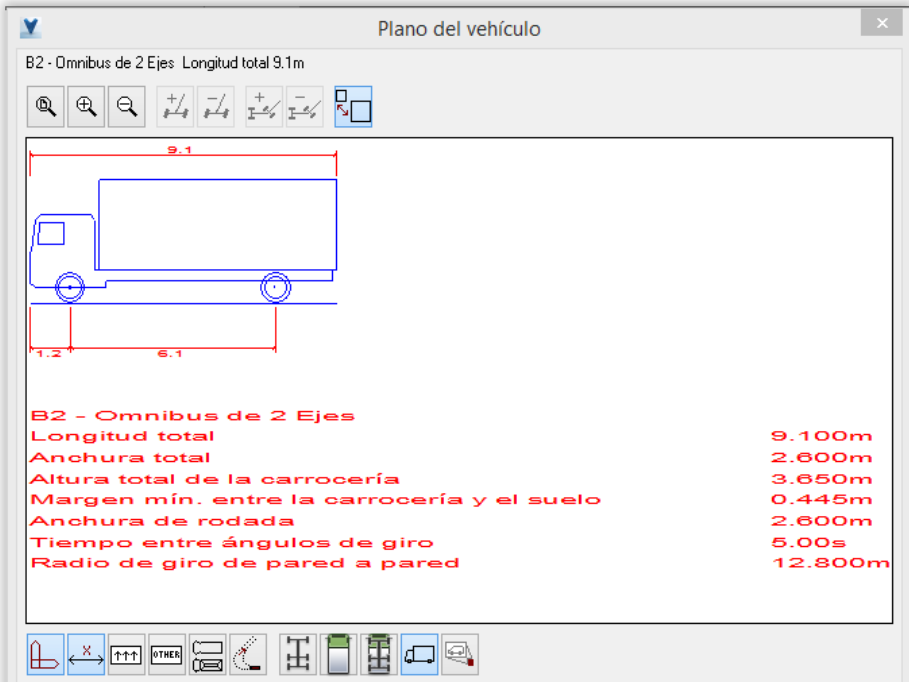

**Ilustración 57.2. Vehículo C2 – 2001**

En la Ilustración 58 vemos el diseño del vehículo C3

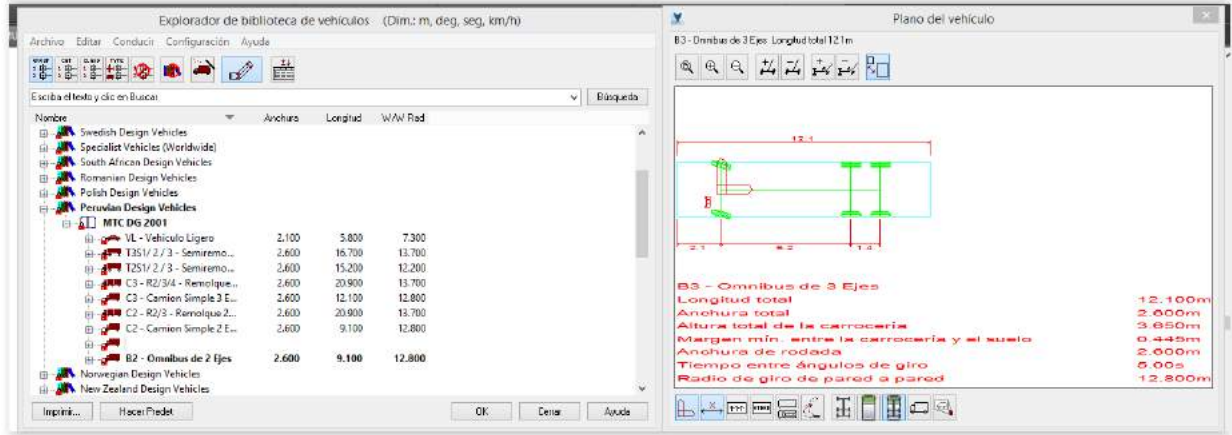

**Ilustración 58. Vehículo B3- 2001**

En la Ilustración 58.1 vemos el perfil del vehículo C3.

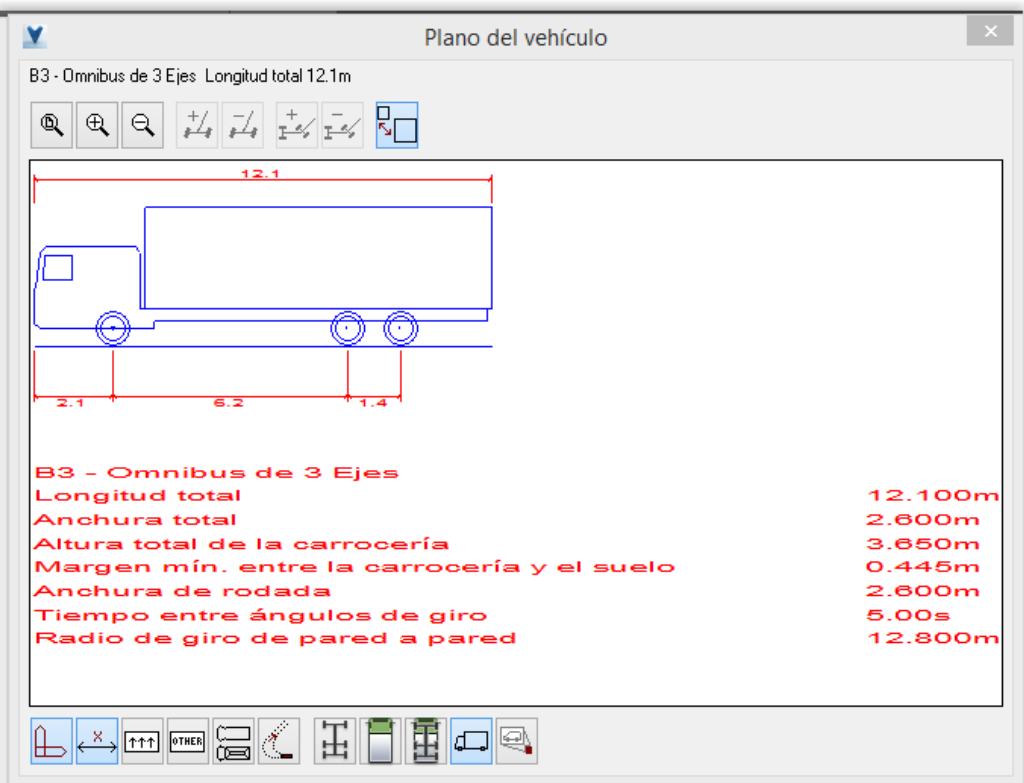

**Ilustración 58.1. Vehículo C3- 2001**

#### **3.1.2 Generación de rutas**

Cada uno puede acceder ya sea directamente desde la barra de herramientas o en el menú desplegable. A modo de avance más le permite insertar los vehículos estacionados.

Se tiene los siguientes comandos.

AutoDrive Manual Drive Follow Script Guided Drive Vertical Clearance Park a Vehicle Selecting a vehicle to drive Changing your vehicle Positioning a vehicle interactively Positioning a vehicle (Position Vehicle dialog) (6000) Adjusting the view (View toolbar)

Donde podemos ver en la Ilustración 59

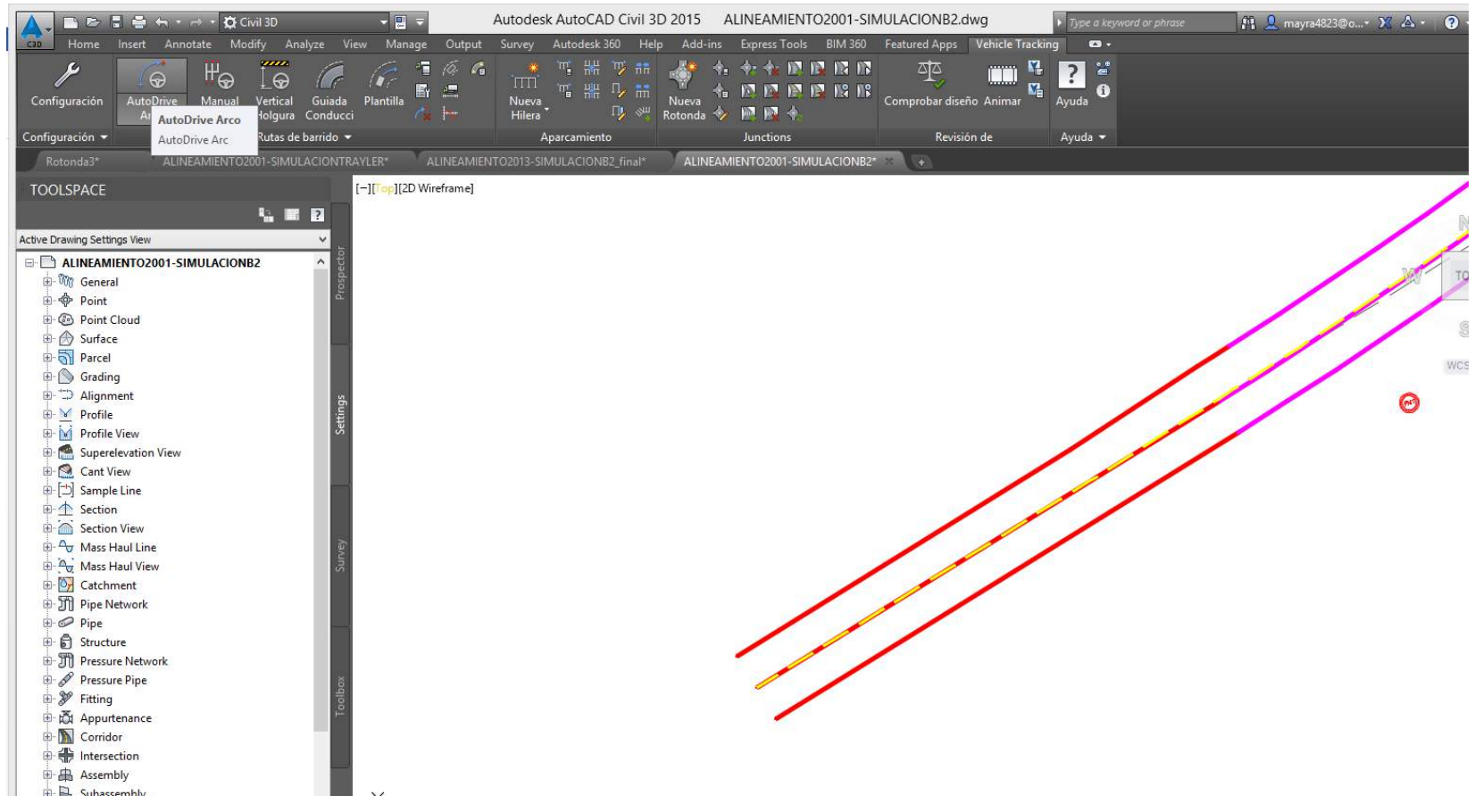

**Ilustración 59. Generar ruta en esquina**

La Ilustración 59 corresponde al inicio de la generación de la ruta en cual previamente hemos creado lo que es la Línea Amarilla (delimita los carriles). Aquí nos vamos a AutoDrive Arco.

#### **AJUSTAR RUTA EN ESQUINA**

En la Ilustración 60 podremos posicionar el vehículo en este caso nuestros vehículos de estudio son el bus B2, B3 y el tráiler. Al haber dado clic en AutoDrive Arco aparece la ventana de posicionar vehículo en donde de frente podemos irnos a

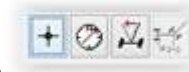

la parte de orientación del vehículo . En las siguientes imágenes se mostrara el mismo proceso para los

demás vehículos

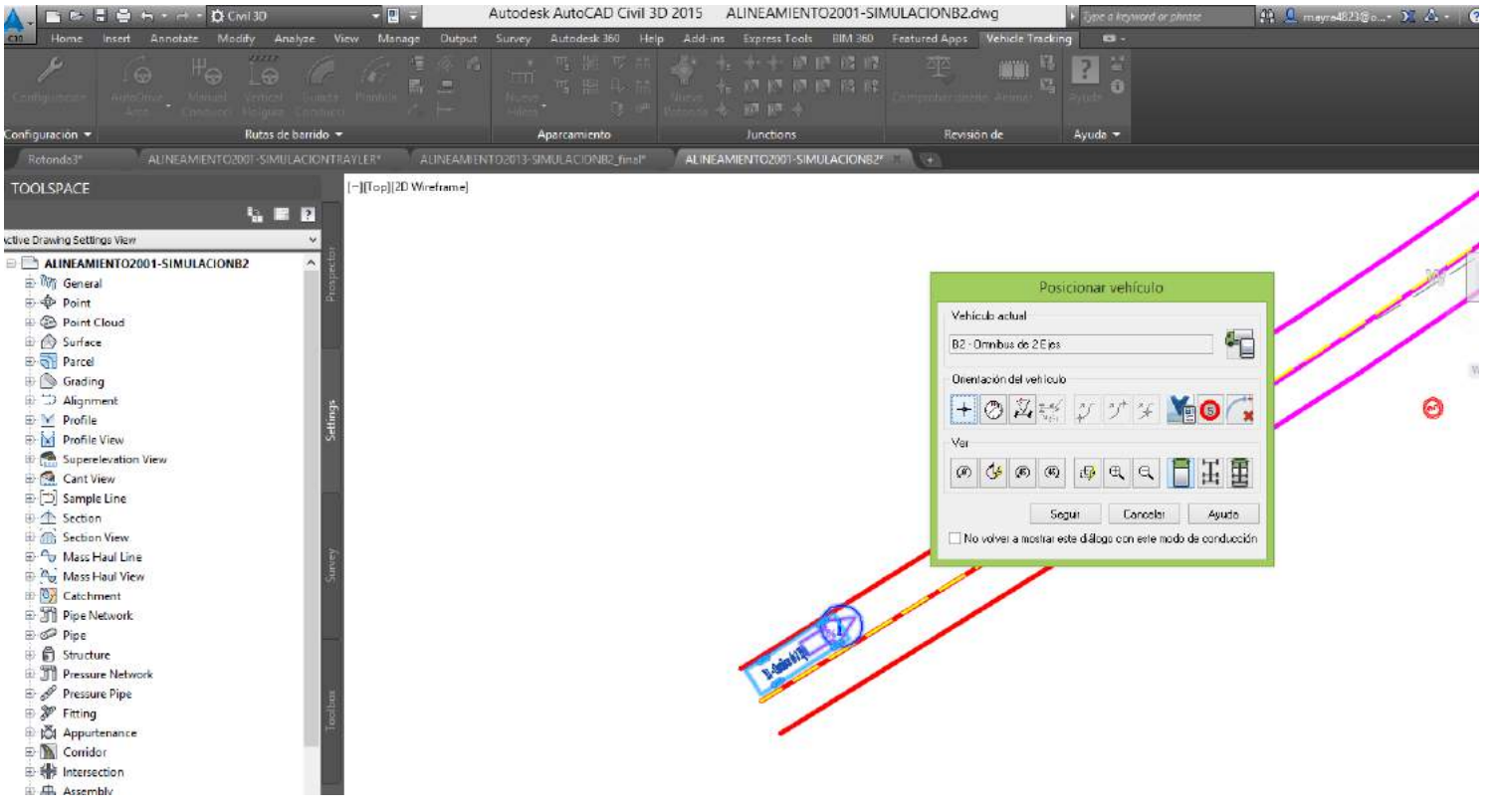

**Ilustración 60. Ajustar ruta en esquina**

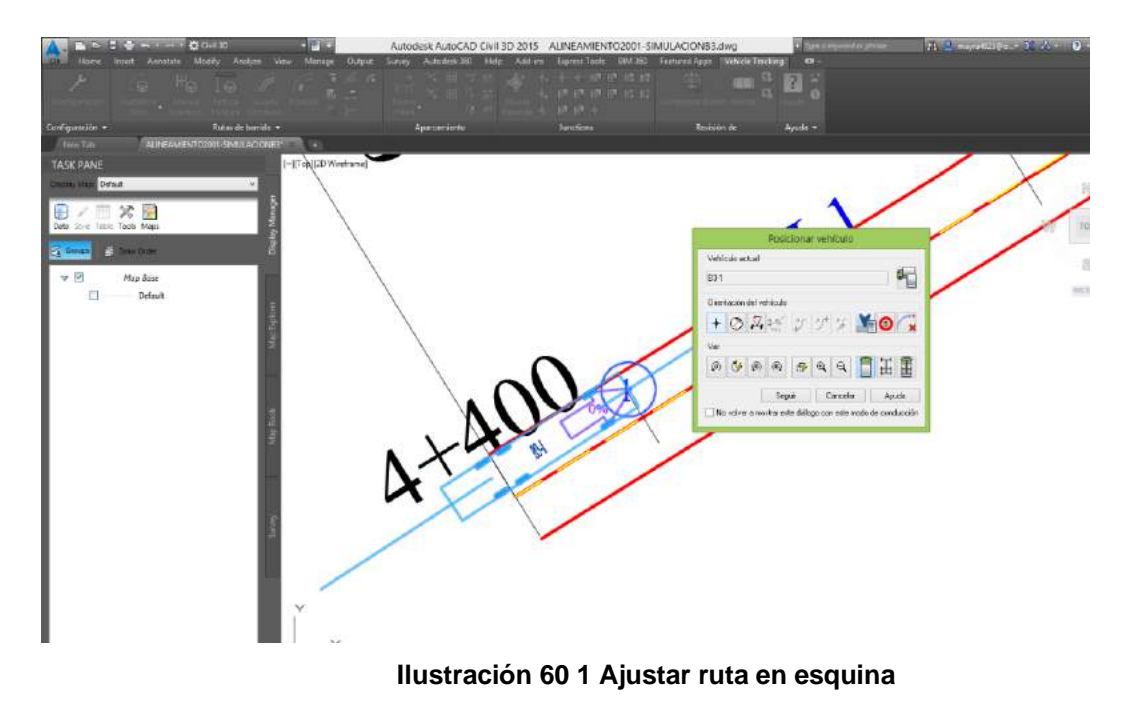

En la Ilustración 60.2 posicionaremos el vehículo B3

En la Ilustración 60.3 posicionaremos el Trailer

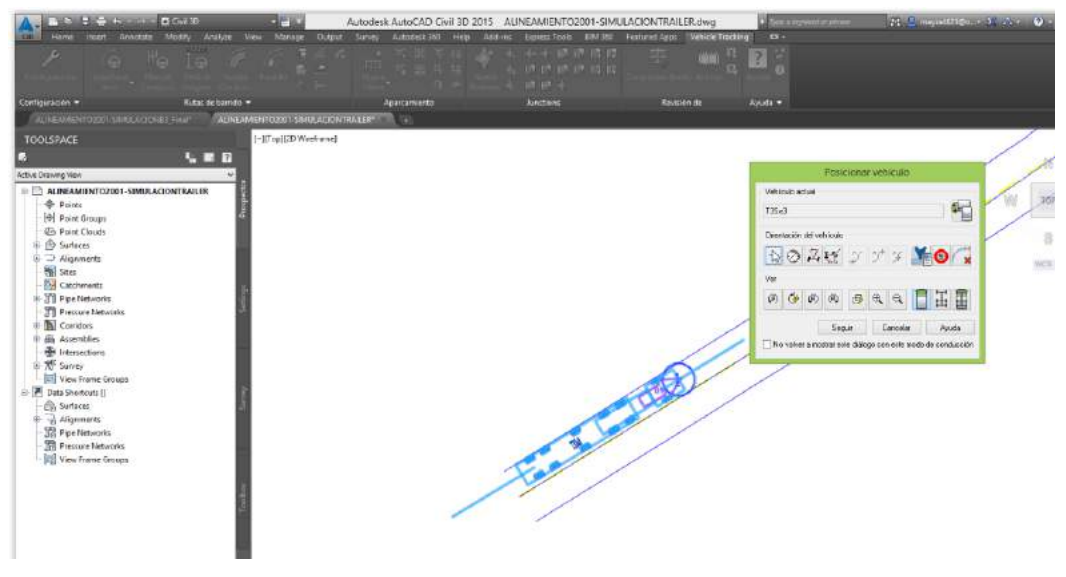

**Ilustración 60 2 Ajustar ruta en esquina**
### **GUIAR RUTA**

Utilizando vehículos DG-2001 y DG-2013

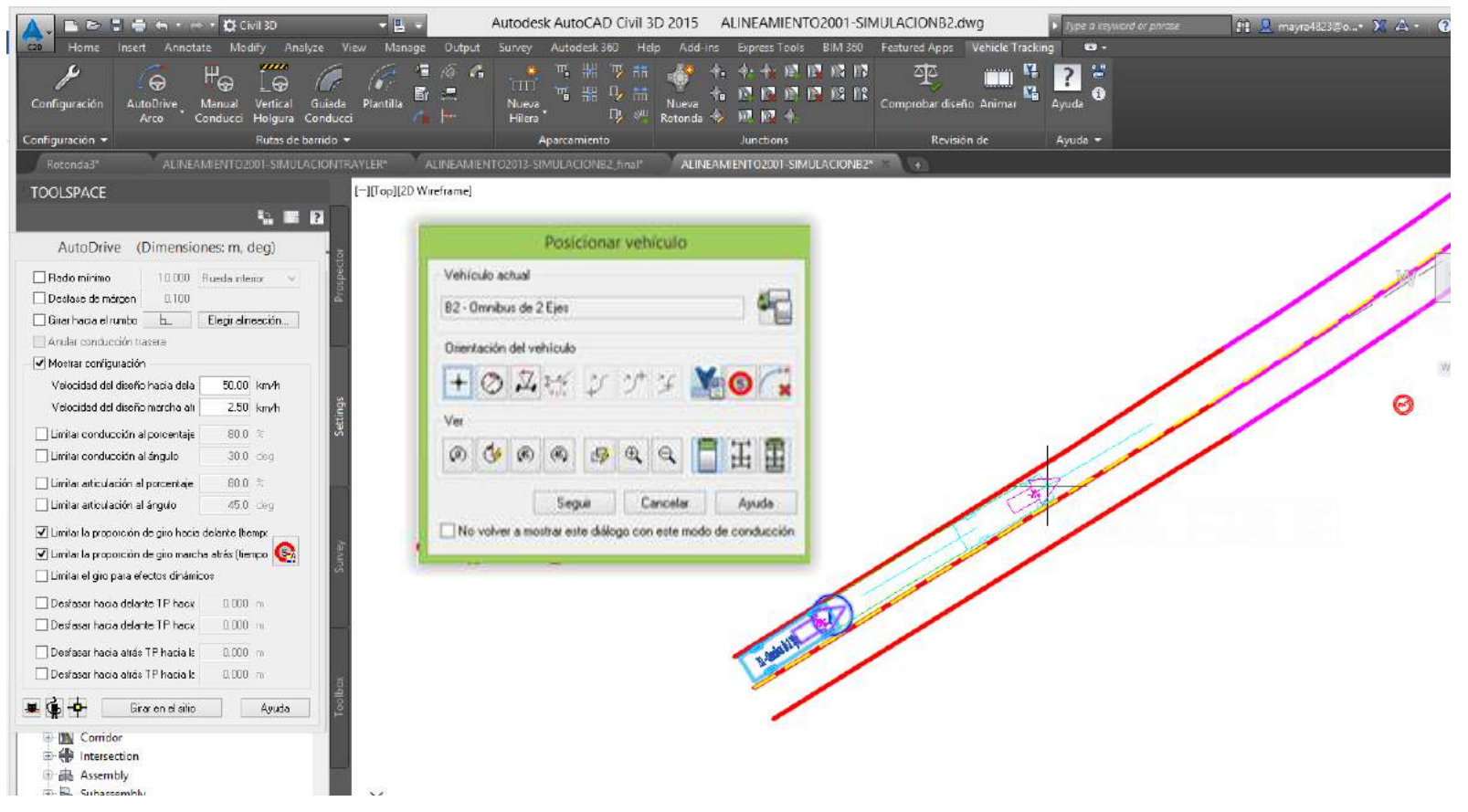

**Ilustración 61. Guiar ruta**

Una vez el vehículo orientado y puesto en posición daremos pase a guiar la ruta por la cual lo haremos dando clic al botón de seguir y veremos cómo unas líneas color turquesa se van formando y una flecha por delante que dirige o guía al vehículo. Ver Ilustración 61.

# En la Ilustración 61.2 se verá cómo se guía la ruta para el vehículo B3

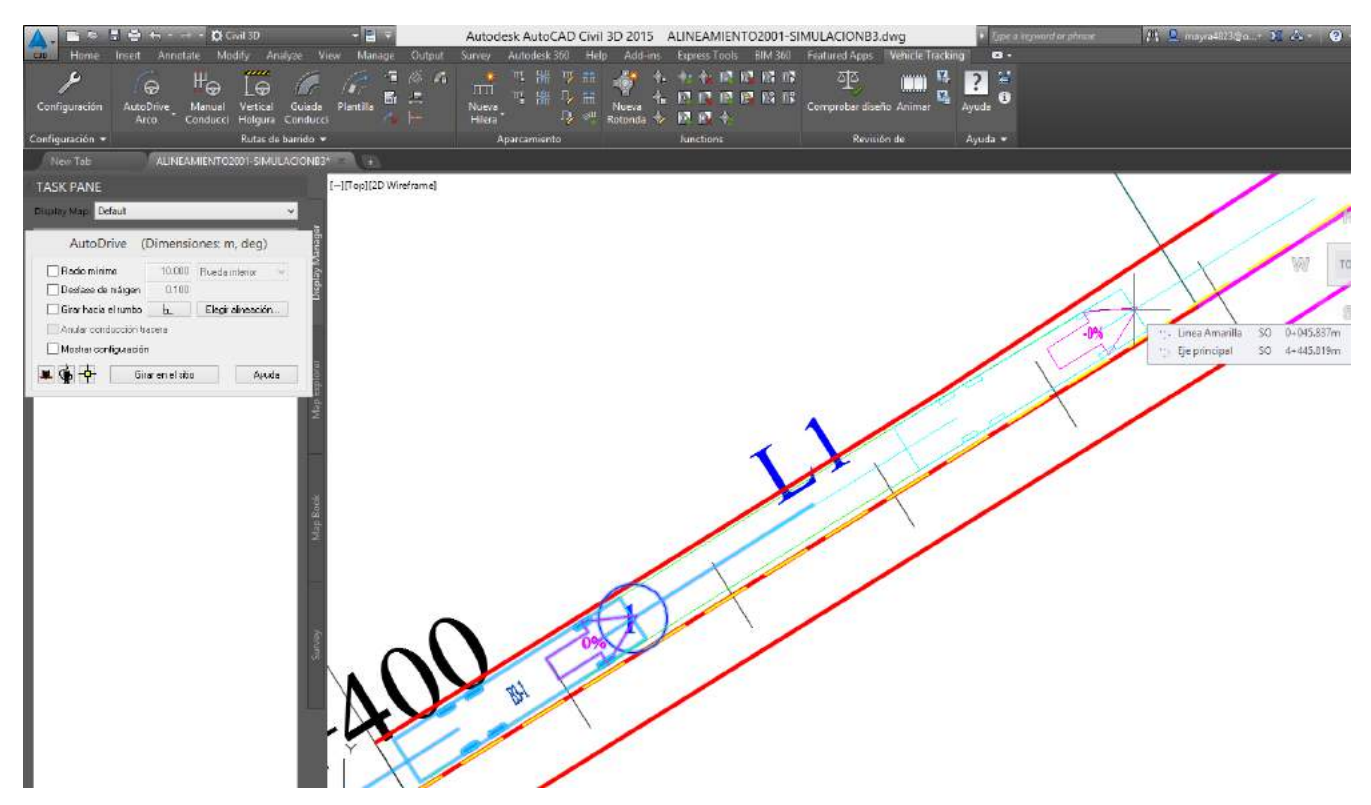

**Ilustración 61 1 Guiar ruta**

## En la Ilustración 61.3 se verá como se guía la ruta para el Trailer.

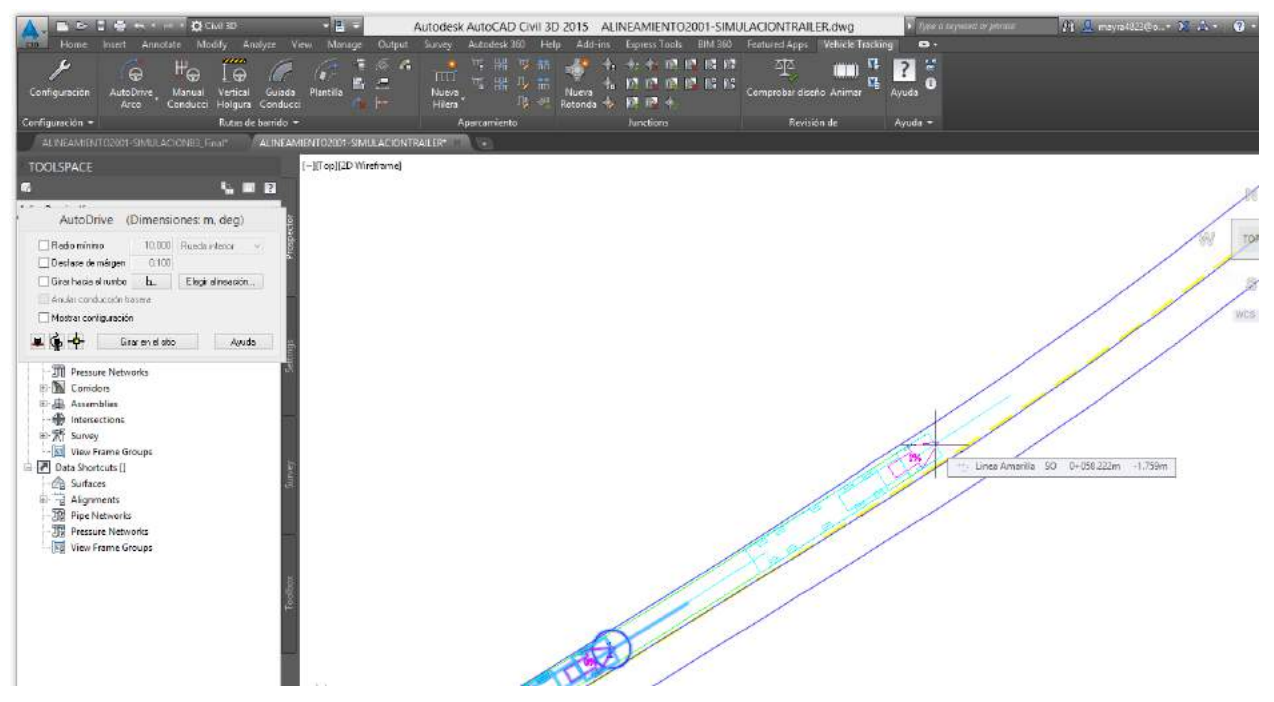

**Ilustración 61 2 Guiar ruta**

## **3.1.3 Edición**

#### **Eliminar Sección Anterior**

Utilizando vehículos DG-2001 y DG-2013

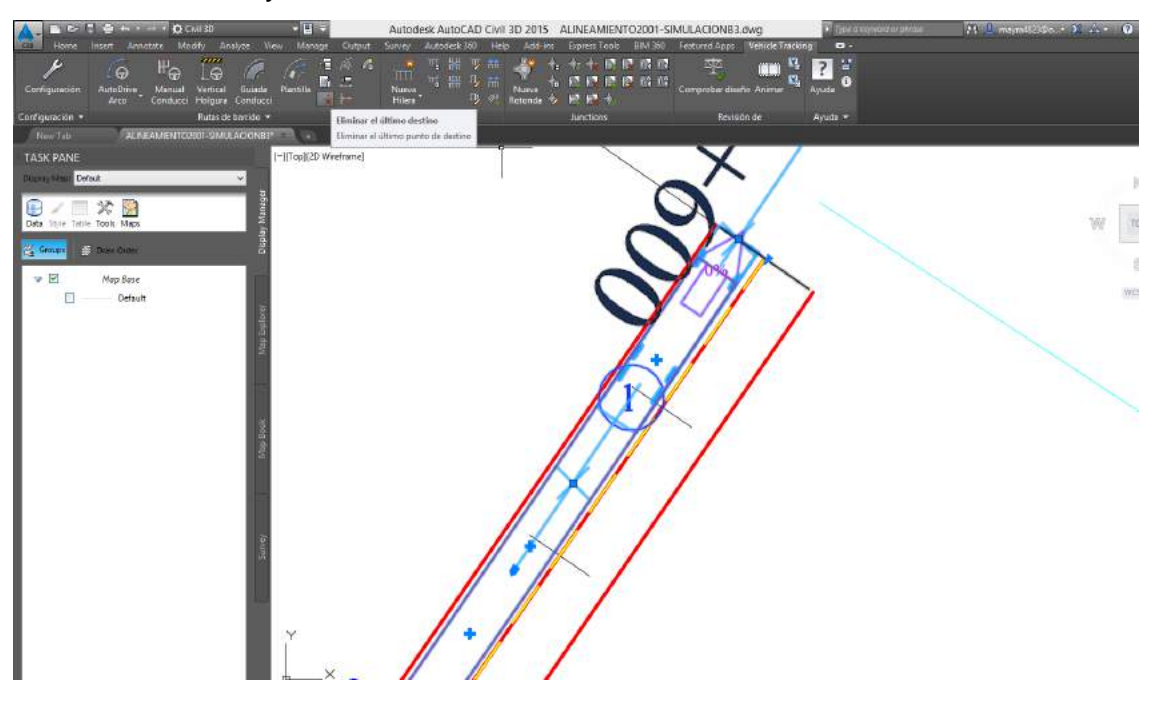

**Ilustración 62. Eliminar sección anterior**

Para este caso de eliminar la sección se seleccionara primera la ruta, paso seguido se ira a rutas de barrido y dentro de las nos vamos a eliminar el último destino y vemos como el último tramo se borrara. Ver Ilustración 62.

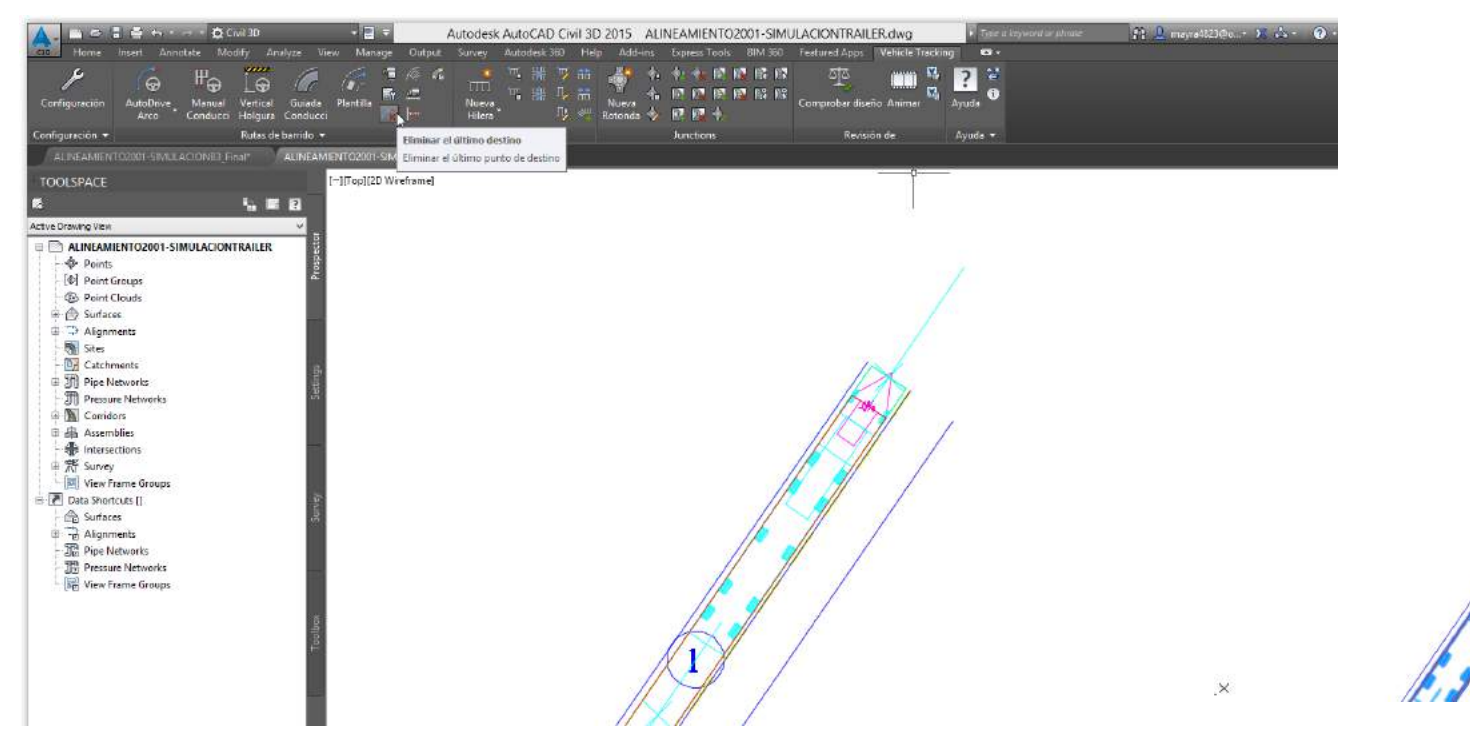

En la Ilustración 62.2 vemos como se elimina la sección anterior utilizando un Trailer.

**Ilustración 62 1 Eliminar sección anterior**

## **3.1.4 Colocar**

## **Colocar una Simulación**

Cruce de la Av. La Mar con Av. Parque de las leyendas

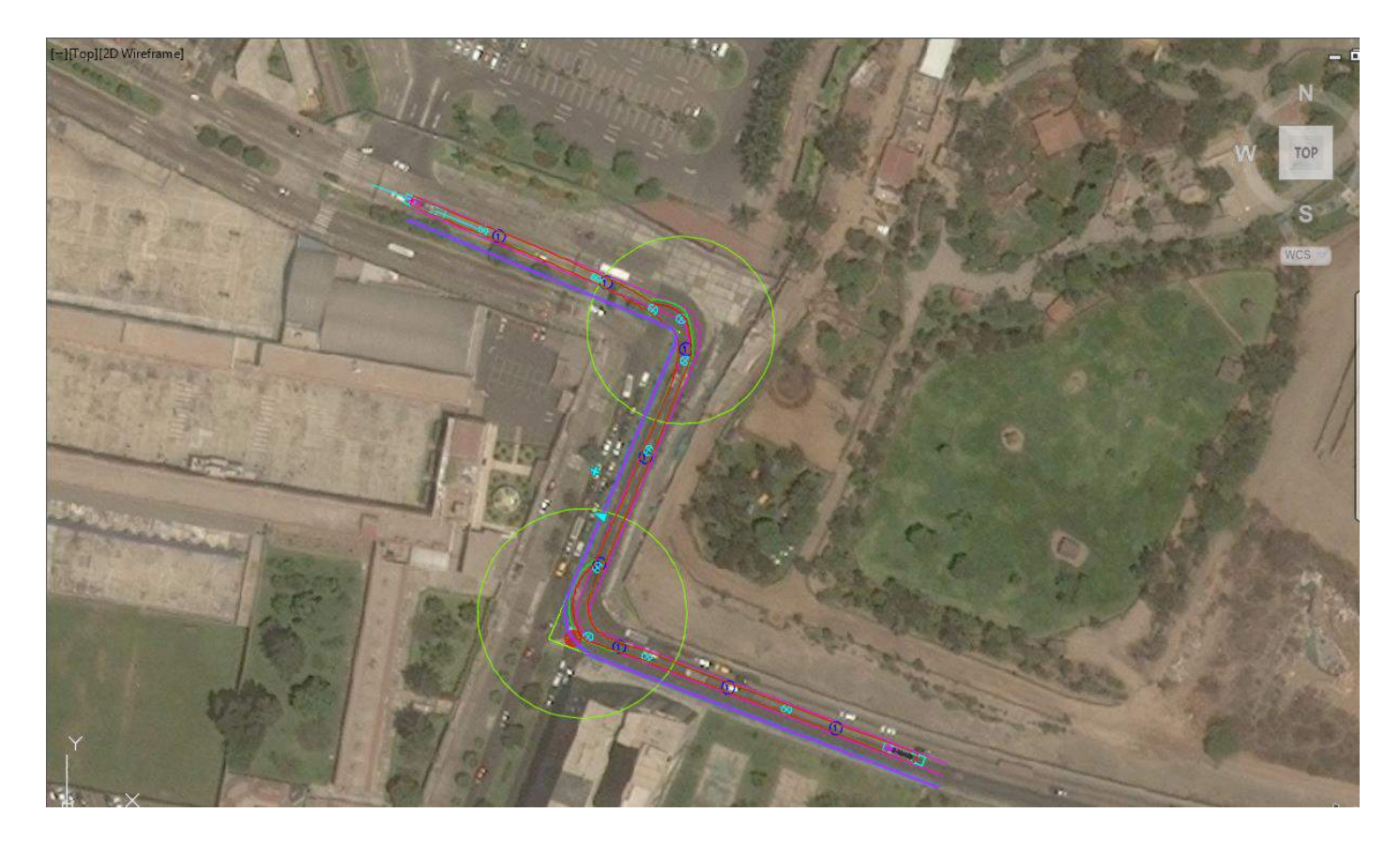

**Ilustración 63. Simulación Av. La Mar con Av. Parque de las leyendas**

En la Ilustración 63 notamos el recorrido de un Ómnibus con 12 m de longitud que tiene que invadir el carril contrario para poder doblar ya que el espacio no es lo suficientemente eficiente

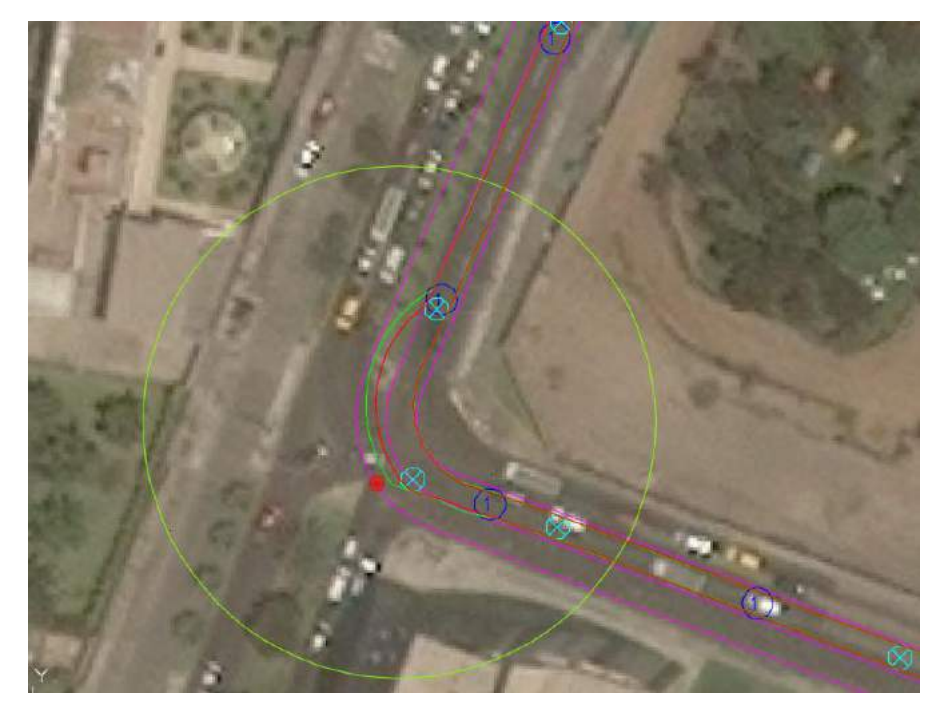

**Ilustración 64. Invasión de carril adyacente para poder doblar**

En las Ilustraciones 64 y 64.2 observamos con mayor precisión donde es qué ocurre esta falta espacio para doblar

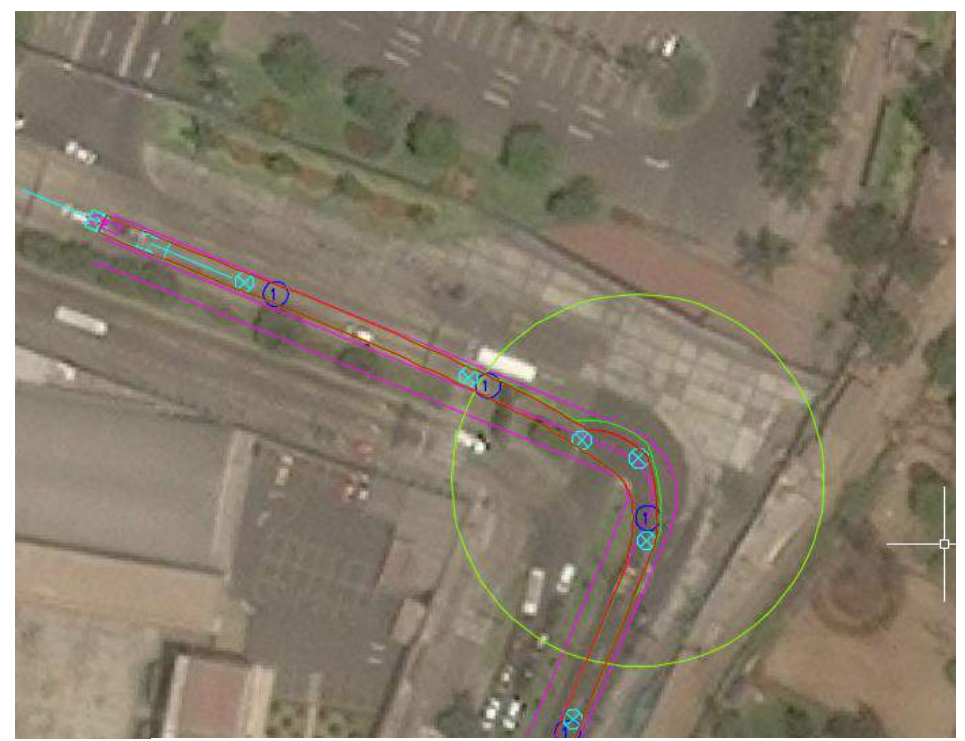

**Ilustración 64 1 Invasión de carril adyacente para poder doblar**

### **Ovalo Gutiérrez**

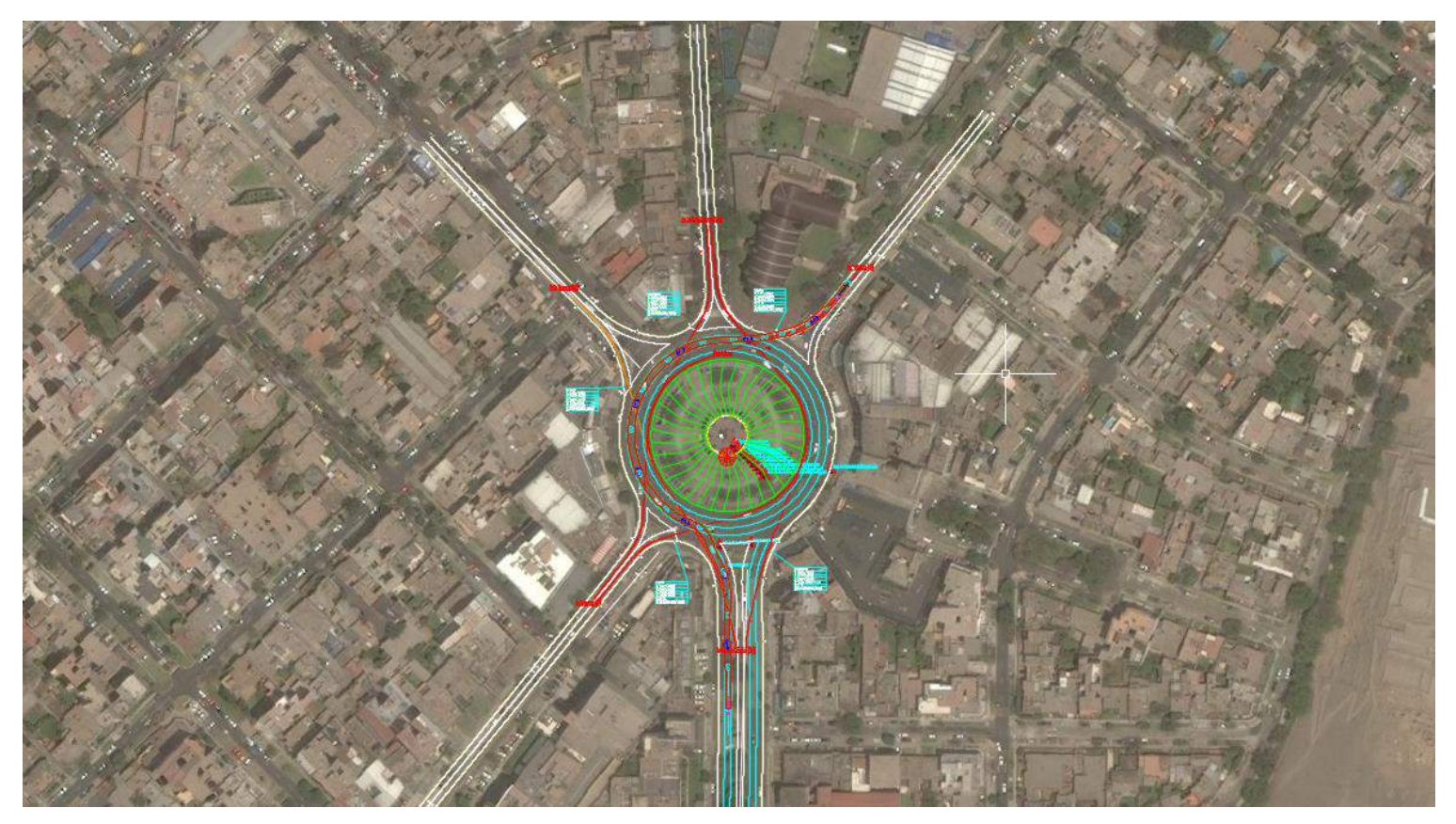

**Ilustración 65. Rotonda Ovalo Gutiérrez**

El Ovalo Gutiérrez presente en esta imagen ha sido realizado con la aplicación del software Vehicle Tracking llamado Rotondas. A continuación se presentaran los datos usados para la elaboración del ovalo. Ver Ilustración 65

En la Ilustración 66 se notan los datos para la Isleta Central.

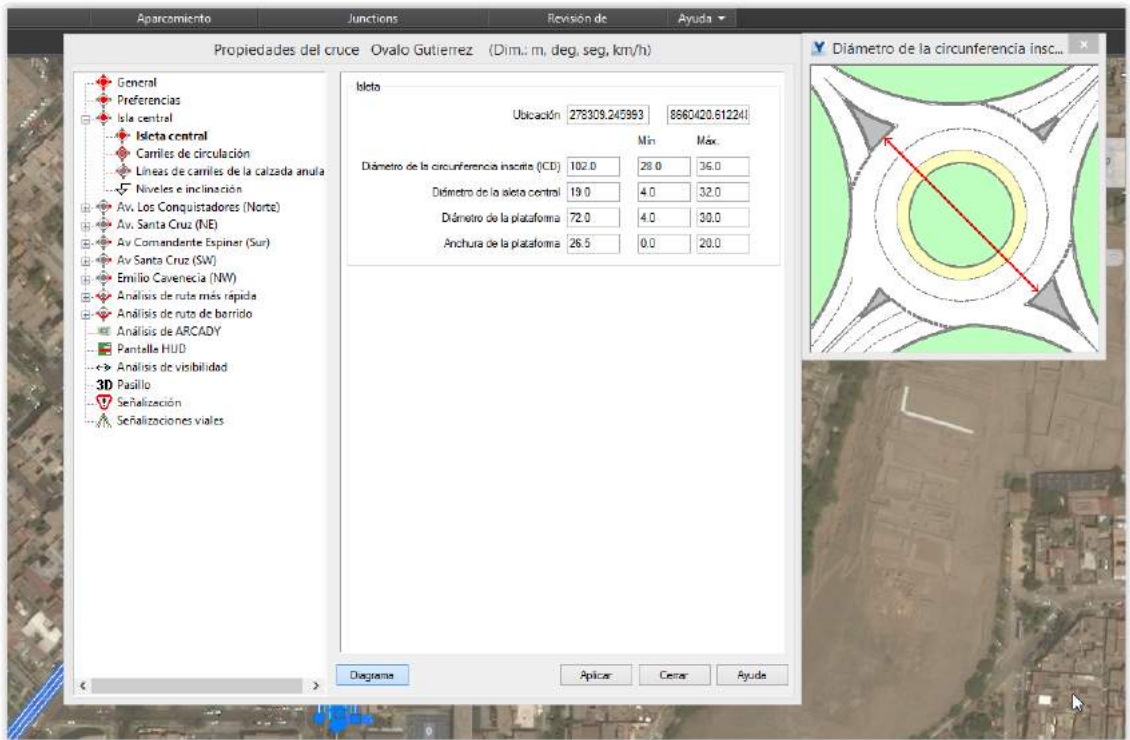

**Ilustración 66. Datos para la isleta central – Rotonda**

En la Ilustración 67 se notan los datos de los carriles de circulación.

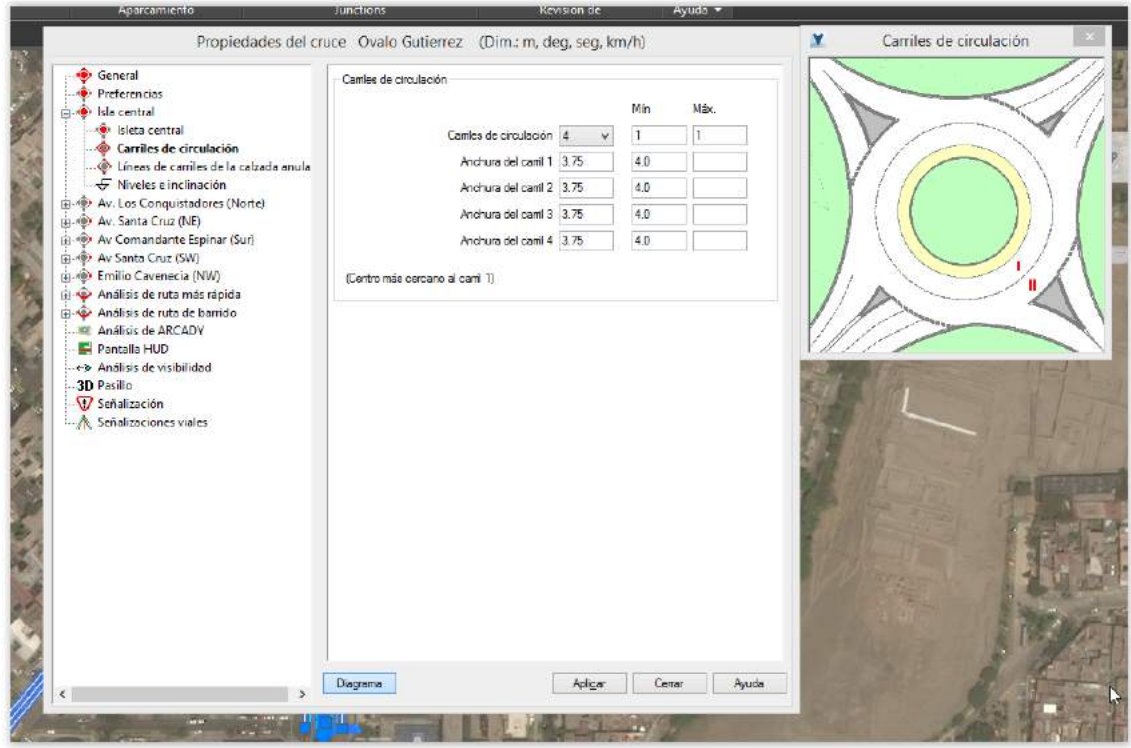

**Ilustración 67. Carriles de circulación - Rotonda**

#### $\overline{\mathbf{y}}$ Acceso Propiedades del cruce Ovalo Gutierrez (Dim.: m, deg, seg, km/h) └<br>● General<br>◆ Preferencias Vía de arriero on Preferencias<br>
→ Islamental<br>
→ Islamental<br>
→ Carrilles de circulación<br>
→ Uineas de carrilles de la calzada anula<br>
→ Niveles e inclinación Mín Máx Velocidad del diseño 48.28 48.28 64.374 Anchura del hueco central 0.0  $\overline{0.0}$ Desfase del eje 00  $\begin{array}{r}\n\therefore \n\end{array}\n\rightarrow \n\begin{array}{r}\n\text{Wveles e information} \\
\text{We to be compactators (Note)} \\
\hline\n\end{array}\n\rightarrow \n\begin{array}{r}\n\text{Arces} \\
\text{F hirtada} \\
\text{We is a function of a function} \\
\text{We then find a function} \\
\text{We then find a function} \\
\text{We then find a function} \\
\text{We then find a function} \\
\text{We then find a function} \\
\text{We then find a function} \\
\text{We have a function} \\
\text{We have a function} \\
\text{We have a function} \\
\text{We have a function} \\
\text{We have a function} \\
\text{We have a function} \\
\text$ Camics  $\boxed{1 - \times}$  $\overline{0}$  $\overline{\mathbf{t}}$ Acordiendo Anchura de canti 3.5  $|20$ 4.0 sse de la unión de línea divisoria de carriles 34.33 la línea divisoria de camies a la entrada (%) 33.0 *A* Bandas sonoras<br>**A Bandas sonoras**<br>**A Bandas de velocidad**<br>**A A**nálisis Salida: Cantles  $1 - 4$  $\overline{\mathbf{0}}$  $\overline{1}$ Anchura de cami 3.5  $\overline{20}$  $40$ Av. Santa Cruz (NE)<br>
Av. Santa Cruz (NE)<br>
Av Comandante Espinar (Sur) sse de la unión de línea divisoria de carries 35.56  $\Rightarrow$  49 Av Comandante Espinar (Subset)<br> $\Rightarrow$  Av Santa Cruz (SW)<br> $\Rightarrow$  Av Santa Cevencia (NW)<br> $\Rightarrow$  Análisis de ruta más rápida<br> $\Rightarrow$  Análisis de ruta de barrido e la línea divisoria de carries a la salida (%)  $\overline{33.0}$ Pantalla HUD<br>
+> Análisis de visibilidad -3D Pasillo<br>- V Señalización Señalizaciones viales Apligar Cemar Ayuda Diagrama  $\rightarrow$ **DURES K 2**

En la Ilustración 68 se notan los datos de la Av. Conquistadores.

**Ilustración 68. Datos de Av. Conquistadores – Rotonda**

En la Ilustración 69 se notan los datos de la Av. Conquistadores.

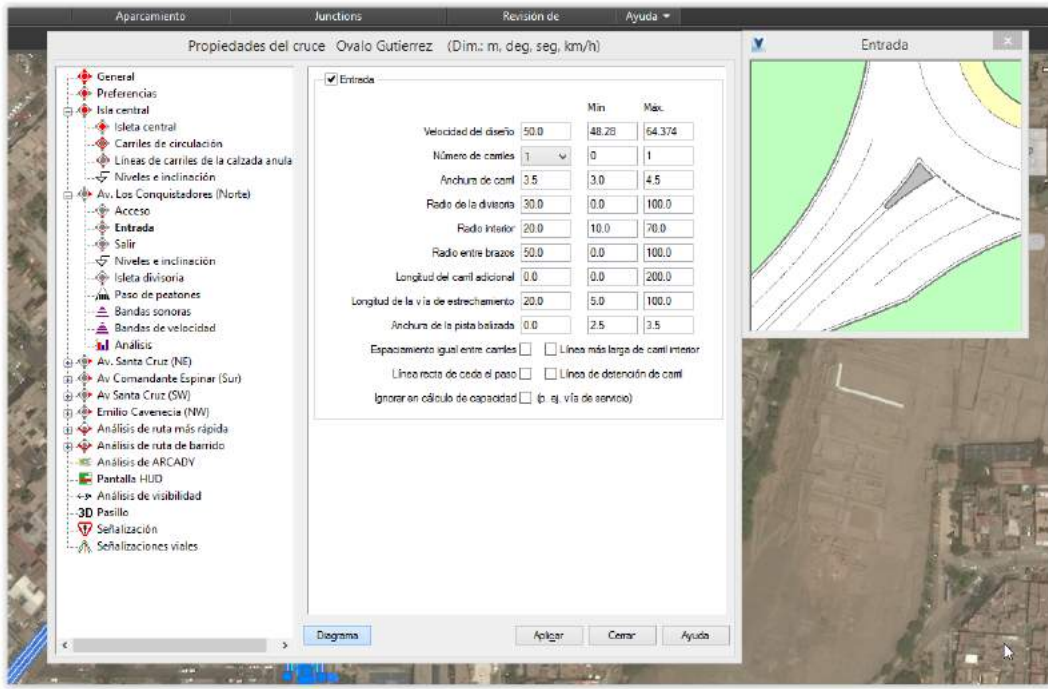

**Ilustración 69. Datos de Av. Conquistadores (2) – Rotonda**

En la Ilustración 70 se notan los datos de la Av. Conquistadores.

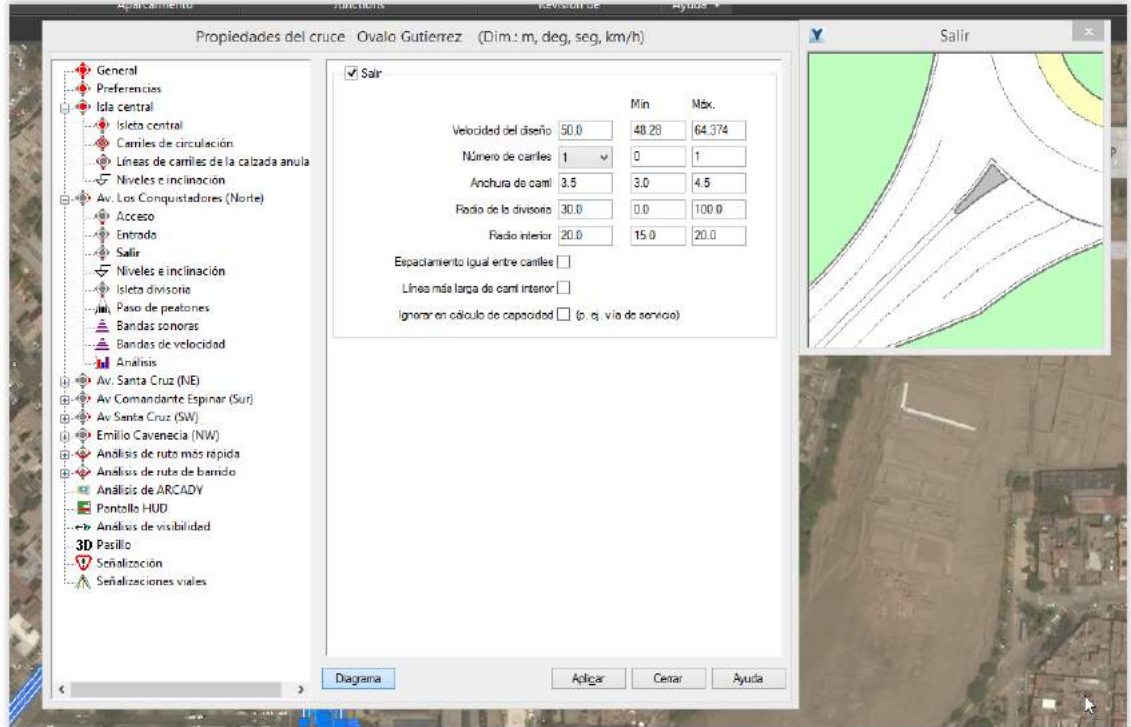

**Ilustración 70.Datos de Av. Conquistadores (3) - Rotonda**

En la Ilustración 71 se notan los datos de la Av. Santa Cruz (NE).

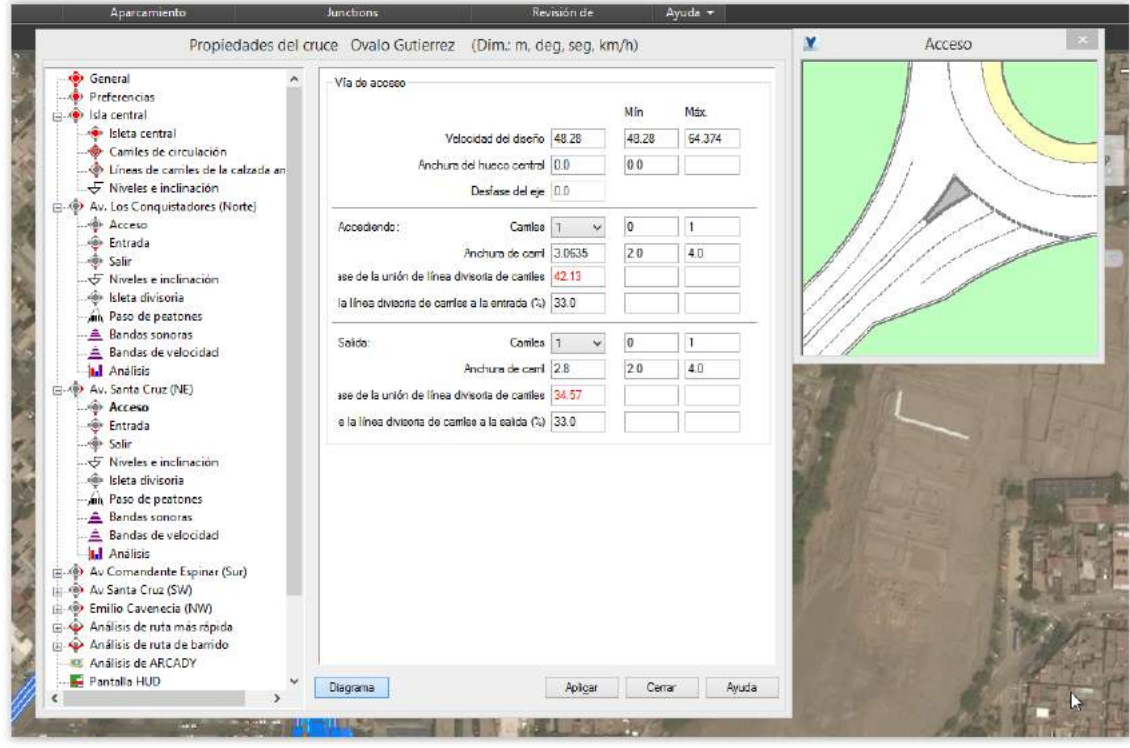

**Ilustración 71. Datos de Av. Santa Cruz – Rotonda**

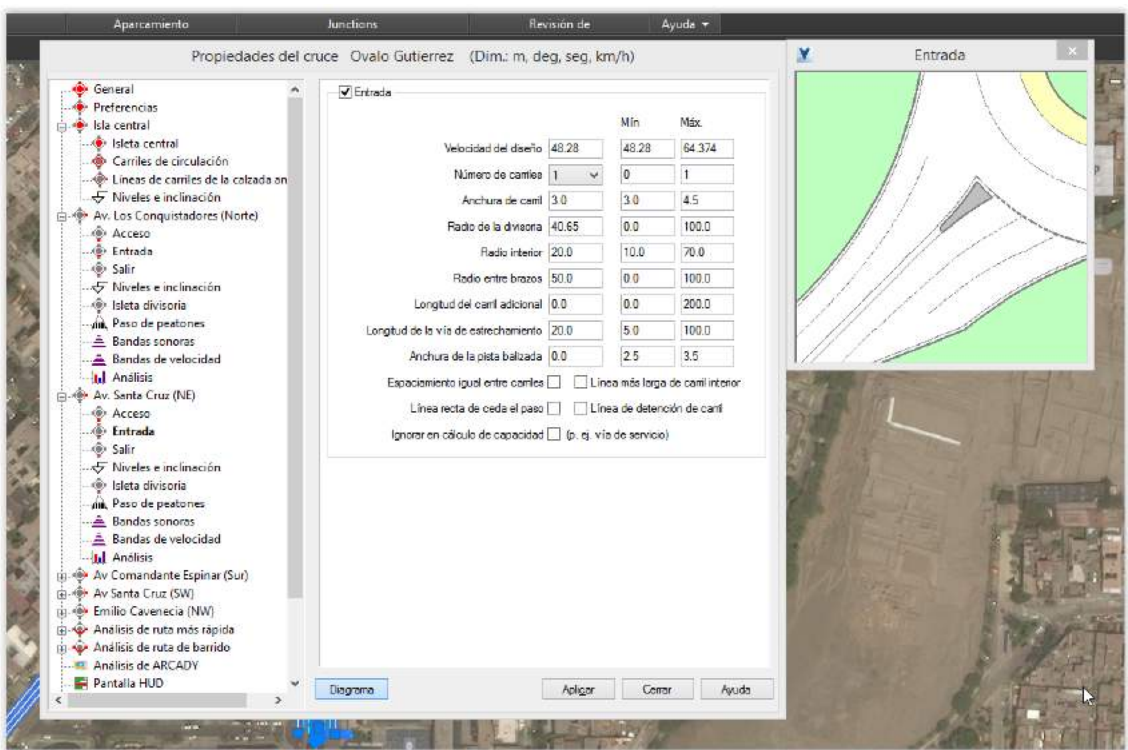

En la Ilustración 72 se notan los datos de la Av. Santa Cruz (NE).

**Ilustración 72. Datos de Av. Santa Cruz (2) – Rotonda**

En la Ilustración 73 se notan los datos de la Av. Santa Cruz (NE).

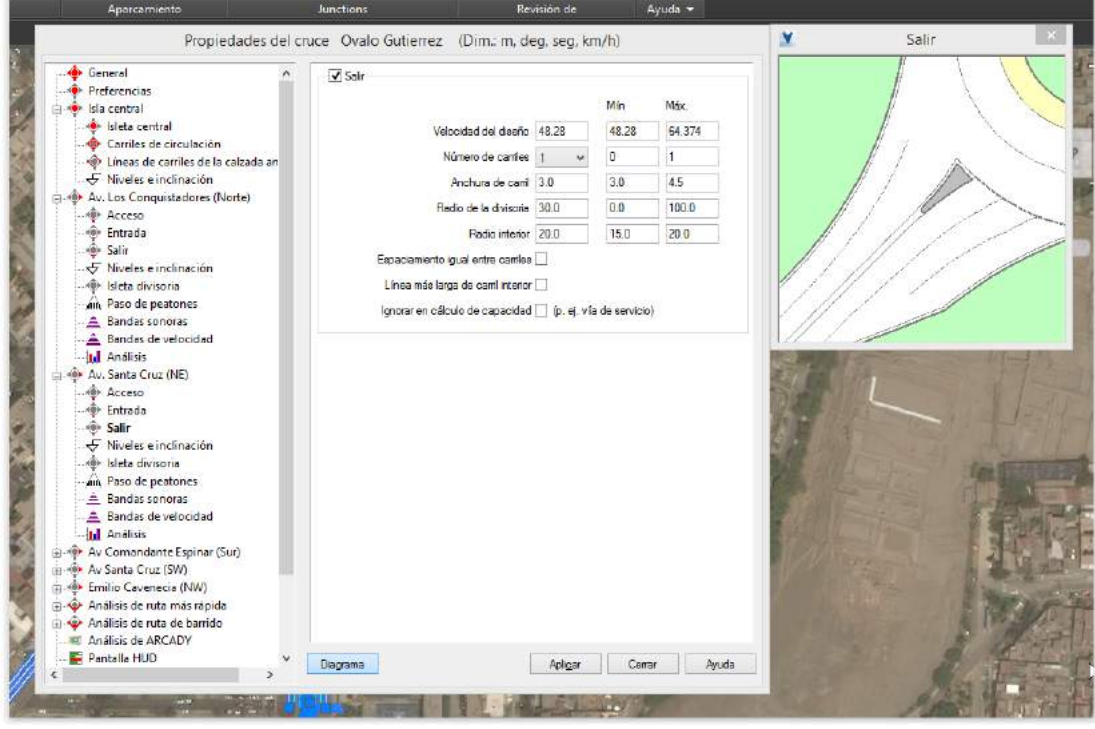

**Ilustración 73. Datos de Av. Santa Cruz (3) – Rotonda**

En la Ilustración 74 se notan los datos para la Av. Comandante Espinar.

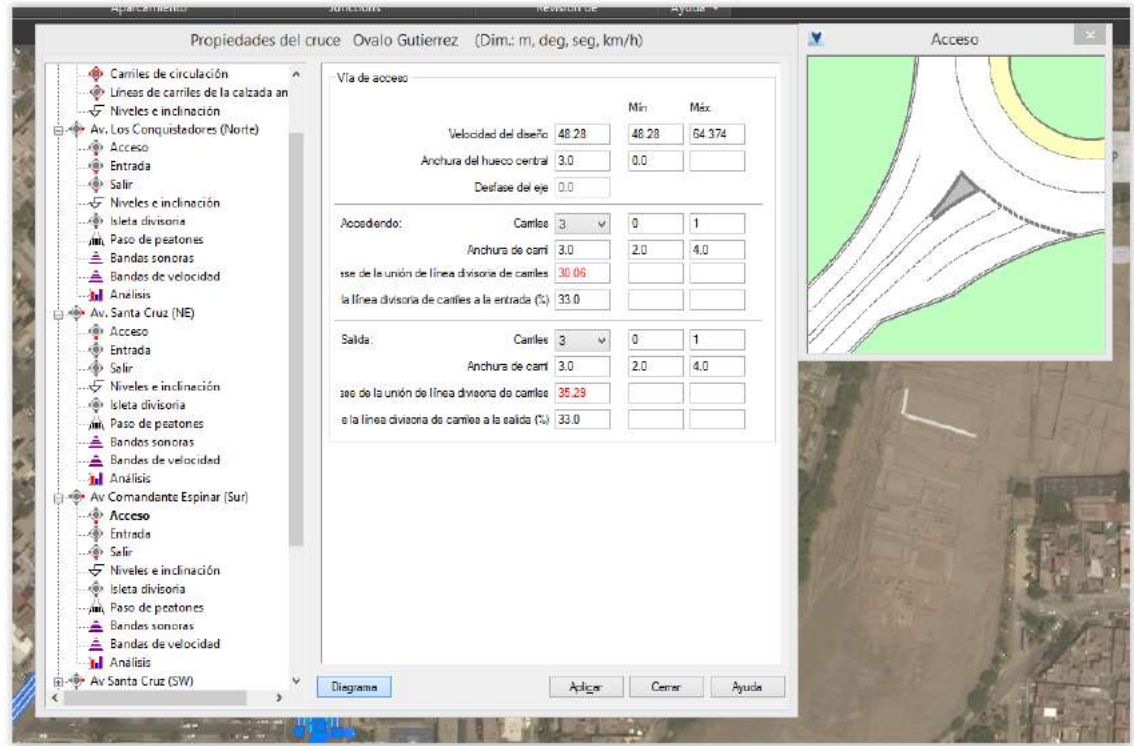

**Ilustración 74. Datos de Av. Comandante Espinar- Rotonda**

En la Ilustración 75 se notan los datos para la Av. Comandante Espinar.

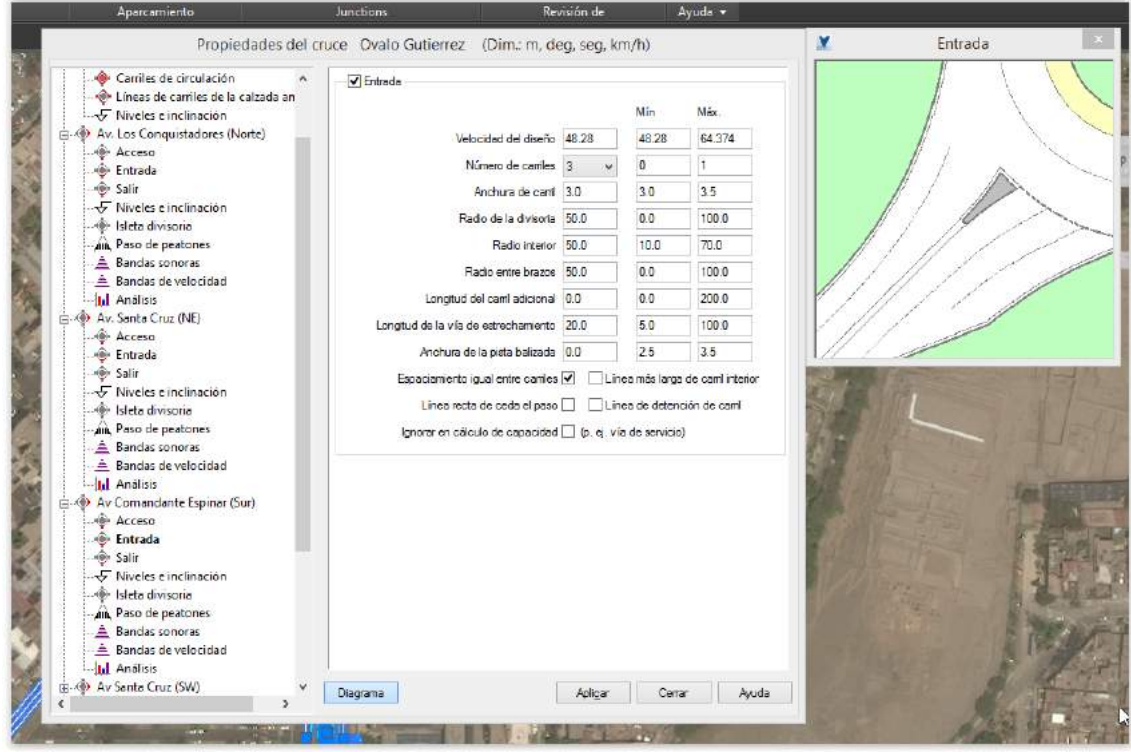

**Ilustración 75. Datos de Av. Comandante Espinar (2) – Rotonda**

En la Ilustración 76 se notan los datos para la Av. Comandante Espinar.

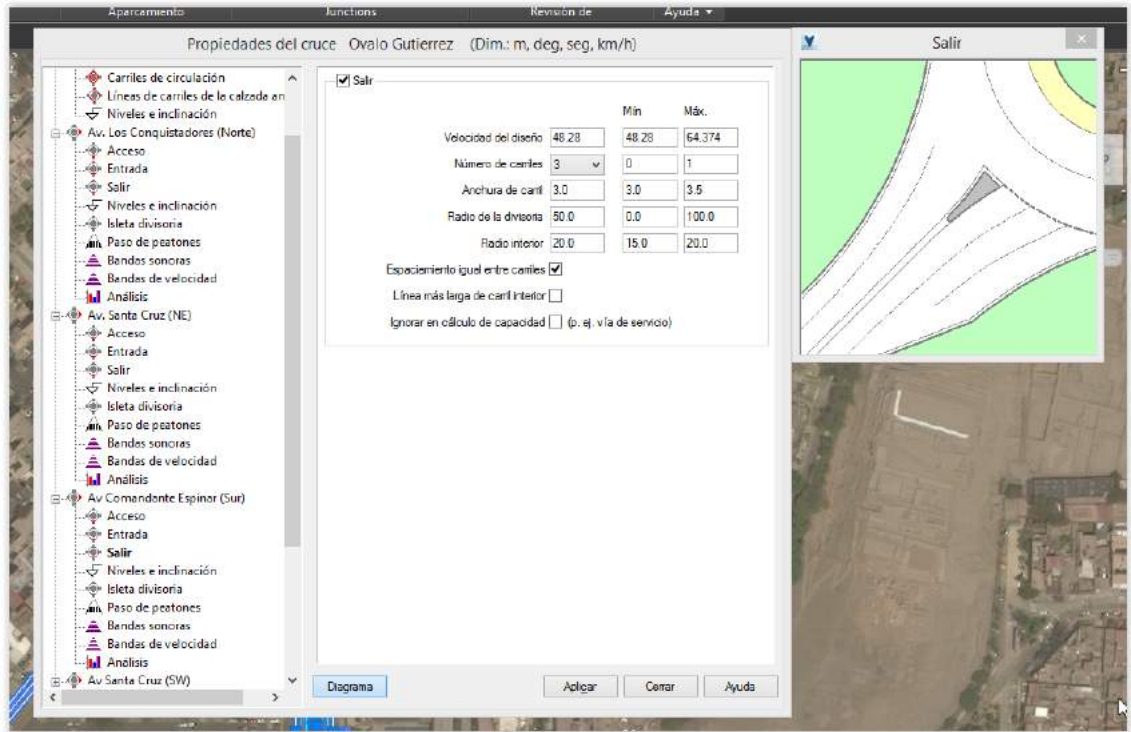

**Ilustración 76. Datos de Av. Comandante Espinar (3) - Rotonda**

En la Ilustración 77 se notan los datos para la Av. Santa Cruz (SW).

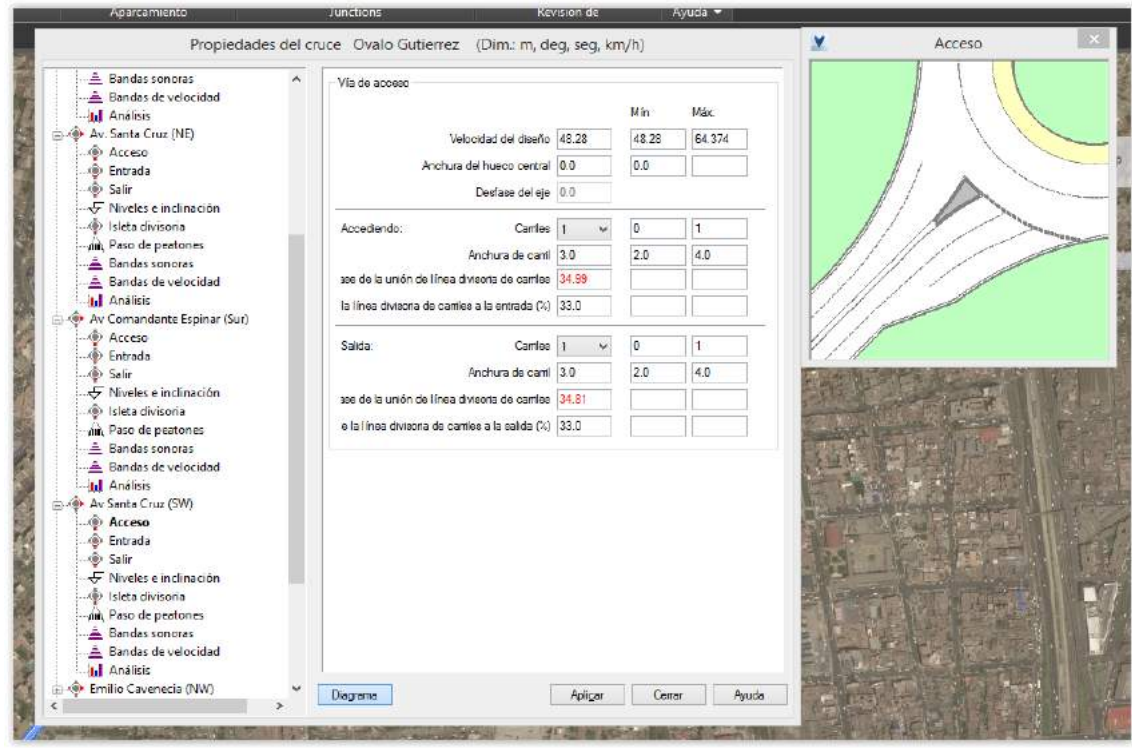

**Ilustración 77. Datos de SW- Rotonda**

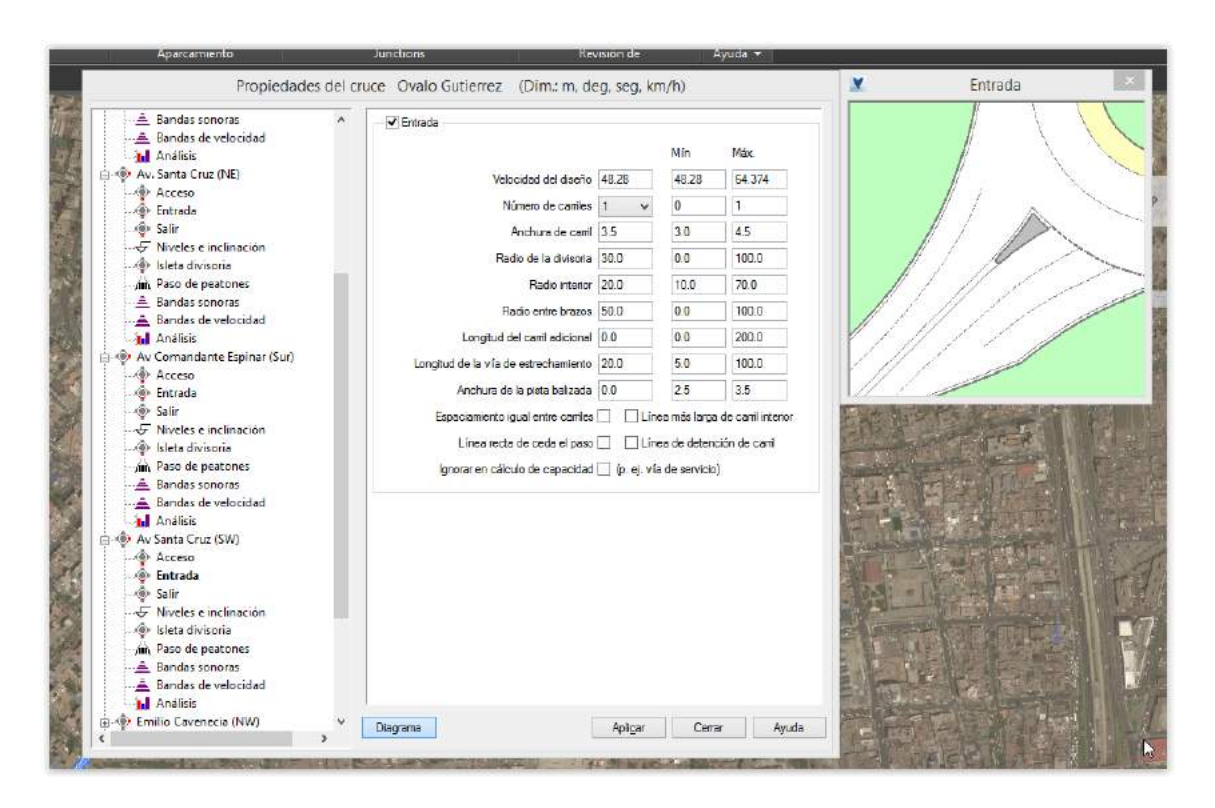

En la Ilustración 78 se notan los datos para la Av. Santa Cruz (SW).

**Ilustración 78. Datos de SW (2)- Rotonda**

En la Ilustración 79 se notan los datos para la Av. Santa Cruz (SW).

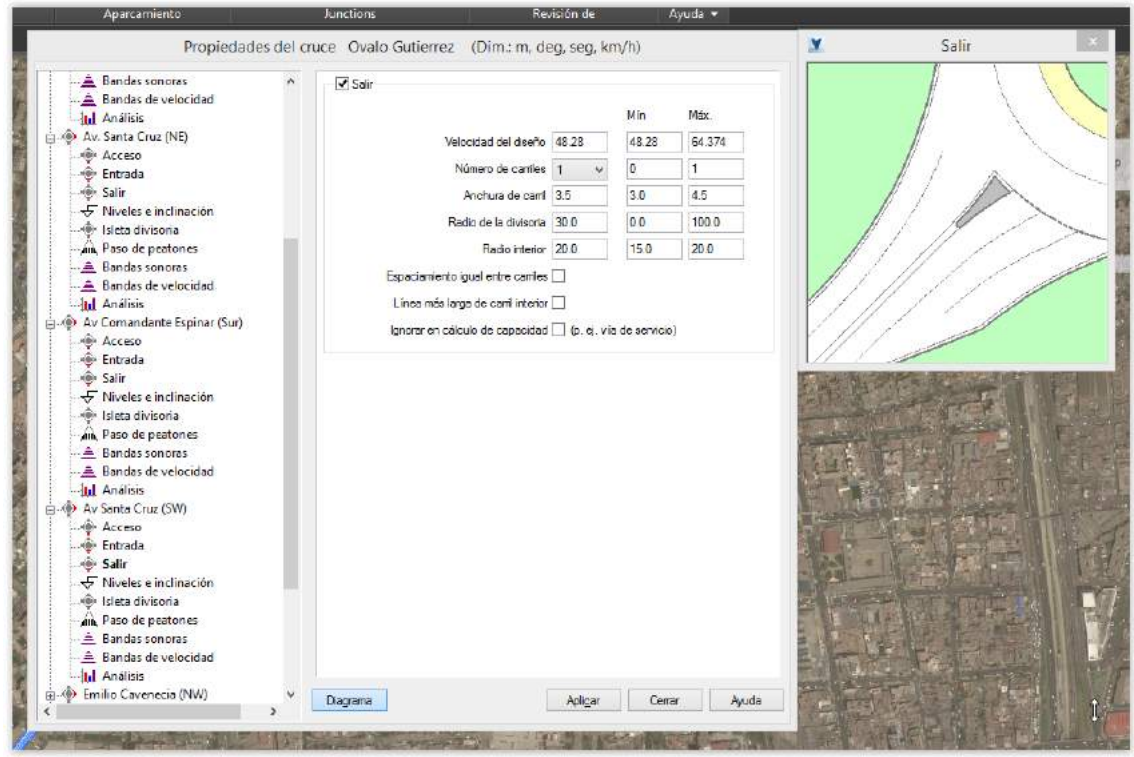

**Ilustración 79. Datos de SW (3)- Rotonda**

En la Ilustración 80 se notan los datos para la Av. Emilio Cavenecia.

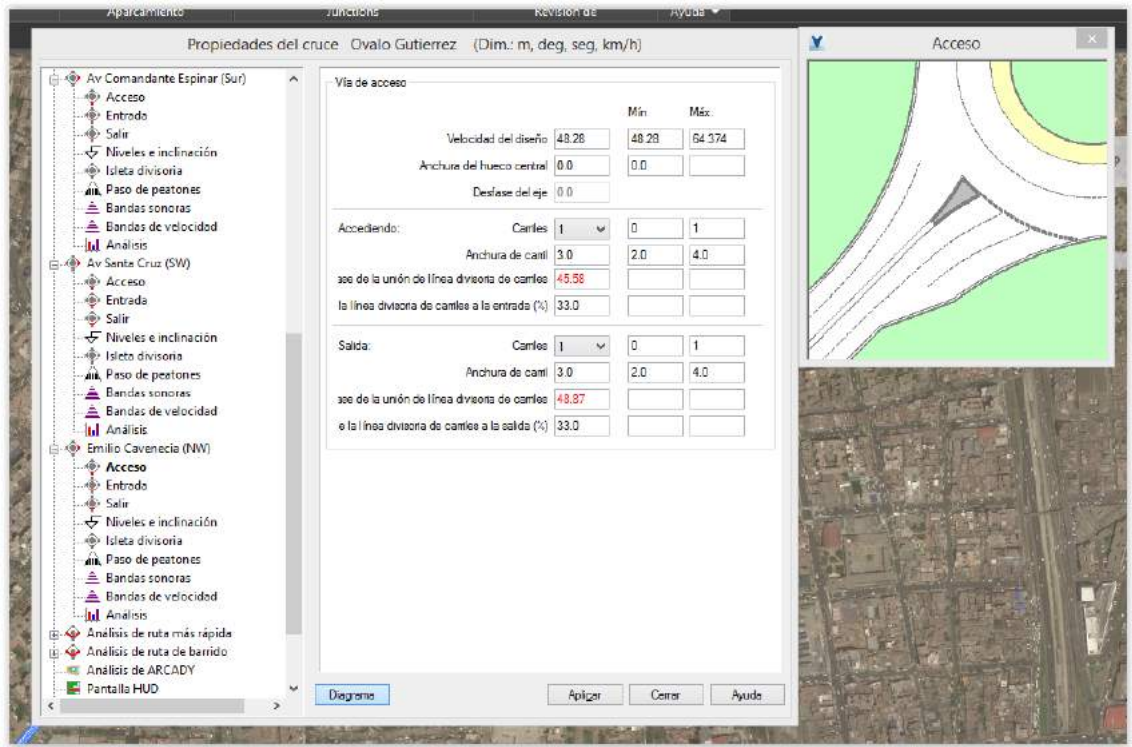

**Ilustración 80. Datos de Av. Emilio Cavenecia – Rotonda**

En la Ilustración 81 se notan los datos para la Av. Emilio Cavenecia.

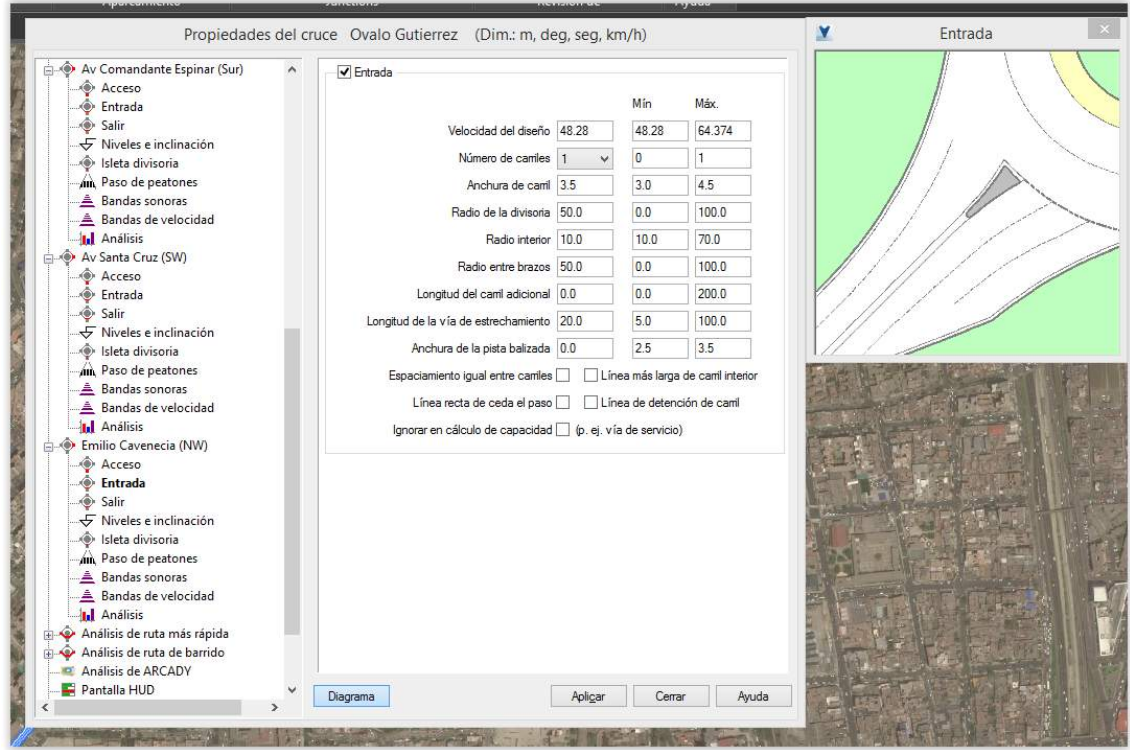

**Ilustración 81. Datos de Av. Emilio Cavenecia (2) - Rotonda**

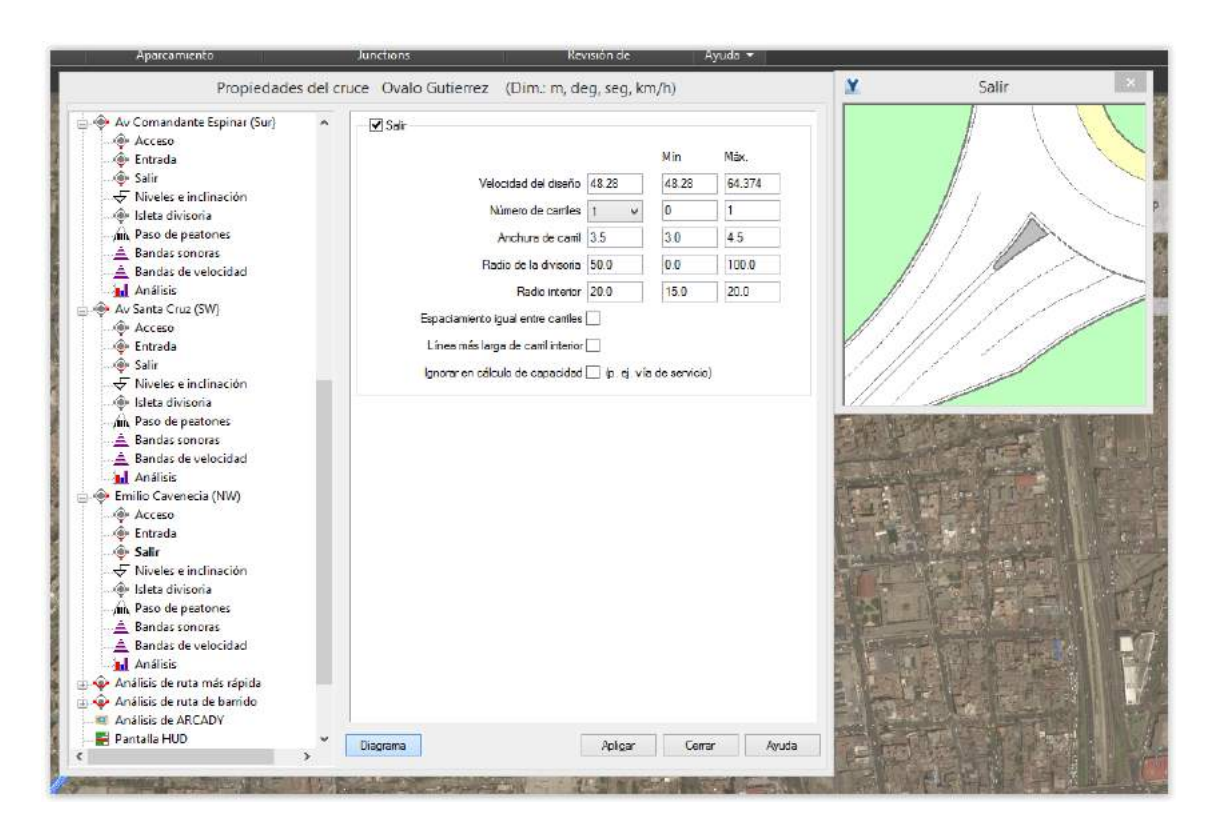

En la Ilustración 82 se notan los datos para la Av. Emilio Cavenecia.

**Ilustración 82. Datos de Av. Emilio Cavenecia (3) - Rotonda**

En la Ilustración 83 podremos notar lo que forma parte de la simulación de la Rotonda.

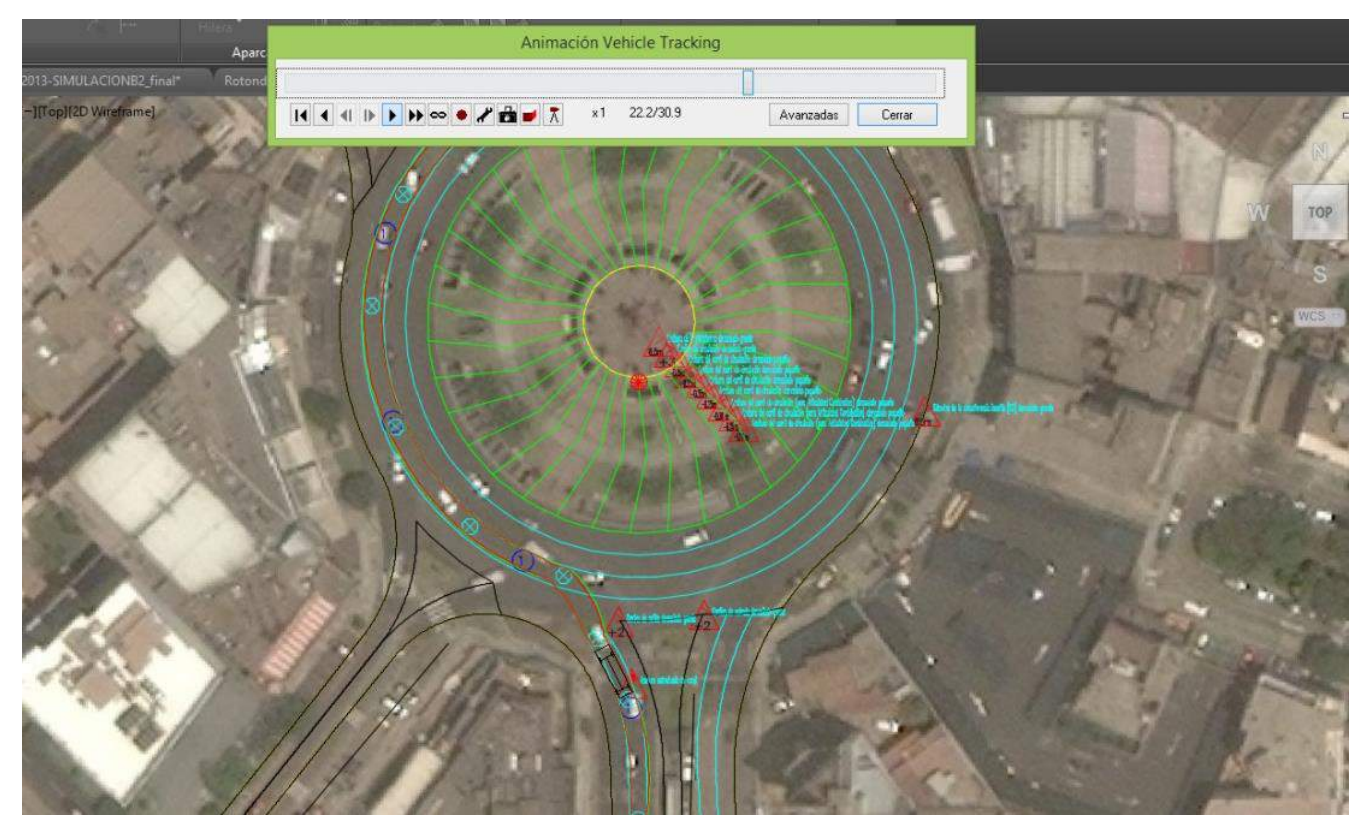

**Ilustración 83. Corrida de simulación - Rotonda**

#### **3.1.5 Visualización**

#### **Ejecutar Animación**

- a) Utilizando vehículos DG-2001 y DG-2013
	- Para vehículo B2 la ejecución de la animación se nota en la Ilustración 84.

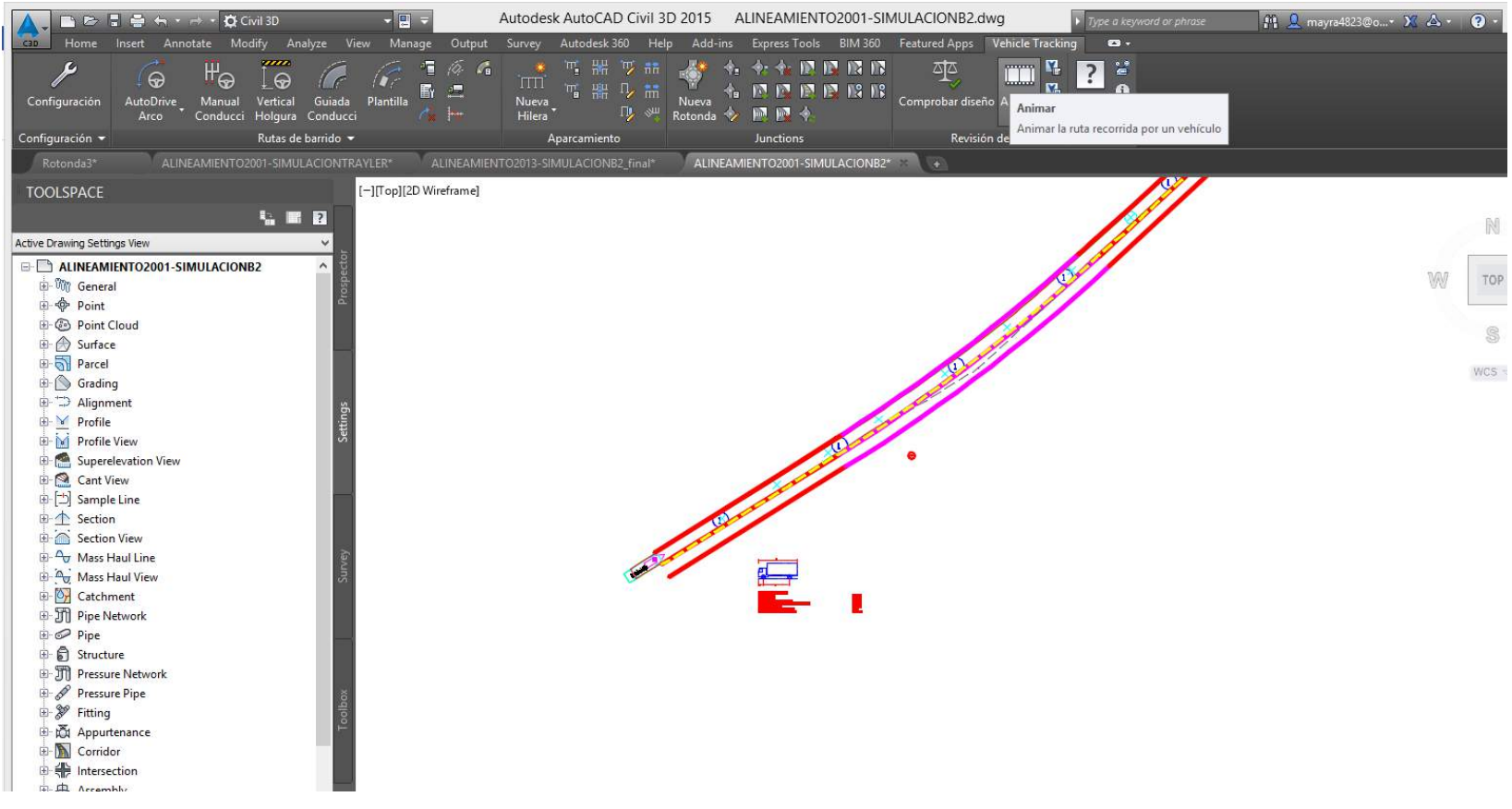

**Ilustración 84. Ejecución de animación**

En la Ilustración 85 se observa el inicio de la animación con el icono animar.

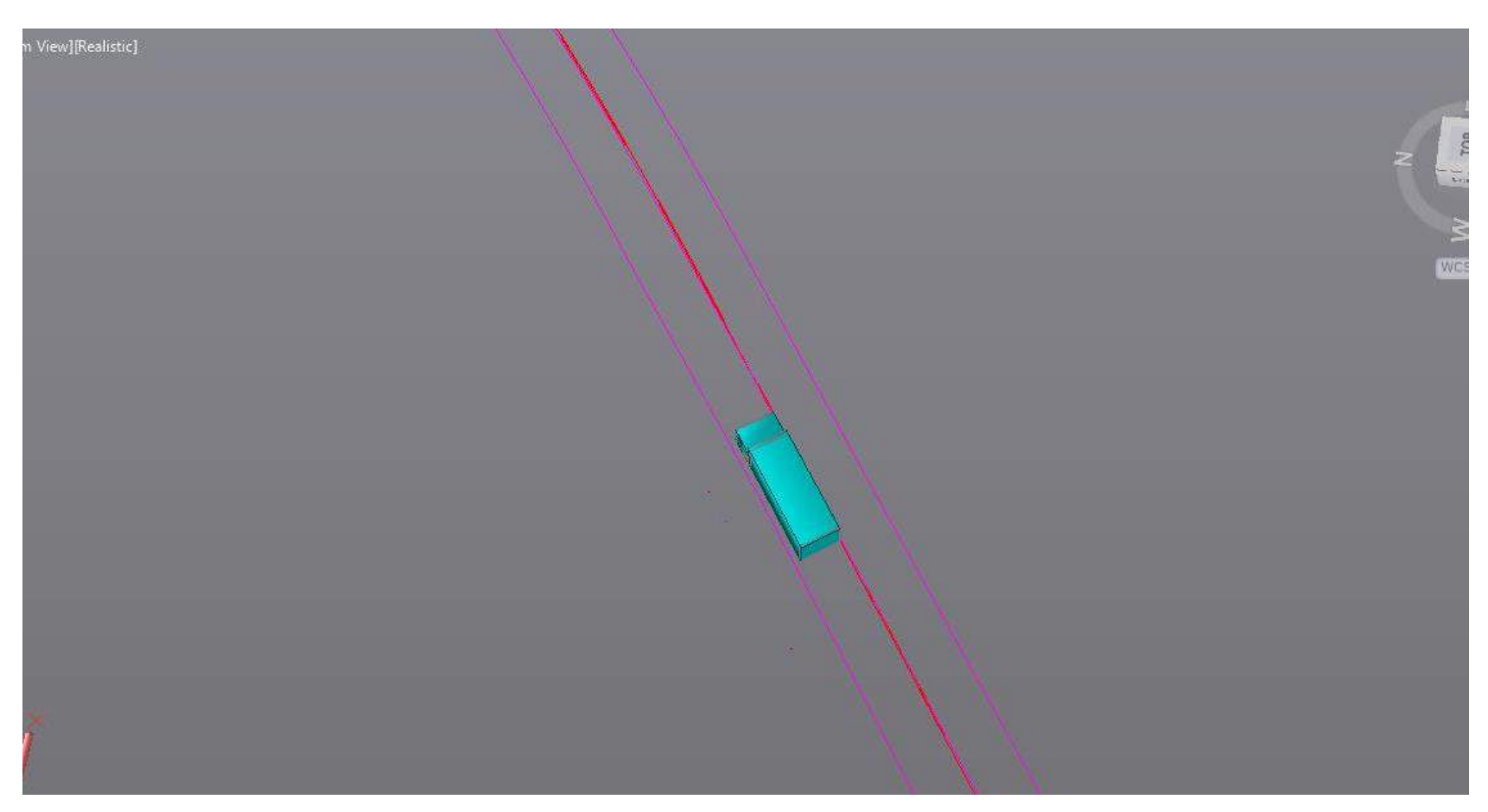

**Ilustración 85. Animación** 

En la Ilustración 86 se nota la animación para el vehículo B3.

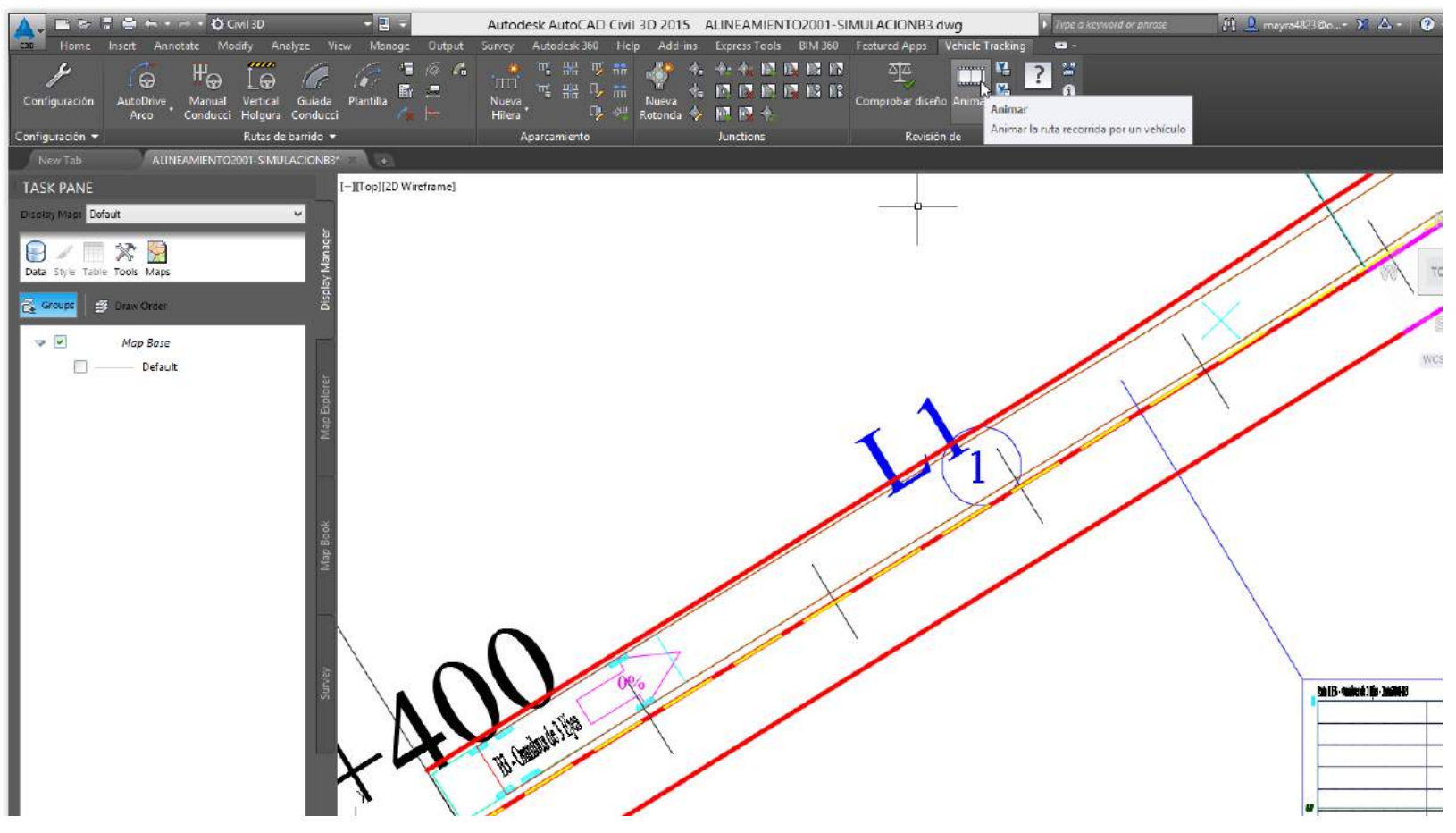

**Ilustración 86. Animación de B3**

En la Ilustración 86.2 se nota la continuación de la animación para el vehículo B3.

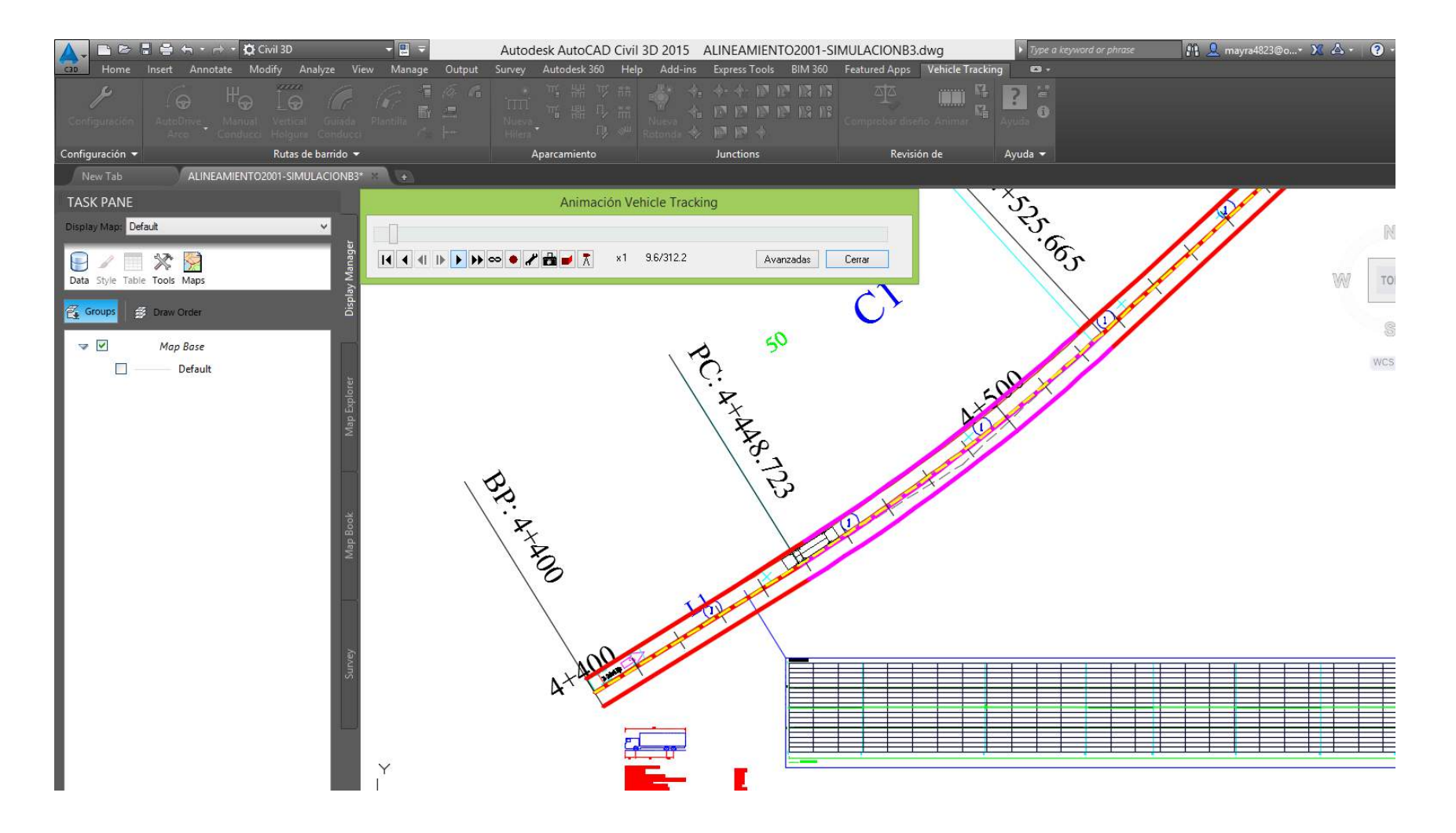

**Ilustración 86 1 Animación de B3**

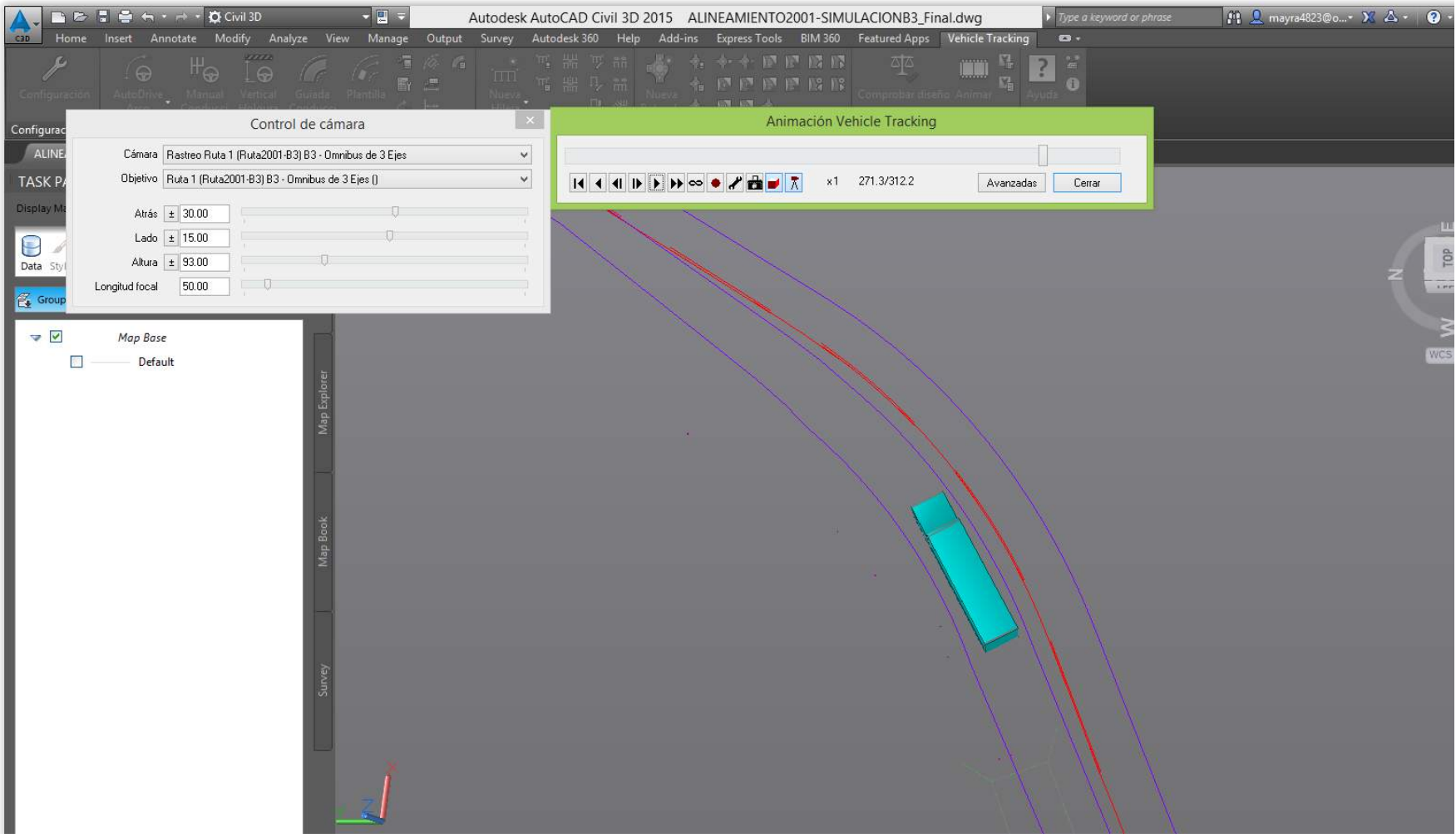

En la Ilustración 87 se nota la animación para el vehículo B3-2001.

**Ilustración 87. Animación B3 -2001**

En la Ilustración 88 se nota la animación del Trailer.

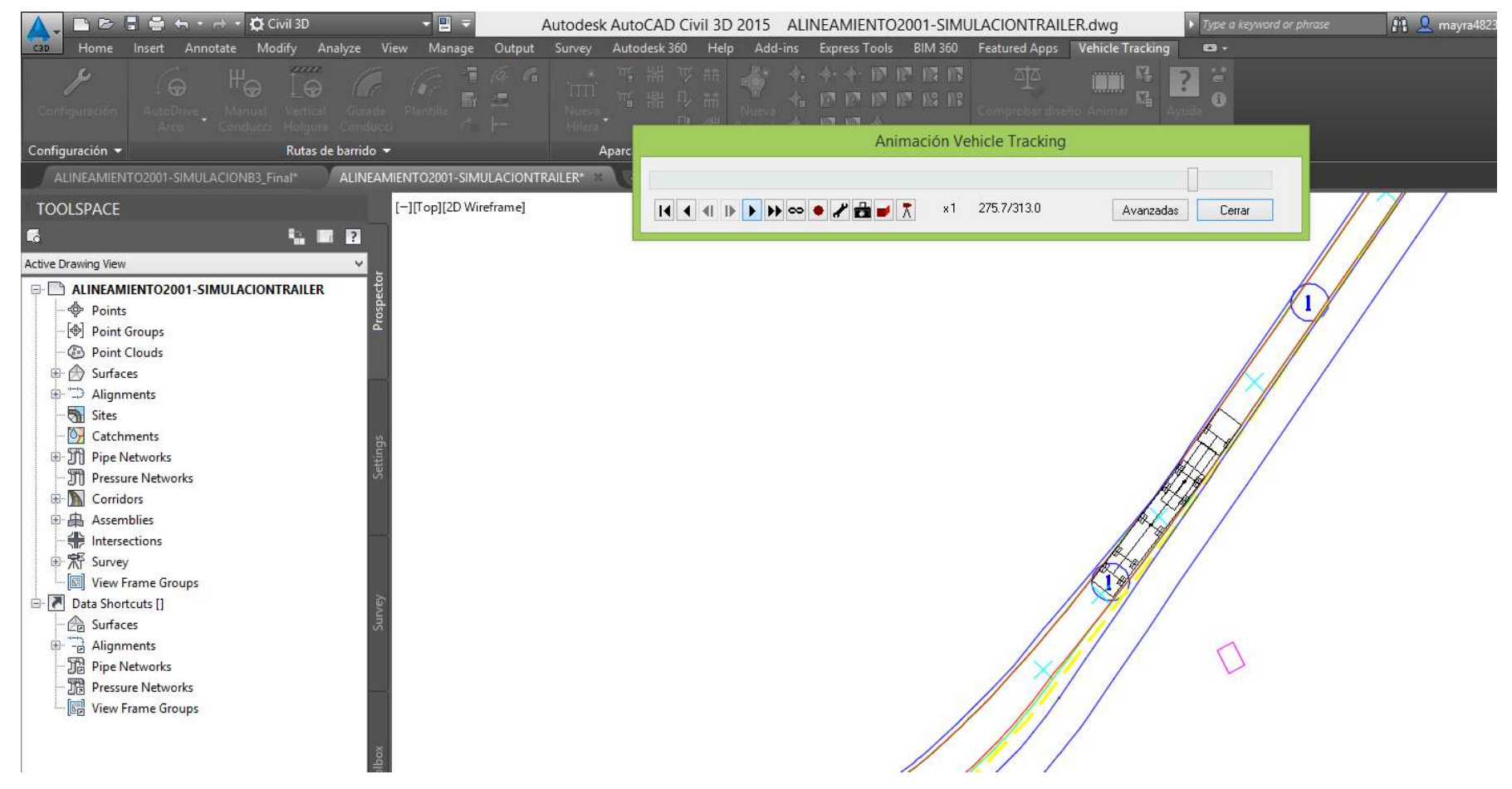

**Ilustración 88. Animación Trailer**

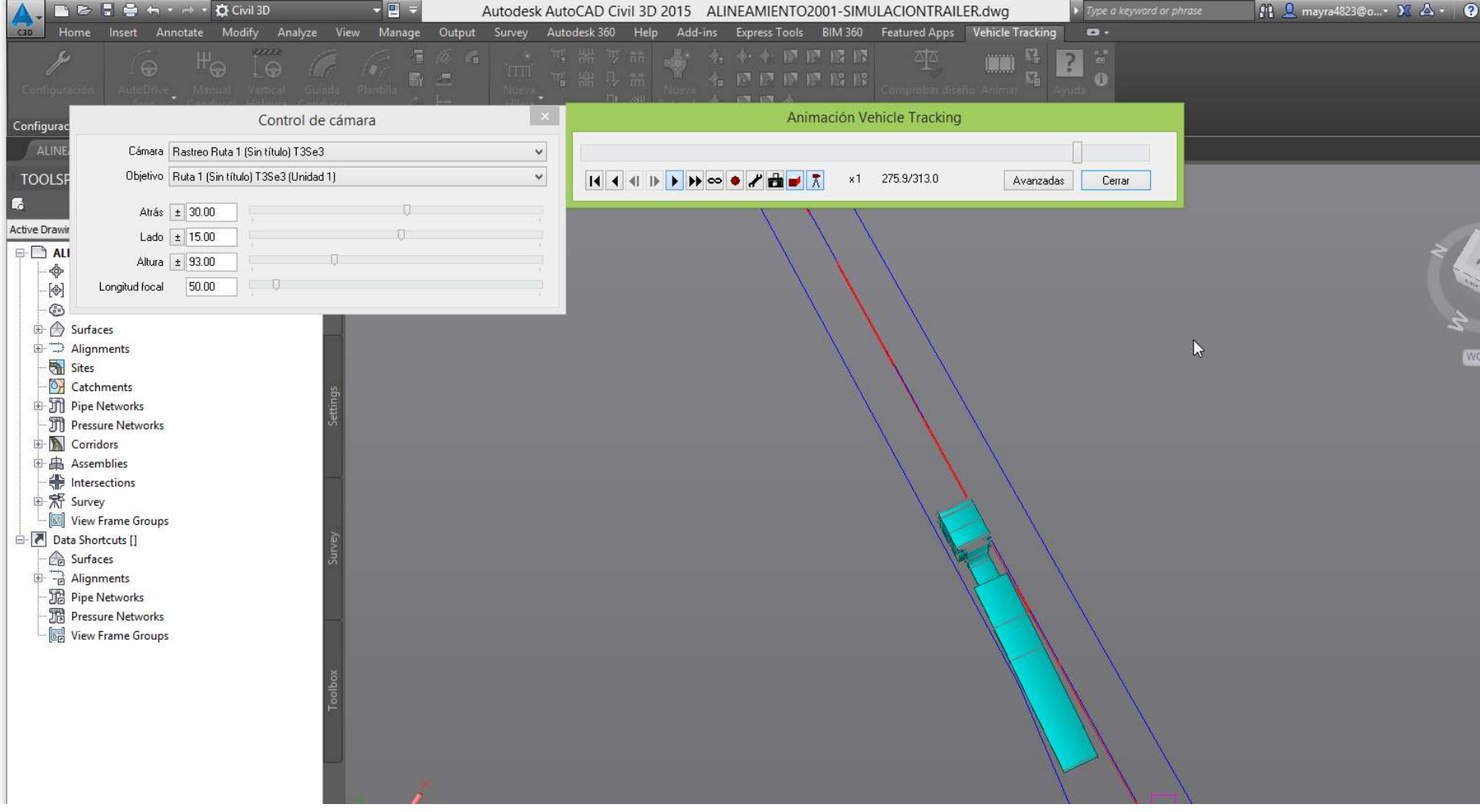

En la Ilustración 89 se nota la animación del Trailer-2001

**Ilustración 89. Animación Trailer – 2001**

b) Utilizando DG-2013

En la Ilustración 90 se nota la animación para vehículo B2.

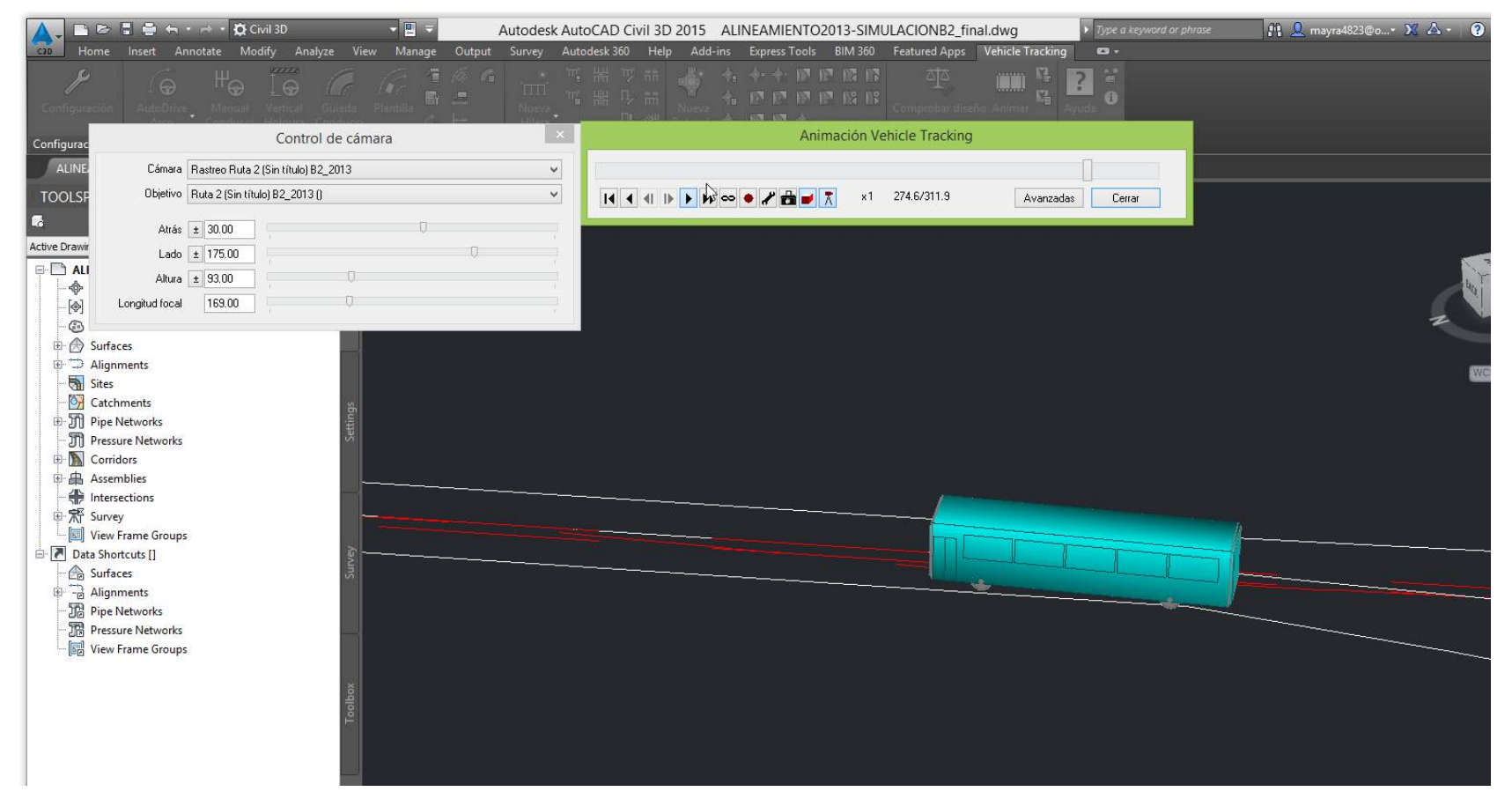

**Ilustración 90. Animación B2 – 2013**

#### En la Ilustración 91 se nota la animación para vehículo B3-2013

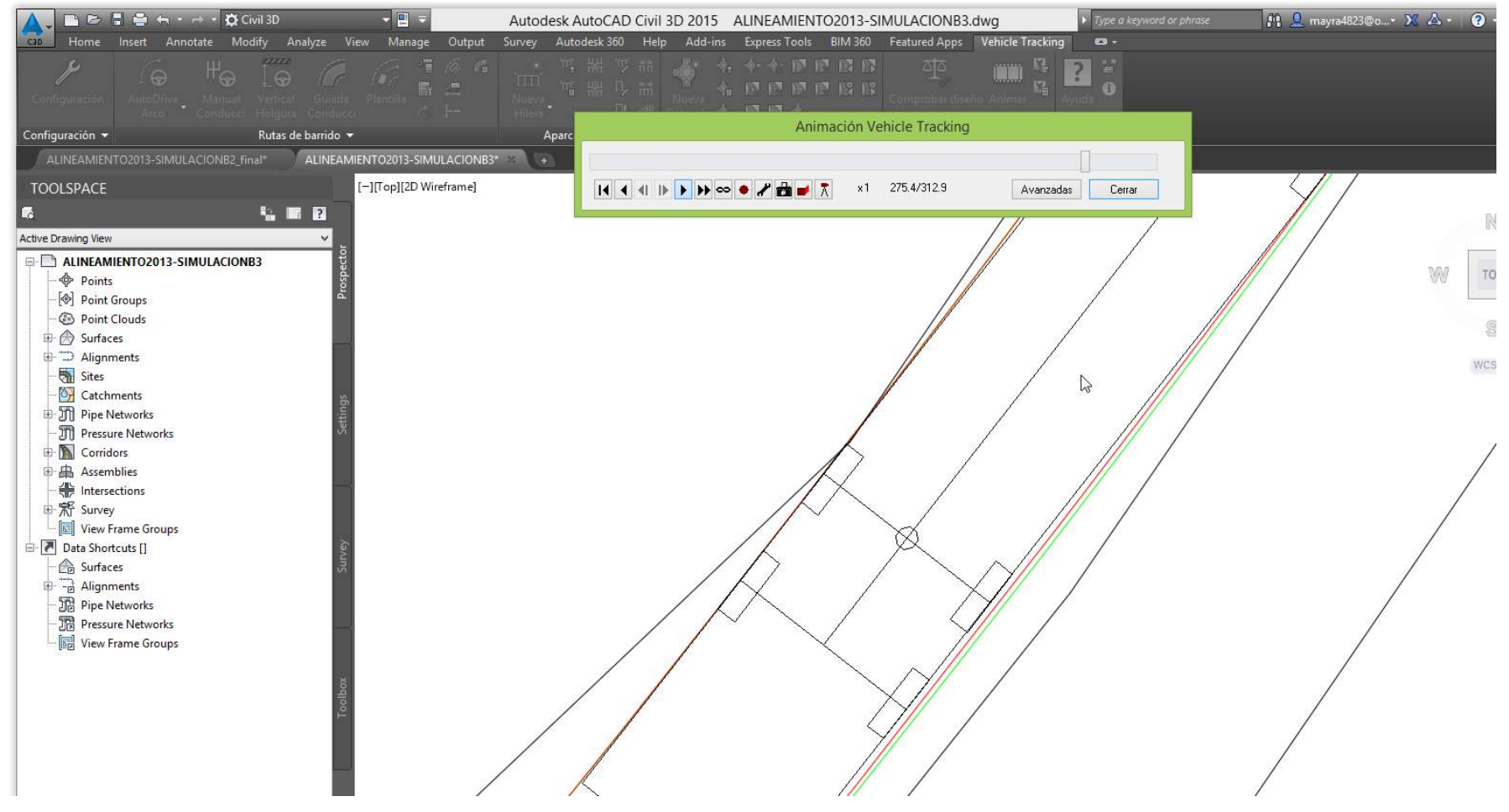

**Ilustración 91. Animación B3 - 2013**

En la Ilustración 91.2 se nota la animación para vehículo B3-2013

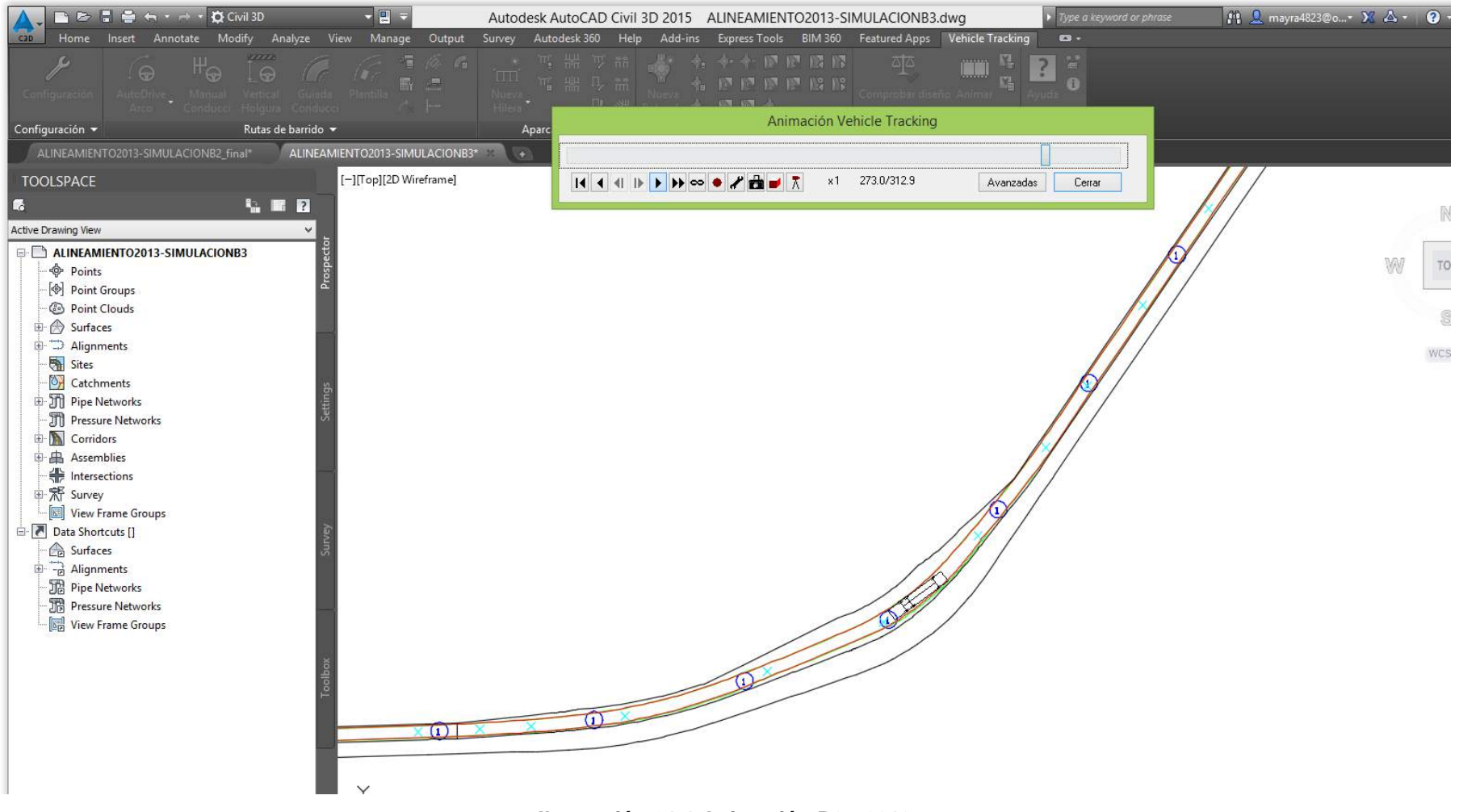

**Ilustración 91 1 Animación B3 - 2013**

En la Ilustración 92 se nota la animación para el Trailer.

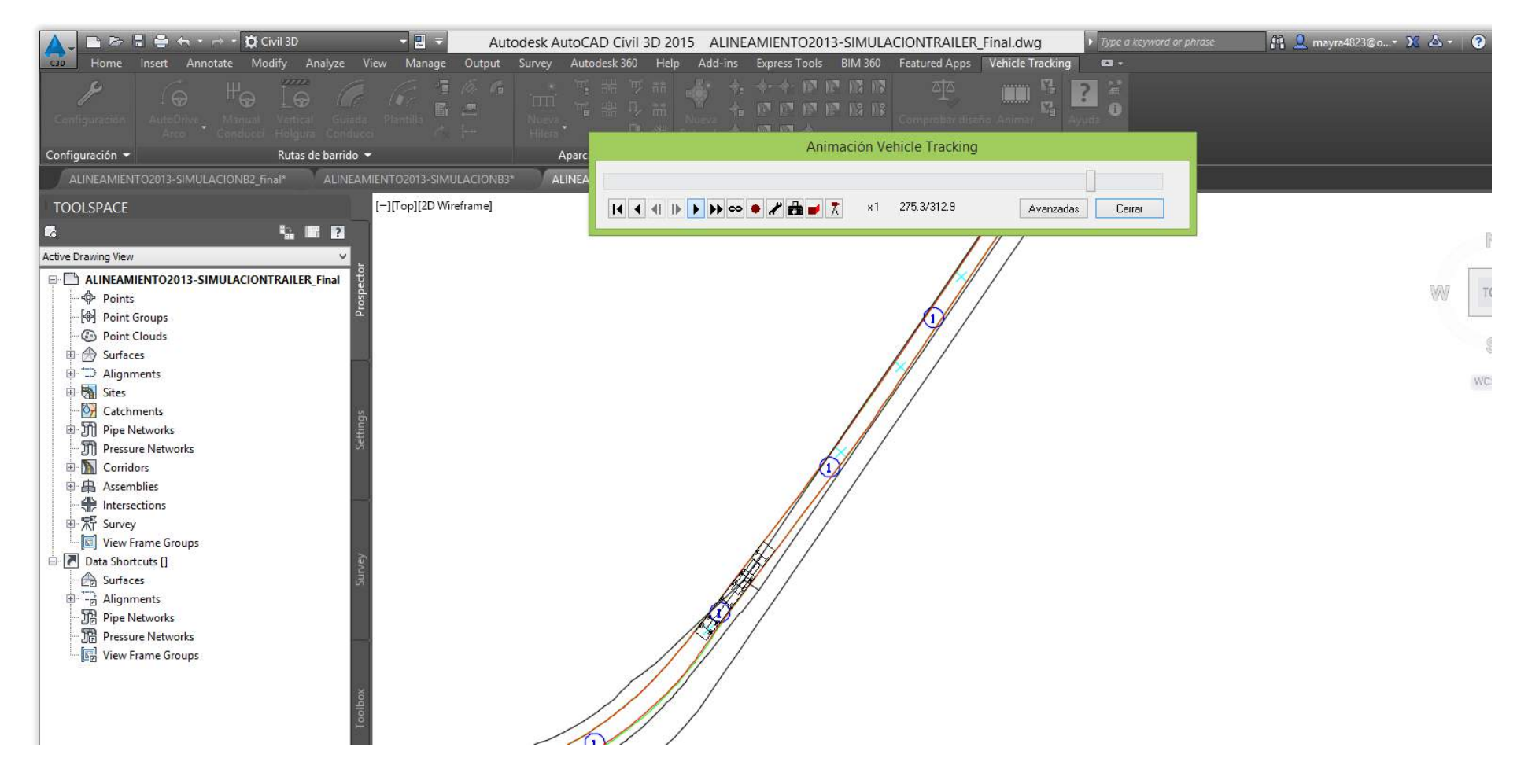

**Ilustración 92. Animación Trailer**

En la Ilustración 93 se nota la animación para el Trailer -2013.

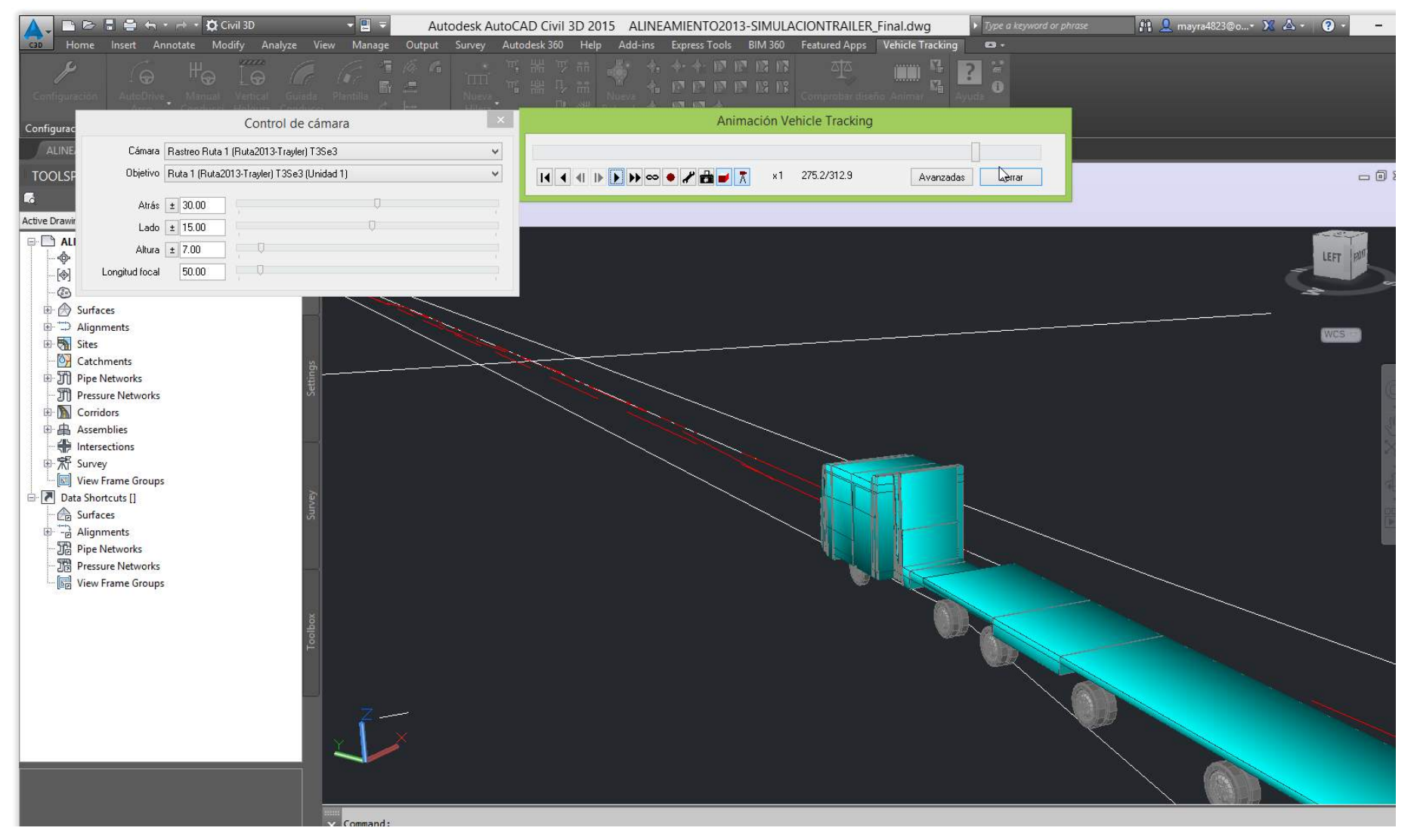

**Ilustración 93. Animacion Trailer - 2013 (salida del carril)**

## **3.1.6 Reportes**

### **Insertar Perfil**

- a) Utilizando DG-2001
	- En la Ilustración 94 se ve como insertar grafico para vehículo B2

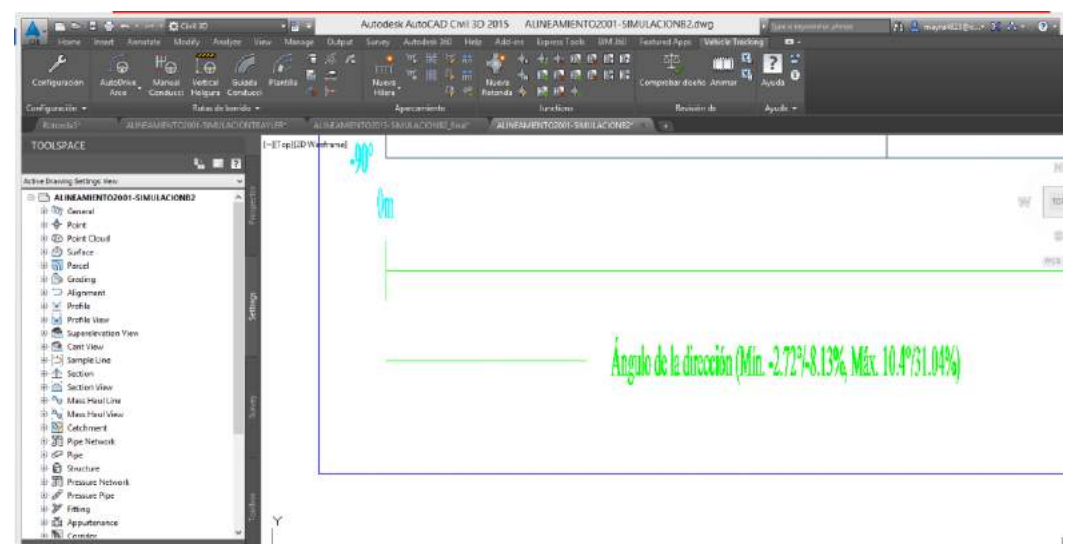

**Ilustración 94. Insertar grafico B2 – 2001**

 En la Ilustración 94.2 se ve como insertar grafico para vehículo B2-2001

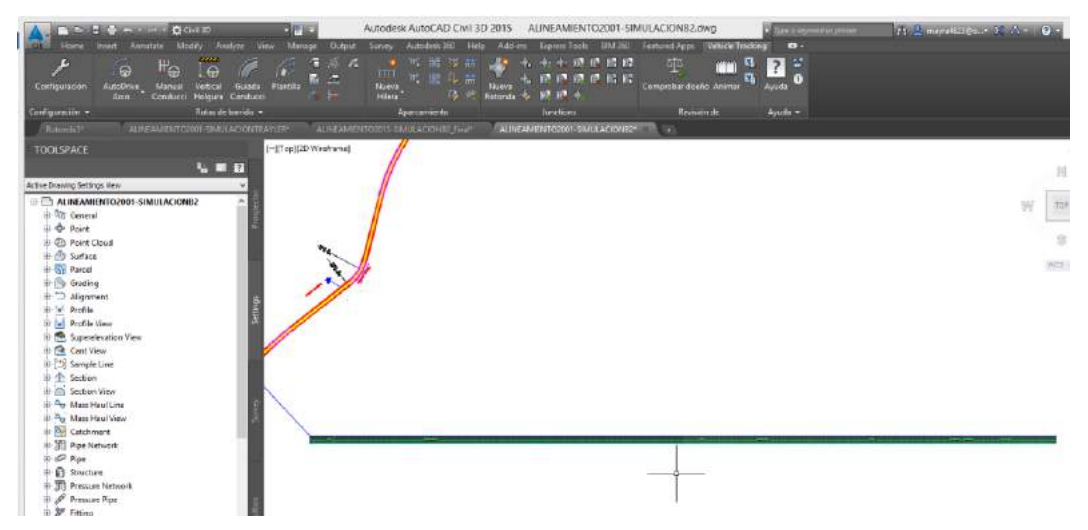

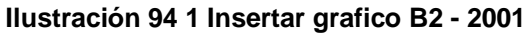

 En la Ilustración 95 se ve como insertar perfil para vehículo B3- 2001

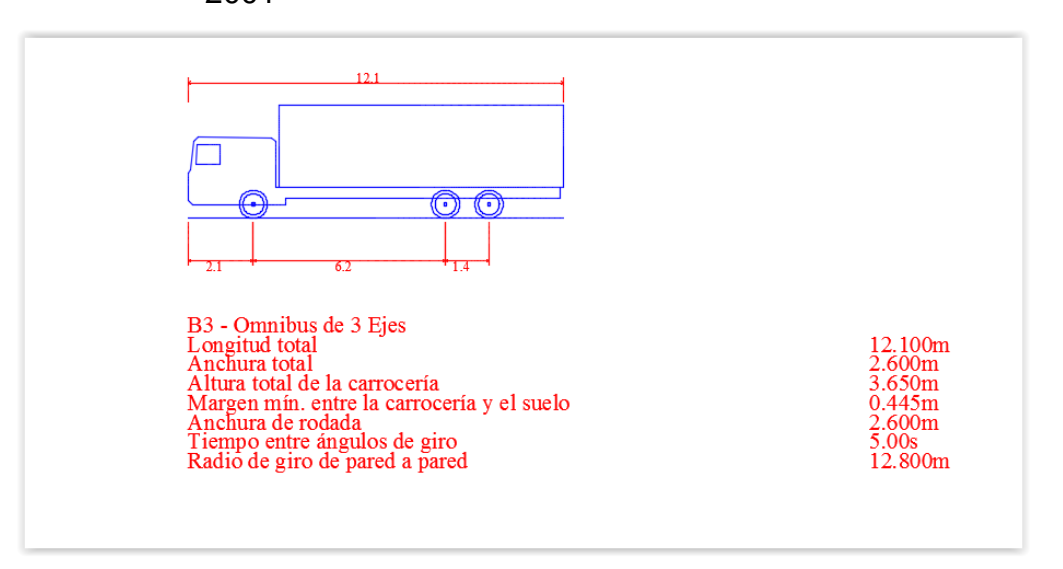

**Ilustración 95. Insertar perfil B3 – 2001**

 En la Ilustración 96 se ve como insertar grafico para vehículo B3-2001

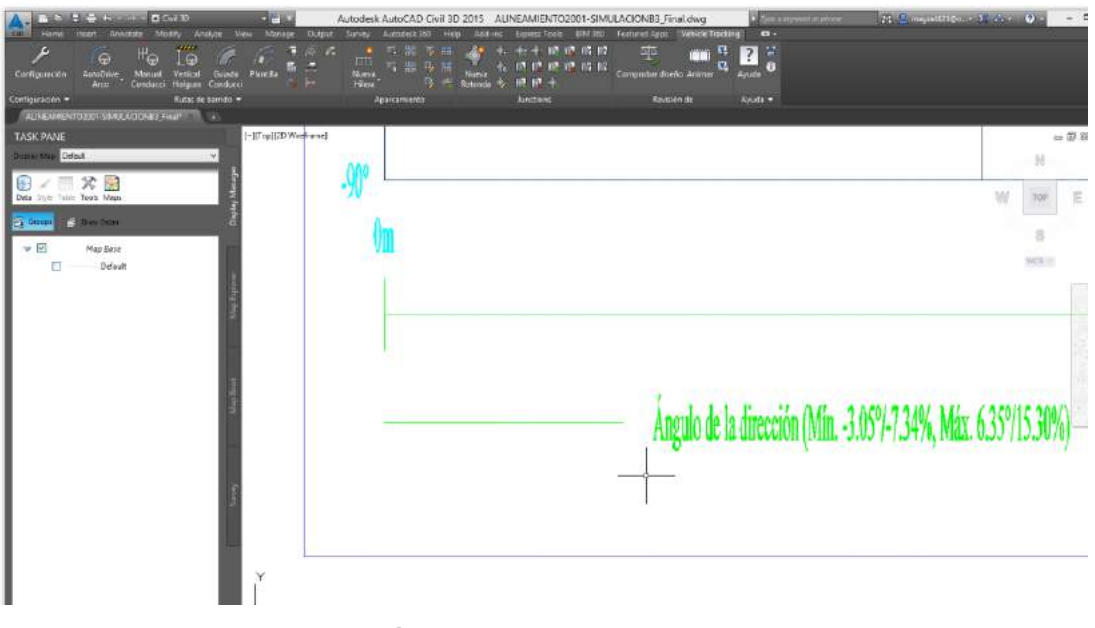

**Ilustración 96. Insertar grafico B3 – 2001**

 En la Ilustración 96.2 se ve como insertar grafico para vehículo B3-2001

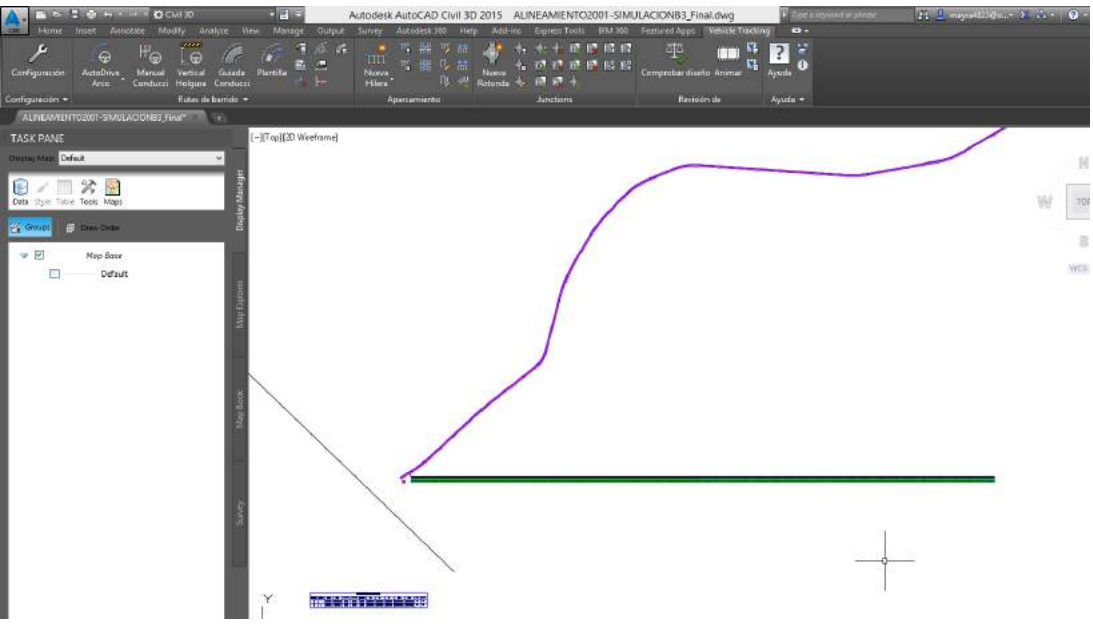

**Ilustración 96 1 Insertar grafico B3 – 2001**

 En la Ilustración 97 se ve como insertar perfil para vehículo Trailer-2001.

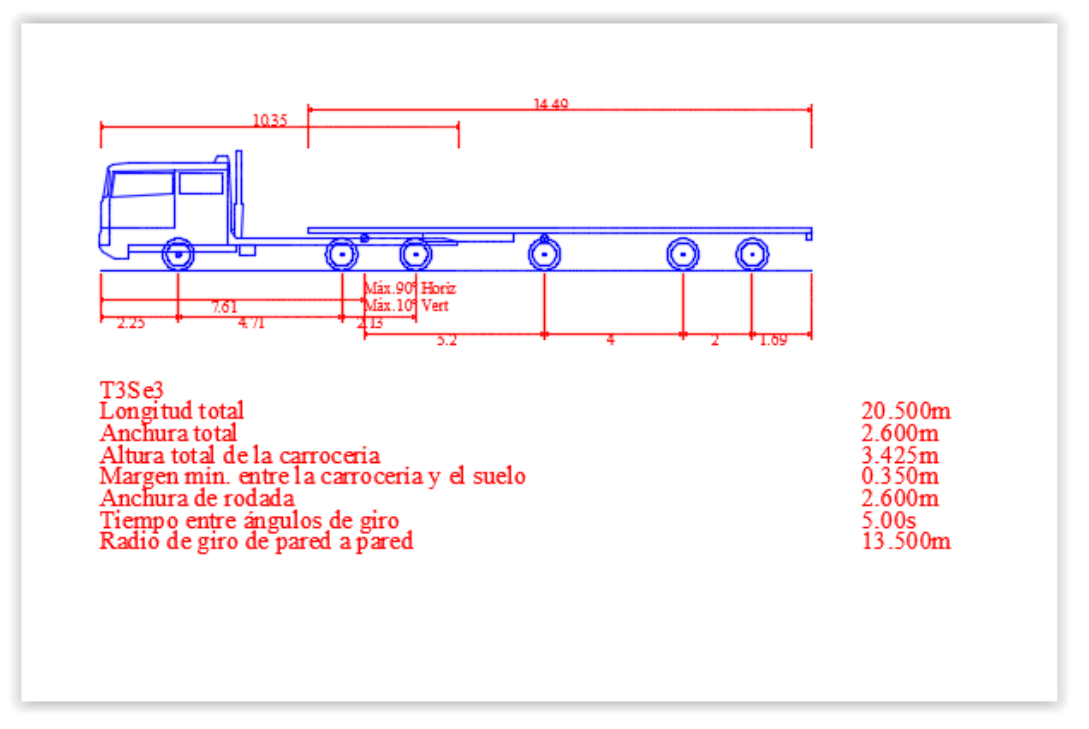

#### **Ilustración 97. Insertar perfil Trailer – 2001**

 En la Ilustración 98 se ve como insertar grafico para vehículo Trailer-2001.

| <b>DOM ID</b><br><b>NOM-BY SCHOL</b><br><b>DPIG</b><br><b>Meany</b><br><b>Ways</b><br>Analyzia<br><b>Minage</b><br>Annetate<br>Home<br>33.75<br>$H_{\odot}$<br>le<br>$\Theta$<br><b>THEFT</b><br>ø<br>E<br><b>MutaUtive</b><br>Vertical<br><b>Plansfills</b><br><b>Nueva</b><br>Manuel<br>Configuración<br>County 1<br>Center: Halgun Centers<br>$A =$<br>Hiera<br>Configuración =<br>Rieat de nemno = | Autodesk AutoCAD Civil 3D 2015 AUNEAMIENTO2001-SIMULACIONTRAILER.dwg<br><b>Sale in the matter of them.</b><br>Clutaid Garvey Actualists 200 Hz-<br>Add-inc TapmesTools UUL160 Festures Apps Webcle-Tracking<br>$\bullet$<br>等難写器<br>파적<br>$-0.4117777117117$<br>٠<br>7 <sup>1</sup><br><b>可惜几篇</b><br>c,<br>$\bullet$<br>七日初日作品的<br>Compreher diseño Animar<br>Amatin<br><b>TREAD</b><br><b>WHY</b><br>Refereda &<br>Ayuda.+<br>Revision de<br>Aparcamiento<br>lunctions | A 2 mondate of the Ob |            |  |
|----------------------------------------------------------------------------------------------------|----------------------------------------------------------------------------------------------------|-----------------------|------------|--|
| ALPEAMENTO231 SMULAC ONTRALER<br>AURORATOBU BMILADONE PART<br>[-][Trap)[2D Winkframe]<br><b>TOOLSPACE</b>                                                                                                    | $-0.000$                                                                                                    |                       |            |  |
| <b>URB</b><br>D.                                                                                                    |                                                                                                    |                       | R          |  |
| Active Drawing Vero                                                                                                    |                                                                                                    |                       |            |  |
| E C ALINEAMIENTO2001-SIMULACIONTRAISER<br><b>D</b> Points<br>-[4] Point Groups                                                                                                    |                                                                                                    | 39                    | 30         |  |
| <b>Co</b> : Point Clouds<br># @ Surfaces<br><b>international </b><br><b>Chil Sines</b><br><b>Del Catchments</b><br>B-31 Fine Nationwide<br><b>TIL Pressure Networks</b><br>E- Corridors<br>il di Assemblies                                                                                                    | Ŋ                                                                                                    |                       | 罪<br>west. |  |
| · Intercections<br>H-2F Survey<br>View Frame Groups<br>- IM Data Shortcuts ()<br><b>Ok Surfaces</b><br>ili - Algoments<br><b>C</b> Pipe Naturents<br><sup>28</sup> Pressure Networks<br>View Frame Groups                                                                                                    | unde a crossis (kin. 4417-2005), kin. 1031-1031 (Ky.<br>logale de mississificité qui longitudinal i a logi longitudinal 2,04hr. -549 V-5,99%, blizz. \$4.199.39%.                                                                                                    |                       |            |  |

**Ilustración 98. Insertar grafico Trailer – 2001**

### b) Utilizando DG-2013

En la Ilustración 99 se ve como insertar perfil para vehículo B2

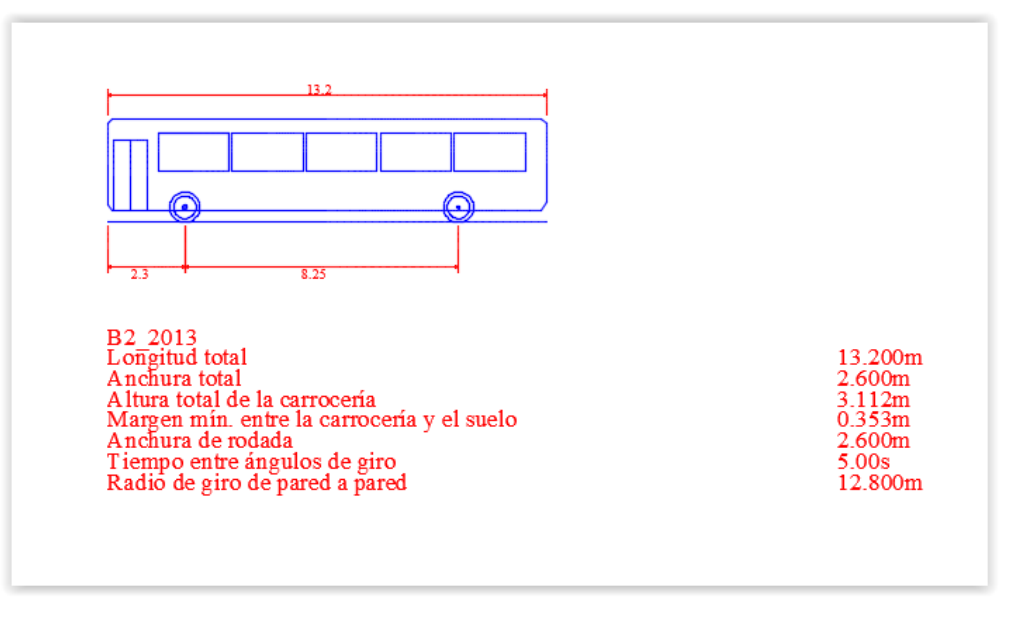

#### **Ilustración 99. Insertar perfil B2 – 2013**

 En la Ilustración 100 se ve como insertar grafico para vehículo B2

| <b>NEST CONSUMER</b><br>Apparture<br><b>Modify</b><br>Analysis<br><b>Imart</b><br><b>View</b><br>$H_{\text{CO}}$<br>Ġ.<br>œ<br><b>Venture</b><br>Actualities,<br><b>Massial</b><br><b>Cura de</b><br><b>Сентратизм</b><br>Constant Holgary Centers<br>Arcel<br>Rendehemb -<br>Configuration =<br>APRAMENTOUR'S SMILADONE THAT THE THE | $-21 -$<br>Manage<br>Output<br>Survey<br>Autustes: 303<br>this<br>1 器 享益<br>第 章<br>a<br>138<br><b>四 開 身 一</b><br>ĸ,<br><b>Ployfills</b><br>None<br><b>Particular</b><br><b>HEAT</b><br>Associazioni: | Autodesk AutoCAD Civil 30 2015 AUNEAMENTO2013-SIMULACIONE2_final.dwg<br>Featured Aggrs<br><b>BACKER</b><br>Add- H<br><b>Down Toos</b><br>족<br>12 12 15 17<br><b>COLOR</b><br>4. 10 C 10 C 14 E<br><b>Compositor Rocito Arconas</b><br>12.13<br>Revision de<br>lanchoms | Turn's Convertis shown<br>ъ.<br>Website Tracking<br>×<br>o<br><b>Ayinki</b><br>$Jy$ with $\sim$ | <b>The Democratical Control Designation</b> |
|----------------------------------------------------------------------------------------------------|----------------------------------------------------------------------------------------------------|----------------------------------------------------------------------------------------------------|-------------------------------------------------------------------------------------------------|---------------------------------------------|
| <b>TOOLSPACE</b>                                                                                                    | $[-[3\cosh(2D)W\sinh(\pi\nu)]$                                                                                                    |                                                                                                    |                                                                                                 |                                             |
| <b>GER</b><br>Active Drawing View<br><b>E ALBRAMINTOJO15-NIMSLACIONEZ final</b><br>+ Points<br>(4) Paint Groups<br>-CD Paint Clouds<br><b>Ill (B)</b> Surfaces<br>⊕ → Algements<br><b>By Site:</b><br><b>Sal Californized</b><br>U. 35 Postlemerks                                                                                    |                                                                                                    |                                                                                                    |                                                                                                 | nico                                        |
| <b>STE Pressure Networks</b><br>The Corridors<br>in all Assembles<br><b>Gil Interactions</b><br>(i) 对 Survey<br>View Frame Groups<br>F Data Sherbouts (1)<br>the Surfaces<br><b>El Alcannests</b><br>-50 Feelineeds<br><b>TR</b> Premium Nationalis<br><b>WEN Frame Grows</b>                                                         |                                                                                                    |                                                                                                    | agulo de la dirección (Min. -3.69% 6.81%, Máx. 6.96%12.84%)                                     |                                             |

**Ilustración 100. Insertar grafico B2 – 2013**

En la Ilustración 101 se ve como insertar perfil para vehículo B3

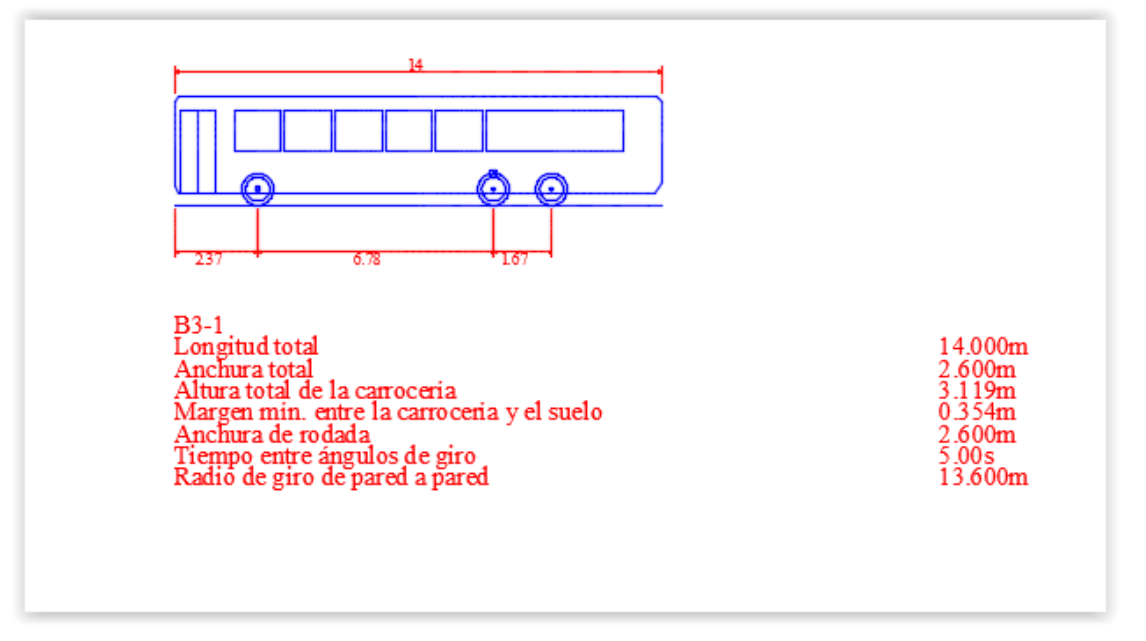

**Ilustración 101. Insertar perfil B3 - 2013**

 En la Ilustración 102 se ve como insertar grafico para vehículo B3

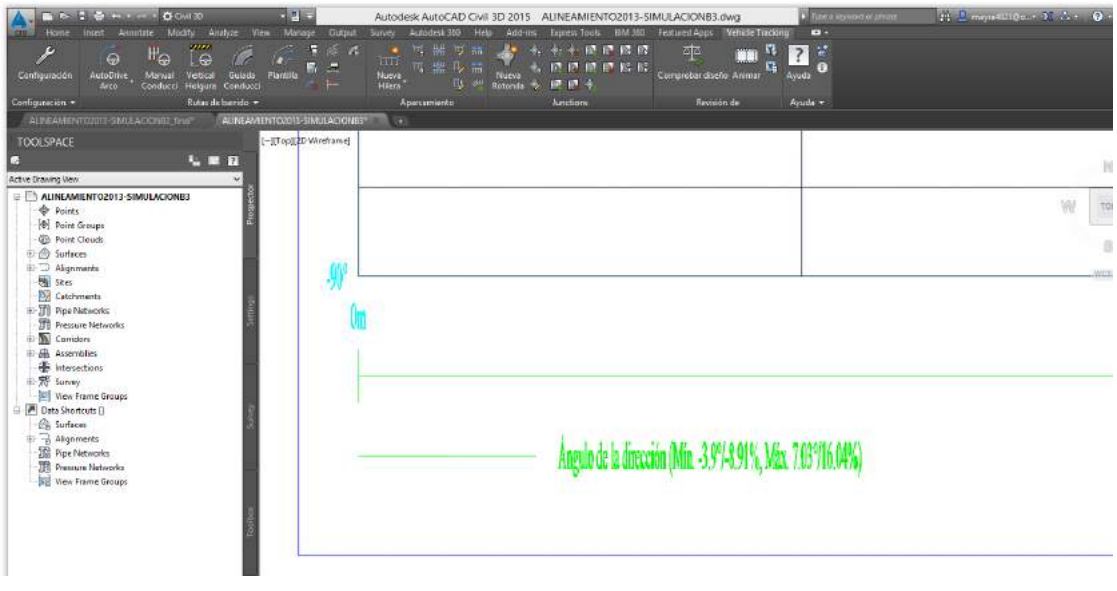

**Ilustración 102. Insertar grafico B3 – 2013**

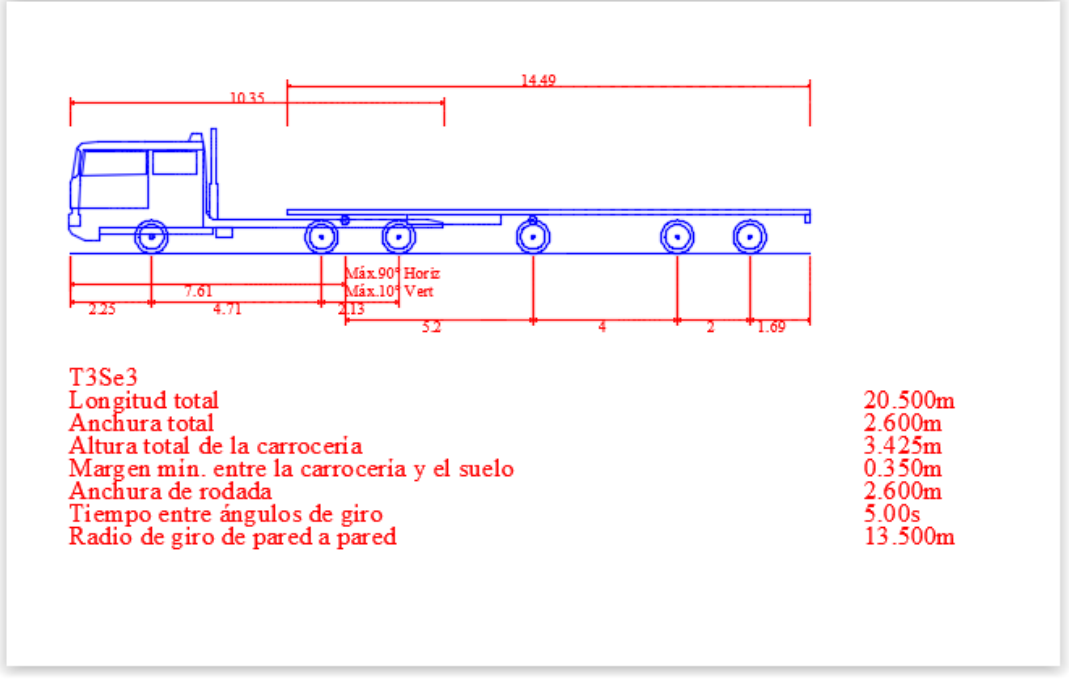

En la Ilustración 103 se ve como insertar perfill para el trailer

**Ilustración 103. Insertar perfil Trailer – 2013**
- .<br>KAJIDCAD CIVII 3D 2015 ALINEAMIENTO2013-SIMULACIONTRAILER\_Final.dwg  $-118.32$ Express Foots - 004.360<br>- 七十二時 62 時 62<br>- 62 62 62 63 64 64  $\frac{1}{\sqrt{2}}\frac{1}{\sqrt{2}}$  $\mathbf{Z}_0$  $\mathbb{H}_{\Theta}$  $\mathop{\mathrm{Le}}\nolimits$ si. .<br>Ayuda in. -)[Top][20.Wi  $L = R$  $\begin{tabular}{l|c|c|} \hline \textbf{F}_1 & \textbf{F}_2 & \textbf{F}_3 & \textbf{F}_4 & \textbf{F}_5 & \textbf{F}_6 & \textbf{F}_6 & \textbf{$ ia Drawing Via **TRAILER E** W. ¥ ń. Ángulo de la dirección (Min. 3,67/41,09%, Min. 3,270,67%)<br>Ángulo de articolóxión del eje longitudinal 1 el eje longitudinal 2 (Min. 4,24%4,71%, Min. 7,1970,99%)
- En la Ilustración 104 se ve como insertar grafico para el trailer

**Ilustración 104. Insertar grafico Trailer - 2013**

### **GENERAR PLANTILLA**

- a) Utilizando DG-2001
	- En la Ilustración 105 se ve como insertar plantilla para vehículo B2

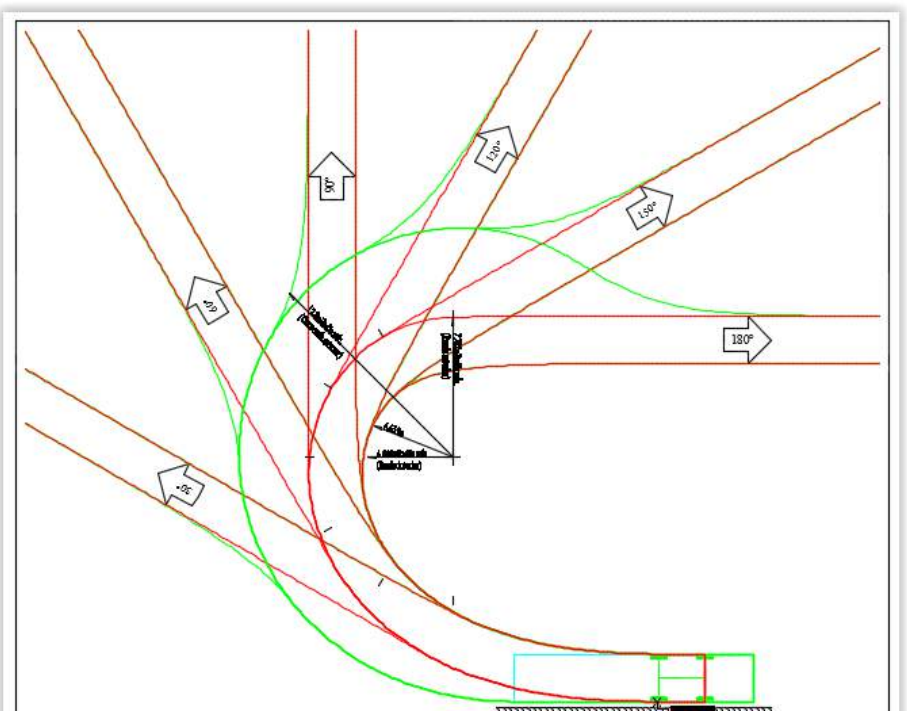

**Ilustración 105. Plantilla B2 - 2001**

#### Notas:

Giro(s) basado(o) En una velocidad del diseño de 50.00km/h. Después de la transición, el centro del eje central sigue al menor arco de circunferencia posible. El bordillo se encuentra a 0.30m del vehículo. La distancia máxima de desviación trasera es de 0.01m.

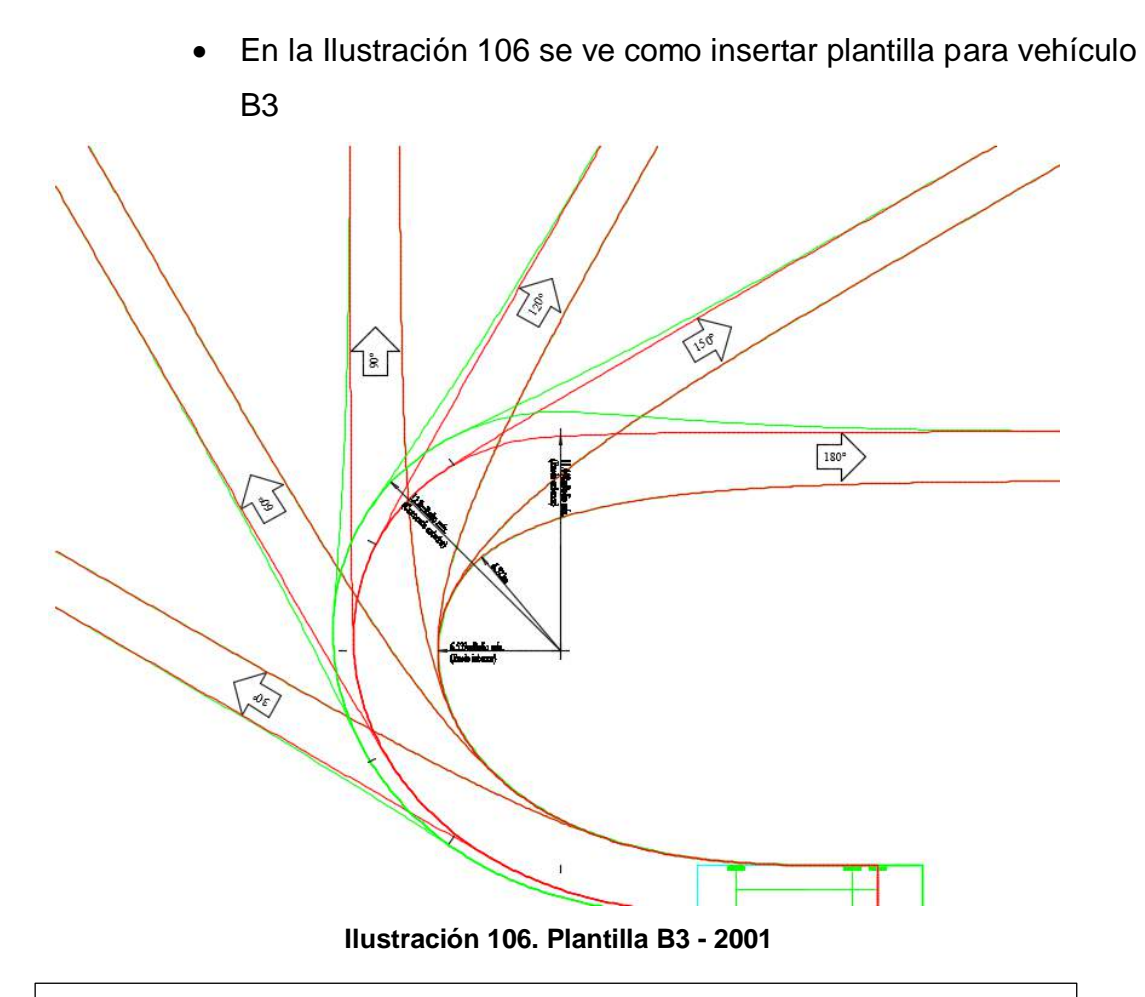

#### Notas:

Giro(s) basado(o) En una velocidad del diseño de 50.00km/h. Después de la transición, el centro del eje central sigue al menor arco de circunferencia posible. El bordillo se encuentra a 0.30m del vehículo. La distancia máxima de desviación trasera es de 0.0058m.

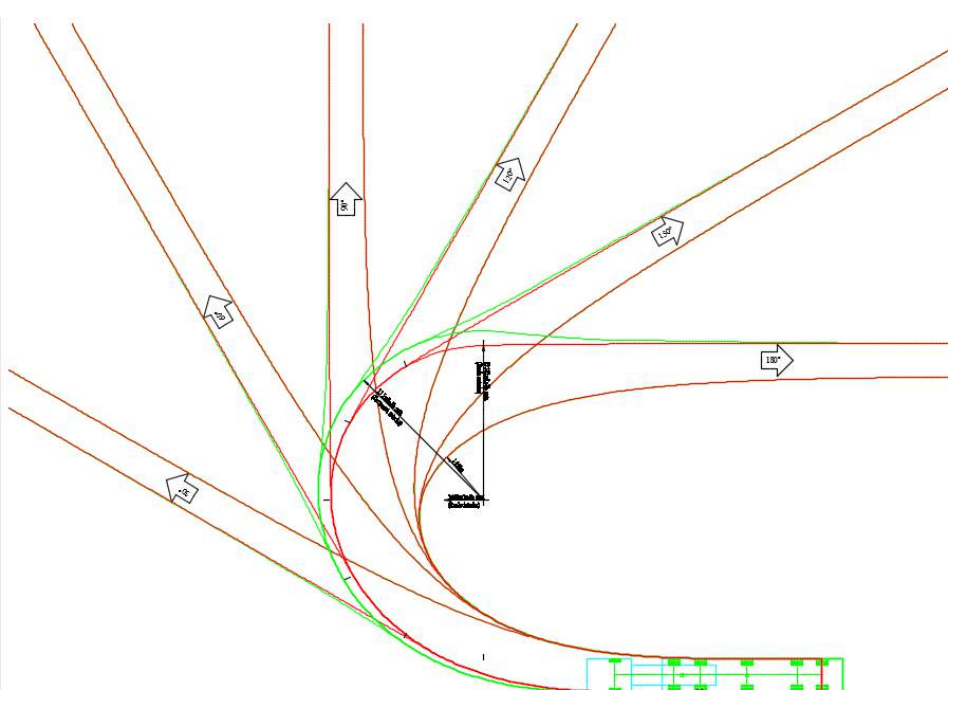

En la Ilustración 107 se ve como insertar plantilla para Trailer

**Ilustración 107. Plantilla Trailer - 2001**

#### Notas:

Giro(s) basado(o) En una velocidad del diseño de 50.00km/h. Después de la transición, el centro del eje central sigue al menor arco de circunferencia posible. El bordillo se encuentra a 0.30m del vehículo. La distancia máxima de desviación trasera es de 0.077m.

- b) Utilizando DG-2013
	- En la Ilustración 108 se ve como insertar plantilla para vehículo B2.

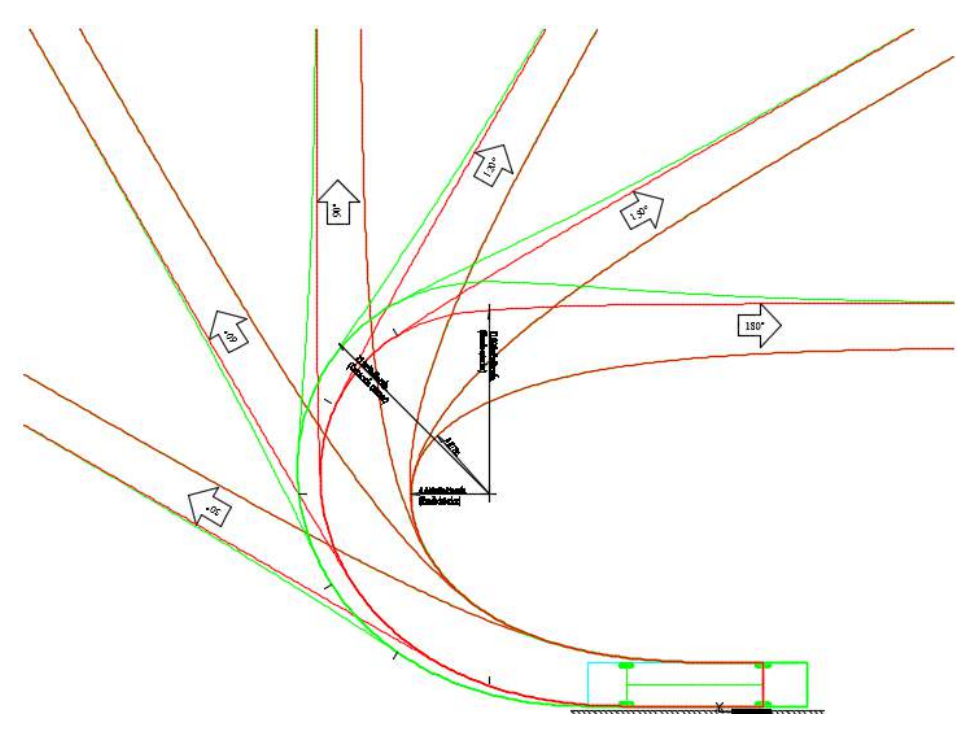

**Ilustración 108. Plantilla B2 – 2013**

### Notas:

Giro(s) basado(o) En una velocidad del diseño de 50.00km/h. Después de la transición, el centro del eje central sigue al menor arco de circunferencia posible. El bordillo se encuentra a 0.30m del vehículo. La distancia máxima de desviación trasera es de 0.04m.

 En la Ilustración 109 se ve como insertar plantilla para vehículo B3

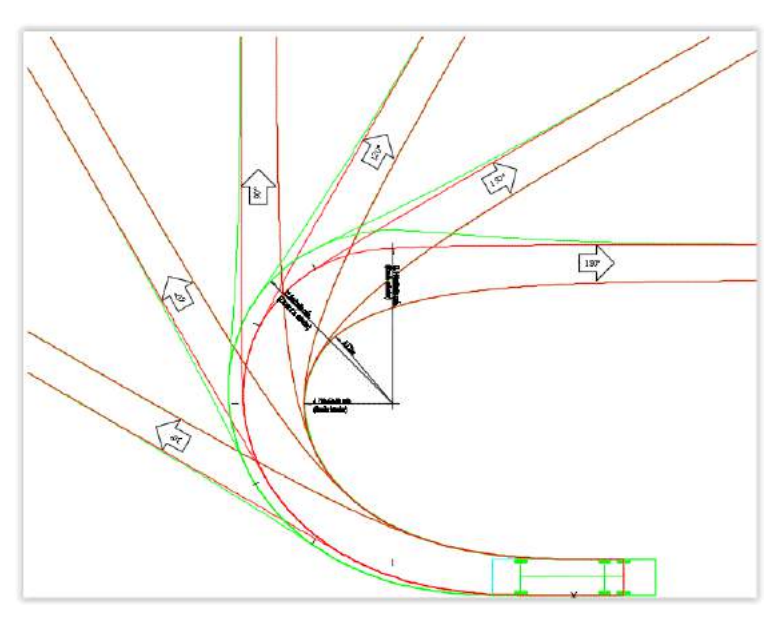

**Ilustración 109. Plantilla B3 – 2013**

#### Notas:

Giro(s) basado(o) En una velocidad del diseño de 50.00km/h. Después de la transición, el centro del eje central sigue al menor arco de circunferencia posible. El bordillo se encuentra a 0.30m del vehículo. La distancia máxima de desviación trasera es de 0.058m.

En la Ilustración 110 se ve como insertar plantilla para Trailer.

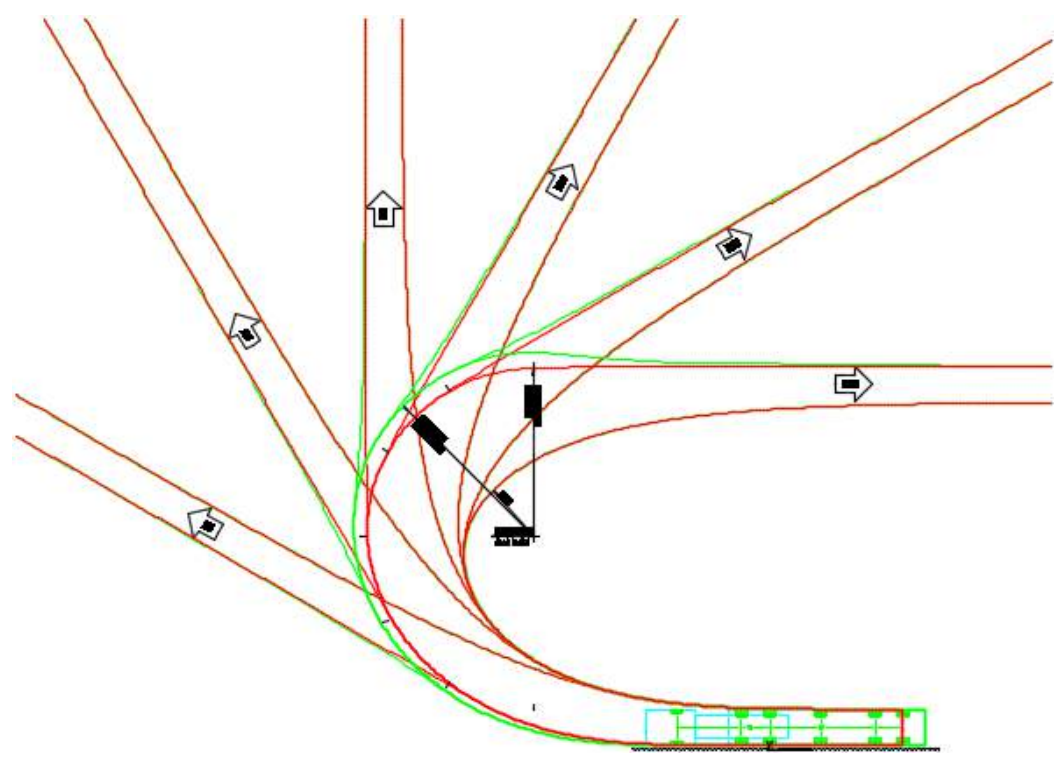

**Ilustración 110. Plantilla Trailer – 2013**

### Notas:

Giro(s) basado(o) En una velocidad del diseño de 50.00km/h. Después de la transición, el centro del eje central sigue al menor arco de circunferencia posible. El bordillo se encuentra a 0.30m del vehículo. La distancia máxima de desviación trasera es de 0.077m.

# **3.2 Aplicaciones con el AutoCAD Civil 3D.**

En AutoCAD Civil 3D posee herramientas para poder tener reportes de visibilidad y generar la animación del recorrido vehicular.

## **3.2.1 Distancia de Visibilidad**

En AutoCAD Civl 3D se puede realizar el chequeo de distancia de visibilidad haciendo clic en el menu Analyze> Check Sight distance. Como se aprecia en la Ilustración 111.

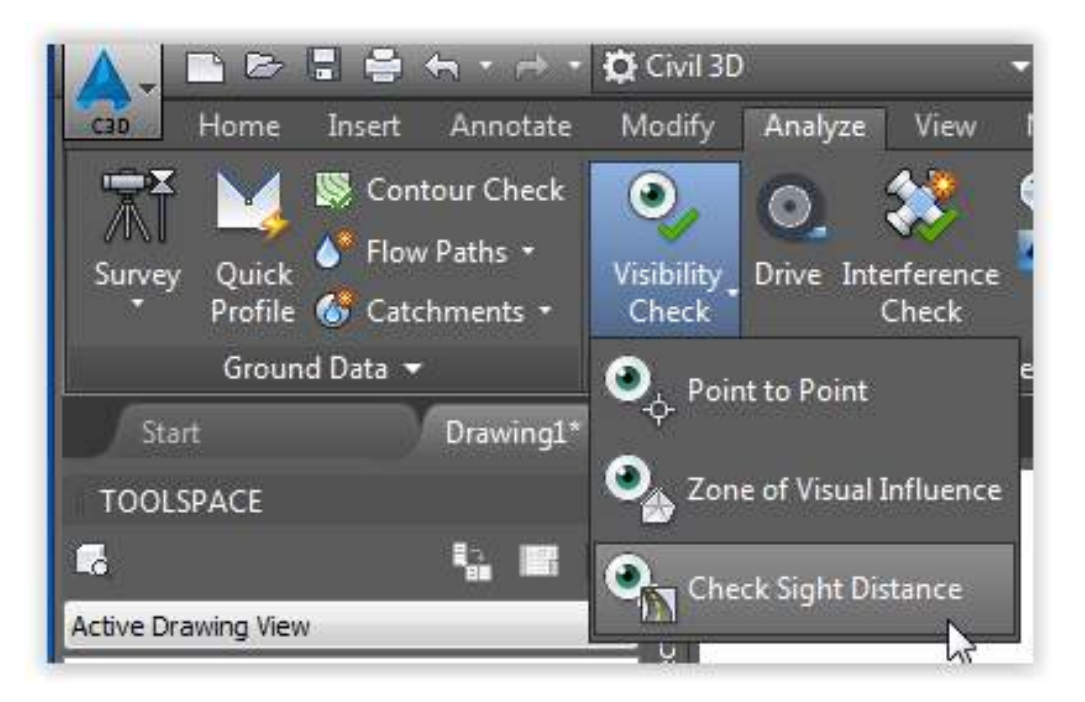

**Ilustración 111. Comando Chequear Distancia de Visibilidad** 

Esto lanza el cuadro de dialogo Sight Distance Check el cual tiene tres ventanas, en la primera ventana Sight Distance Check – General como se ve en la sigiente Ilustración 112, se debe de estabecer el alineamiento (alignment), la Rasante (Profile) la frecuencia (Check interval) y las superficies a intervenir (Select surfaces to check againts).

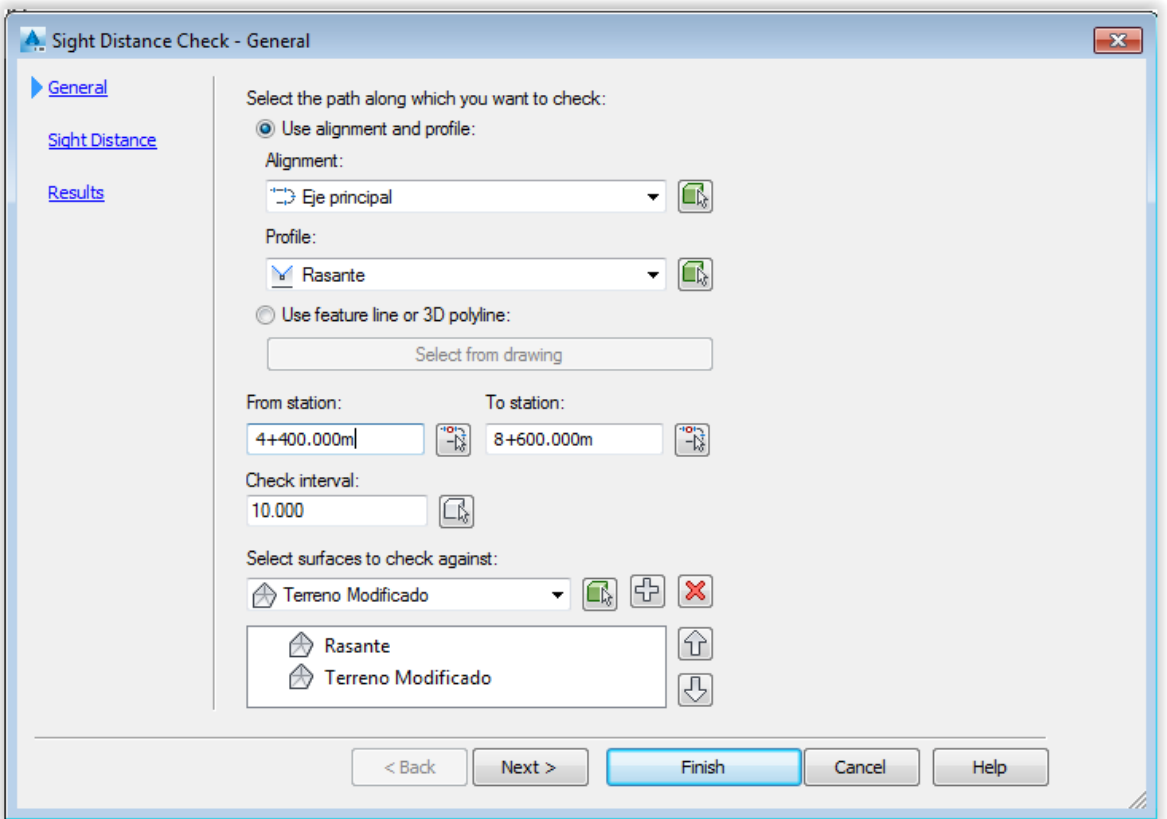

**Ilustración 112. Sight Distance Check – General**

Luego hacer clic en Next para pasar a la siguiente ventana Sight Distance Check – sight Distance como se ve en la siguiente ilustracion Ilustración 113, en la cual se debe de establecer la distancia de visibilidad (Minimun sight distance), altura del ojo del conductor (Eye height), desface del eje (Eye Offset), altura del objetivo (Target height) y desface del objetivo (Target offset)

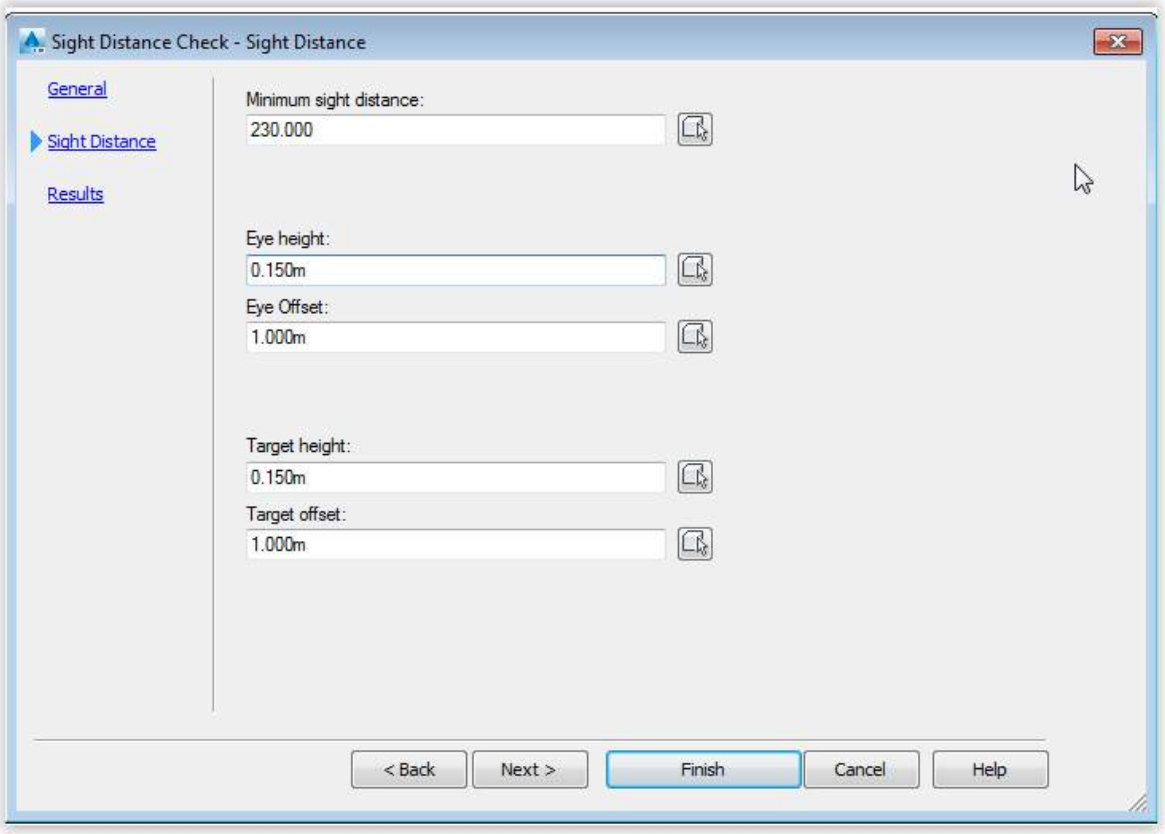

**Ilustración 113. Sight Distance Check – Sight Distance**

Luego hacer clic en Next para pasar a la siguiente ventana Sight Distance Check – Results como se muestra en la ilustracion 114.

En select items you want to draw in the model especificar las capas donde se dibujaran las lineas de visibilidad y las lineas de visibilidad obstruidas.

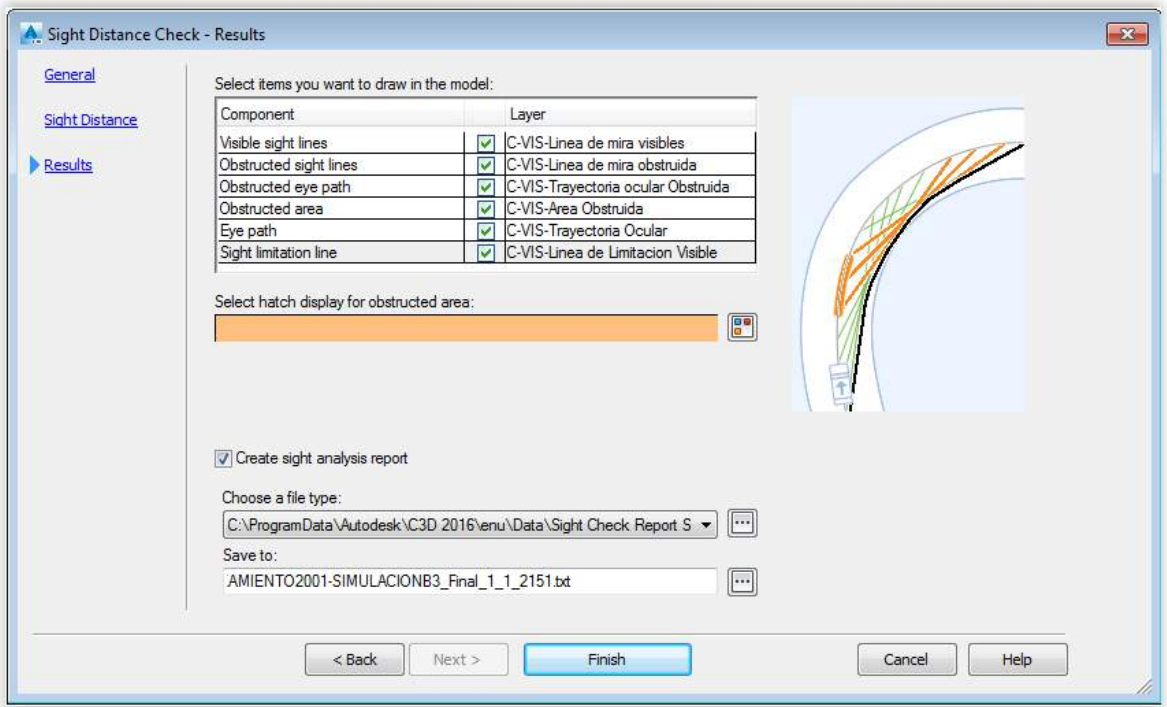

**Ilustración 114. Sight Distance Check – Results**

Al presionar el boton finish se obtendra el reporte Gráfico.

# **3.2.2 Animación con AutoCAD Civil 3D**

Aquí realizaremos los pasos para realizar la animación que provee el software

 Primero se empezara creando la una copia de la superficie base llamada en este proyecto Terreno, para ello seleccionamos la superficie Terreno, realizamos mclic derecho y del menu contextual clic en Select tal como se aprecia en la Ilustracion 115.

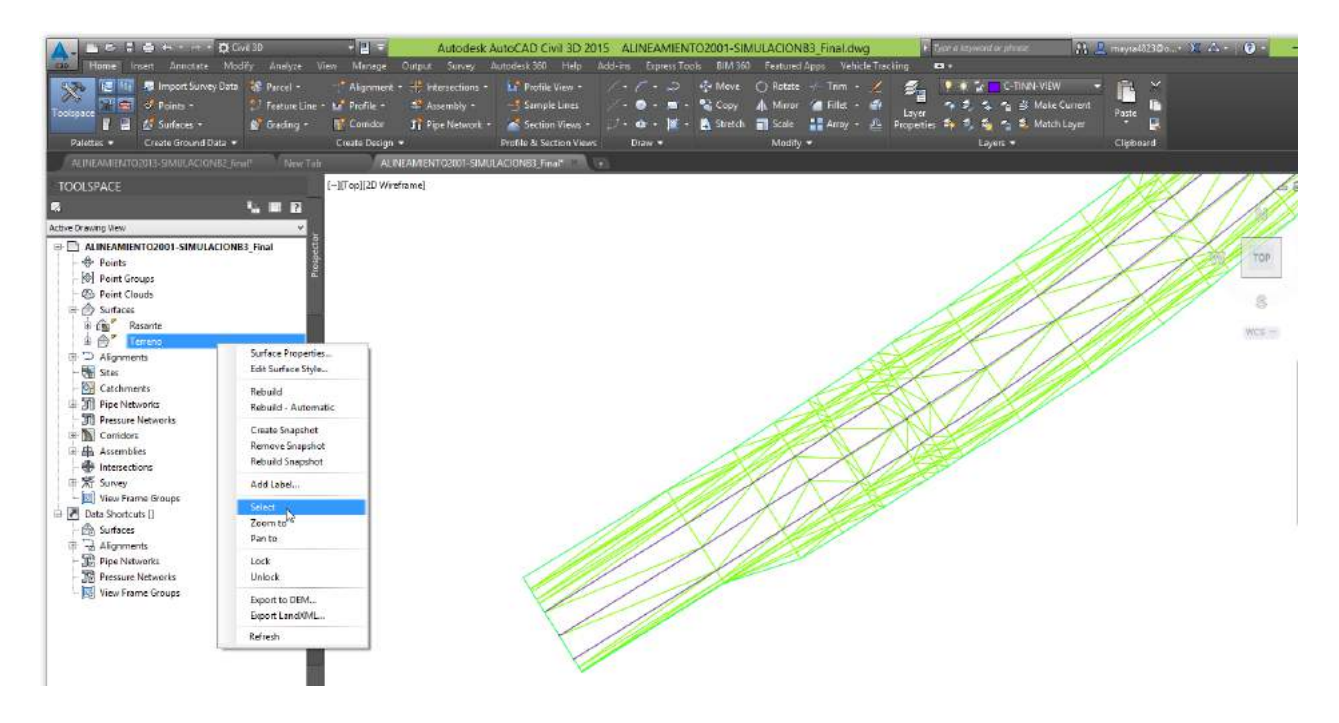

**Ilustración 115. Selección de Superficie** 

 Luego ejecutamos el comando Copy colocando el punto base y destino el mismo punto a fin que la nueva superficie quede en la misma ubicación como se muestra el procedimeinto en la Ilustracion 116.1 y 116.2.

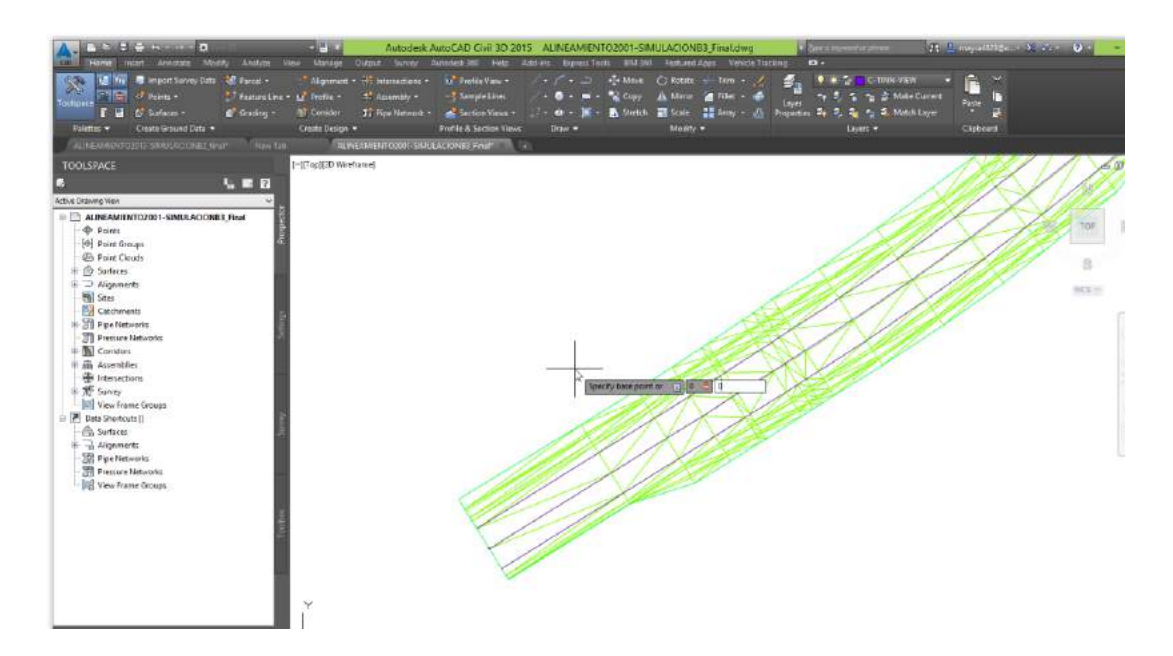

**Ilustración 116.1. Copy Punto Base**

Superficie del Terreno Modificado Ver Ilustracion 116.2 . Continuación.

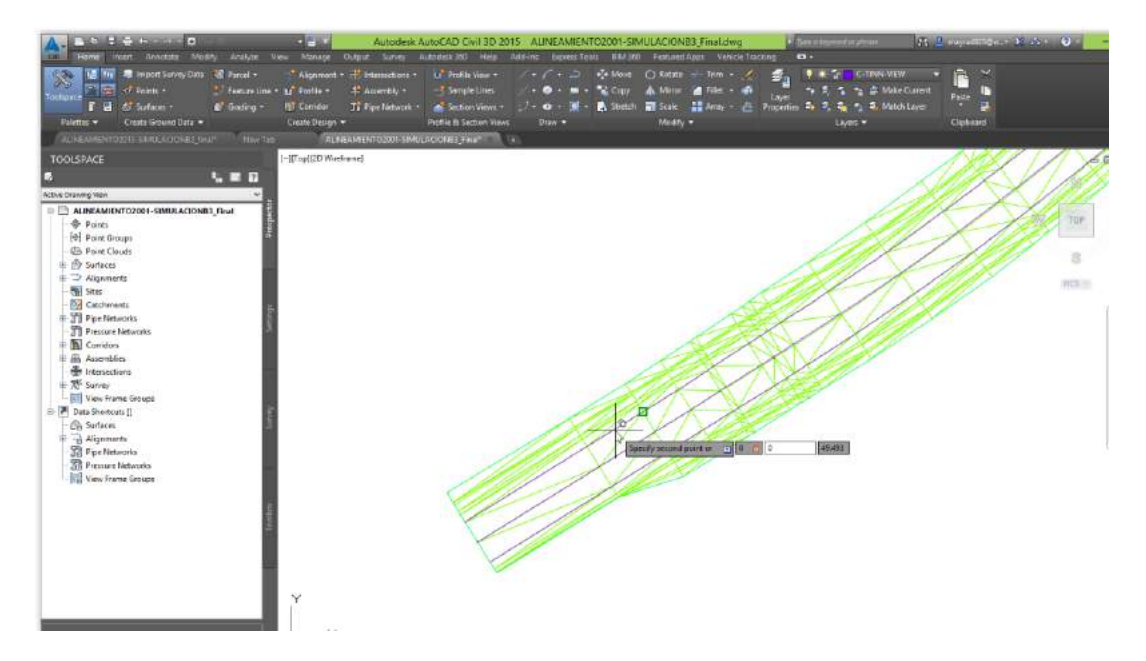

**Ilustración 116.2 Copy Punto Destino.**

 Se crea una nueva superficie llamada Terreno (1), al cual la renombramos seleccionando para ello clic derecho sobre la supercie como se muestra en la Ilustracion 117.1 y en el menu contetual seleccionamos Surface Properties.

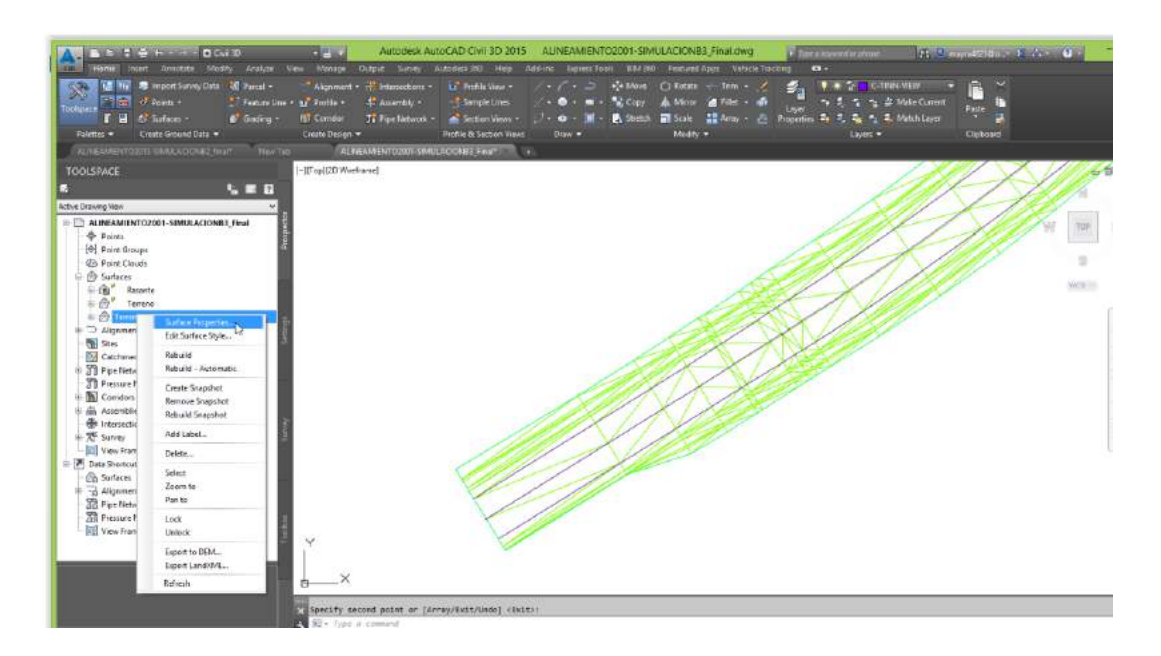

**Ilustración 117.1. Renombrando la Superficie de Copia.**

 Esto muestra el cuadro de dialogo Surface properties en el cual cambiamos el nombre por Modificado como se aprecia en la Ilustracion 117.2.

| $\mathbf{A} = \mathbf{A}$ $\mathbf{A} = \mathbf{A}$ and $\mathbf{A} = \mathbf{A}$ (see Fig.<br><b>CHIL</b><br>Home.<br>Anantana<br><b>Trichert</b><br><b>Mode</b>                                                                                                    | Output Servey<br><b>Vine</b>                                                  | Autodesk AutoCAD Civil 3D 2015                                                                                                    |                                                                                 | ALINEAMIENTO2001-SIMULACIONB3_Final.dwg                                                                                                 | See a remotor plane.                                         | 23 Connectities 32 AV 10 11 |
|----------------------------------------------------------------------------------------------------|-------------------------------------------------------------------------------|----------------------------------------------------------------------------------------------------|---------------------------------------------------------------------------------|----------------------------------------------------------------------------------------------------|--------------------------------------------------------------|-----------------------------|
| Arafam<br><b>STATISTICS</b><br>œ<br>œ<br>해결<br>- -<br><b>GIFT</b><br>Create/Ground Data -<br><b>Sulettes -</b><br>ALTABARENTOZITS SAAKROONEZ (INIT)<br><b>Tiew Talk</b>                                                                                                    | <b>Monage</b><br><b>ACTIVE</b><br><b>Contract Contract</b><br>Crozto Design = | Autodesk JBB<br><b>Help</b><br><b>11 30 11</b><br><b>Ingile &amp; Section Views</b><br>ALPHAMENTO2001 SMITLAC/ONSE Final Teleral                                                                                      | <b>Contract Contract</b><br>. <b>.</b><br>the common of the com-<br>$D$ raw $-$ | Add-In: Express Tools : #145 (tt) :: Featured Apps: Whiche Tracking<br><b>Call Call</b><br><b>CELL</b><br><b>STATISTICS</b><br>Mosily = | $\bullet$<br><b>Transfer</b><br>ALC: NOW<br>ススミルス<br>Layer - | ٠<br>Clipboard              |
| TOOLSPACE<br>$L = R$<br>-3                                                                                                    | - Top(ZD Westland)                                                            |                                                                                                    |                                                                                 |                                                                                                    |                                                              |                             |
| Active Drawing View<br>- C ALINIAMIENTOZOST-SIMULACIONEZ Final                                                                                                    | ×                                                                             |                                                                                                    | Surface Properties - Temeno (1)                                                 |                                                                                                    | $   -$                                                       |                             |
| <b>O</b> Points<br>[6] Paint Groups<br><b>C</b> Print Clouds<br><b>Surfaces</b><br><b>(b)</b><br>Reserte<br><b>E</b> Terreno<br>$\pm$ $\odot$ Tereso (i)<br>D Alignments<br><b>Mail Sites</b><br><b>Catchments</b><br>+ Sil PueNetwork<br><b>TTL Pressure Networks</b><br><b>N</b> Corridors<br>di Assemblies<br><sup>4</sup> Hebertians<br><b>RF</b> Survey<br>View Frame Groups |                                                                               | Informator Definition   Analysis   Statistics  <br>New.<br>Terrano Modificade<br>Description:<br>Description<br>Default atsies<br>Surface styles<br><b>Altaguardens</b><br><b>Render Material</b><br><b>Call Mark</b> | $\omega$<br>$\vee$ 11                                                           |                                                                                                    | t)                                                           | s<br>$n \in \mathbb{N}$     |
| <b>F</b> Data Shortcuts ()<br><b>Ch</b> Surfaces<br>Alignments<br>Pipe Nationals<br><b>SR</b> Pressure Networks<br><b>NEW York Frame Groups</b>                                                                                                    | $\sim$                                                                        | <b>Ubject lodied</b><br>V show toolize.                                                                                                    | Aceprat                                                                         | Cancelar<br><b>ADDIV</b>                                                                                                    | <b>Avude</b>                                                 |                             |

**Ilustración 117.2. Renombrando la Superficie de Copia.**

 Sobre la Superficie Terreno Modificado ir a la definicion de la superficie, clic derecho en Boundaries y en el menu contectual seleccionar Add como se aprecia en la Ilustracion 118.

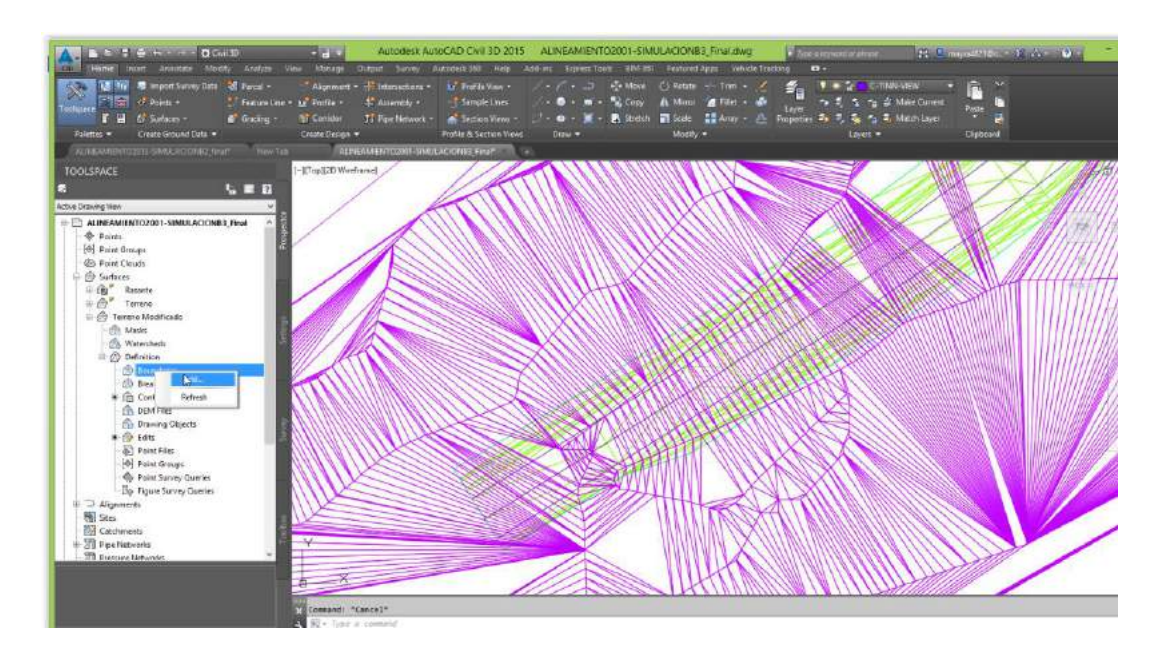

**Ilustración 1118. Añadiéndole Boundary.**

 Esto muestra el cuadro de dialogo Add Boundaries, donde en el Tipo de boundary (Type) colocamos las opciones Hide y Non-destructive breakline como se aprecia en la Ilustración 119, luego clic en el botón Ok.

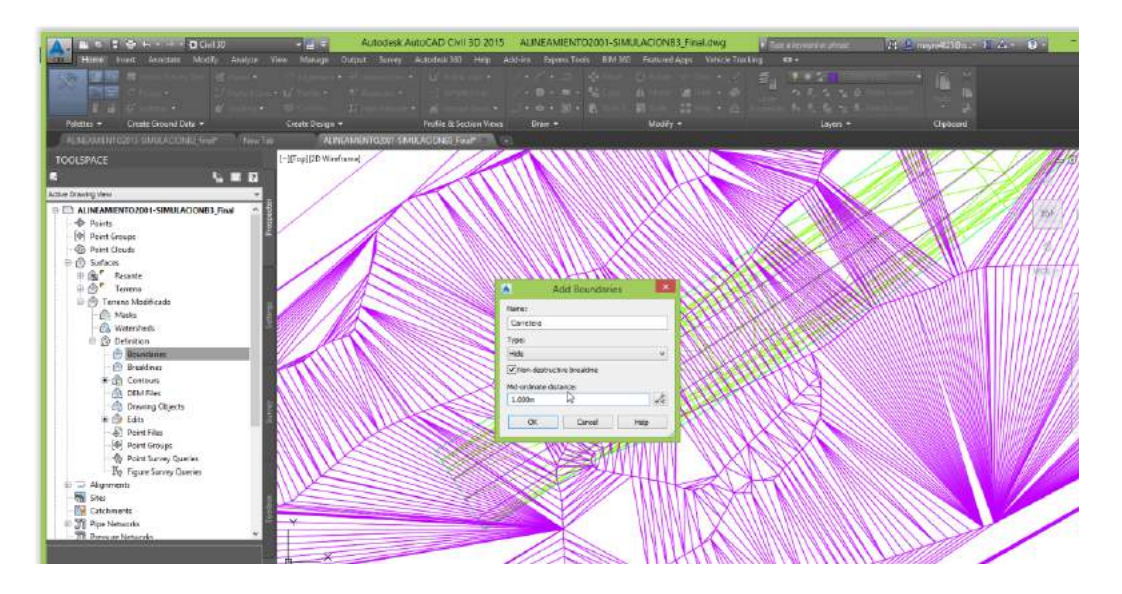

**Ilustración 119. Estableciendo el Boundary Tipo Hide.**

 Esto el software pide seleccionar el contorno para delimitar la superficie, en vez de seleccionar un contorno le damos la opción surface y seleccionamos la superficie del corredor para que delimite el Terreno modificado a la forma exterior del corredor como se aprecia en la ilustración 120. de esta manera eliminamos la interferencia de dos superficie.

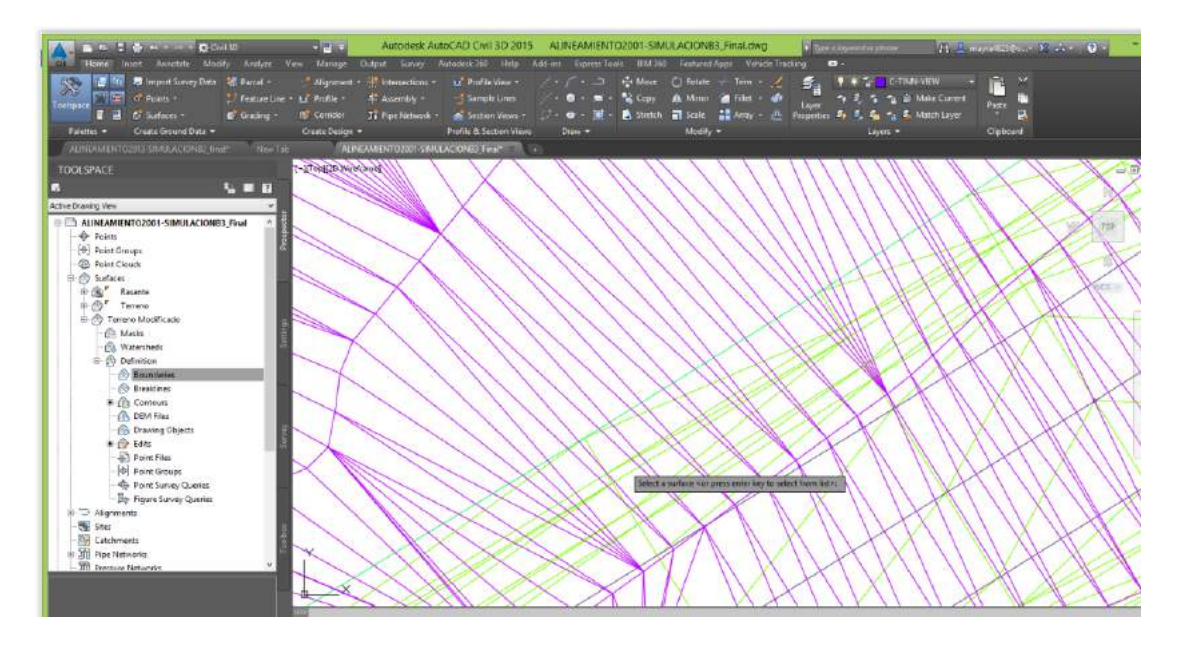

**Ilustración 120. Seleccionando la Superficie para el Boundary.**

Dejándola las superficies libres para la animación

- Con el motivo simular un vehículo en la trayectoria del carril realizamos Haremos un offset a la derecha de 1 metro del eje para simular la cámara en el carril derecho
- Luego se realizara la proyección de esta última Polilínea creada a la superficie del corredor con el comando Elevation from surfaces, para ello se seleccionara el alineamiento y se ejecutara el comando como se ve en la siguiente Ilustración 121.

| IENTO2001-SIMULACIONB3_Final.dwg |                |                                                                                     |                                              | Type a keyword or phrase                                               |                                                                     | <b>All</b> 2 Sign In                                                                                                    |  |
|----------------------------------|----------------|-------------------------------------------------------------------------------------|----------------------------------------------|------------------------------------------------------------------------|---------------------------------------------------------------------|----------------------------------------------------------------------------------------------------|--|
| Featured Apps                    | <b>BIM 360</b> | Performance                                                                         | <b>Express Tools</b>                         |                                                                        | Alignment: Eje principal                                            | $\bullet$                                                                                                    |  |
| IE :<br>Editor                   | Point          | ×<br>Elevation Insert Elevation Delete Elevation<br>Point<br><b>Edit Elevations</b> | ∀∑<br>$+1$<br><b>Elevations from Surface</b> | +a+ Move<br>$\bullet$ Copy<br>3D polyline from a specified surface     | $\bigcirc$ Rotate<br><b>A</b> Mirror<br>Stretch<br>Scale<br>1.1.177 | $+$ Trim $\sim$ /<br>Fillet - 19<br>$\frac{1}{2}$ Array $\cdot$<br>್ರೌ<br>Assigns elevations to a feature line, survey figure, parcel line, or |  |
|                                  |                |                                                                                     |                                              | FeatureElevsFromSurf<br>Press F1 for more help<br>Fig Video is loading |                                                                     |                                                                                                    |  |

**Ilustración 121. Proyectando la Polilínea a la Rasante.**

Esto último proyecta una Polilínea a la superficie del corredor.

 El siguiente paso es elevar esta última polilínea creada a la altura del ojo del conductor, para ello ejecutamos el comando Raiser/Lower. Ilustración 122. Seleccionando la Superficie para el Boundary

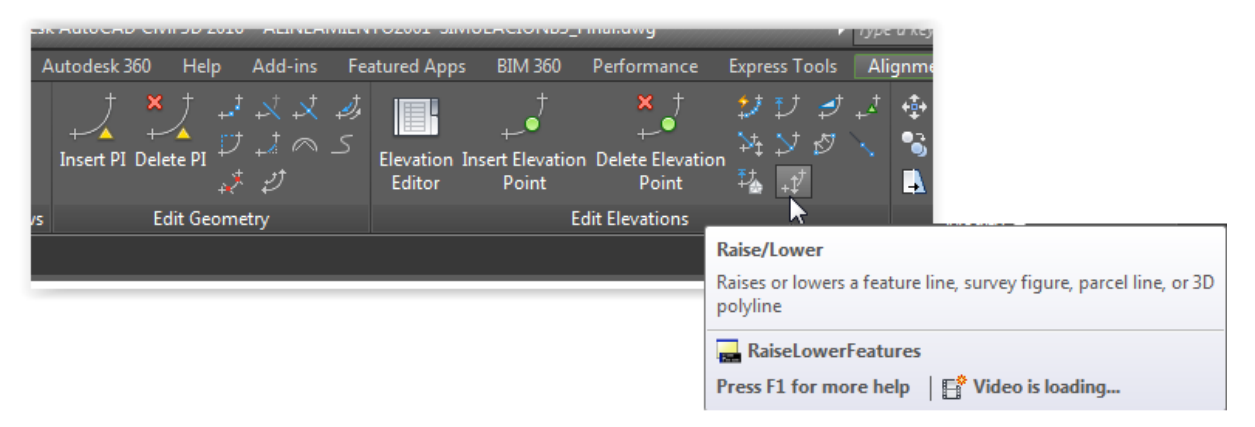

**Ilustración 122. Elevando la Polilínea a la altura del ojo del conductor.**

Y especificamos el valor 1.07 para elevar esta polilínea a 1.07 metros de la rasante.

 Luego ejecutamos el comando Camera como se ve en la Ilustración 123. la cual cubrirá todo el trayecto de la carretera.

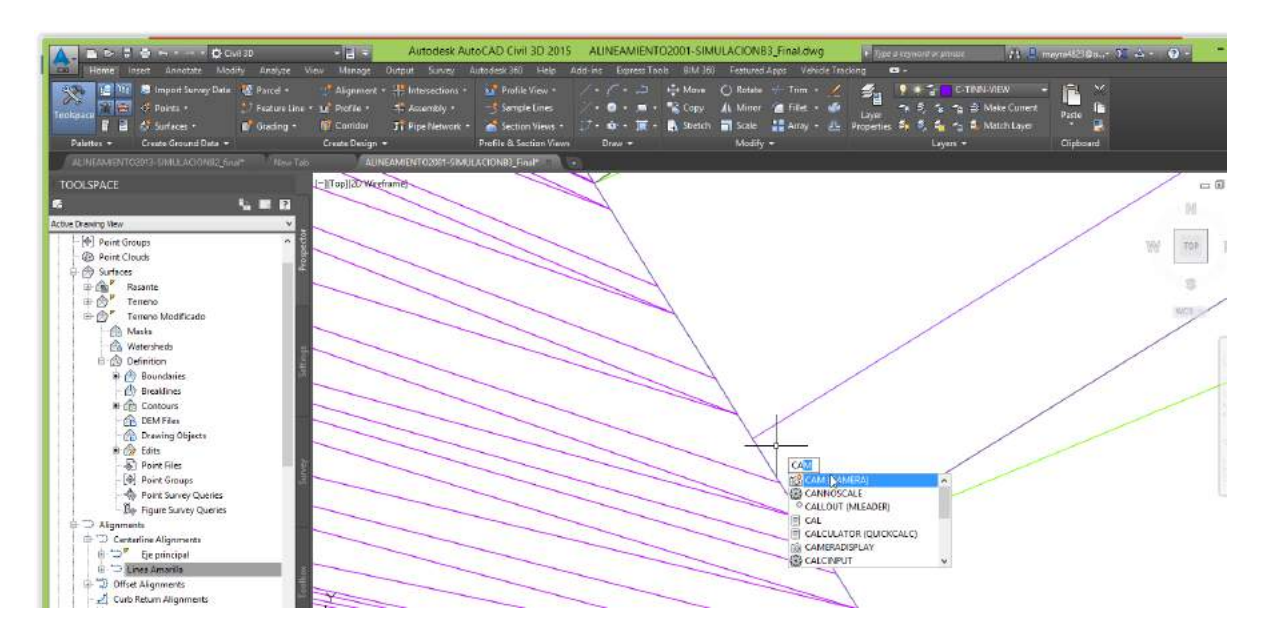

**Ilustración 123. Colocación de la cámara**

El comando solicitara dos puntos el primer punto será la posición de la cámara este se colocara al inicio del alineamiento y el segundo punto será el objetivo, esto será un punto muy cercano del inicio del alineamiento.

Quedando la cámara como se ve en la ilustración 124.

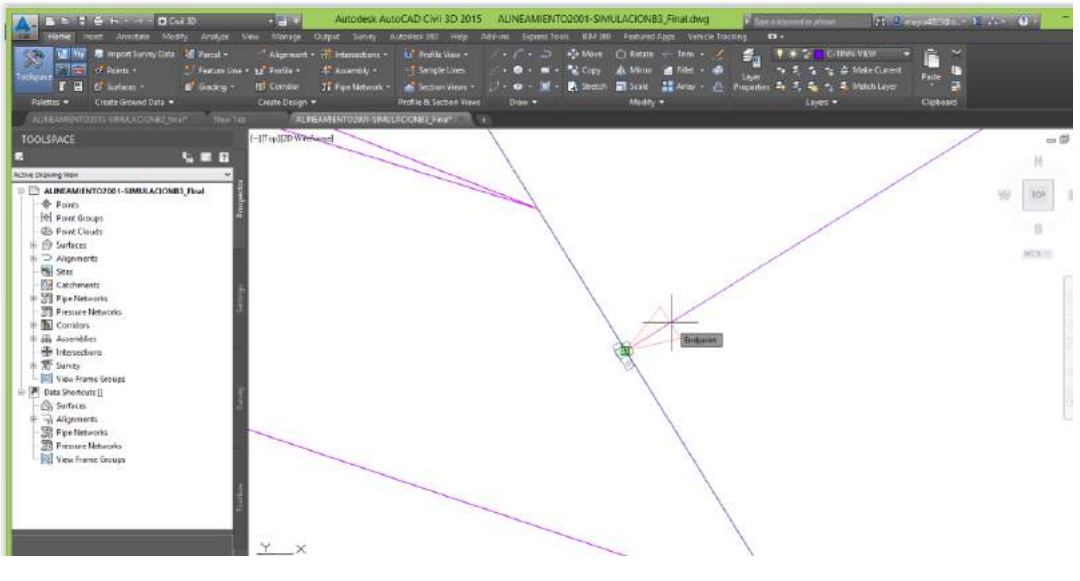

**Ilustración 124. Cámara**

 Luego ejecutaremos el comando Anipath mostrando el cuadro de dialogo Motion Path Animation como se ve en la Ilustración 125.

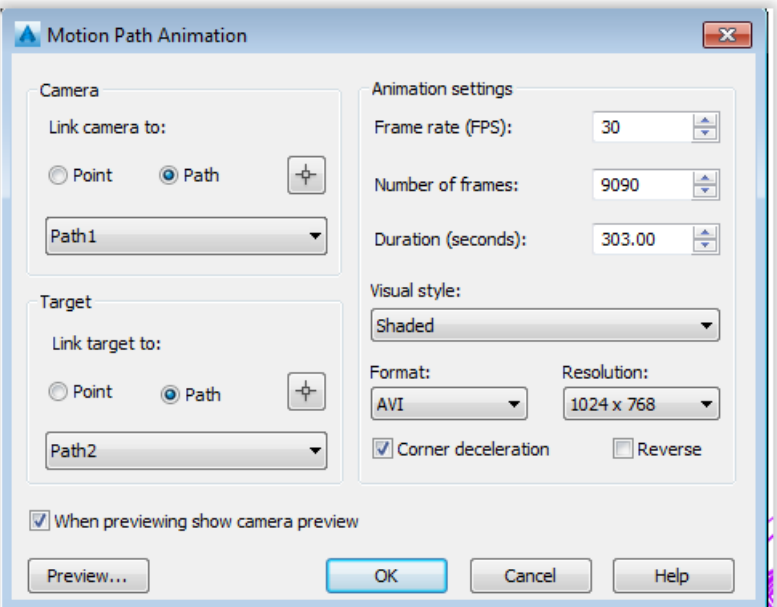

**Ilustración 125. Cuadro de Dialogo Motion Path Animation.**

En ella especificaremos las siguientes opciones:

En la sección Camera, especificamos la ruta de la cámara con la opción path seleccionamos la Polilínea con el botón adjunto

En la sección Target, especificamos la ruta del objetivo con la opción path seleccionamos la polilínea con el botón adjunto

En Frame Rate: es el número de cuadro por segundo, se recomiendo el uso de 30 cuadros

Duration: es la duración es el tiempo que lo calcularemos de la longitud total de la trayectoria de 4197 m dividido entre la velocidad de diseño de 50 km/h, dando como resultado un tiempo de 303 segundos

Visual style: Es el estilo visual, podremos elegir por ejemplo shade, o Render que sería lo optimo

Formato, colocaremos AVI

Resolution: Es la resolución, especificaremos la máxima 1024 x 768

Luego de especificar los parámetros pulsamos el botón ok

 Esto procesara el video como se aprecia en la Ilustración 126, este proceso puede tardar varias horas según la longitud y especificaciones dadas.

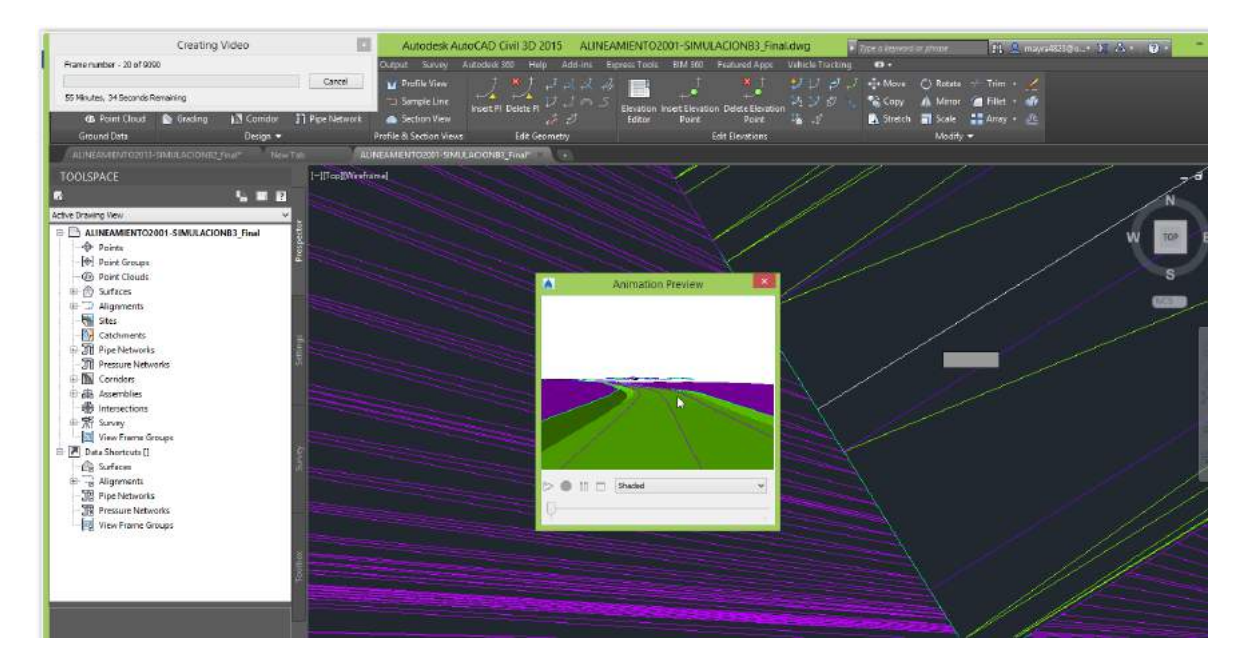

**Ilustración 1126. Creación del video de la Animación**

## **CAPITULO IV. CONCLUSIONES Y RECOMENDACIONES**

### **CONCLUSIONES**

- He podido observar que en el diseño el vehículo sale del carril por utilizar radios menores al mínimo, En un primer momento se tomó los sobreanchos y radios mínimos errados que figuran en el expediente técnico del proyecto notándose que el vehículo no podía tener las condiciones de seguridad para desenvolverse adecuadamente en el desarrollo de la curva de menor radio. Lo que se debió hacer es utilizar la fórmula de sobreancho para cada tipo de vehículo.
- Con el software "Vehicle Tracking" se puede simular los giros para verificar si los radios y sobreanchos son los indicados lo cual es de gran ayuda a la hora de utilizar nuevos vehículos con dimensiones totalmente distintas a las comerciales, ya que en este programa también es posible diseñar los vehículos
- Con el "Vehicle Tracking" se podrá verificar y optimizar el proyecto a la hora del diseño antes de ser ejecutado y ver las posibles soluciones a los problemas a presentarse
- Se ha utilizado el "Vehicle Tracking" para evaluar una rotonda "Ovalo Gutiérrez" el cual nos va alertando cuando usamos parámetros no adecuados para su desarrollo
- Actualmente, no se encuentran tablas con parámetros de radio mínimo de giro del vehículo en el diseño para la elaboración de la rotonda
- En el tercer caso presentado de la intersección entre la Av. La Mar y Av. Parque de las leyendas, el bus utiliza e invade la calzada adjunta y a veces se sube sobre el sardinel. En la práctica vemos que además el chofer no calcula bien el giro y el vehículo suele trepar la vereda o sardinel pero posiblemente

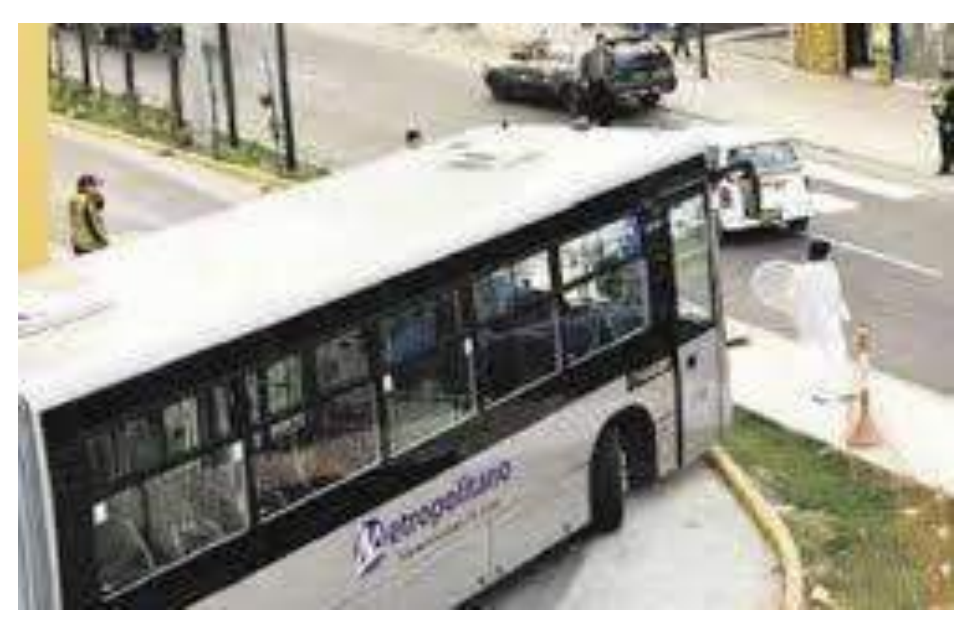

**Ilustración 123. Mal diseño del tramo que recorre el Metropolitano**

En la Ilustración 123 se observa que los buses del metropolitano para poder lograr su giro han tenido que invadir parte de la vereda.

### **RECOMENDACIONES**

En el mercado hay nuevos software que simulan maniobras de giros hacia adelante y marcha atrás que incorporan en su modo de conducción Velocidad, Peralte, Fricción lateral y algoritmos de Radios de giros.

### **BIBLIOGRAFIA**

Autodesk, I. (2015). *User´s Guide AutoCAD Civil 3D 2015.* USA.

AUTODESK, I. (2015). *User´s Guide Autodesk Vehicle Tracking 2015.* USA.

CIVIL CONSULTING, C. (s.f.).

CIVIL CONSULTING, C. (2015). *Curso Virtual Diseño Geométrico de Vías con (DG-2013).* Lima.

- GRISALES, J. C. (Octubre, 2002). *Diseño Geométrico de Carreteras.* Bogotá: Ecoe Ediciones.
- Ministerio de Transportes y Comunicaciones, M. (Agosto, 2014). *MANUAL DE DISEÑO GEOMETRICO DE CARRETERAS - DG 2013.* Lima: Grupo Editorial Megabyte.
- MINISTERIO DE TRANSPORTES Y COMUNICACIONES, M. (Septiembre, 2011). *MANUAL DE DISEÑO GEOMETRICO DE CARRETERAS - DG 2001.* Lima: Grupo Editorial Megabyte.
- Rocci Boccaleri, S. (05 de Julio de 1988). *Trayectoria de Giro de Vehículos a baja velocidad.* Obtenido de

<>https://onedrive.live.com/view.aspx?resid=B9DC669A6B25C43!285&ithint=file%2cpdf&ap p=WordPdf&authkey=!AAdcswV7EBoliCY

- SAC, C. C. (Enero 2015). *Curso Virtual Autodesk Vehicle Tracking.* Lima: http://aulavirtual.civilconsulting.pe/.
- Solutions, T. (04 de Julio de 2015). *http://www.transoftsolutions.es*. Obtenido de www.transoftsolutions.es: www.transoftsolutions.es/autoturn/features
- Solutions, T. (04 de Jluio de 2015). *www.transoftsolutions.e*. Obtenido de www.transoftsolutions.es/autoturn/clients
- Solutions, T. (04 de Julio de 2015). *www.transoftsolutions.e*. Obtenido de http://www.transoftsolutions.es/vehiclelibrary
- ZÚÑIGA, I. X. (Enero 2015). *Manual del Curso Diseño Geométrico de Vías con (DG-2013) y AutoCAD Civil 3D.* Lima.

## **APENDICES**

A continuación se muestra la lista de videos que se encuentra en el CD adjunto

Videos ene l cual se utilizó el cálculo de sobreanchos incorrectos

Video01\_Simulacion2001-B3.avi

Video02\_Bus de 2 ejes\_2001.avi

Video03\_Bus de 3 ejes\_2001.avi

Video04\_Trayler\_2001.avi

Videos ene l cual se utilizó el cálculo de sobreanchos correctos

Video05\_Bus de 2 ejes\_2013.avi

Video06\_Bus de 2 ejes 2\_2013.avi

Video07\_Bus de 3 ejes\_2013.avi

Video08\_Trayler\_2013.avi

Videos de simulación de giro en la rotonda

Video09\_Rotonda.avi

Video10\_Rotonda\_2.avi

Videos de la evaluación de giro en esquina de la Mar con

Video11\_Giro en esquina.avi

Video12\_Giro en esquina\_2.avi